# **Plataforma de servidor Intel**® **SPSH4 Guía del producto**

**Una guía para ensambladores cualificados técnicamente para instalar productos y subensamblajes reconocidos de Intel**®

#### **Renuncia de responsabilidades**

Intel Corporation (Intel) no ofrece garantías de ningún tipo con relación a este material, incluidas entre otras las relativas a la comerciabilidad y adaptabilidad a un fin particular. Intel no se hace responsable de los posibles errores que aparezcan en este documento. Intel no se compromete a actualizar ni a mantener actualizada la información contenida en este documento. Ninguna parte de este documento puede ser copiada o reproducida en forma alguna ni por ningún medio sin el consentimiento previo por escrito de Intel.

Cualquier producto de Intel®, si se utiliza siguiendo las instrucciones de la documentación adjunta, es compatible con el año 2000 cuando, una vez instalado, almacena, muestra, procesa, proporciona o recibe datos de fecha de forma precisa de, en y entre el siglo veinte y veintiuno, incluidos los años bisiestos, siempre que la tecnología utilizada en combinación con los productos mencionados intercambie correctamente los datos con él.

Intel y Intel Xeon son marcas comerciales o registradas de Intel Corporation o de sus subsidiarias en los Estados Unidos y en otros países.

† Las marcas comerciales y nombres que vayan acompañados del signo pertenecen a sus respectivos propietarios.

Copyright © 2002 Intel Corporation

# **Contenido**

### **1 Información importante sobre seguridad**

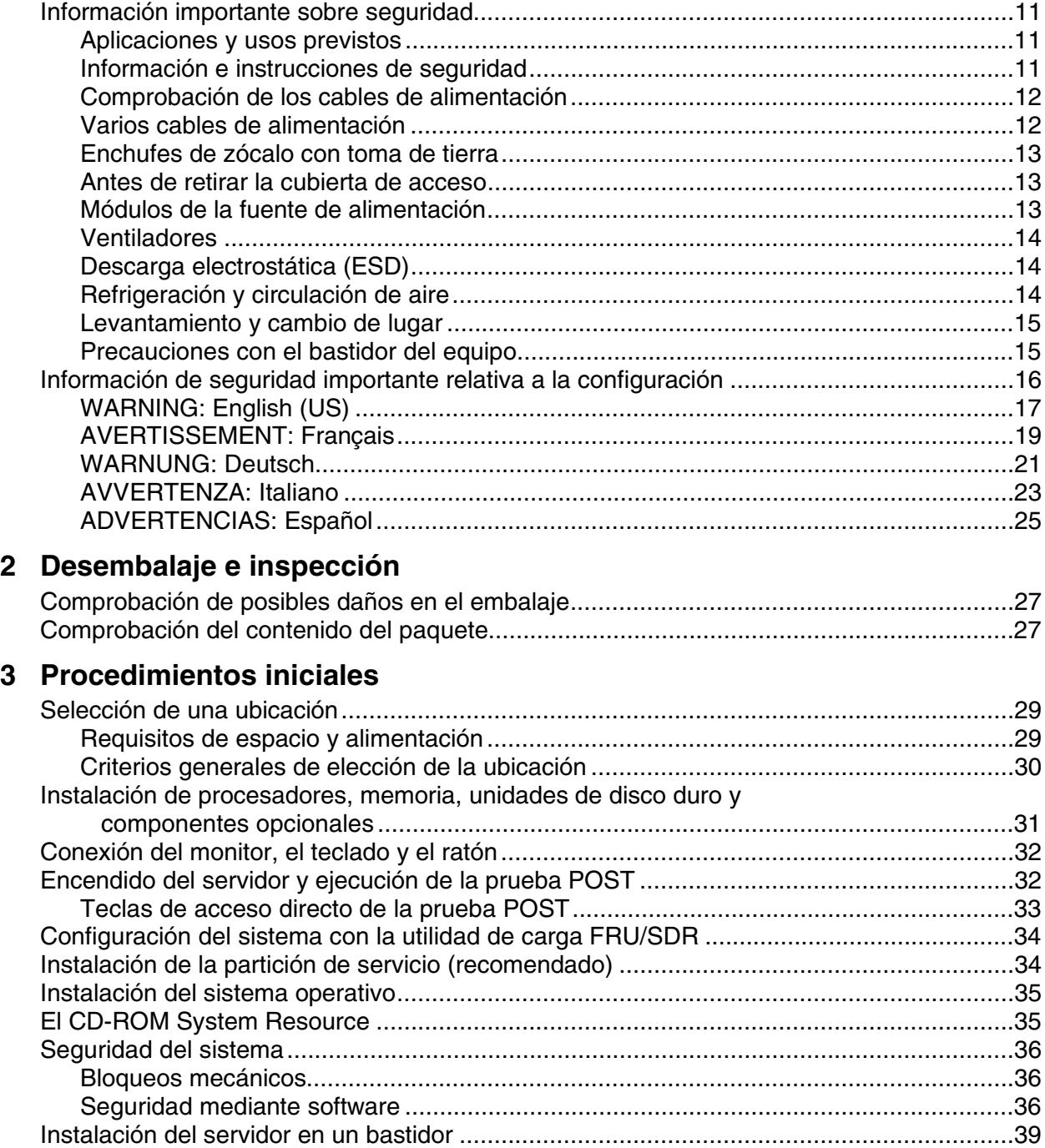

### **4 Utilidades y software de configuración**

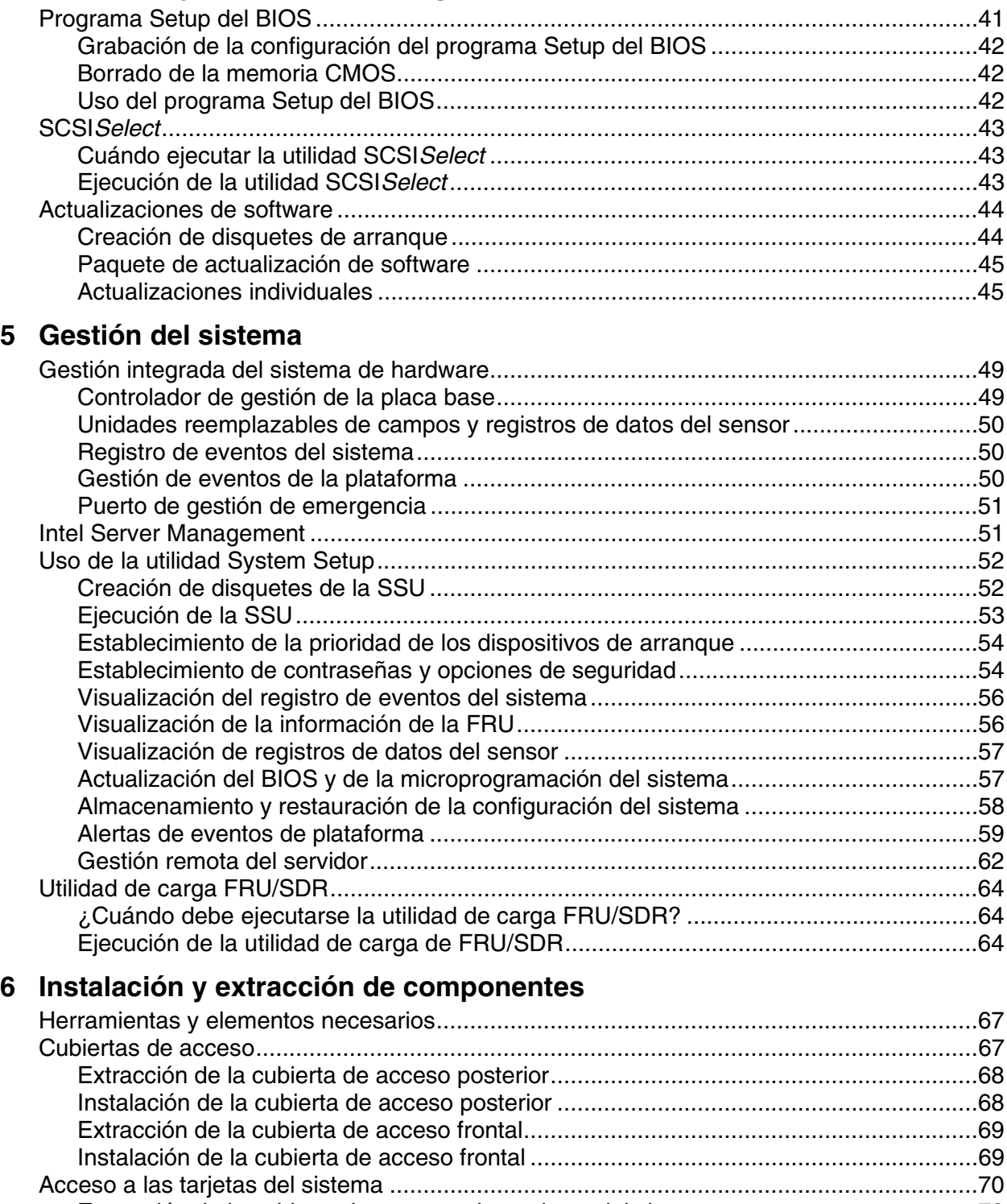

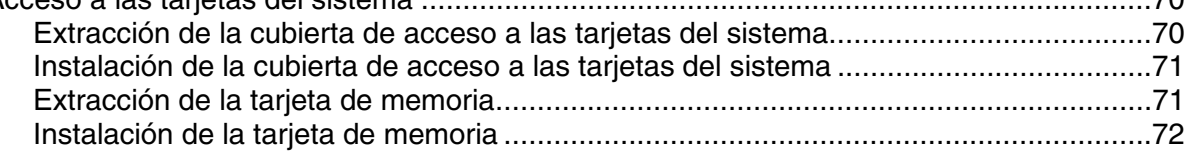

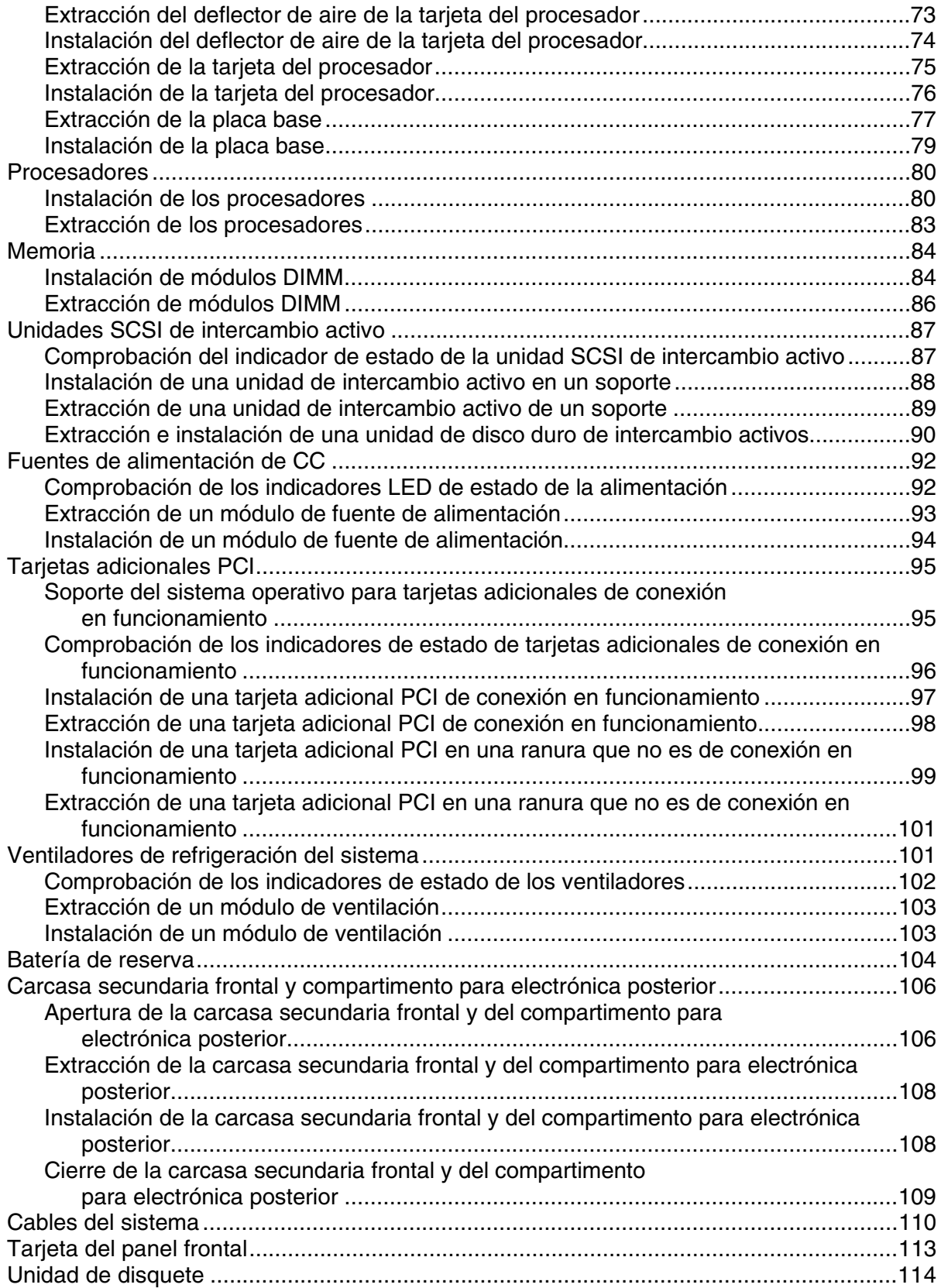

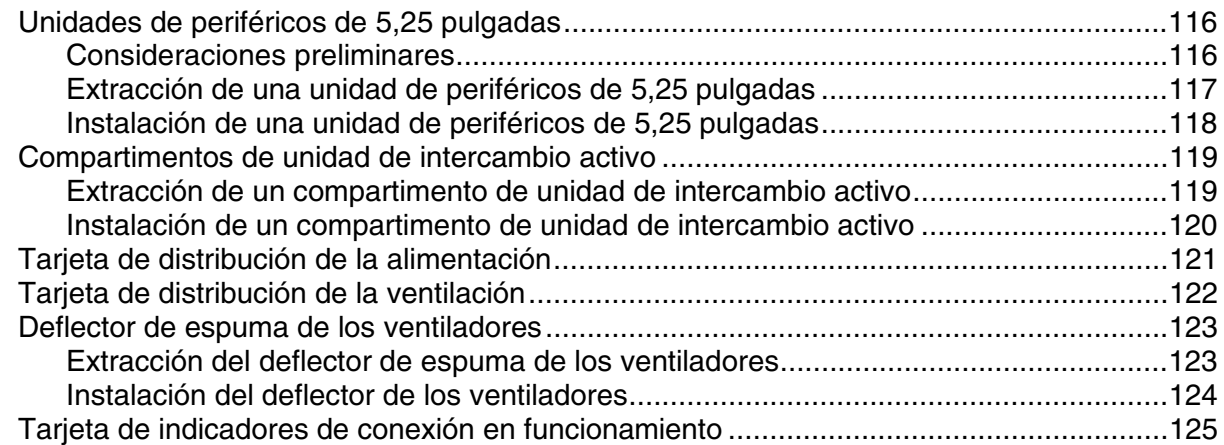

#### **7 Solución de anomalías**

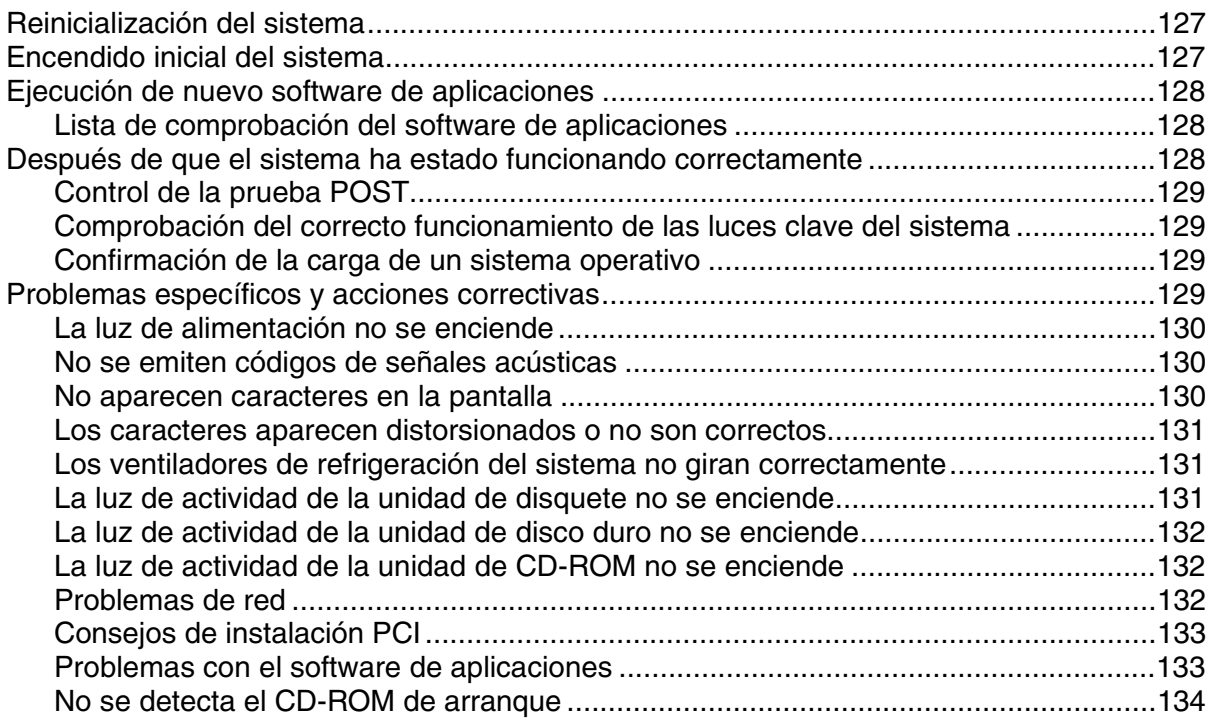

### **A Descripción del servidor**

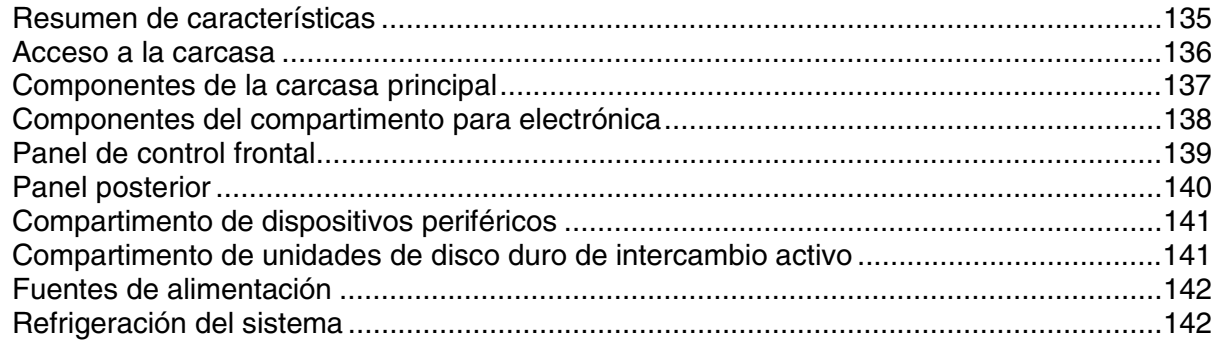

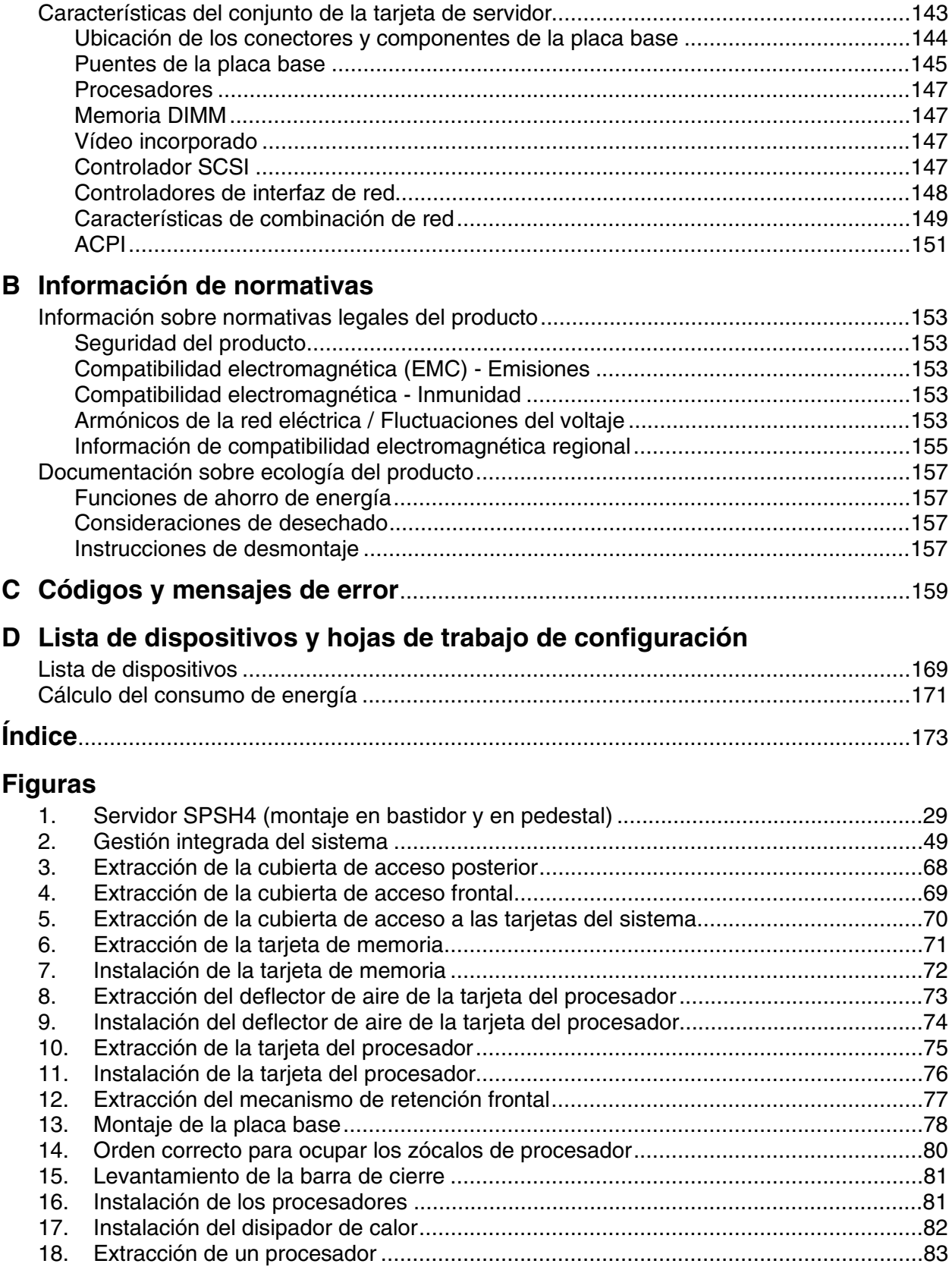

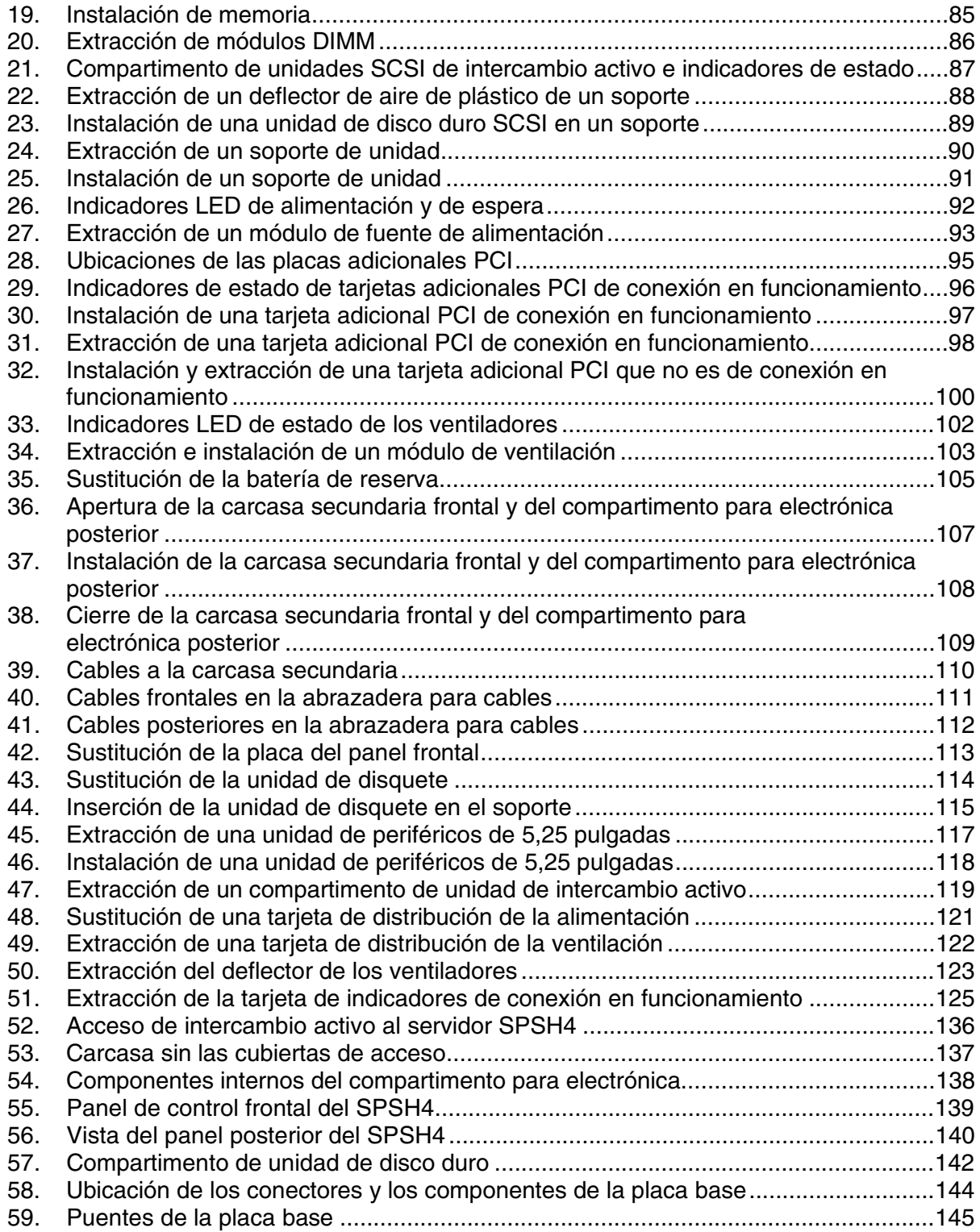

#### **Tablas**

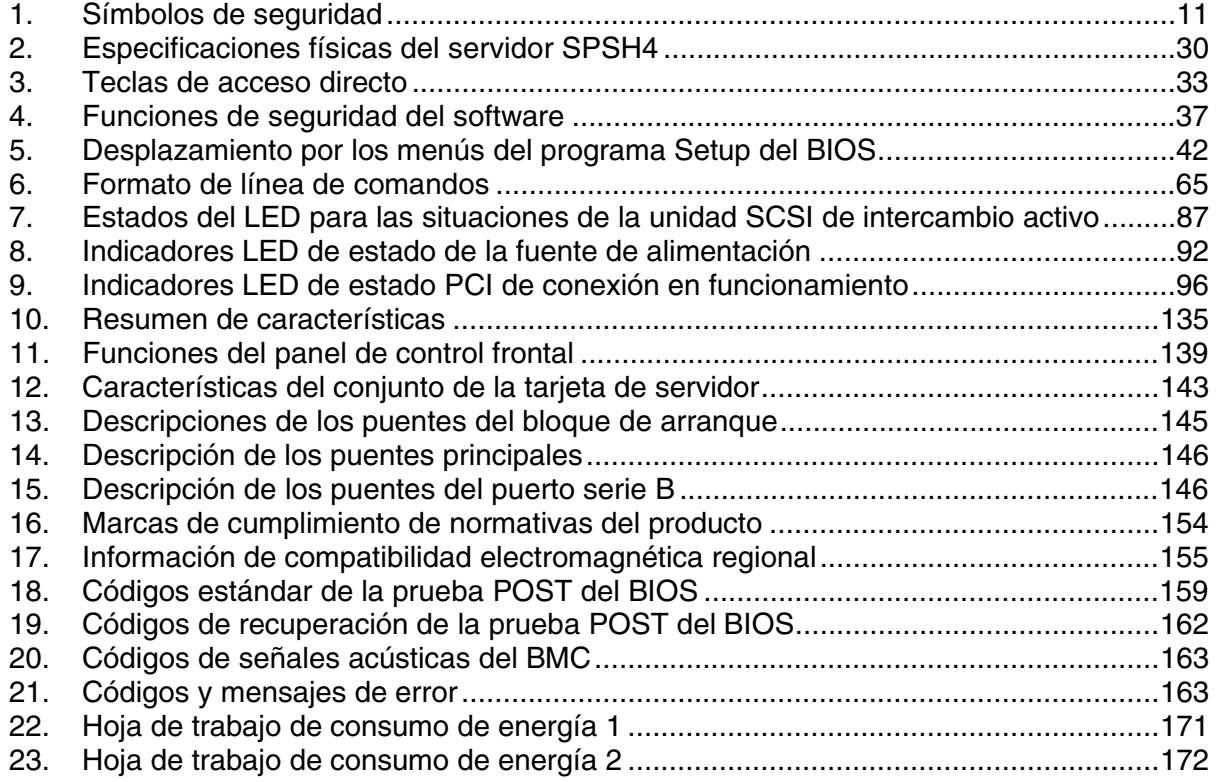

# <span id="page-10-0"></span>**1 Información importante sobre seguridad**

### **Información importante sobre seguridad**

Sólo deberá acceder a este producto, integrarlo, configurarlo y repararlo personal técnico cualificado.

#### **Aplicaciones y usos previstos**

Este producto ha sido evaluado como equipo de tecnología informática (ITE) que puede instalarse en oficinas, escuelas, salas de equipos informáticos o lugares de ámbito comercial similares. Es posible que sea necesario llevar a cabo una evaluación adicional para comprobar si este producto es apropiado para otras categorías de productos y entornos además de las aplicaciones informáticas (por ejemplo, soluciones médicas o industriales, sistemas de alarma y equipos de pruebas).

#### **Información e instrucciones de seguridad**

Para reducir la posibilidad de que se produzcan lesiones personales o daños en la propiedad, antes de empezar a instalar el producto, lea, observe y cumpla toda la información e instrucciones de seguridad siguientes. Puede que se utilicen los siguientes símbolos de seguridad a lo largo de esta guía del producto y es posible que aparezcan en el producto o en su embalaje.

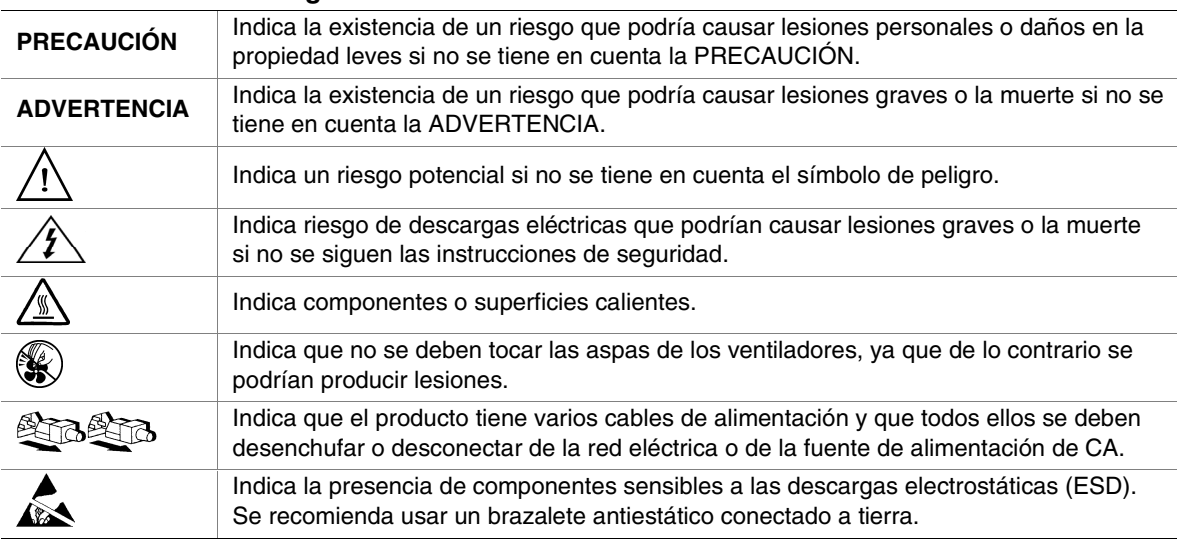

#### **Tabla 1. Símbolos de seguridad**

### <span id="page-11-0"></span>**Comprobación de los cables de alimentación**

#### A **ADVERTENCIA**

Para evitar las descargas eléctricas, no intente modificar ni utilizar los cables de alimentación de CA suministrados si no son exactamente del modelo especificado. Si los cables de alimentación suministrados no son compatibles con la toma de CA de su zona, deberá adquirir uno que cumpla los siguientes requisitos:

- El cable de alimentación deberá tener una catalogación adecuada al voltaje de CA de su zona.
- El conector del cable de alimentación deberá tener una capacidad nominal de corriente eléctrica que sea al menos el 125% de la del producto.
- El conector del cable de alimentación que se inserta en el enchufe de pared o de zócalo deberá tener una clavija macho con toma de tierra, homologada para ser utilizada en su país.
- El cable de alimentación deberá tener las certificaciones de seguridad de su zona e incluir las marcas de dichas certificaciones.
- El conector del cable de alimentación que se inserta en el receptáculo de CA de la fuente de alimentación deberá ser del tipo IEC 320, hoja C13, hembra.
- En Europa, el cable deberá medir menos de 4,5 metros (14,76 pies), y tendrá que contar con la homologación de flexibilidad <HAR> (armonizada) o VDE para ser compatible con la homologación de seguridad de la carcasa.

El cable o cables de la fuente de alimentación son los dispositivos de desconexión principales a la corriente alterna. El enchufe o enchufes de zócalo deben encontrarse cerca del equipo y el acceso a ellos debe poderse efectuar de forma inmediata con el fin de desconectarlos.

### **Varios cables de alimentación**

#### **ADVERTENCIA**

Para evitar descargas eléctricas, desconecte todos los cables de alimentación de CA antes de acceder al interior del sistema.

#### <span id="page-12-0"></span>**Enchufes de zócalo con toma de tierra**

#### A **ADVERTENCIA**

Para evitar las descargas eléctricas, los cables de alimentación del sistema deberán conectarse a enchufes de zócalo que posean una toma de tierra adecuada. El sistema deberá presentar las siguientes indicaciones:

Connect only to properly earthed socket outlet (Conéctese únicamente a un enchufe de zócalo con una toma de tierra adecuada). Apparaten skall anslutas till jordat uttag när den ansluts till ett nätverk

#### **Antes de retirar la cubierta de acceso**

#### **ADVERTENCIA**

Para evitar lesiones personales o daños en la propiedad, se aplican las siguientes instrucciones de seguridad siempre que se acceda al interior del producto:

- Apague todos los dispositivos periféricos conectados a este producto.
- Para desactivar el sistema, presione el botón de alimentación de la parte frontal del producto.
- Desconecte la alimentación de CA desenchufando los cables de alimentación de CA del sistema o de la toma de corriente alterna.
- Desconecte todos los cables y líneas de telecomunicación que estén conectados al sistema.
- Guarde todos los tornillos o elementos de fijación cuando retire las cubiertas de acceso. Cuando termine de operar en el interior del producto, vuelva a colocar los tornillos o los elementos de fijación originales de la cubierta de acceso.
- No acceda al interior de la fuente de alimentación. No hay elementos en la fuente de alimentación que usted pueda reparar y utilizar. Devuélvala al fabricante para repararla.

#### **Módulos de la fuente de alimentación**

#### **PRECAUCIÓN**

Los módulos de la fuente de alimentación disponen de fusibles neutrales de doble polo.

### <span id="page-13-0"></span>**Ventiladores**

#### **ADVERTENCIA**

Para evitar posibles daños, no toque las aspas en movimiento de los ventiladores.

### **Descarga electrostática (ESD)**

#### **PRECAUCIÓN**

Realice los procedimientos descritos en este capítulo sólo en una estación de trabajo preparada para las descargas electrostáticas (ESD), ya que los componentes del servidor pueden ser muy sensibles a dichas descargas. Si no hay ninguna estación de este tipo disponible, puede reducir el riesgo de daños por descargas electrostáticas de la siguiente manera:

- Póngase un brazalete antiestático y sujételo a la parte metálica del servidor.
- Toque el metal de la carcasa del servidor antes de tocar los componentes del servidor.
- Mientras manipule los componentes, mantenga parte del cuerpo en contacto con la carcasa metálica para disipar la carga estática.
- Evite cambiar de lugar de forma innecesaria.
- Sujete los componentes del servidor (especialmente las tarjetas) sólo por los bordes.
- Coloque los componentes del servidor sobre una superficie con toma de tierra y sin carga estática. Utilice una cubierta de espuma conductora si dispone de ella, pero no el envoltorio del componente.
- No deslice los componentes sobre ninguna superficie.

### **Refrigeración y circulación de aire**

### **PRECAUCIÓN**

Para obtener una refrigeración y una circulación de aire adecuadas, instale siempre todas las cubiertas de acceso antes de encender el sistema. Si utiliza el sistema sin la cubierta durante más de cinco minutos, puede que se produzca un recalentamiento y los componentes del sistema resulten dañados.

#### <span id="page-14-0"></span>**Levantamiento y cambio de lugar**

### **PRECAUCIÓN**

No intente levantar ni mover el servidor por las asas de las fuentes de alimentación.

#### **Precauciones con el bastidor del equipo**

Siga las instrucciones de seguridad e instalación del fabricante del bastidor para instalarlo correctamente. Se deben tener en cuenta las siguientes medidas de seguridad adicionales en la instalación del bastidor:

### **FIJE EL BASTIDOR DEL EQUIPO**

El bastidor del equipo se debe sujetar a un soporte fijo para evitar que se caiga cuando se extraiga por completo uno o varios sistemas del ensamblaje del bastidor. Además, debe tenerse en cuenta el peso de los demás dispositivos instalados en el ensamblaje del bastidor. El bastidor del equipo debe instalarse siguiendo las instrucciones del fabricante.

### **DESCONECTE LA ALIMENTACIÓN DE CA PRINCIPAL**

El usuario es el responsable de instalar un dispositivo que desconecte toda la unidad del bastidor de la red eléctrica de CA. El acceso a este dispositivo de desconexión principal debe ser inmediato; asimismo, se debe indicar que dicho dispositivo controla la alimentación de toda la unidad, no sólo la de los sistemas.

### **CONECTE A TIERRA LA INSTALACIÓN DEL BASTIDOR**

Para evitar el peligro de descargas eléctricas, el propio ensamblaje del bastidor debe estar conectado a tierra de forma correcta, de acuerdo con los códigos eléctricos regionales de su zona. Normalmente, esto requiere que el bastidor disponga de su propia toma de tierra independiente. Es recomendable que consulte a un electricista cualificado local.

### <span id="page-15-0"></span> **PROTECCIÓN FRENTE A SOBRECORRIENTES**

El sistema está diseñado para funcionar con una fuente de voltaje de CA de 20 A que dispone de una protección frente a sobrecorrientes de 20 A. Si la fuente de CA del bastidor sobrepasa la protección frente a sobrecorrientes de 20 A, cada sistema deberá disponer de una protección frente a sobrecorrientes suplementaria de 20 A o menos. La protección frente a sobrecorrientes suplementaria deberá tener las certificaciones de seguridad regionales adecuadas para la aplicación de sobrecorriente.

### $\hat{A}$  LÍMITES DE TEMPERATURA

La temperatura de funcionamiento del sistema, cuando se instala en el bastidor, no debe ser inferior a los 10 °C (50° F) ni superior a los 35 °C (95° F). Unas fluctuaciones de temperatura extremas podrían causar una serie de problemas en el sistema y se podrían sobrepasar los límites de seguridad.

### **CONSIDERACIONES DE VENTILACIÓN**

El bastidor del equipo deber proporcionar suficiente corriente de aire a la parte frontal del sistema para mantener una refrigeración adecuada. El bastidor seleccionado y la ventilación suministrada deberán ser adecuados para el entorno donde se utilice el sistema.

### **Información de seguridad importante relativa a la configuración**

- **[WARNING: ENGLISH \(US\)](#page-16-0)**
- **[AVERTISSEMENT: FRANÇAIS](#page-18-0)**
- **[WARNUNG: DEUTSCH](#page-20-0)**
- **[AVVERTENZA: ITALIANO](#page-22-0)**
- **[ADVERTENCIAS: ESPAÑOL](#page-24-0)**

# <span id="page-16-0"></span> **WARNING: English (US)**

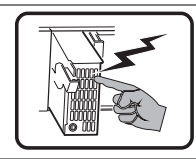

one supply in this product. Refer servicing only to qualified personnel.

The power supply in this product contains no user-serviceable parts. There may be more than

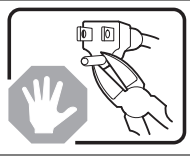

Do not attempt to modify or use the supplied AC power cord if it is not the exact type required. A product with more than one power supply will have a separate AC power cord for each supply.

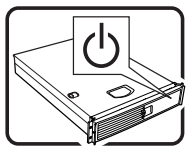

The power button on the system does not turn off system AC power. To remove AC power from the system, you must unplug each AC power cord from the wall outlet or power supply.

The power cord(s) is considered the disconnect device to the mains (AC) power. The socket outlet that the system plugs into shall be installed near the equipment and shall be easily accessible.

SAFETY STEPS: Whenever you remove the chassis covers to access the inside of the system, follow these steps:

- 1. Turn off all peripheral devices connected to the system.
- 2. Turn off the system by pressing the power button.

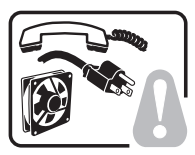

- 3. Unplug all AC power cords from the system or from wall outlets.
- 4. Label and disconnect all cables connected to I/O connectors or ports on the back of the system.
- 5. Provide some electrostatic discharge (ESD) protection by wearing an antistatic wrist strap attached to chassis ground of the system—any unpainted metal surface—when handling components.
- 6. Do not operate the system with the chassis covers removed.

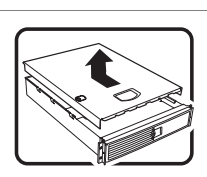

After you have completed the six SAFETY steps above, you can remove the system covers. To do this:

1. Unlock and remove the padlock from the back of the system if a padlock has been installed.

- 2. Remove and save all screws from the covers.
- 3. Remove the covers.

For proper cooling and airflow, always reinstall the chassis covers before turning on the system. Operating the system without the covers in place can damage system parts. To install the covers:

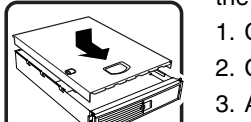

- 1. Check first to make sure you have not left loose tools or parts inside the system.
- 2. Check that cables, add-in boards, and other components are properly installed.
- 3. Attach the covers to the chassis with the screws removed earlier, and tighten them firmly.
- 4. Insert and lock the padlock to the system to prevent unauthorized access inside the system.
- 5. Connect all external cables and the AC power cord(s) to the system.

continued

### **WARNING: English (US)** (continued)

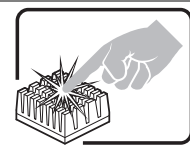

A microprocessor and heat sink may be hot if the system has been running. Also, there may be sharp pins and edges on some board and chassis parts. Contact should be made with care. Consider wearing protective gloves.

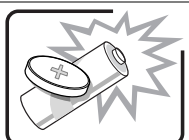

Danger of explosion if the battery is incorrectly replaced. Replace only with the same or equivalent type recommended by the equipment manufacturer. Dispose of used batteries according to manufacturer's instructions.

The system is designed to operate in a typical office environment. Choose a site that is:

- Clean and free of airborne particles (other than normal room dust).
- Well ventilated and away from sources of heat including direct sunlight.
- Away from sources of vibration or physical shock.
	- Isolated from strong electromagnetic fields produced by electrical devices.
	- In regions that are susceptible to electrical storms, we recommend you plug your system into a surge suppresser and disconnect telecommunication lines to your modem during an electrical storm.
	- Provided with a properly grounded wall outlet.
	- Provided with sufficient space to access the power supply cord(s), because they serve as the product's main power disconnect.

# <span id="page-18-0"></span> **AVERTISSEMENT: Français**

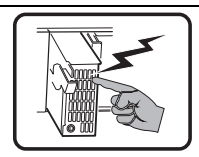

Le bloc d'alimentation de ce produit ne contient aucune pièce pouvant être réparée par l'utilisateur. Ce produit peut contenir plus d'un bloc d'alimentation. Veuillez contacter un technicien qualifié en cas de problème.

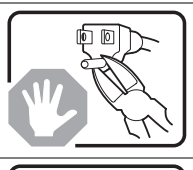

Ne pas essayer d'utiliser ni modifier le câble d'alimentation CA fourni, s'il ne correspond pas exactement au type requis. Le nombre de câbles d'alimentation CA fournis correspond au nombre de blocs d'alimentation du produit.

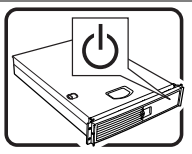

Notez que le commutateur CC de mise sous tension /hors tension du panneau avant n'éteint pas l'alimentation CA du système. Pour mettre le système hors tension, vous devez débrancher chaque câble d'alimentation de sa prise.

CONSIGNES DE SÉCURITÉ -Lorsque vous ouvrez le boîtier pour accéder à l'intérieur du système, suivez les consignes suivantes:

- 1. Mettez hors tension tous les périphériques connectés au système.
- 2. Mettez le système hors tension en mettant l'interrupteur général en position OFF (boutonpoussoir).
- 3. Débranchez tous les cordons d'alimentation c.a. du système et des prises murales.
- 4. Identifiez et débranchez tous les câbles reliés aux connecteurs d'E-S ou aux accès derrière le système.
- 5. Pour prévenir les décharges électrostatiques lorsque vous touchez aux composants, portez une bande antistatique pour poignet et reliez-la à la masse du système (toute surface métallique non peinte du boîtier).

6. Ne faites pas fonctionner le système tandis que le boîtier est ouvert.

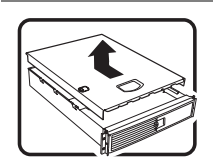

Une fois TOUTES les étapes précédentes accomplies, vous pouvez retirer les panneaux du système. Procédez comme suit:

- 1. Si un cadenas a été installé sur à l'arrière du système, déverrouillez-le et retirez-le.
- 2. Retirez toutes les vis des panneaux et mettez-les dans un endroit sûr.

3. Retirez les panneaux.

Afin de permettre le refroidissement et l'aération du système, réinstallez toujours les panneaux du boîtier avant de mettre le système sous tension. Le fonctionnement du système en l'absence des panneaux risque d'endommager ses pièces. Pour installer les panneaux, procédez comme suit:

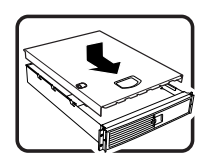

- 1. Assurez-vous de ne pas avoir oublié d'outils ou de pièces démontées dans le système.
- 2. Assurez-vous que les câbles, les cartes d'extension et les autres composants sont bien installés.
- 3. Revissez solidement les panneaux du boîtier avec les vis retirées plus tôt.
- 4. Remettez le cadenas en place et verrouillez-le afin de prévenir tout accès non autorisé à l'intérieur du système.
- 5. Rebranchez tous les cordons d'alimentation c. a. et câbles externes au système.

suite

### **AVERTISSEMENT: Français** (suite)

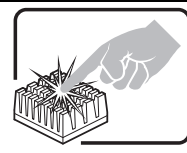

Le microprocesseur et le dissipateur de chaleur peuvent être chauds si le système a été sous tension. Faites également attention aux broches aiguës des cartes et aux bords tranchants du capot. Nous vous recommandons l'usage de gants de protection.

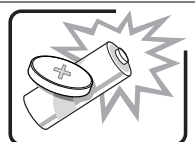

Danger d'explosion si la batterie n'est pas remontée correctement. Remplacer uniquement avec une batterie du même type ou d'un type équivalent recommandé par le fabricant. Disposez des piles usées selon les instructions du fabricant.

Le système a été conçu pour fonctionner dans un cadre de travail normal. L'emplacement choisi doit être:

• Propre et dépourvu de poussière en suspension (sauf la poussière normale).

• Bien aéré et loin des sources de chaleur, y compris du soleil direct.

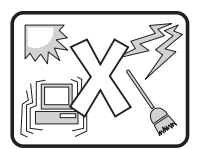

- A l'abri des chocs et des sources de vibrations.
- Isolé de forts champs électromagnétiques géenérés par des appareils électriques.
- Dans les régions sujettes aux orages magnétiques il est recomandé de brancher votre système à un supresseur de surtension, et de débrancher toutes les lignes de télécommunications de votre modem durant un orage.
- Muni d'une prise murale correctement mise à la terre.
- Suffisamment spacieux pour vous permettre d'accéder aux câbles d'alimentation (ceux-ci étant le seul moyen de mettre le système hors tension).

# <span id="page-20-0"></span> **WARNUNG: Deutsch**

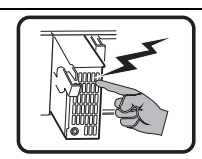

Benutzer können am Netzgerät dieses Produkts keine Reparaturen vornehmen. Das Produkt enthält möglicherweise mehrere Netzgeräte. Wartungsarbeiten müssen von qualifizierten Technikern ausgeführt werden.

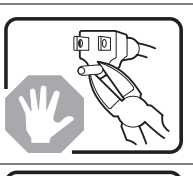

Versuchen Sie nicht, das mitgelieferte Netzkabel zu ändern oder zu verwenden, wenn es sich nicht genau um den erforderlichen Typ handelt. Ein Produkt mit mehreren Netzgeräten hat für jedes Netzgerät ein eigenes Netzkabel.

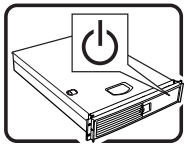

Der Wechselstrom des Systems wird durch den Ein-/Aus-Schalter für Gleichstrom nicht ausgeschaltet. Ziehen Sie jedes Wechselstrom-Netzkabel aus der Steckdose bzw. dem Netzgerät, um den Stromanschluß des Systems zu unterbrechen.

SICHERHEISMASSNAHMEN: Immer wenn Sie die Gehäuseabdeckung abnehmen um an das Systeminnere zu gelangen, sollten Sie folgende Schritte beachten:

- 1. Schalten Sie alle an Ihr System angeschlossenen Peripheriegeräte aus.
- 2. Schalten Sie das System mit dem Hauptschalter aus.
- 3. Ziehen Sie den Stromanschlußstecker Ihres Systems aus der Steckdose.
- 4. Auf der Rückseite des Systems beschriften und ziehen Sie alle Anschlußkabel von den I/O Anschlüssen oder Ports ab.
- 5. Tragen Sie ein geerdetes Antistatik Gelenkband, um elektrostatische Ladungen (ESD) über blanke Metallstellen bei der Handhabung der Komponenten zu vermeiden.
- 6. Schalten Sie das System niemals ohne ordnungsgemäß montiertes Gehäuse ein.

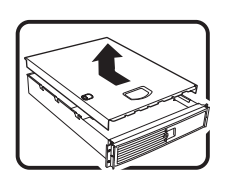

Nachdem Sie die oben erwähnten ersten sechs SICHERHEITSSCHRITTE durchgeführt haben, können Sie die Abdeckung abnehmen, indem Sie:

- 1. Öffnen und entfernen Sie die Verschlußeinrichtung (Padlock) auf der Rückseite des Systems, falls eine Verschlußeinrichtung installiert ist.
- 2. Entfernen Sie alle Schrauben der Gehäuseabdeckung.
- 3. Nehmen Sie die Abdeckung ab.

Zur ordnungsgemäßen Kühlung und Lüftung muß die Gehäuseabdeckung immer wieder vor dem Einschalten installiert werden. Ein Betrieb des Systems ohne angebrachte Abdeckung kann Ihrem System oder Teile darin beschädigen. Um die Abdeckung wieder anzubringen:

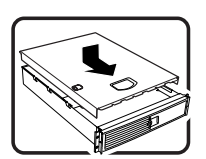

- zurückgelassen haben. 2. Überprüfen Sie alle Kabel, Zusatzkarten und andere Komponenten auf ordnungsgemäßen Sitz und Installation.
- 3. Bringen Sie die Abdeckungen wieder am Gehäuse an, indem Sie die zuvor gelösten Schrauben wieder anbringen. Ziehen Sie diese gut an.

1. Vergewissern Sie sich, daß Sie keine Werkzeuge oder Teile im Innern des Systems

- 4. Bringen Sie die Verschlußeinrichtung (Padlock) wieder an und schließen Sie diese, um ein unerlaubtes Öffnen des Systems zu verhindern.
- 5. Schließen Sie alle externen Kabel und den AC Stromanschlußstecker Ihres Systems wieder an.

Fortsetzung

### **WARNUNG: Deutsch** (Fortsetzung)

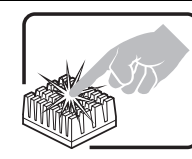

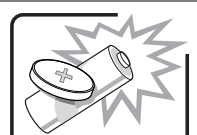

Der Mikroprozessor und der Kühler sind möglicherweise erhitzt, wenn das System in Betrieb ist. Außerdem können einige Platinen und Gehäuseteile scharfe Spitzen und Kanten aufweisen. Arbeiten an Platinen und Gehäuse sollten vorsichtig ausgeführt werden. Sie sollten Schutzhandschuhe tragen.

Bei falschem Einsetzen einer neuen Batterie besteht Explosionsgefahr. Die Batterie darf nur durch denselben oder einen entsprechenden, vom Hersteller empfohlenen Batterietyp ersetzt werden. Entsorgen Sie verbrauchte Batterien den Anweisungen des Herstellers entsprechend.

Das System wurde für den Betrieb in einer normalen Büroumgebung entwickelt. Der Standort sollte:

- sauber und staubfrei sein (Hausstaub ausgenommen);
- gut gelüftet und keinen Heizquellen ausgesetzt sein (einschließlich direkter Sonneneinstrahlung);

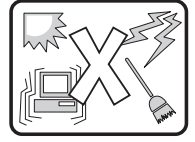

- keinen Erschütterungen ausgesetzt sein;
- keine starken, von elektrischen Geräten erzeugten elektromagnetischen Felder aufweisen;
- in Regionen, in denen elektrische Stürme auftreten, mit einem Überspannungsschutzgerät verbunden sein; während eines elektrischen Sturms sollte keine Verbindung der Telekommunikationsleitungen mit dem Modem bestehen;
- mit einer geerdeten Wechselstromsteckdose ausgerüstet sein;
- über ausreichend Platz verfügen, um Zugang zu den Netzkabeln zu gewährleisten, da der Stromanschluß des Produkts hauptsächlich über die Kabel unterbrochen wird.

# <span id="page-22-0"></span> **AVVERTENZA: Italiano**

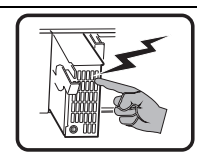

Rivolgersi ad un tecnico specializzato per la riparazione dei componenti dell'alimentazione di questo prodotto. È possibile che il prodotto disponga di più fonti di alimentazione.

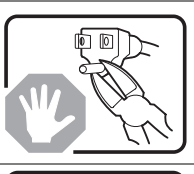

Non modificare o utilizzare il cavo di alimentazione in c.a. fornito dal produttore, se non corrisponde esattamente al tipo richiesto. Ad ogni fonte di alimentazione corrisponde un cavo di alimentazione in c.a. separato.

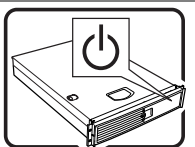

L'interruttore attivato/disattivato nel pannello anteriore non interrompe l'alimentazione in c.a. del sistema. Per interromperla, è necessario scollegare tutti i cavi di alimentazione in c.a. dalle prese a muro o dall'alimentazione di corrente.

PASSI DI SICUREZZA: Qualora si rimuovano le coperture del telaio per accedere all'interno del sistema, seguire i seguenti passi:

- 1. Spegnere tutti i dispositivi periferici collegati al sistema.
- 2. Spegnere il sistema, usando il pulsante spento/acceso dell'interruttore del sistema.
- 3. Togliere tutte le spine dei cavi del sistema dalle prese elettriche.
- 4. Identificare e sconnettere tutti i cavi attaccati ai collegamenti I/O od alle prese installate sul retro del sistema.
- 5. Qualora si tocchino i componenti, proteggersi dallo scarico elettrostatico (SES), portando un cinghia anti-statica da polso che è attaccata alla presa a terra del telaio del sistema – qualsiasi superficie non dipinta – .
- 6. Non far operare il sistema quando il telaio è senza le coperture.

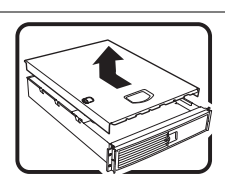

Dopo aver seguito i sei passi di SICUREZZA sopracitati, togliere le coperture del telaio del sistema come seque:

1. Aprire e rimuovere il lucchetto dal retro del sistema qualora ve ne fosse uno installato.

- 2. Togliere e mettere in un posto sicuro tutte le viti delle coperture.
- 3. Togliere le coperture.

Per il giusto flusso dell'aria e raffreddamento del sistema, rimettere sempre le coperture del telaio prima di riaccendere il sistema. Operare il sistema senza le coperture al loro proprio posto potrebbe danneggiare i componenti del sistema. Per rimettere le coperture del telaio:

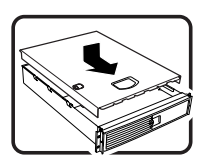

- 1. Controllare prima che non si siano lasciati degli attrezzi o dei componenti dentro il sistema.
- 2. Controllare che i cavi, dei supporti aggiuntivi ed altri componenti siano stati installati appropriatamente.
- 3. Attaccare le coperture al telaio con le viti tolte in precedenza e avvitarle strettamente.
- 4. Inserire e chiudere a chiave il lucchetto sul retro del sistema per impedire l'accesso non autorizzato al sistema.
- 5. Ricollegare tutti i cavi esterni e le prolunghe AC del sistema.

continua

### **AVVERTENZA: Italiano** (continua)

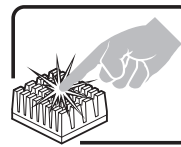

Se il sistema è stato a lungo in funzione, il microprocessore e il dissipatore di calore potrebbero essere surriscaldati. Fare attenzione alla presenza di piedini appuntiti e parti taglienti sulle schede e sul telaio. È consigliabile l'uso di guanti di protezione.

Esiste il pericolo di un esplosione se la pila non viene sostituita in modo corretto. Utilizzare solo pile uguali o di tipo equivalente a quelle consigliate dal produttore. Per disfarsi delle pile usate, seguire le istruzioni del produttore.

Il sistema è progettato per funzionare in un ambiente di lavoro tipo. Scegliere una postazione che sia:

- 
- Pulita e libera da particelle in sospensione (a parte la normale polvere presente nell'ambiente).
	- Ben ventilata e lontana da fonti di calore, compresa la luce solare diretta.
	- Al riparo da urti e lontana da fonti di vibrazione.
	- Isolata dai forti campi magnetici prodotti da dispositivi elettrici.
	- In aree soggette a temporali, è consigliabile collegare il sistema ad un limitatore di corrente. In caso di temporali, scollegare le linee di comunicazione dal modem.
	- Dotata di una presa a muro correttamente installata.
	- Dotata di spazio sufficiente ad accedere ai cavi di alimentazione, i quali rappresentano il mezzo principale di scollegamento del sistema.

# <span id="page-24-0"></span> $\Lambda$  ADVERTENCIAS: Español

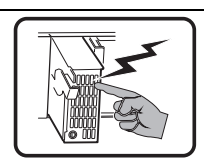

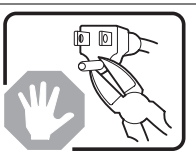

El usuario debe abstenerse de manipular los componentes de la fuente de alimentación de este producto, cuya reparación debe dejarse exclusivamente en manos de personal técnico especializado. Puede que este producto disponga de más de una fuente de alimentación.

No intente modificar ni usar el cable de alimentación de corriente alterna, si no corresponde exactamente con el tipo requerido.

El número de cables suministrados se corresponden con el número de fuentes de alimentación de corriente alterna que tenga el producto.

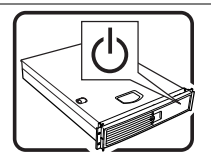

Nótese que el interruptor activado/desactivado en el panel frontal no desconecta la corriente alterna del sistema. Para desconectarla, deberá desenchufar todos los cables de corriente alterna de la pared o desconectar la fuente de alimentación.

INSTRUCCIONES DE SEGURIDAD: Cuando extraiga la tapa del chasis para acceder al interior del sistema, siga las siguientes instrucciones:

1. Apague todos los dispositivos periféricos conectados al sistema.

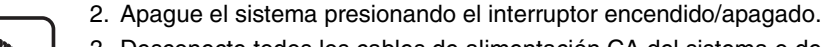

- 3. Desconecte todos los cables de alimentación CA del sistema o de las tomas de corriente alterna.
- 4. Identifique y desconecte todos los cables enchufados a los conectores E/S o a los puertos situados en la parte posterior del sistema.
- 5. Cuando manipule los componentes, es importante protegerse contra la descarga electrostática (ESD). Puede hacerlo si utiliza una muñequera antiestática sujetada a la toma de tierra del chasis — o a cualquier tipo de superficie de metal sin pintar.
- 6. No ponga en marcha el sistema si se han extraído las tapas del chasis.

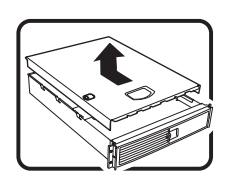

Después de completar las seis instrucciones de SEGURIDAD mencionadas, ya puede extraer las tapas del sistema. Para ello:

- 1. Desbloquee y extraiga el bloqueo de seguridad de la parte posterior del sistema, si se ha instalado uno.
- 2. Extraiga y guarde todos los tornillos de las tapas.
- 3. Extraiga las tapas.

Para obtener un enfriamiento y un flujo de aire adecuados, reinstale siempre las tapas del chasis antes de poner en marcha el sistema. Si pone en funcionamiento el sistema sin las tapas bien colocadas puede dañar los componentes del sistema. Para instalar las tapas:

1. Asegúrese primero de no haber dejado herramientas o componentes sueltos dentro del

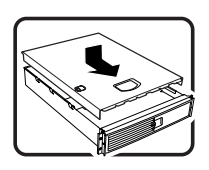

- sistema. 2. Compruebe que los cables, las placas adicionales y otros componentes se hayan instalado correctamente.
- 3. Incorpore las tapas al chasis mediante los tornillos extraídos anteriormente, tensándolos firmemente.
- 4. Inserte el bloqueo de seguridad en el sistema y bloquéelo para impedir que pueda accederse al mismo sin autorización.
- 5. Conecte todos los cables externos y los cables de alimentación CA al sistema.

continuación

### **ADVERTENCIAS: Español** (continuación)

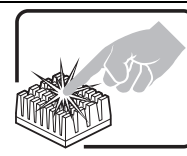

Si el sistema ha estado en funcionamiento, el microprocesador y el disipador de calor pueden estar aún calientes. También conviene tener en cuenta que en el chasis o en el tablero puede haber piezas cortantes o punzantes. Por ello, se recomienda precaución y el uso de guantes protectores.

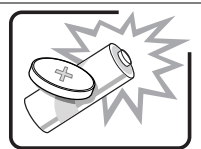

Existe peligro de explosión si la pila no se cambia de forma adecuada. Utilice solamente pilas iguales o del mismo tipo que las recomendadas por el fabricante del equipo. Para deshacerse de las pilas usadas, siga igualmente las instrucciones del fabricante.

El sistema está diseñado para funcionar en un entorno de trabajo normal. Escoja un lugar:

- Limpio y libre de partículas en suspensión (salvo el polvo normal).
- Bien ventilado y alejado de fuentes de calor, incluida la luz solar directa.
- 
- Aislado de campos electromagnéticos fuertes producidos por dispositivos eléctricos.
- En regiones con frecuentes tormentas eléctricas, se recomienda conectar su sistema a un eliminador de sobrevoltage y desconectar el módem de las líneas de telecomunicación durante las tormentas.
- Provisto de una toma de tierra correctamente instalada.

• Alejado de fuentes de vibración.

• Provisto de espacio suficiente como para acceder a los cables de alimentación, ya que éstos hacen de medio principal de desconexión del sistema.

### <span id="page-26-0"></span>**Comprobación de posibles daños en el embalaje**

Inspeccione el contenedor de embalaje para ver si hay pruebas de un manejo incorrecto durante el transporte. Si el contenedor de embalaje está dañado, fotografíelo para utilizarlo como referencia. Guarde el contenedor y los materiales de embalaje por si necesita embalar el servidor para reenviarlo.

### **Comprobación del contenido del paquete**

Retire el servidor del contenedor de embalaje y, mediante la lista siguiente, compruebe que están incluidos todos los componentes y accesorios. Inspeccione el servidor y los accesorios para ver si están dañados. Si el contenido está dañado, presente inmediatamente una reclamación por daños al transportista.

- Plataforma de servidor Intel<sup>®</sup> SPSH4 con los siguientes componentes instalados:
	- Placa base SSH4
	- Tarjeta de procesador SSH4
	- Tarjeta de memoria SSH4
	- Tarjeta de distribución de ventilación
	- Tarjeta del panel frontal
	- Tarjeta de indicadores de conexión en funcionamiento
	- Tarjeta de distribución de alimentación
	- Dos fuentes de alimentación de 600 W
	- Cuatro módulos de ventilación
	- Unidad de disquete 3,5 pulgadas
	- Unidad de CD-ROM de 5,25 pulgadas
	- Compartimento de unidad de disco duro de 1 pulgada
	- Bisel y asas para el montaje en bastidor o pies para el montaje en pedestal
	- Piezas o componentes adicionales dependiendo de la configuración del sistema específica. Consulte la documentación específica del sistema para obtener una lista de piezas adicionales.
- Quick Start Guide (póster desplegable)
- Kit de accesorios del sistema
	- Dos cables de alimentación para Norteamérica
	- El CD SPSH4 Server Platform System Resource (contiene documentación del producto, controladores de dispositivos y utilidades de software)
	- Tres conjuntos de raíles y tornillos para periféricos de 5,25 pulgadas (seis raíles)

# <span id="page-28-0"></span>**3 Procedimientos iniciales**

En esta sección se explican los pasos principales necesarios para configurar y utilizar el servidor:

- 1. Seleccione una ubicación apropiada.
- 2. Instale los procesadores, la memoria, las unidades de disco duro y otros componentes opcionales.
- 3. Conecte el monitor, el teclado y el ratón.
- 4. Encienda el servidor e inicie el sistema desde el CD-ROM System Resource (Recursos del sistema).
- 5. Configure el sistema con la utilidad de carga FRU/SDR.
- 6. Instale la partición de servicio (opcional).
- 7. Instale un sistema operativo.
- 8. Configure la seguridad del sistema.
- 9. Instale el servidor en una unidad de bastidor (sólo para la versión de montaje en bastidor).

### **Selección de una ubicación**

En esta sección se describen los requisitos de espacio y alimentación, y los criterios generales de elección de la ubicación para instalar el servidor.

#### **Requisitos de espacio y alimentación**

El servidor está disponible en las versiones de montaje en bastidor y en pedestal.

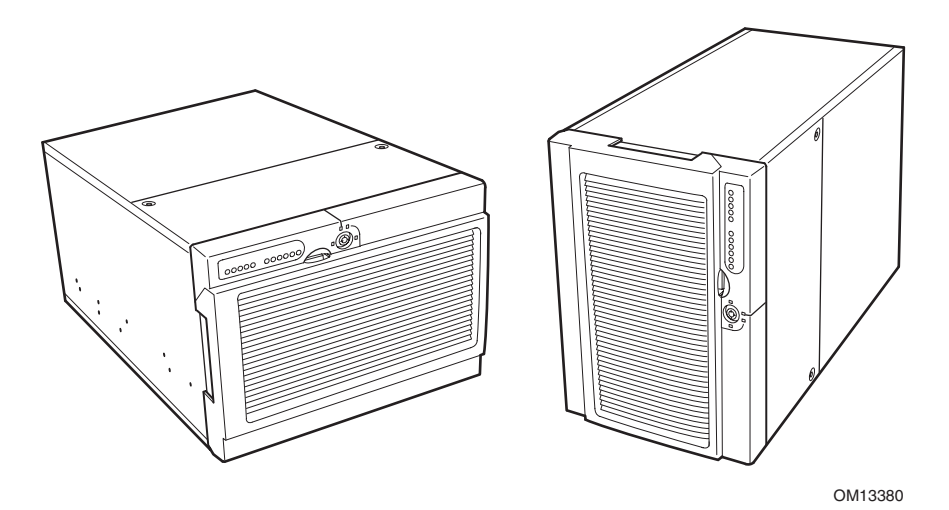

**Figura 1. Servidor SPSH4 (montaje en bastidor y en pedestal)** 

| Especificación                                     | Montaje en bastidor                                                                                                    | <b>Pedestal</b>                                                                                                    |
|----------------------------------------------------|----------------------------------------------------------------------------------------------------|----------------------------------------------------------------------------------------------------|
| Altura                                             | 311 mm (12,25 pulgadas) (7U)                                                                                           | 459 mm (18,09 pulgadas)                                                                                                |
| Anchura                                            | Encaja en un bastidor de 48,26 cm (19<br>pulgadas)                                                                     | 311 mm (12,24 pulgadas)                                                                                                |
| Profundidad                                        | 641 mm (25,25 pulgadas)                                                                                                | 641 mm (25,25 pulgadas)                                                                                                |
| Peso                                               |                                                                                                    |                                                                                                    |
| Configuración mínima                               | 41 kg (90 libras)                                                                                                    | 44 kg (96 libras)                                                                                                    |
| Configuración máxima                               | 57 kg (119 libras)                                                                                                    | 57 kg (125 libras)                                                                                                    |
| Espacio libre necesario<br>para la parte frontal   | 76 mm (3 pulgadas), flujo de aire de<br>entrada < 35 °C (95 °F)                                                        | 305 mm (12 pulgadas)                                                                                                   |
| Espacio libre necesario<br>para la parte posterior | 114 mm (4,5 pulgadas), no hay<br>restricciones con respecto al flujo de aire                                           | 229 mm (9 pulgadas)                                                                                                    |
| Espacio libre necesario<br>para los laterales      | 0 mm (0 pulgadas)                                                                                                    | 0 mm (0 pulgadas)                                                                                                    |
| Requisitos de alimentación                         |                                                                                                    |                                                                                                    |
| Voltaje (110)                                      | 90 V <sub>rms</sub> mín., 132 V <sub>rms</sub> máx., 9 A <sub>rms</sub> *                                              | 90 V <sub>rms</sub> mín., 132 V <sub>rms</sub> máx., 9 A <sub>rms</sub> *                                              |
| Voltaje (220)                                      | 180 V <sub>rms</sub> mín., 264 V <sub>rms</sub> máx., 4,5                                                              | 180 V <sub>rms</sub> mín., 264 V <sub>rms</sub> máx., 4,5                                                              |
| Frecuencia                                         | A <sub>rms</sub> *                                                                                                    | $Arms$ *                                                                                                    |
|                                                    | 47 Hz mín., 63 Hz máx.                                                                                                 | 47 Hz mín., 63 Hz máx.                                                                                                 |
|                                                    | * El amperaje es la alimentación total del<br>sistema, con dos o tres módulos de<br>fuente de alimentación instalados. | * El amperaje es la alimentación total<br>del sistema, con dos o tres módulos de<br>fuente de alimentación instalados. |

<span id="page-29-0"></span>**Tabla 2. Especificaciones físicas del servidor SPSH4** 

Si desea obtener información detallada sobre el cálculo del consumo de energía de una configuración de servidor específica, consulte la página [171.](#page-170-0)

#### **Criterios generales de elección de la ubicación**

El servidor funciona correctamente dentro de los límites del entorno normal de oficina. Seleccione una ubicación que cumpla los siguientes criterios:

- Que esté cerca de una toma de corriente alterna de tres clavijas con toma de tierra adecuada.
	- En Estados Unidos y Canadá: Una toma de corriente alterna NEMA 6-15R para 100-120 V y para 200-240 V.
	- En otras áreas geográficas: una toma de corriente alterna conectada a tierra correctamente de acuerdo con las normativas eléctricas locales y con el código eléctrico de la región.
- Que esté limpia y relativamente libre de exceso de polvo.
- Que esté bien ventilada y lejos de fuentes de calor, sin obstrucciones en las aberturas de ventilación del servidor.
- Que la temperatura ambiente del aire máxima no supere los  $35 \text{ °C}$  (95 °F).
- Que esté alejada de fuentes de vibración o de golpes físicos.
- Que esté aislada de campos electromagnéticos fuertes y de ruidos producidos por dispositivos eléctricos, como ascensores, fotocopiadoras, acondicionadores de aire, ventiladores de gran tamaño, motores eléctricos grandes, transmisores de radio y TV, y dispositivos de seguridad de alta frecuencia.
- <span id="page-30-0"></span>• Que disponga de espacio para poder desenchufar los cables de alimentación del servidor de la fuente de alimentación o de la toma de corriente alterna; éste es el único modo de eliminar la alimentación de CA del servidor.
- Que disponga de espacio libre para que haya refrigeración y circulación de aire.

#### ✏ **NOTAS**

**Se recomienda un supresor de sobretensiones:** en zonas geográficas propensas a tormentas eléctricas, Intel recomienda encarecidamente que conecte el servidor a un supresor de sobretensiones.

**Información EMI:** Si desea obtener información sobre el cumplimiento de las normativas de interferencia electromagnética, consulte "[Información de](#page-154-0)  [compatibilidad electromagnética regional"](#page-154-0) en la página [155](#page-154-0)*.*

### **Instalación de procesadores, memoria, unidades de disco duro y componentes opcionales**

El servidor se suministra sin procesadores, memoria ni unidades de disco duro. Para instalar la memoria, los procesadores, las unidades de disco duro y otros componentes opcionales, siga los pasos que se indican en Quick Start User Guide que se incluye con el servidor. Si desea obtener más información sobre cualquiera de los pasos enumerados en esta guía, consulte las siguientes referencias:

- 1. Extracción de las cubiertas:
	- a. Extracción de la cubierta de acceso posterior: consulte la página [68.](#page-67-0)
	- b. Extracción de la cubierta de acceso a las tarjetas de sistema: consulte la página [70.](#page-69-0)
- 2. Extracción de las tarjetas de procesador y de memoria:
	- a. Extracción de la tarjeta de memoria: consulte la página [71.](#page-70-0)
	- b. Extracción del deflector de aire: consulte la página [73.](#page-72-0)
	- c. Extracción de la tarjeta de procesador: consulte la página [75.](#page-74-0)
- 3. Instalación de la memoria y los procesadores:
	- a. Instalación de módulos DIMM en la tarjeta de memoria: consulte la página [84.](#page-83-0)
	- b. Instalación de los procesadores en la tarjeta de procesador: consulte la página [80.](#page-79-0)
- 4. Extracción de una tarjeta ICMB: siga las instrucciones que se incluyen con el kit de la tarjeta ICMB.
- 5. Instalación de las tarjetas de memoria y de procesador:
	- a. Instalación de la tarjeta de procesador en la placa base: consulte la página [76.](#page-75-0)
	- b. Instalación del deflector de aire: consulte la página [74.](#page-73-0)
	- c. Instalación de la tarjeta de memoria: consulte la página [72.](#page-71-0)
- 6. Instalación de las tarjetas adicionales PCI: consulte la página [95.](#page-94-0) Si desea obtener una descripción de las ranuras PCI, consulte la [Figura 28](#page-94-0) de la página [95.](#page-94-0)
- 7. Instalación de las unidades de disco duro: consulte la página [87.](#page-86-0)
- 8. Instalación de una fuente de alimentación adicional o de periféricos adicionales: consulte la página [94,](#page-93-0) la página [116](#page-115-0) y cualquier documentación adicional que se incluya con los periféricos.
- <span id="page-31-0"></span>9. Instalación de las cubiertas:
	- a. Instalación de la cubierta de acceso a las tarjetas de sistema: consulte la página [71.](#page-70-0)
	- b. Instalación de la cubierta de acceso posterior: consulte la página [68.](#page-67-0)
- 10. Configuración del sistema: complete el resto de esta sección "[Procedimientos iniciales"](#page-28-0).

### **Conexión del monitor, el teclado y el ratón**

Conecte el monitor, el teclado y el ratón a los conectores correspondientes en el panel posterior del servidor. Consulte la [Figura 56](#page-139-0) en la página [140.](#page-139-0)

Ya ha completado la instalación del hardware. El resto de esta sección trata sobre la instalación y la configuración del software.

### **Encendido del servidor y ejecución de la prueba POST**

Cada vez que inicia el servidor, se ejecuta automáticamente la prueba automática de encendido (POST, Power-On Self Test). La prueba POST se almacena en la memoria Flash.

Para iniciar el servidor, realice los siguientes pasos:

✏ **NOTA** 

Para acceder a ciertas funciones, como el programa Setup del BIOS, deberá pulsar teclas específicas en fases específicas de la prueba POST. Para familiarizarse con este procedimiento, lea las siguientes instrucciones por completo antes de realizarlas. Si desea ver un resumen de las teclas de acceso directo activas durante la prueba POST, consulte la [Tabla 3 d](#page-32-0)e la página [33.](#page-32-0)

- 1. Asegúrese de que todos los dispositivos externos, como el monitor, el teclado y el ratón, están conectados.
- 2. Si en la unidad de disquete se encuentra una tarjeta o un disquete de protección de dicha unidad, retírelo.
- 3. Enchufe el cable de alimentación del monitor de vídeo en la fuente de alimentación o en la toma de corriente alterna. Encienda el monitor de vídeo.
- 4. Enchufe los cables de alimentación de CA en los conectores de alimentación situados en la parte posterior de la carcasa y en la fuente de alimentación o en la toma de corriente alterna.
- 5. Si el servidor no se enciende al conectarlo a la toma de CA, presione el botón de encendido/apagado de la parte frontal.
- 6. Verifique que el LED de alimentación principal del panel frontal está encendido (consulte la [Figura 55](#page-138-0) de la página [139\)](#page-138-0).
- 7. Inserte el CD SPSH4 Server Platform System Resource en la unidad de CD-ROM. Después de unos segundos, comenzará la prueba POST y aparecerá una pantalla de bienvenida (si ésta está desactivada en el programa Setup del BIOS, se mostrará una pantalla de diagnóstico). La prueba POST tiene por objeto detectar, configurar y comprobar los procesadores, la memoria, el teclado y la mayoría de los dispositivos periféricos instalados. El tiempo necesario para completar la prueba POST depende de la cantidad de memoria y del número de tarjetas opcionales instaladas.
- <span id="page-32-0"></span>8. Después de que aparezca la pantalla de bienvenida, la prueba POST muestra el mensaje "Press <F2> to enter Setup…" (Pulse <F2> para entrar en el programa Setup…) en la parte inferior de la pantalla. En este punto, puede pulsar cualquiera de las teclas identificadas con un asterisco (\*) de la Tabla 3 de la página 33, o puede no hacer nada y esperar hasta que el servidor arranque desde el CD-ROM. Si accede al programa Setup del BIOS, a la Partición de servicio o a la utilidad Adaptec† SCSI*Select*† y sale después de estas funciones, puede que se reinicie el servidor.
- 9. Cuando finaliza la prueba POST, el sistema emite una señal acústica y busca todos los dispositivos de arranque en el orden definido en la configuración de prioridad de arranque del BIOS. El sistema busca, carga y ejecuta el sistema operativo limitado en el CD System Resource.

#### ✏ **NOTA**

Si no hay ningún sistema operativo de arranque en ningún dispositivo, el proceso de arranque continúa, el sistema emite una señal acústica y aparece el siguiente mensaje:

Operating System not found (Sistema operativo no detectado)

Si hay un sistema operativo de arranque en algún dispositivo, pero aparece el mensaje de todos modos, reinicie el equipo y utilice el programa Setup del BIOS (página [41\)](#page-40-0) para asegurarse de que la configuración del dispositivo de arranque es correcta.

#### **Teclas de acceso directo de la prueba POST**

La Tabla 3 enumera las teclas de acceso directo que puede utilizar durante la prueba POST para acceder a las utilidades del programa Setup y alterar la ejecución normal de la prueba POST.

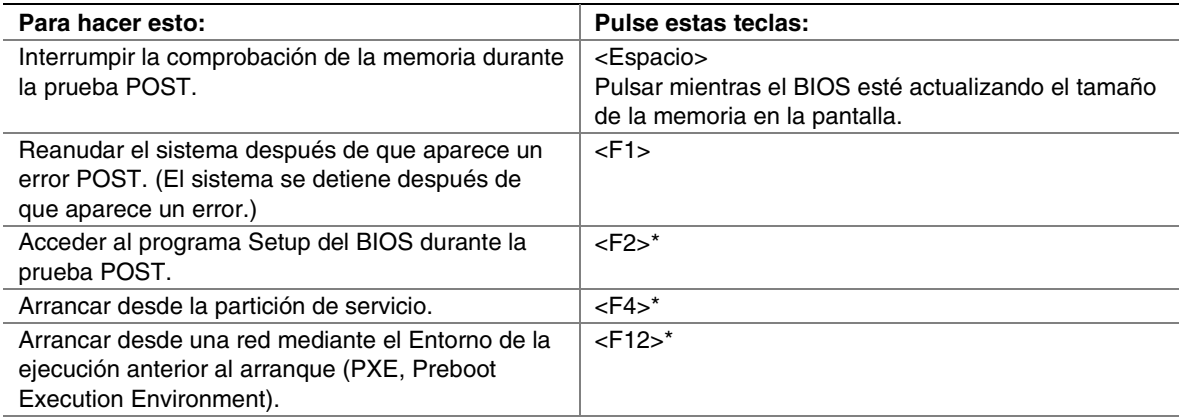

#### **Tabla 3. Teclas de acceso directo**

continuación

| Para hacer esto:                                                                                                    | Pulse estas teclas:                                                                                                    |  |
|----------------------------------------------------------------------------------------------------|----------------------------------------------------------------------------------------------------|--|
| Eliminar la pantalla de bienvenida para ver los<br>mensajes de diagnóstico durante la prueba POST<br>y mostrar un menú de selección del dispositivo de<br>arrangue. | $<$ ESC $>^*$<br>Nota: mediante el programa Setup del BIOS, puede<br>activar la pantalla Boot-Time Diagnostic (Diagnóstico<br>de tiempo de arrangue), en cuyo caso la prueba<br>POST no mostrará la pantalla de bienvenida.<br>Nota: si utiliza el menú mostrado para cambiar el<br>dispositivo de arranque, el cambio sólo afectará al<br>arranque actual. |  |
| Acceder a la utilidad Adaptec SCSI Select durante<br>la prueba POST.                                                                                                | $\langle$ Ctrl+A $>^*$                                                                                                    |  |
| * Dules auglauiere de estes tecles augrale cressage al monecie "Dress". FOL te enter Cetus<br>$\frac{1}{2}$ /Dulca $\sqrt{2}$                                       |                                                                                                    |  |

<span id="page-33-0"></span>**Tabla 3. Teclas de acceso directo** (continuación)

\* Pulse cualquiera de estas teclas cuando aparezca el mensaje "Press <F2> to enter Setup…" (Pulse <F2> para entrar en el programa Setup).

### **Configuración del sistema con la utilidad de carga FRU/SDR**

Después de que finalice la prueba POST y de que el sistema termine de arrancar desde el CD System Resource, ejecute la utilidad de carga FRU/SDR para configurar el Registro de datos del sensor (SDR, Sensor Data Record) y el inventario de la Unidad reemplazable de campos (FRU, Field Replaceable Unit) del servidor. Si necesita instrucciones, consulte la página [64.](#page-63-0)

#### ✏ **NOTA**

Cuando configure por primera vez el servidor y cada vez que cambie el número de procesadores, ventiladores o fuentes de alimentación, deberá ejecutar la utilidad de carga FRU/SDR. Al ejecutar la utilidad FRU/SDR se carga la configuración del sensor (SDR) que se utiliza para controlar la temperatura, el voltaje y otros parámetros. Si la configuración FRU/SDR no coincide con la configuración física del servidor, los sensores que no existen en realidad pueden generar errores falsos, y es posible que no se pueda controlar a los sensores que sí existen.

### **Instalación de la partición de servicio (recomendado)**

Cuando esté configurando el sistema servidor, podrá instalar una partición de servicio en la unidad de disco duro. La partición de servicio, junto con el software Intel® Server Management (ISM), posibilita la gestión de emergencia y la configuración del servidor remotas. La partición de servicio permite acceder de forma remota a la partición local del servidor e identificar y diagnosticar problemas de funcionamiento del servidor mediante un módem o una conexión de red. La partición de servicio utiliza aproximadamente entre 30 y 40 MB de espacio en la unidad de disco duro.

#### ✏ **NOTA**

Intel recomienda encarecidamente instalar la partición de servicio antes de instalar el sistema operativo. Si omite este paso ahora y más tarde decide instalar una partición de servicio, se perderá cualquier sistema operativo o dato que haya en la unidad. Si desea obtener más información, consulte la sección "Service Partition" de *Installation Guide for Intel Server Management*, incluida en el CD System Resource. <span id="page-34-0"></span>Para crear y formatear la partición de servicio:

- 1. Arranque el servidor desde el CD System Resource.
- 2. En el menú, seleccione Utilities (Utilidades) y pulse la tecla <Intro>.
- 3. Seleccione Run Service Partition Administrator (Ejecutar el administrador de partición de servicio) y pulse la tecla <Intro>.
- 4. En la lista de elementos disponibles, seleccione Create Service Partition-first time (Crear partición de servicio por primera vez).
- 5. Siga las instrucciones que aparecen en la pantalla. Estas instrucciones le pedirán que reinicie el servidor. El servidor se reiniciará desde la unidad de CD-ROM.
- 6. Después de reiniciar el sistema, seleccione el menú Utilities (Utilidades) y pulse la tecla <Intro>.
- 7. Seleccione Run Service Partition Administrator (Ejecutar el administrador de partición de servicio) y pulse la tecla <Intro>.
- 8. Seleccione Format Service Partition and Install Software (Formatear la partición de servicio e instalar el software).
- 9. Retire el CD System Resource de la unidad de CD-ROM y salga de la pantalla de menús.

Ahora puede instalar el sistema operativo.

### **Instalación del sistema operativo**

El CD System Resource contiene un sistema operativo limitado con la suficiente funcionalidad para arrancar el servidor y para copiar y usar las utilidades y otros archivos del CD. Este sistema operativo limitado no está diseñado para ejecutar aplicaciones. Para ejecutar el servidor y las aplicaciones debe instalar el sistema operativo en el servidor. Siga las instrucciones de instalación incluidas con el sistema operativo.

### **El CD-ROM System Resource**

En las secciones anteriores de esta guía del producto se hace referencia al CD-ROM System Resource. El CD contiene documentación, controladores de dispositivos, utilidades, Intel Server Management, y otra información y software muy útil. La mayoría de la documentación se encuentra en formato Adobe† Acrobat† (PDF) y el CD incluye el programa Adobe Acrobat Reader para ver los archivos.

Puede acceder al CD de los siguientes modos:

- **Mediante un explorador Web:** inserte el CD en cualquier sistema que disponga de un explorador Web. Si la unidad de CD-ROM del sistema tiene activada la función de ejecución automática, aparecerá automáticamente la primera pantalla de la interfaz de usuario del CD; si no es así, abra el archivo del CD denominado welcome.htm. Desde la interfaz Web puede examinar el contenido del CD, crear disquetes de controladores y utilidades y mucho más.
- **Viendo el sistema de archivos:** puede utilizar un visor del sistema de archivos, como Windows† Explorer, para ver el contenido del CD directamente.
- **Arrancando el servidor desde el CD:** puede arrancar el servidor desde el CD. El CD contiene un sistema operativo DOS básico y aplicaciones basadas en DOS que permiten crear disquetes y ejecutar utilidades.

## <span id="page-35-0"></span>**Seguridad del sistema**

Las funciones de seguridad incluyen bloqueos mecánicos y seguridad mediante software.

### **Bloqueos mecánicos**

Para impedir que se entre en el sistema o se utilice sin permiso, el bisel dispone de una puerta y un cierre con llave de tres posiciones. La puerta del bisel da acceso a los botones del panel frontal, a los puertos USB y serie del panel frontal, a los compartimentos de unidades de intercambio activo y a los dispositivos periféricos. Las tres posiciones del cierre son:

- Bloqueado: la puerta del bisel no se puede abrir y éste no se puede extraer.
- Puerta bloqueada: la puerta del bisel se puede abrir, pero éste no se puede extraer.
- Desbloqueado: la puerta del bisel se puede abrir y éste se puede extraer.

El servidor incluye dos interruptores contra aperturas no autorizadas de la carcasa: uno para la cubierta de acceso frontal y otro para la cubierta de acceso posterior. Al abrir cualquiera de las cubiertas de acceso, el interruptor transmite una señal de alarma al controlador de gestión de la placa base.

El software de gestión del servidor procesa las señales recibidas de los interruptores contra aperturas no autorizadas. Mediante la utilidad SSU (System Setup Utility, utilidad de configuración del sistema) (página [52\)](#page-51-0) o Intel Server Management (página [51\)](#page-50-0), puede programar el sistema para que se apague o bloquear el teclado en respuesta a un acceso no autorizado.

### **Seguridad mediante software**

La [Tabla 4r](#page-36-0)esume las funciones de seguridad que proporciona el BIOS para evitar el acceso no autorizado o accidental al sistema. Puede activar estas funciones mediante la sección Security (Seguridad) del programa Setup del BIOS (página [41\)](#page-40-0). La mayoría de las funciones también pueden activarse mediante la utilidad SSU (System Setup Utility, utilidad de configuración del sistema) (página [52\)](#page-51-0). La siguiente tabla proporciona información adicional sobre contraseñas.
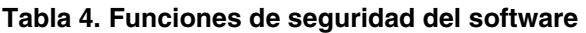

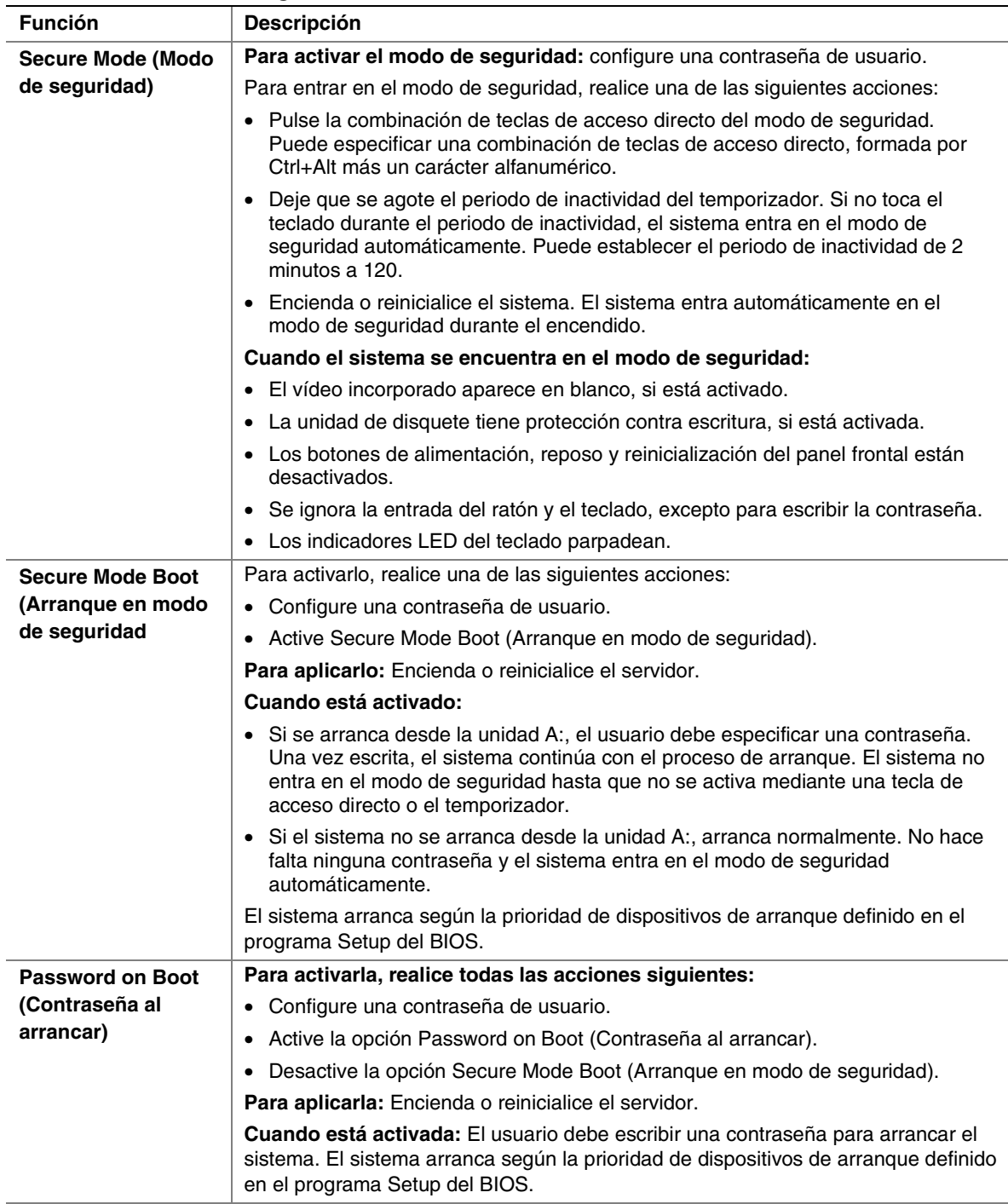

continuación

| <b>Función</b>                                                            | <b>Descripción</b>                                                                                                    |
|---------------------------------------------------------------------------|----------------------------------------------------------------------------------------------------|
| <b>Fixed Disk Boot</b>                                                    | Para activarla, realice una de las siguientes acciones:                                                                                                    |
| <b>Sector Write Protect</b><br>(Protección contra<br>escritura del sector | • Configure la opción Fixed Disk Boot Sector to Write Protect (Protección contra<br>escritura del sector de arranque del disco fijo) en la sección Security<br>(Seguridad) del programa Setup del BIOS.                                                                |
| de arrangue del                                                           | <b>Para aplicarla:</b> Encienda o reinicialice el servidor.                                                                                                    |
| disco fijo)                                                               | <b>Cuando está activada:</b> Protege contra escritura el registro de arrangue maestro<br>de la unidad de disco duro IDE cuando el sistema arranca desde la unidad A:.<br>Impide que los virus dañen el sector de arrangue bajo DOS. Sólo funciona con<br>unidades IDE. |
| <b>Power Switch Inhibit</b><br>(Inhibir el                                | Para activarla: Active la opción Power Switch Inhibit (Inhibir el interruptor de<br>alimentación).                                                                                                    |
| interruptor de                                                            | <b>Para aplicarla:</b> Encienda o reinicialice el servidor.                                                                                                    |
| alimentación)                                                             | Cuando está activada: El interruptor de alimentación no se puede utilizar para<br>apagar el sistema.                                                                                                    |

**Tabla 4. Funciones de seguridad del software** (continuación)

### **Uso de contraseñas**

Las contraseñas pueden tener hasta siete caracteres de longitud, sólo se pueden utilizar caracteres alfanuméricos a-z, A-Z y no distinguen entre mayúsculas y minúsculas.

Las contraseñas de usuario y de administrador se configuran en el programa Setup del BIOS y en la SSU. Cuando haya configurado alguna de las dos contraseñas, deberá escribirla para realizar las siguientes acciones:

- Entrar en el programa Setup del BIOS y en la SSU.
- Arrancar el servidor desde la unidad A: cuando está activada la opción "Secure Boot Mode" (Modo de arranque de seguridad).
- Arrancar el servidor cuando está activada la opción Password on Boot (Contraseña al arrancar).
- Salir del modo de seguridad.

Cuando tiene activada una contraseña de usuario y otra de administrador, puede indicar cualquiera de ellas. Sin embargo, si escribe la contraseña de usuario para el programa Setup del BIOS o la SSU, sólo podrá modificar la hora, la fecha, el idioma, la contraseña de usuario, el temporizador del modo de seguridad y la tecla de acceso directo del modo de seguridad. Para modificar cualquier otra función deberá indicar la contraseña de administrador.

Puede borrar una contraseña definiéndola como una cadena vacía. Si olvida las contraseñas, puede utilizar el puente de borrado de contraseñas para cancelar las contraseñas en el próximo arranque (consulte "[Puentes de la placa base"](#page-144-0) en la página [145\)](#page-144-0).

# **Instalación del servidor en un bastidor**

El servidor se monta en un bastidor con ayuda del Kit para montaje en bastidor. Si desea obtener información sobre los kits para montaje en bastidor y las especificaciones de los bastidores compatibles, consulte:

*<http://support.intel.com/support/motherboards/server/ssh4/spsh4/compat.htm>*

Instale el Kit para montaje en bastidor siguiendo las instrucciones de la parte posterior de Quick Start User Guide y las instrucciones que se incluyen en el kit.

Al instalar o extraer el servidor del bastidor, use una unidad mecánica apropiada para levantar y trasladar el servidor.

# <span id="page-40-0"></span>**4 Utilidades y software de configuración**

En esta sección se describen las siguientes utilidades y software:

- **Setup del BIOS:** para modificar las funciones del conjunto de la tarjeta de servidor, incluida la configuración de la hora, la fecha y las contraseñas del sistema, de la prioridad de los dispositivos de arranque, de la unidad de disquete y de los puertos serie, y la activación del BIOS SCSI y de las funciones de gestión del sistema.
- **SCSI***Select:* para configurar el adaptador principal SCSI incorporado, incluido el cambio de los valores por defecto, la comprobación y el cambio de la configuración de los dispositivos SCSI que puede provocar conflictos con la de los demás dispositivos del servidor, y realizar un formateado de bajo nivel de los dispositivos SCSI instalados en el servidor.
- **Actualizaciones del BIOS y de la microprogramación:** para actualizar el BIOS de la tarjeta de sistema y la microprogramación de otro sistema.

En la página [49](#page-48-0) se describen utilidades adicionales para la gestión del sistema.

# **Programa Setup del BIOS**

Utilice el programa Setup del BIOS para cambiar la configuración por defecto del sistema. El programa Setup del BIOS se puede ejecutar tanto con el sistema operativo como sin él. El programa Setup del BIOS guarda la mayor parte de los valores de configuración en la memoria CMOS alimentada por batería, en tanto que el resto de los valores se almacenan en memoria Flash. Estos valores son efectivos cuando se arranca el sistema. La prueba POST utiliza estos valores para configurar el hardware. Si la configuración no coincide con el hardware real, la prueba POST generará un mensaje de error. Deberá ejecutar el programa Setup del BIOS para cambiar los valores del BIOS de la configuración por defecto o de la actual.

Ejecute el programa Setup del BIOS para modificar funciones del conjunto de la tarjeta de servidor, como:

- Definición de la unidad de disquete
- Definición de los puertos serie
- Establecimiento de la fecha y la hora
- Configuración de la unidades de disco duro
- Especificación de la secuencia de los dispositivos de arranque
- Activación del BIOS SCSI
- Configuración de las contraseñas del sistema

Mediante el programa Setup del BIOS o la utilidad SSU (página [52\)](#page-51-0), puede configurar las contraseñas del sistema, especificar la secuencia de los dispositivos de arranque y activar algunas funciones de gestión del servidor. Ambas utilidades acceden a los mismos datos de configuración almacenados de estos elementos, y el resultado de realizar cambios en estas configuraciones mediante cualquiera de las dos utilidades es idéntico.

## **Grabación de la configuración del programa Setup del BIOS**

Registre la configuración del programa Setup del BIOS. Si alguna vez se ve en la necesidad de restablecer sus valores personalizados (por ejemplo, tras borrar la memoria CMOS), deberá volver a ejecutar el programa Setup del BIOS. Si se graba la configuración personalizada esto resultará mucho más sencillo.

## **Borrado de la memoria CMOS**

Si necesita borrar la memoria CMOS, puede usar cualquiera de estos dos métodos:

- Utilice los botones del panel frontal:
	- 1. Apague el servidor.
	- 2. Pulse el botón de reinicialización y manténgalo pulsado durante 4 segundos o más. A continuación, sin soltar el botón de reinicialización, pulse el botón de alimentación.
	- 3. Suelte ambos botones simultáneamente.
- Utilice el puente de borrado de la memoria CMOS (página [145\)](#page-144-0):
	- 1. Apague el servidor.
	- 2. Instale un puente en las patillas correspondientes al puente de borrado de la memoria CMOS.
	- 3. Arranque el sistema.
	- 4. Apague el sistema y extraiga el puente de las patillas de borrado de la memoria CMOS.

La próxima vez que se inicie el sistema después del borrado de la memoria CMOS, se detendrá el proceso de arranque y aparecerá el mensaje *NVRAM cleared by jumper* (Memoria NVRAM borrada mediante puente).

## **Uso del programa Setup del BIOS**

Para ejecutar el programa Setup del BIOS, arranque el servidor y pulse la tecla F2 cuando se lo soliciten.

Use las teclas que se enumeran en la Tabla 5 para desplazarse por los menús del programa Setup del BIOS.

| Para:                                                              | Pulse:                     |
|--------------------------------------------------------------------|----------------------------|
| Obtener ayuda general                                              | $<$ F1 $>$ 0 $<$ Alt+H $>$ |
| Desplazarse entre menús                                            | $\leftarrow$ $\rightarrow$ |
| Ir al elemento anterior                                            |                            |
| Ir al elemento siguiente                                           | ◡                          |
| Cambiar el valor de un elemento                                    | $+0-$                      |
| Seleccionar un elemento o mostrar un submenú                       | <lntro></lntro>            |
| Salir de un submenú o del programa Setup del<br><b>BIOS</b>        | $<$ Esc $>$                |
| Restablecer los valores por defecto del programa<br>Setup del BIOS | $<$ F9 $>$                 |
| Guardar y salir del programa Setup del BIOS                        | $<$ F10 $>$                |

**Tabla 5. Desplazamiento por los menús del programa Setup del BIOS** 

Cuando una opción aparece atenuada y no está accesible, no podrá cambiar o configurar la opción de dicha pantalla de menús por una de las siguientes razones:

- La opción se configura o detecta automáticamente.
- El campo es sólo informativo.
- El campo está protegido mediante contraseña y sólo pueden acceder a él el usuario o el administrador.

## **SCSI***Select*

El servidor SPSH4 incluye un controlador SCSI Adaptec incorporado con dos canales SCSI (A y B). El adaptador principal incluye una utilidad de configuración Adaptec SCSI*Select* incorporada que permite ver y configurar los parámetros del adaptador principal y los dispositivos del servidor.

#### ✏ **NOTA**

La utilidad SCSI*Select* sólo está disponible si el controlador SCSI incorporado está activado en el programa Setup del BIOS.

### **Cuándo ejecutar la utilidad SCSI***Select*

Utilice la utilidad SCSI*Select* para:

- Cambiar los valores por defecto
- Comprobar o modificar los valores de los dispositivos SCSI que estén en conflicto con los de los demás dispositivos del servidor
- Realizar un formateado de bajo nivel en los dispositivos SCSI instalados en el servidor

## **Ejecución de la utilidad SCSI***Select*

Para ejecutar la utilidad SCSI*Select*:

1. Durante la prueba POST, pulse <Ctrl+A> para ejecutar la utilidad cuando aparezca este mensaje en el monitor de vídeo:

```
<<<Press <Ctrl><A> for SCSISelect(TM) Utility!>>> 
(Pulse <Ctrl><A> para abrir la utilidad SCSISelect(TM))
```
2. Cuando aparezca el menú principal del adaptador principal, siga las instrucciones de la pantalla para configurar los parámetros del controlador o para formatear las unidades en cada canal SCSI.

# <span id="page-43-0"></span>**Actualizaciones de software**

El sistema se distribuye con microprogramación preinstalada para el BIOS del sistema, un controlador de gestión de la placa base (BMC, Baseboard Management Controller) y un controlador de intercambio activo (HSC, Hot Swap Controller). El CD System Resource incluye una utilidad de carga FRU/SDR. Puede descargar las actualizaciones disponibles para estos elementos en el sitio Web de soporte técnico de Intel:

#### *<http://support.intel.com/support/motherboards/server/ssh4/spsh4>*

Las actualizaciones se presentan de dos modos:

- Un paquete de actualización de software (SUP, Software Update Package) que contiene todas las actualizaciones (BIOS, BMC, HSC y FRU/SDR)
- Archivos individuales, uno para cada actualización

Para utilizar cualquiera de los modos de actualización deberá crear disquetes de arranque. El procedimiento para crear disquetes de arranque se describe en la siguiente sección. Los SUP se tratan al comienzo de la página [45](#page-44-0) y las actualizaciones individuales al comienzo de la página [45.](#page-44-0) 

## **Creación de disquetes de arranque**

Si desea utilizar disquetes para actualizaciones, deberá formatearlos como disquetes de sistema o de arranque mediante ROM-DOS† versión 6.22 o posterior o MS-DOS† versión 6.22 o posterior.

### ✏ **NOTA**

Intel recomienda crear disquetes de arranque iniciando el sistema de destino desde el CD System Resource que acompaña al producto. No obstante, el proceso de elaboración de los disquetes es idéntico en todas las versiones compatibles de DOS. El CD System Resource incluye el programa ROM-DOS versión 6.22.

Para formatear un disquete como disquete de arranque:

- 1. Arranque desde el CD System Resource.
- 2. Cuando aparezca el símbolo de DOS, salga del menú.
- 3. Inserte un disquete en la unidad de disquete.
- 4. Cuando aparezca el símbolo de DOS, para un disquete sin formatear, escriba:

```
format a:/s
```
o, si se trata de un disco ya formateado, escriba:

sys a:

5. Pulse <Intro>.

## <span id="page-44-0"></span>**Paquete de actualización de software**

Los paquetes de actualización de software (SUP) contienen todos los archivos necesarios para actualizar el BIOS, el BMC, la FRU/SDR y demás software.

Para instalar un paquete de actualización de software:

- 1. Descargue la actualización de software (página [44\)](#page-43-0) junto con el archivo ReadMe, las Notas de la versión y otros archivos enumerados en la página Web de la actualización.
- 2. Imprima y lea el archivo ReadMe, las Notas de la versión y cualquier otro archivo de texto o documento que se incluya en la actualización. Los archivos de la página Web contienen la información más reciente y las instrucciones de la actualización, que sustituyen a la información de esta guía del producto.
- 3. Apunte la configuración actual del BIOS.
	- a. Arranque el equipo y pulse <F2> cuando se lo soliciten.
	- b. Anote la configuración actual del programa Setup del BIOS.
- 4. Siga las instrucciones de instalación incluidas con la actualización.

### ✏ **NOTA**

Durante el proceso de actualización no debe apagar el sistema.

5. Cuando haya terminado la actualización, use el programa Setup del BIOS (página [41\)](#page-40-0) para volver a configurar los parámetros personalizados.

## **Actualizaciones individuales**

Esta sección facilita procedimientos para realizar actualizaciones individuales del BIOS, el BMC o la microprogramación HSC y los datos FRU/SDR.

### **Actualizaciones del BIOS**

La utilidad IFLASH está basada en DOS y se utiliza para instalar actualizaciones del BIOS. IFLASH.EXE se incluye con el archivo de actualización del BIOS.

#### **Actualización del BIOS**

Para actualizar el BIOS:

- 1. Descargue la actualización de software (página [44\)](#page-43-0) junto con el archivo ReadMe, las Notas de la versión y otros archivos enumerados en la página Web de la actualización.
- 2. Imprima y lea el archivo ReadMe, las Notas de la versión y cualquier otro archivo de texto o documento que se incluya en la actualización. Los archivos de la página Web contienen la información y las instrucciones más recientes de la actualización, que sustituyen a la información de esta guía del producto.
- 3. Apunte la configuración actual del BIOS.
	- a. Arranque el equipo y pulse <F2> cuando se lo soliciten.
	- b. Anote la configuración actual del programa Setup del BIOS.
- 4. Siga las instrucciones de instalación incluidas con la actualización.
- 5. Cuando haya terminado la actualización, use el programa Setup del BIOS (página [41\)](#page-40-0) para volver a configurar los parámetros personalizados.

#### **Recuperación del BIOS**

En el caso improbable de que falle la actualización del BIOS y de que se dañe, tendrá que recuperarlo. Las Notas de la versión u otra documentación descargada con la actualización del BIOS explican los pasos necesarios para recuperar el BIOS. El procedimiento requiere que se instalen uno o más puentes de forma temporal. Para localizar los puentes e identificar las patillas correctas de los mismos, consulte las páginas [144](#page-143-0) y [145.](#page-144-0)

#### **Cambio del idioma del BIOS**

Puede usar la utilidad de actualización del BIOS para modificar el idioma utilizado en el texto de la interfaz de usuario del programa Setup del BIOS:

- 1. Inserte el disquete que contenga los archivos de actualización del BIOS en la unidad A y, a continuación, arranque el servidor.
- 2. Siga las instrucciones que aparecen en la pantalla, seleccionando la actualización de los archivos de idioma.
- 3. Una vez que la utilidad haya terminado de actualizar el BIOS, extraiga el disquete de la unidad A y reinicialice el sistema.

### **Actualizaciones de la microprogramación**

La utilidad de actualización de la microprogramación es un programa basado en DOS que se utiliza para actualizar el código de microprogramación del BMC y el HSC. Esta utilidad sólo debe ejecutarse si es necesario un nuevo código de microprogramación. La utilidad se incluye con el archivo de actualización de la microprogramación.

Para actualizar la microprogramación:

- 1. Descargue la actualización de la microprogramación (página [44\)](#page-43-0) junto con el archivo ReadMe, las Notas de la versión y otros archivos enumerados en la página Web de la actualización.
- 2. Imprima y lea el archivo ReadMe, las Notas de la versión y cualquier otro archivo de texto o documento que se incluya en la actualización. Los archivos de la página Web contienen la información y las instrucciones más recientes de la actualización, que sustituyen a la información de esta guía del producto.
- 3. Siga las instrucciones de instalación incluidas con la actualización.
- 4. Una vez que ha finalizado la actualización, si está actualizando la microprogramación del BMC, desconecte el cable de alimentación de CA del sistema y espere 60 segundos.

### ✏ **NOTA**

Para finalizar la actualización de la microprogramación del BMC, deberá desconectar el cable de alimentación de CA para interrumpir la alimentación en espera del BMC. La interrupción de la alimentación en espera fuerza la reinicialización del BMC, que es necesaria para completar la actualización.

- 5. Vuelva a conectar el cable de alimentación de CA y encienda el sistema.
- 6. Si está actualizando la microprogramación del BMC, ejecute la utilidad FRU/SDR (página [64\)](#page-63-0).

### <span id="page-46-0"></span>**Actualizaciones de la utilidad FRU/SDR**

La utilidad de carga de la unidad de sustitución de campos (FRU) y del registro de datos del sensor (SDR) es un programa basado en DOS que se utiliza para actualizar el servidor FRU y la configuración SDR. La utilidad se incluye con el archivo de actualización.

Para actualizar la configuración FRU/SDR:

- 1. Descargue la actualización de software (página [44\)](#page-43-0) junto con el archivo ReadMe, las Notas de la versión y otros archivos enumerados en la página Web de la actualización.
- 2. Imprima y lea el archivo ReadMe, las Notas de la versión y cualquier otro archivo de texto o documento que se incluya en la actualización. Los archivos de la página Web contienen la información y las instrucciones más recientes de la actualización, que sustituyen a la información de esta guía del producto.
- 3. Siga las instrucciones de instalación incluidas con la actualización.

# <span id="page-48-0"></span>**5 Gestión del sistema**

Intel integra funciones de administración del sistema en el hardware y proporciona funciones adicionales mediante el software Intel Server Management. En esta sección se describen las funciones de hardware integradas, el software Intel Server Management y la utilidad SSU, y la utilidad de carga FRU/SDR usadas para configurar las funciones de hardware.

# **Gestión integrada del sistema de hardware**

La Figura 2 muestra un diagrama simplificado de las funciones de gestión del sistema integradas en el servidor.

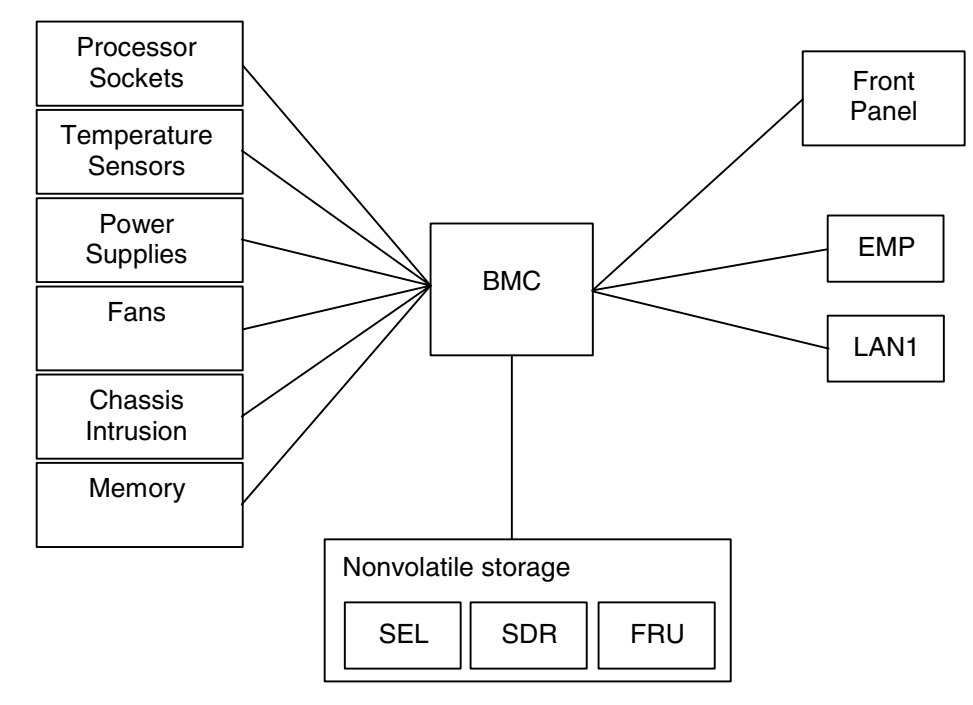

**Figura 2. Gestión integrada del sistema** 

## **Controlador de gestión de la placa base**

Las tarjetas de servidor de Intel incorporan un controlador de gestión de la placa base (BMC), que es un microcontrolador dedicado para las actividades de gestión del sistema. El BMC desarrolla las siguientes funciones:

- Controla componentes y sensores del sistema, incluidos procesadores, memoria, ventiladores, fuentes de alimentación, sensores de temperatura y sensores de aperturas no autorizadas de la carcasa.
- Gestiona el almacenamiento no volátil del registro de eventos del sistema (SEL, System Event Log), de los registros de datos del sensor (SDR) y del inventario de la unidad reemplazable de campos de la placa base (FRU).
- Se comunica con el puerto de gestión de emergencia (EMP, Emergency Management Port) y con el puerto LAN1 para enviar alertas e interactuar con sistemas de gestión remotos.
- Proporciona las funciones de control principales del panel frontal (encendido/apagado, reinicialización, etc.).

## **Unidades reemplazables de campos y registros de datos del sensor**

Las unidades reemplazables de campos (FRU) son módulos principales de la carcasa que contienen circuitos electrónicos activos. Las FRU pueden almacenar información, como el número de serie, el número de pieza, el nombre y la identificación de activo de la tarjeta, que se pueden leer mediante la utilidad SSU (página [52\)](#page-51-0). El BMC almacena información FRU de la placa base en un componente de almacenamiento no volátil de la placa.

El BMC usa registros de datos del sensor (SDR) para identificar los sensores del sistema para su control. Los SDR proporcionan una lista de sensores, sus características, ubicación, tipo e información específica del tipo, como los valores de umbral por defecto, factores para convertir la lectura del sensor en las unidades apropiadas (mV, rpm, grados Celsius) e información sobre los tipos de eventos que puede generar un sensor. El BMC almacena información SDR en un componente de almacenamiento no volátil de la placa base.

Puede utilizar la utilidad de carga FRU/SDR (página [64\)](#page-63-0) para inicializar o actualizar la información FRU y SDR. Las tarjetas de servidor de Intel se suministran de fábrica con algunos sensores desactivados debido a que la configuración real de la carcasa sólo se determina cuando el usuario termina la configuración del sistema. También falta la información específica de la carcasa en la FRU, como el número de pieza de la carcasa. Por estos motivos, es importante que se ejecute la utilidad de carga FRU/SDR como parte del proceso de configuración del sistema. También debe ejecutar la utilidad de carga FRU/SDR siempre que cambie el número de ventiladores, procesadores o fuentes de alimentación del servidor.

## **Registro de eventos del sistema**

El BMC gestiona un registro de eventos del sistema (SEL) en el que graba eventos del sistema críticos o significativos. Dichos eventos incluyen temperaturas y voltajes fuera de rango, fallos de los ventiladores y otros eventos relacionados con los sensores. El BIOS, el software, las tarjetas adicionales y otros dispositivos también pueden registrar eventos enviando mensajes al BMC. El SEL se guarda en un almacenamiento no volátil.

Puede ver el contenido actual del SEL mediante la utilidad System Setup (página [52\)](#page-51-0).

## **Gestión de eventos de la plataforma**

Los eventos pueden activar alertas y otras acciones mediante el BMC. El servidor está configurado con el siguiente conjunto de eventos estándar:

- Sensor de temperatura fuera de rango
- Sensor de voltaje fuera de rango
- Fallo del ventilador
- Apertura no autorizada de la carcasa
- Fallo de la fuente de alimentación
- Error ECC del BIOS no corregible
- Error POST del BIOS
- Fallo en el arranque a prueba de errores (FRB, Fault Resilient Booting) del procesador
- Interrupción no enmascarable grave (NMI, Nonmaskable Interrupt) procedente de una fuente diferente al interruptor del panel frontal
- Restablecimiento, apagado o reinicialización del temporizador de control
- Reinicialización del sistema (reinicio)

Las alertas pueden tener los formatos siguientes:

- **Avisos de eventos de plataforma:** el BMC marca un servicio de aviso y envía una cadena de aviso predefinida. Para usar el servicio de aviso de eventos de plataforma (PEP, Platform Event Paging), debe conectar un módem externo al puerto de gestión de emergencia (COM2).
- **Alertas LAN del BMC:** el BMC envía una alerta a un destino predefinido de la LAN.

Puede configurar las alertas LAN del PEP y del BMC mediante la utilidad System Setup (página [52\)](#page-51-0).

## **Puerto de gestión de emergencia**

El puerto de gestión de emergencia (EMP) hace referencia al uso del puerto COM2, con un módem externo o una conexión serie directa, para la gestión remota. El BMC controla el puerto y se comunica mediante software de acceso remoto, como la aplicación Direct Platform Control de Intel Server Management.

Puede configurar el EMP mediante la utilidad System Setup (página [52\)](#page-51-0).

# **Intel Server Management**

Intel Server Management (ISM) es un paquete de gestión del sistema que se incluye en el CD System Resource o en un CD ISM independiente. Las aplicaciones ISM interactúan con las funciones de gestión del sistema de hardware integradas del servidor para controlar y gestionar un servidor desde una estación de trabajo remota:

- Conexión remota desde una estación de trabajo cliente basada en Windows a través de una LAN, un módem o una conexión serie directa con el puerto de gestión de emergencia del servidor.
- Control en tiempo real y alertas para los sensores de hardware del servidor.
- La gestión de emergencia cuando el servidor está apagado (pero aún está conectado a la alimentación de CA) permite verificar el estado del servidor, diagnosticar problemas de hardware y encender, apagar o reinicializar el servidor.
- Ejecución de la utilidad System Setup para modificar la configuración del servidor.
- Ejecución de herramientas de diagnóstico similares a las utilizadas durante las pruebas de fábrica.

ISM depende de una partición de servicio del servidor que se está gestionando. La partición de servicio es una partición de disco especial de la unidad del sistema que contiene un sistema operativo ROM-DOS† y utilidades basadas en DOS, incluida la utilidad de carga FRU/SDR, System Setup y Remote Diagnostics. El servidor se puede arrancar desde la partición de servicio, de forma local o remota, para dar acceso a las utilidades.

<span id="page-51-0"></span>Si desea obtener más información sobre Intel Server Management y sobre las aplicaciones ISM individuales, consulte el CD ISM o el CD System Resource.

# **Uso de la utilidad System Setup**

La utilidad SSU (System Setup Utility, utilidad de configuración del sistema) se encuentra en el CD-ROM System Resource que se suministra con el servidor.

Ejecute la utilidad System Setup para:

- Definir la prioridad de los dispositivos de arranque
- Establecer contraseñas y opciones de seguridad
- Ver eventos del sistema
- Ver información FRU
- Ver registros de datos del sensor
- Actualizar el BIOS y la microprogramación del sistema
- Guardar y restaurar la configuración del sistema
- Configurar el servidor para enviar alertas para los eventos de plataforma
- Configurar el servidor para la gestión remota

Mediante la utilidad System Setup o el programa Setup del BIOS (página [41\)](#page-40-0), puede especificar la secuencia de los dispositivos de arranque y configurar las contraseñas del sistema y las opciones de seguridad. Ambas utilidades acceden a los mismos datos de configuración almacenados de estos elementos y el resultado de realizar cambios en estas configuraciones mediante cualquiera de las dos utilidades es idéntico.

La SSU está compuesta por una serie de módulos orientados a tareas conectados a un marco común denominado Application Framework (AF, Marco de aplicación). El Marco de aplicación sirve como punto de partida de tareas individuales y como lugar de configuración de la información personalizada.

## **Creación de disquetes de la SSU**

Puede ejecutar la SSU directamente desde el menú Utilities (Utilidades) del CD-ROM System Resource, desde una serie de disquetes de DOS o desde la partición de servicio del disco duro.

Si decide ejecutar la SSU desde una serie de disquetes de DOS, deberá crear disquetes de la SSU desde el CD-ROM System Resource del siguiente modo:

- 1. Arranque desde el CD-ROM System Resource.
- 2. Elija **Create Diskettes > Create Diskettes by Device/Function > System Setup Utility** (Crear disquetes > Crear disquetes por dispositivo o función > Utilidad System Setup).
- 3. Siga las instrucciones que aparecen.

Como alternativa, si dispone de una estación de trabajo con el sistema operativo Microsoft Windows, puede insertar el CD en dicho sistema y crear disquetes en él.

## **Ejecución de la SSU**

Al iniciarse la SSU en el modo de ejecución local por defecto, ésta aceptará datos introducidos mediante el teclado o el ratón. La SSU presenta una interfaz gráfica de usuario basada en VGA en el monitor principal.

Si ejecuta la SSU desde un soporte de sólo lectura, como un CD-ROM, no podrá guardar la configuración de preferencias del usuario (por ejemplo los colores de la pantalla).

La SSU admite ROM-DOS versión 6.22. La SSU no funcionará desde una "ventana de DOS" que se ejecute en un sistema operativo como Windows.

Para iniciar la SSU:

- 1. Inicie la SSU mediante uno de los métodos siguientes:
	- **Desde disquetes:** inserte el primer disquete de la SSU en la unidad A y arranque el servidor desde el disquete. Se le pedirá que inserte el segundo disquete. Una vez finalizada la carga, la SSU se iniciará automáticamente.
	- **Desde el CD-ROM System Resource o ISM:** arranque el servidor desde el CD System Resource e inicie la SSU desde el menú Utilities (Utilidades).
	- **Desde la partición de servicio:** arranque el servidor desde la partición de servicio (página [32\)](#page-31-0) y ejecute los siguientes comandos del DOS:

 $C:\rangle > c d$  ssu

C:\SSU> ssu.bat

- 2. El controlador del ratón se cargará si está disponible; pulse la tecla <Intro> para continuar.
- 3. Cuando aparezca el título de la SSU en pantalla, pulse la tecla <Intro> para continuar.

### **Cómo trabajar con la GUI**

Puede acceder a las funciones de la GUI mediante el ratón o el teclado:

- **Ratón:** haga clic una vez para elegir los elementos de menú y los botones o para seleccionar los elementos de una lista, por ejemplo la lista Available Tasks (Tareas disponibles). Para ejecutar un elemento de menú, por ejemplo uno de la lista Available Tasks, seleccione el elemento y haga clic en OK (Aceptar) o haga doble clic en el elemento.
- **Teclado:** use el tabulador y las teclas de flecha para resaltar botones y pulse la barra espaciadora o la tecla <Intro> para ejecutar. También puede ejecutar un menú o un botón mediante la tecla <Alt> junto con la letra subrayada del nombre del menú o del botón.

Puede tener abierta más de una tarea a la vez, aunque algunas tareas puede que requieran el control total para evitar posibles conflictos. Para que las tareas consigan el control total, manténgalas como centro de operaciones hasta que cierre la ventana de la tarea.

La SSU dispone de un sistema de ayuda incorporado al que se accede haciendo clic en el botón Help (Ayuda) o seleccionando el menú Help.

### **Personalización de la interfaz de la SSU**

La SSU permite personalizar la interfaz mediante la sección Preferences (Preferencias) de la ventana principal. El Marco de trabajo (AF) de la aplicación establece estas preferencias y las guarda en el archivo AF.INI, de modo que se apliquen la próxima vez que se inicie la SSU. Existen cuatro parámetros que el usuario puede personalizar:

- **Color**: este botón permite cambiar los colores por defecto asociados a diferentes elementos de la pantalla mediante combinaciones de color predefinidas. Los cambios de color tienen efecto inmediatamente.
- **Mode** (Modo): este botón permite establecer el nivel de experiencia deseado. inexperto, intermedio o experto.

El nivel de experiencia determinará qué tareas serán visibles en la sección Available Tasks (Tareas disponibles) y las acciones que cada una de ellas realizará. Para que la nueva configuración de modo tenga efecto, deberá salir de la SSU y reiniciarla.

- **Language** (Idioma): permite modificar el texto de la SSU al idioma apropiado. Para que la nueva configuración de idioma tenga efecto, deberá salir de la SSU y reiniciarla.
- **Other** (Otros): permite mostrar u ocultar la barra de estado situada en la parte inferior de la ventana principal de la SSU. El cambio tendrá efecto inmediato.

### ✏ **NOTA**

Si ejecuta la SSU desde un soporte de sólo lectura (por ejemplo, un CD-ROM), se perderán estas preferencias al salir de la SSU.

### **Salida de la SSU**

Al salir de la SSU se cierran todas sus ventanas.

## **Establecimiento de la prioridad de los dispositivos de arranque**

Para cambiar la prioridad de arranque de un dispositivo:

- 1. En la ventana Main (Principal) de la SSU, elija Boot Devices (Dispositivos de arranque).
- 2. En la ventana Multiboot Options Add-in (Complemento de opciones de arranque múltiple), seleccione un dispositivo.
- 3. Haga clic en el botón **Move Up** (Subir) para moverlo hacia arriba en la lista. Haga clic en el botón **Move Down** (Bajar) para moverlo hacia abajo.

## **Establecimiento de contraseñas y opciones de seguridad**

Puede establecer una contraseña de usuario y otra de administrador. En algunos sistemas debe establecer la contraseña de administrador para poder establecer la de usuario. En otros sistemas las contraseñas son independientes. Puede establecer las mismas contraseñas y opciones de seguridad mediante el programa Setup del BIOS ([41\)](#page-40-0).

### **Establecimiento de la contraseña de administrador**

El botón Admin Password (Contraseña de administrador) permite establecer o cambiar la contraseña administrativa utilizada tanto por la SSU como por el BIOS del sistema. Esta opción no estará disponible si está establecida una contraseña de administrador y sólo indicó la contraseña de usuario cuando inició la SSU. Todos los cambios efectuados en la contraseña de administrador tendrán efecto inmediato.

Para cambiar o borrar la contraseña de administrador:

- 1. En la ventana Main (Principal) de la SSU, elija Security (Seguridad).
- 2. Haga clic en el botón **Admin Password** (Contraseña de administrador).
- 3. Si modifica una contraseña, escriba la antigua.
- 4. Escriba la nueva contraseña (o déjela vacía para borrarla).
- 5. Confirme la contraseña escribiéndola de nuevo (o déjela vacía para borrarla).
- 6. Haga clic en **OK** (Aceptar) para guardar la contraseña y regresar a la ventana Security (Seguridad).

### **Establecimiento de la contraseña de usuario**

El botón User Password (Contraseña de usuario) permite establecer o cambiar la contraseña de usuario utilizada tanto por la SSU como por el BIOS del sistema. Todos los cambios efectuados en la contraseña de usuario tendrán efecto inmediato.

Para cambiar o borrar la contraseña de usuario:

- 1. En la ventana Main (Principal) de la SSU, elija Security (Seguridad).
- 2. Haga clic en el botón **User Password** (Contraseña de usuario).
- 3. Si modifica una contraseña, escriba la antigua en la primera casilla.
- 4. Escriba la nueva contraseña (o déjela vacía para borrarla).
- 5. Confirme la contraseña escribiéndola de nuevo (o déjela vacía para borrarla).
- 6. Haga clic en **OK** (Aceptar) para guardar la contraseña y regresar a la ventana Security (Seguridad).

#### **Establecimiento de las opciones de seguridad**

Si desea obtener una descripción de las funciones de seguridad, consulte la página [36.](#page-35-0)

Para establecer las opciones de seguridad:

- 1. En la ventana Security (Seguridad), haga clic en el botón **Options** (Opciones).
- 2. Para cada opción, seleccione el valor deseado de la lista. Las opciones son:
	- **Security Hot Key** (Tecla de acceso directo de seguridad): la combinación de teclas se puede utilizar para poner el servidor en el modo de seguridad.
	- **Secure Mode Timer** (Temporizador del modo de seguridad): si no hay actividad del teclado o del ratón durante el intervalo de tiempo especificado, el servidor entra en el modo de seguridad.
	- **Secure Mode Boot** (Arranque en modo de seguridad): si está activada obliga al servidor a arrancar directamente en el modo de seguridad.
	- **Video Blanking** (Puesta a cero del vídeo): si está activada apaga el vídeo cuando el servidor se encuentra en el modo de seguridad.
- **Floppy Write** (Escritura en disquete): si está activada impide que se escriba en el disquete mientras el servidor se encuentra en el modo de seguridad.
- **Power Switch Inhibit** (Inhibir el interruptor de alimentación): si está activada no permite que funcionen los botones de alimentación y reinicialización cuando el servidor se encuentre en el modo de seguridad. Si está desactivada los botones de alimentación y reinicialización funcionan normalmente cuando el servidor se encuentra en el modo de seguridad.
- 3. Haga clic en **Save** (Guardar) para almacenar la contraseña y regresar a la ventana Security (Seguridad).

## **Visualización del registro de eventos del sistema**

Para ver el Registro de eventos del sistema (SEL):

- 1. En la ventana Main (Principal) de la SSU, elija SEL Manager (Administrador del SEL). Cuando se inicia SEL Manager, éste carga automáticamente la lista de eventos actual desde la memoria no volátil.
- 2. Use las teclas <F4> y <F5> para desplazarse lateralmente por el contenido de la ventana para ver todas las columnas.
- 3. Utilice los elementos de los menús File (Archivo) y SEL para trabajar con la información del SEL:
	- **Open** (Abrir): muestra los datos de un archivo del SEL guardado anteriormente.
	- **Save As** (Guardar como): guarda en un archivo los datos del SEL cargados actualmente.
	- **Properties** (Propiedades): presenta información acerca del SEL.
	- **Clear SEL** (Borrar SEL): borra los datos del SEL del área de almacenamiento no volátil.
	- **Reload** (Recargar): actualiza la pantalla leyendo las entradas actuales del SEL del servidor.
	- **Sort By** (Ordenar por): ordena los eventos mostrados por número de evento, marca de hora, tipo y número de sensor, descripción del evento o ID del generador del evento.

## **Visualización de la información de la FRU**

Para ver la información de la Unidad reemplazable de campos (FRU, Field Replaceable Unit):

1. En la ventana Main (Principal) de la SSU, elija FRU Manager (Administrador FRU).

Cuando se inicia FRU Manager, éste carga automáticamente la lista de eventos actual desde la memoria no volátil.

La ventana de FRU Manager dispone de un panel de navegación en la parte izquierda que muestra, en formato de árbol, el inventario de componentes del servidor. El árbol tiene tres categorías: Chassis (Carcasa), Board (Tarjeta) y Product (Producto). Si hace clic en una categoría se amplía o reduce la lista de componentes de dicha categoría. Si hace clic en un componente individual se muestra la información FRU de dicho componente en el panel de presentación de la parte superior derecha. El panel de descripción de la parte inferior derecha muestra una descripción del área del FRU seleccionada actualmente.

2. Use las teclas <F4> y <F5> para desplazarse lateralmente por el contenido de la ventana para ver todas las columnas.

- 3. Utilice los elementos de los menús File (Archivo) y FRU para trabajar con la información FRU:
	- **Open** (Abrir): muestra los datos de un archivo FRU guardado anteriormente.
	- **Save As** (Guardar como): guarda en un archivo los datos de la FRU cargada actualmente.
	- **Properties** (Propiedades): muestra el número de dispositivos FRU del sistema y el número de los que aparecen. Sólo se muestran dispositivos FRU con áreas FRU válidas.
	- **Reload** (Recargar): actualiza la pantalla leyendo las entradas actuales de la FRU del servidor.

### **Visualización de registros de datos del sensor**

Para ver los registros de datos del sensor (SDR, Sensor Data Records):

1. En la ventana Main (Principal) de la SSU, elija SDR Manager (Administrador SDR).

Cuando se inicia SDR Manager, éste carga automáticamente la lista de entradas SDR desde la memoria no volátil.

La ventana SDR Manager (Administrador SDR) dispone de un panel de navegación en su parte izquierda que muestra, en formato de árbol, los registros de datos del sensor. El árbol tiene categorías para cada tipo de registro. Si hace clic en una categoría, se amplía o reduce la lista de registros de datos del sensor de dicha categoría. Si hace clic en un SDR individual, se muestra la información de dicho SDR en el panel de presentación de la parte superior derecha. El panel de descripción de la parte inferior derecha muestra una descripción del tipo de SDR seleccionado actualmente.

- 2. Use las teclas <F4> y <F5> para desplazarse lateralmente por el contenido de la ventana para ver todas las columnas.
- 3. Utilice los elementos de los menús File (Archivo) y SDR para trabajar con la información SDR:
	- **Open** (Abrir): muestra los datos de un archivo SDR guardado anteriormente.
	- **Save As** (Guardar como): guarda en un archivo los datos del SDR cargado actualmente.
	- **Properties** (Propiedades): muestra información sobre el SDR, incluida la versión IPMI, el número de entradas SDR, las marcas de hora de los cambios efectuados en la información SDR y el espacio libre restante.
	- **Reload** (Recargar): actualiza la pantalla leyendo los datos SDR del servidor.

## **Actualización del BIOS y de la microprogramación del sistema**

Mediante la SSU, puede actualizar el BIOS y actualizar y verificar la microprogramación. Los procedimientos de cada uno se indican a continuación. También puede actualizar el BIOS y la microprogramación sin utilizar la SSU (página [44\)](#page-43-0). Puede descargar las actualizaciones desde el sitio Web de soporte técnico de Intel:

*<http://support.intel.com/support/motherboards/server/ssh4/spsh4>* 

### **Actualización del BIOS**

Para actualizar el BIOS:

- 1. Descargue la actualización desde el sitio Web de soporte técnico de Intel.
- 2. En la ventana Main (Principal) de la SSU, elija System Update (Actualización del sistema). (System Update sólo está disponible en el modo Expert.)

Cuando se inicia System Update, muestra la información de revisión actual de la microprogramación y el BIOS del sistema.

- 3. En el menú **File** (Archivo), elija **Load** (Cargar) y seleccione un archivo .uif o .bio para utilizarlo en la actualización.
- 4. Haga clic en el botón **Update** (Actualizar) para actualizar el BIOS.

### **Actualización de la microprogramación**

Para actualizar la microprogramación del sistema:

- 1. Descargue la actualización desde el sitio Web de soporte técnico de Intel.
- 2. En la ventana Main (Principal) de la SSU, elija System Update (Actualización del sistema). (System Update sólo está disponible en el modo Expert.)
- 3. Cuando se inicia System Update, éste muestra la información de revisión actual de la microprogramación y el BIOS del sistema.
- 4. En el menú **File** (Archivo), elija **Load** (Cargar) y seleccione un archivo .uif o .hex para utilizarlo en la actualización.
- 5. Haga clic en el botón **Update** (Actualizar) para efectuar la actualización.

### **Verificación de la microprogramación**

Para comparar la microprogramación del sistema en la memoria no volátil con un archivo de microprogramación:

- 1. Descargue la actualización desde el sitio Web de soporte técnico de Intel.
- 2. En la ventana Main (Principal) de la SSU, elija System Update (Actualización del sistema). (System Update sólo está disponible en el modo Expert.)

Cuando se inicia System Update, éste muestra la información de revisión actual de la microprogramación y el BIOS del sistema.

- 3. En el menú **File** (Archivo), elija **Load** (Cargar) y seleccione un archivo .hex para utilizarlo en la actualización.
- 4. Haga clic en el botón **Verify** (Verificar) para comparar el código de la microprogramación en el almacenamiento no volátil con el archivo seleccionado.

## **Almacenamiento y restauración de la configuración del sistema**

Mediante la SSU, puede guardar la siguiente información de configuración en un archivo:

- Tipo de plataforma, revisión del BIOS y revisión de la microprogramación
- Configuración de la CMOS
- Datos de configuración extendida del sistema (ESCD, Extended System Configuration Data)
- Configuración del puerto de gestión de emergencia (EMP, Emergency Management Port), del servicio de aviso de eventos de plataforma (PEP, Platform Event Paging) y de las alertas LAN del BMC

Se guardan los datos procedentes de todos los orígenes. No existe ningún modo de seleccionar sólo determinados datos de configuración para guardarlos. También puede restaurar la información desde un archivo de configuración guardado.

### ✏ **NOTA**

En el archivo quedan guardadas las contraseñas del BIOS. Al restaurar una configuración puede ocurrir que las contraseñas cambien en un servidor. Las contraseñas EMP y LAN no se almacenan en el archivo.

### **Almacenamiento de una configuración**

Para guardar la configuración del sistema:

- 1. Desde la ventana Main (Principal) de la SSU, elija Config Save/Restore (Guardar o restaurar la configuración). (Configuration Save/Restore sólo está disponible en el modo Expert.)
- 2. Haga clic en **Save To File** (Guardar en archivo) y especifique un nombre de archivo y una ubicación.

### **Restauración de una configuración**

Para restaurar la configuración del sistema desde un archivo:

- 1. Desde la ventana Main (Principal) de la SSU, elija Config Save/Restore (Guardar o restaurar la configuración). (Configuration Save/Restore sólo está disponible en el modo Expert.)
- 2. Haga clic en **Restore from File** (Restaurar desde archivo) y especifique un nombre de archivo y una ubicación.

El CSR lee el tipo de plataforma y la revisión del BIOS y de la microprogramación del archivo y compara esta información con la misma información recuperada del servidor. Si las dos informaciones no coinciden, aparecerá un mensaje de error y la operación de restauración quedará cancelada. En caso de que coincidan, el CSR restaurará los datos de configuración en el servidor. A continuación, mostrará un mensaje pidiendo que reinicialice el servidor para que la nueva configuración tenga efecto.

## **Alertas de eventos de plataforma**

Puede configurar el servidor para que le avise cuando ocurran varios eventos. Las alertas se pueden enviar como avisos telefónicos o a través de la LAN. A continuación se proporcionan instrucciones para configurar las alertas de avisos telefónicos y las alertas LAN.

### **Configuración de las alertas de avisos**

Para configurar el servidor de modo que envíe alertas como avisos telefónicos:

- 1. Instale un módem externo en el Puerto de gestión de emergencia (COM2).
- 2. En la ventana Main (Principal) de la SSU, elija Platform Event Manager (PEM) [Administrador de eventos de plataforma].
- 3. En la ventana PEM, haga clic en **Configure EMP** (Configurar EMP).
- 4. En los cuadros correspondientes, escriba las siguientes cadenas de comandos para el módem conectado al puerto EMP:
	- **ESC Sequence** (Secuencia ESC): la secuencia de escape. La cadena se envía al módem antes de enviar las cadenas de comandos. La longitud máxima de la cadena es de cinco caracteres; las cadenas más largas se cortan.
	- **Hangup String** (Cadena de desconexión): se desconecta o se cancela la conexión Después de esta cadena, el EMP envía automáticamente un carácter <INTRO>. La longitud máxima de la cadena es de ocho caracteres; las cadenas más largas se cortan.
	- **Modem Dial Command** (Comando de marcación del módem): el comando utilizado para marcar un número de teléfono. Esta cadena se envía al módem antes de enviar la cadena de aviso.
	- **Modem Init String** (Cadena de inicialización del módem): la cadena de inicialización del módem. Esta cadena se envía cada vez que se inicializa el EMP. La longitud máxima de la cadena la determina la microprogramación en tiempo de ejecución. En caso de que se trunque la cadena, aparecerá una notificación. Después de guardar la cadena real, ésta aparecerá en el cuadro de edición.
- 5. Haga clic en **Save** (Guardar) para almacenar los cambios.
- 6. Haga clic en **Close** (Cerrar) para regresar a la ventana del PEM.
- 7. En la ventana del PEM, haga clic en **Configure PEP** (Configurar PEP).
- 8. Active la casilla de verificación **Enable PEP** (Activar PEP).
- 9. En el cuadro **Blackout Period** (Período de suspensión), indique el tiempo mínimo, en minutos, entre los avisos sucesivos. El intervalo válido es [0 - 255], donde 0 desactiva el período de suspensión. Si se establece un período de suspensión se evita la recepción de avisos repetidos. Después de recibir un aviso del PEP, éste no envía avisos adicionales durante el período de suspensión.
- 10. En el cuadro **Paging String** (Cadena de aviso), indique el número de teléfono que se debe marcar para el aviso y el mensaje que desea enviar con el aviso. La longitud máxima de la cadena de aviso la determina la microprogramación en tiempo de ejecución. En caso de que se trunque la cadena, aparecerá una notificación. Después de guardar la cadena real, ésta aparecerá en el cuadro de edición.
- 11. En el menú **Options** (Opciones), elija **Configure Event Actions** (Configurar acciones de eventos).
- 12. En la ventana Platform Event Paging Actions (Acciones ante avisos de eventos de plataforma), traslade los eventos que quiera que generen una alerta a la columna Enabled (Activada) y traslade los demás eventos a la columna desactivada mediante los siguientes botones:
	- **>>**: mueve todos los eventos desde la lista activada a la lista desactivada.
	- **>**: mueve el evento seleccionado desde la lista activada a la lista desactivada.
	- **<**: mueve el evento seleccionado desde la lista desactivada a la lista activada.
	- **<<**: mueve todos los eventos desde la lista desactivada a la lista activada.
- 13. Haga clic en **Save** (Guardar) para almacenar los cambios.
- 14. Haga clic en **Close** (Cerrar) para regresar a la ventana PEP Configuration (Configuración del PEP).
- 15. Para enviar un aviso de prueba para verificar que se ha configurado el PEP correctamente, en el menú **Options** (Opciones), elija **Send Alert** (Enviar alerta).
- 16. Haga clic en **Save** (Guardar) para almacenar la configuración.
- 17. Haga clic en **Close** (Cerrar) para regresar a la ventana Platform Event Manager (Administrador de eventos de plataforma).

#### **Configuración de las alertas LAN**

Para configurar el servidor de modo que envíe alertas a través de la LAN:

- 1. Configure el sistema remoto para recibir alertas. Si desea obtener más información, consulte la documentación del software Intel Server Management.
- 2. En la ventana Main (Principal) de la SSU, elija Platform Event Manager (PEM) [Administrador de eventos de plataforma].
- 3. En la ventana del PEM, haga clic en **Configure LAN** (Configurar LAN).
- 4. Active la casilla de verificación **Enable LAN** (Activar LAN).
- 5. (Opcional) En el cuadro **SNMP Community String** (Cadena de la comunidad SNMP), escriba una cadena para el campo de comunidad de la sección Header (Encabezado) de la captura SNMP enviada en caso de producirse un alerta. La cadena debe tener entre 5 y 16 caracteres. La cadena por defecto es *public*.
- 6. En el cuadro **IP Setup** (Configuración IP), elija:
	- **DHCP**: la dirección IP del servidor la asigna automáticamente el servidor DHCP (Dynamic Host Control Protocol, Protocolo de control de host dinámico) en la red. Los cuadros Host, Gateway y Subnet Mask (Host, Puerta de enlace y Máscara de subred) del cuadro de diálogo se omiten.
	- **Static** (Estático): asigna la dirección IP del servidor mediante los cuadros Host, Gateway y Subnet Mask del cuadro de diálogo.
- 7. Si eligió Static IP Setup (Configuración de IP estática) en el paso anterior, rellene los cuadros relacionados con la dirección IP:
	- **Host IP Address** (Dirección IP del host): la dirección IP de este servidor.
	- **Gateway IP Address** (Dirección IP de puerta de enlace): la dirección IP del enrutador de este servidor.
	- **Subnet Mask** (Máscara de subred): la dirección IP de la subred de este servidor. El servidor la utiliza para decidir si el destino de la alerta se encuentra en la misma subred.
- 8. En el cuadro **Alert IP Address** (Dirección IP de alerta), indique la dirección IP del sistema que desee que reciba alertas de este servidor. Si desea que la alerta se difunda a toda una subred, indique la dirección de la subred.
- 9. En el menú **Options** (Opciones), elija **Configure Event Actions** (Configurar acciones de eventos).
- 10. En la ventana BMC LAN Alerting Actions (Acciones ante alertas LAN del BMC), traslade los eventos que quiera que generen una alerta a la columna Enabled (Activada) y traslade los demás eventos a la columna desactivada mediante los siguientes botones:
	- **>>**: mueve todos los eventos desde la lista activada a la lista desactivada.
	- **>**: mueve el evento seleccionado desde la lista activada a la lista desactivada.
	- **<**: mueve el evento seleccionado desde la lista desactivada a la lista activada.
	- **<<**: mueve todos los eventos desde la lista desactivada a la lista activada.
- 11. Haga clic en **Save** (Guardar) para almacenar los cambios.
- 12. Haga clic en **Close** (Cerrar) para regresar a la ventana BMC LAN Configuration (Configuración de la LAN del BMC).
- 13. Para enviar un aviso de prueba para verificar que se han configurado correctamente las alertas LAN del BMC, en el menú **Options** (Opciones), elija **Send Alert** (Enviar alerta).
- 14. Haga clic en **Save** (Guardar) para almacenar los cambios.
- 15. Haga clic en **Close** (Cerrar) para regresar a la ventana del PEM.

## **Gestión remota del servidor**

Puede configurar el servidor de modo que pueda conectar con él desde un sistema cliente remoto para realizar tareas de gestión. Puede realizar la conexión a través de una LAN o mediante un módem o un cable serie directo conectado al puerto de gestión de emergencia (EMP). A continuación se facilitan instrucciones para configurar el servidor de modo que se pueda acceder a la LAN de forma remota o mediante un módem o un cable serie.

### **Configuración del acceso remoto a la LAN**

Para configurar el acceso remoto a la LAN:

- 1. En la ventana Main (Principal) de la SSU, elija Platform Event Manager (PEM) [Administrador de eventos de plataforma].
- 2. En la ventana del PEM, haga clic en **Configure LAN** (Configurar LAN).
- 3. Si desea solicitar una contraseña para el acceso remoto, indíquela en los cuadros **Enter New Password** (Escribir la nueva contraseña) y **Verify New Password** (Verificar la nueva contraseña). Las contraseñas pueden tener de 1 a 16 caracteres, y se puede utilizar cualquier carácter ASCII incluido en el rango [32-126]. Para borrar las contraseñas, deje vacíos los cuadros. (También puede borrar la contraseña seleccionando Options > Clear LAN Password [Opciones > Borrar la contraseña LAN.)
- 4. En la lista **LAN Access Mode** (Modo de acceso a la LAN), seleccione el modo de acceso remoto:
	- **Full Access** (Acceso total): un sistema remoto puede iniciar una conexión con una LAN independientemente del estado o funcionamiento del servidor.
	- **Restricted** (Restringido): un sistema remoto puede iniciar una conexión con una LAN, pero no puede realizar operaciones de control como apagar, restablecer o emitir una NMI del panel frontal.
	- **Disabled** (Desactivado): los sistemas remotos no pueden iniciar conexiones con una LAN.
- 5. En el cuadro **IP Setup** (Configuración IP), elija:
	- **DHCP**: la dirección IP del servidor la asigna automáticamente el servidor DHCP (Dynamic Host Control Protocol, Protocolo de control de host dinámico) en la red. Los cuadros Host, Gateway y Subnet Mask (Host, Puerta de enlace y Máscara de subred) del cuadro de diálogo se omiten.
	- **Static** (Estático): asigna la dirección IP del servidor mediante los cuadros Host, Gateway y Subnet Mask del cuadro de diálogo.
- 6. Si eligió Static IP Setup (Configuración de IP estática) en el paso anterior, rellene los cuadros relacionados con la dirección IP:
	- **Host IP Address** (Dirección IP del host): la dirección IP de este servidor.
	- **Gateway IP Address** (Dirección IP de puerta de enlace): la dirección IP del enrutador de este servidor.
	- **Subnet Mask** (Máscara de subred): la dirección IP de la subred de este servidor. El servidor la utiliza para decidir si el destino de la alerta se encuentra en la misma subred.
- 7. Haga clic en **Save** (Guardar) para almacenar los cambios.
- 8. Haga clic en **Close** (Cerrar) para regresar a la ventana del PEM.

### **Configuración del acceso remoto mediante un módem o un cable serie**

Para configurar el acceso remoto mediante un módem o un cable serie:

- 1. En la ventana Main (Principal) de la SSU, elija Platform Event Manager (PEM) [Administrador de eventos de plataforma].
- 2. En la ventana PEM, haga clic en **Configure EMP** (Configurar EMP).
- 3. Si desea solicitar una contraseña para el acceso remoto, indíquela en los cuadros **Enter New Password** (Escribir la nueva contraseña) y **Verify New Password** (Verificar la nueva contraseña). Las contraseñas pueden tener de 1 a 16 caracteres y se puede utilizar cualquier caracter ASCII incluido en el rango [32-126]. Para borrar las contraseñas, deje vacíos los cuadros. (También puede borrar la contraseña seleccionando Options > Clear LAN Password [Opciones > Borrar la contraseña LAN.)
- 4. En el cuadro **Modem Ring Time** (Hora de llamada del módem), escriba el número de intervalos de 500 ms que debe esperar el BMC antes de tomar el control del puerto COM2 y responder a una llamada entrante. Un valor mayor que cero deja tiempo al BIOS para responder antes de que el BMC tome el control. Un valor cero hace que el BMC responda inmediatamente. El valor máximo, 63, indica al BMC que pase por alto la llamada. La opción Modem Ring Time (Hora de llamada del módem) sólo se aplica al modo de acceso de arranque previo y los otros modos de acceso la omiten.
- 5. En el cuadro **System Phone Number** (Número de teléfono del sistema), el número de la línea de teléfono conectada al módem en el EMP.
- 6. En la lista **Access Mode** (Modo de acceso), seleccione el modo de acceso remoto:
	- **Always Active** (Siempre activo): el EMP está disponible en todo momento.
	- **Preboot** (Arranque previo): el EMP sólo está disponible cuando el servidor está apagado o se encuentra en la fase de ejecución de la prueba POST durante el encendido.
	- **Disabled** (Desactivado): los sistemas remotos no pueden iniciar conexiones.
- <span id="page-63-0"></span>7. En la lista **Restricted Mode** (Modo restringido), elija:
	- **Enabled** (Activado): un sistema remoto puede iniciar una conexión, pero no puede realizar operaciones de control como apagar, restablecer o emitir una NMI del panel frontal.
	- **Disabled** (Desactivado): el sistema remoto tiene el control total del servidor.
- 8. En la lista **Connection Mode** (Modo de conexión), elija:
	- **Direct Connect** (Conexión directa): el puerto COM2 del servidor está conectado al sistema remoto mediante un cable serie.
	- **Modem Connect** (Conexión del módem): el puerto COM2 del servidor está conectado a un módem.
- 9. Haga clic en **Save** (Guardar) para almacenar los cambios.
- 10. Haga clic en **Close** (Cerrar) para regresar a la ventana del PEM.

# **Utilidad de carga FRU/SDR**

La utilidad de carga de la unidad de sustitución de campos (FRU) y del registro de datos del sensor (SDR) es un programa basado en DOS utilizado para actualizar la FRU del producto y el almacenamiento no volátil del SDR del subsistema de gestión del servidor. La utilidad:

- Detecta la configuración del producto basándose en las instrucciones de un archivo de configuración maestro
- Muestra información de la FRU, el SDR y del SMB
- Actualiza el almacenamiento no volátil gestionado por el BMC que contiene el área SDR y FRU
- De manera genérica, administra los dispositivos FRU que pudieran no estar asociados al BMC

## **¿Cuándo debe ejecutarse la utilidad de carga FRU/SDR?**

Tendrá que ejecutar la utilidad FRU/SDR en estas situaciones:

- Cuando configure por primera vez el servidor
- Siempre que modifique el número de fuentes de alimentación, procesadores o ventiladores en el servidor
- Cuando instale una actualización de FRU/SDR (página [47\)](#page-46-0)

### ✏ **NOTA**

Si la información de configuración FRU/SDR del almacenamiento no volátil del BMC no coincide con la configuración física del servidor, los sensores que no existen en realidad pueden generar errores falsos y es posible que no se pueda controlar los sensores que sí existen. Por esto, es importante mantener actualizada la configuración.

## **Ejecución de la utilidad de carga de FRU/SDR**

Puede ejecutar la utilidad directamente desde el menú Utilities (Utilidades) del CD System Resource. Sin embargo, si ha descargado una actualización, deberá ejecutar la versión actualizada desde el disquete de actualización.

El archivo ejecutable de la utilidad es FRUSDR.EXE. La utilidad necesita lo siguiente:

- ROM-DOS versión 6.22 o MS-DOS versión 6.22 (y versiones posteriores)
- uno o más archivos .fru que describan las unidades reemplazables de campos (FRU) del sistema
- un archivo .cfg que describa la configuración del sistema
- un archivo .sdr que describa los sensores del sistema

#### **Formato de línea de comandos**

El formato básico de la línea de comandos es el siguiente:

```
FRUSDR [-?] [-h] [-d {fru, sdr, smb}] [-cfg nombrearchivo.cfg] [-fru 
nombrearchivo.fru]
```

| Opción                    | <b>Descripción</b>                                            |
|---------------------------|---------------------------------------------------------------|
| $-2$ o $-h$               | Muestra información del uso.                                  |
| -d {fru, sdr, smb}        | Sólo muestra el área solicitada.                              |
| -cfg<br>nombrearchivo.cfg | Actualiza la configuración FRU y SDR mediante un archivo CFG. |
| -fru<br>nombrearchivo.fru | Actualiza la configuración FRU mediante un archivo FRU.       |
| -p                        | Inserta una pausa entre bloques de datos.                     |

**Tabla 6. Formato de línea de comandos** 

La utilidad de carga FRU/SDR sólo permite utilizar de una en una las opciones de línea de comandos ?, h, d, fru, o cfg. Con cualquiera de las demás opciones, puede utilizar el modificador -p. Para especificar opciones de línea de comandos, puede utilizar una barra inclinada (/) o un signo menos (-).

### **Visualización de un área determinada**

Cuando la utilidad se ejecuta con la opción –d, la información sobre el área especificada se lee de la memoria y se muestra. Si se produce un fallo en la función de visualización debido a que no se pueden analizar los datos presentes o debido a un fallo de hardware, la utilidad presentará un mensaje de error y se cerrará.

### **Uso de un archivo CFG especificado**

En la mayoría de los casos, se utilizará el archivo de configuración estándar master.cfg que se suministra con la utilidad incluida en el CD System Resource y con las actualizaciones de software:

FRUSDR -cfg master.cfg

La utilidad carga el archivo CFG especificado y utiliza la información de dicho archivo para:

- Verificar que el archivo CFG es correcto para el modelo de hardware
- Cargar los datos de los archivos FRU, preguntando al usuario la información cuando sea necesario
- Seleccionar los SDR adecuados y cargarlos en un almacenamiento no volátil

### **Uso de un archivo FRU especificado**

Si ejecuta FRUSDR mediante el archivo master.cfg, y FRUSDR se detiene antes de tiempo, podrá actualizar áreas FRU individuales si utiliza el modificador -fru y un archivo FRU específico.

### ✏ **NOTA**

FRUSDR, cuando se ejecuta utilizando el modificador -fru, no comprueba que se está ejecutando en el hardware adecuado para el archivo FRU especificado. El modificador –fru hace que la FRUSDR sobrescriba toda la información del área FRU especificada.

### **Actualización de la áreas de almacenamiento no volátil**

Los archivos .fru y .sdr son específicos de una plataforma de servidor particular. Los archivos incluyen información de cabecera para identificar la plataforma. La utilidad verifica que se está utilizando un archivo con el servidor correcto antes de actualizar ninguna información en el almacenamiento no volátil. Antes de actualizar la información SDR, se borra el área SDR en el almacenamiento no volátil.

# **6 Instalación y extracción de componentes**

# **Herramientas y elementos necesarios**

- Destornillador de estrella
- Destornillador pequeño de cabeza plana
- Herramienta de extracción para los clips de los disipadores de calor de los procesadores:
- Dexter Design (503) 648-7000 dxtrdsgn@aol.com Número de pieza para pedidos: 650308-003-P6
- Brazalete antiestático y almohadilla de espuma conductora (recomendado)
- Lápiz o bolígrafo
- Lista de dispositivos (página [169\)](#page-168-0)

A medida que incorpore nuevos componentes al sistema, anote el modelo y el número de serie del sistema servidor, todas las opciones instaladas y cualquier otro tipo de información pertinente específica del sistema servidor. Necesitará esta información cuando ejecute la SSU.

# **Cubiertas de acceso**

En esta sección se incluyen instrucciones para lo siguiente:

- Instalación y extracción de la cubierta de acceso posterior.
- Instalación y extracción de la cubierta de acceso frontal.

## <span id="page-67-0"></span>**Extracción de la cubierta de acceso posterior**

La cubierta de acceso posterior facilita el acceso al compartimento para electrónica, que contiene tarjetas adicionales PCI y el conjunto de tarjetas de servidor, y al compartimento de la fuente de alimentación. Para retirar la cubierta:

- 1. Libere los tornillos de sujeción situados en el borde posterior de la cubierta (Figura 3).
- 2. Mientras presiona ligeramente la cubierta contra la carcasa, deslícela hacia la parte posterior de la misma.
- 3. Levante la cubierta extrayéndola de la carcasa.

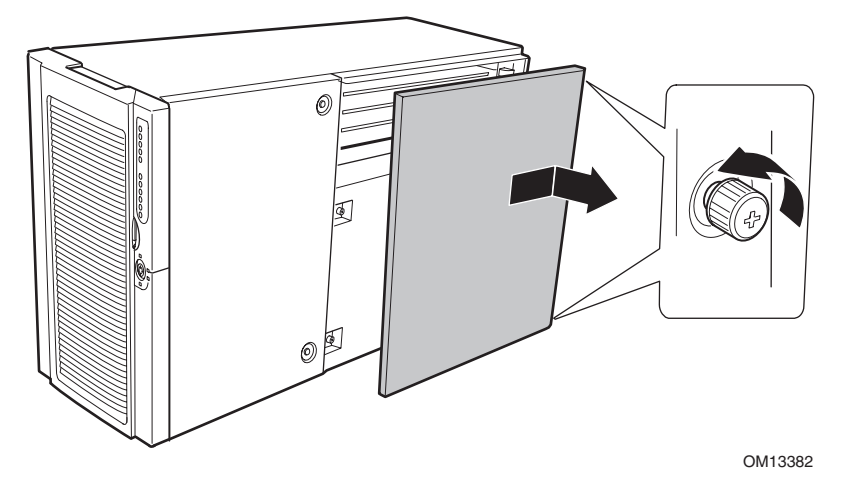

**Figura 3. Extracción de la cubierta de acceso posterior** 

## **Instalación de la cubierta de acceso posterior**

### ✏ **NOTA**

Antes de instalar la cubierta de acceso posterior, compruebe que no ha dejado herramientas ni piezas sueltas dentro del sistema.

Para instalar la cubierta de acceso posterior:

- 1. Coloque la cubierta sobre la carcasa de manera que las pestañas de la cubierta estén alineadas con las ranuras de la carcasa.
- 2. Mientras presiona ligeramente la cubierta contra la carcasa, deslícela hacia la parte frontal de la carcasa hasta que las pestañas de la cubierta encajen por completo en las ranuras de la carcasa.
- 3. Sujete la cubierta a la carcasa con los elementos de fijación del borde posterior de la cubierta.

## **Extracción de la cubierta de acceso frontal**

La cubierta de acceso frontal facilita el acceso a los ventiladores de intercambio activo, a los dispositivos del compartimento de periféricos y al compartimento de la unidad de intercambio activo. Para extraer la cubierta de acceso frontal:

- 1. Extraiga la cubierta de acceso posterior (página [68\)](#page-67-0).
- 2. Libere los dos tornillos de sujeción de la cubierta, como muestra la Figura 4.
- 3. Levante ligeramente el borde posterior de la cubierta y deslícelo hacia la parte posterior de la carcasa.
- 4. Levante la cubierta hacia arriba y extráigala de la carcasa.

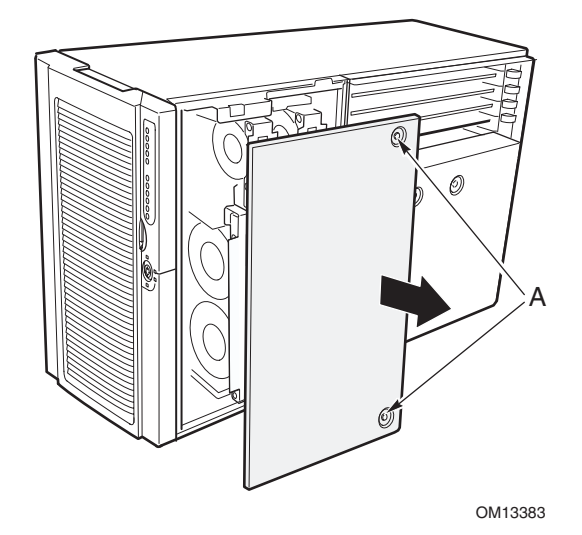

**Figura 4. Extracción de la cubierta de acceso frontal** 

## **Instalación de la cubierta de acceso frontal**

### ✏ **NOTA**

Antes de instalar la cubierta de acceso frontal, compruebe que no ha dejado herramientas ni piezas sueltas dentro del sistema.

Para instalar la cubierta de acceso frontal:

- 1. Coloque la cubierta sobre la carcasa de manera que las pestañas de la cubierta estén alineadas con las ranuras de la carcasa.
- 2. Mientras presiona ligeramente la cubierta contra la carcasa, deslícela hacia la parte frontal de la carcasa hasta que las pestañas de la cubierta encajen por completo en las ranuras de la carcasa.
- 3. Sujete la cubierta a la carcasa con los tornillos de sujeción.
- 4. Instale la cubierta de acceso posterior (página [68\)](#page-67-0).

# **Acceso a las tarjetas del sistema**

En esta sección se incluyen instrucciones para lo siguiente:

- Extracción e instalación de la cubierta de acceso a las tarjetas del sistema
- Extracción e instalación de la tarjeta de memoria
- Extracción e instalación del deflector de aire de la tarjeta del procesador
- Extracción e instalación de la tarjeta del procesador
- Extracción e instalación de la placa base

## **Extracción de la cubierta de acceso a las tarjetas del sistema**

Para retirar la cubierta de acceso a las tarjetas del sistema:

- 1. Extraiga la cubierta de acceso posterior (página [68\)](#page-67-0).
- 2. Afloje los dos tornillos de sujeción de la parte frontal de la cubierta de acceso a las tarjetas del sistema (Figura 5).
- 3. Levante el extremo de la cubierta donde están situados los tornillos y extráigala.

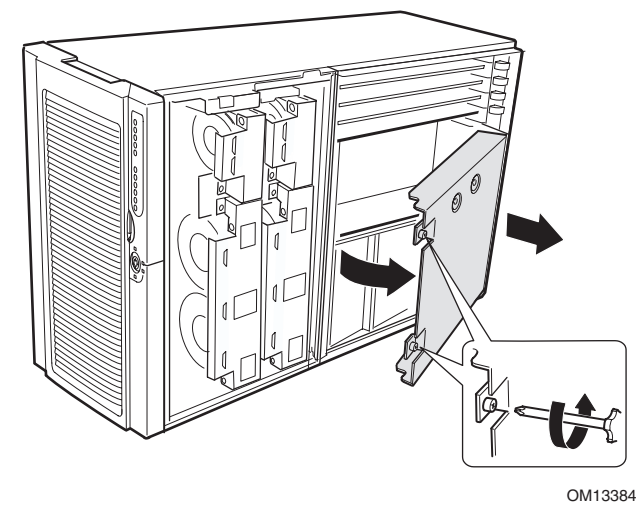

**Figura 5. Extracción de la cubierta de acceso a las tarjetas del sistema** 

## **Instalación de la cubierta de acceso a las tarjetas del sistema**

Para instalar la cubierta de acceso:

- 1. Oriente la cubierta de acceso con los tornillos de sujeción situados hacia la parte frontal del servidor.
- 2. Inserte las pestañas de la parte posterior de la cubierta en las ranuras de la parte posterior de la carcasa.
- 3. Presione ligeramente hacia abajo los tornillos de sujeción de la parte frontal de la carcasa.

## **Extracción de la tarjeta de memoria**

Para extraer la tarjeta de memoria:

- 1. Sujete el soporte del borde superior de la tarjeta de memoria y tire en línea recta hasta que la tarjeta se desenganche del conector de la tarjeta del procesador (Figura 6).
- 2. Levante la tarjeta de memoria hasta extraerla de la carcasa.

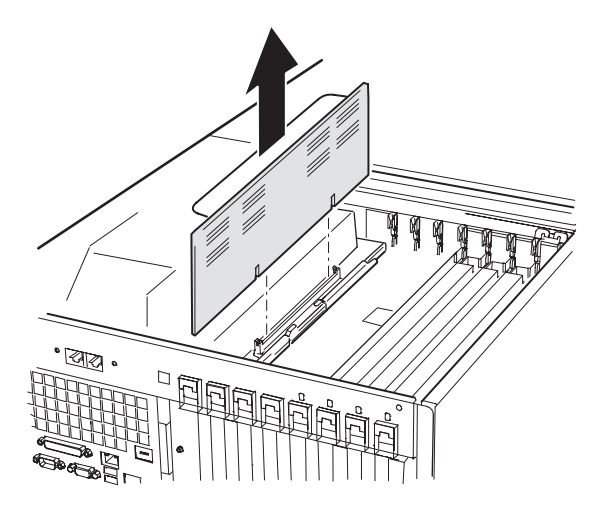

OM13385

**Figura 6. Extracción de la tarjeta de memoria** 

## **Instalación de la tarjeta de memoria**

Para instalar la tarjeta de memoria:

- 1. Sujetando el soporte del borde superior de la tarjeta de memoria, inserte la tarjeta en las guías situadas en los extremos del compartimento para electrónica.
- 2. Alinee la tarjeta de memoria con el conector de la tarjeta del procesador y presione hacia abajo el soporte hasta que la tarjeta quede insertada por completo en el conector.

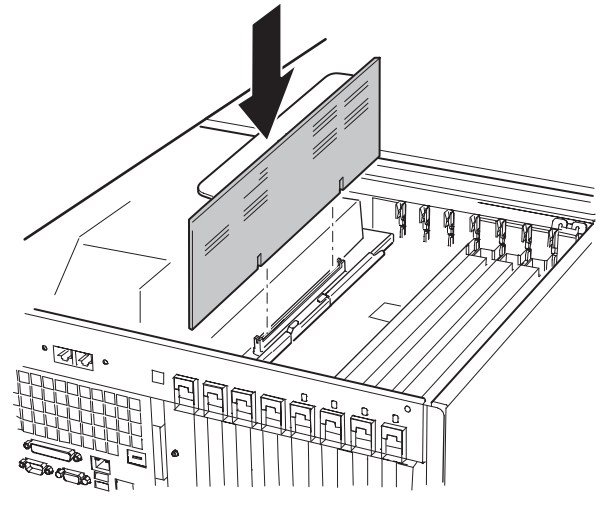

OM13386

**Figura 7. Instalación de la tarjeta de memoria**
### <span id="page-72-0"></span>**Extracción del deflector de aire de la tarjeta del procesador**

Para extraer el deflector de aire de la tarjeta del procesador:

- 1. En el extremo del deflector de aire más cercano a la parte posterior de la carcasa, presione las dos pestañas hacia su interior (Figura 8, A) y levante el extremo, girando el deflector unos 30°.
- 2. Desenganche el deflector de aire por la parte frontal del compartimento para electrónica y extraiga el deflector de la carcasa.

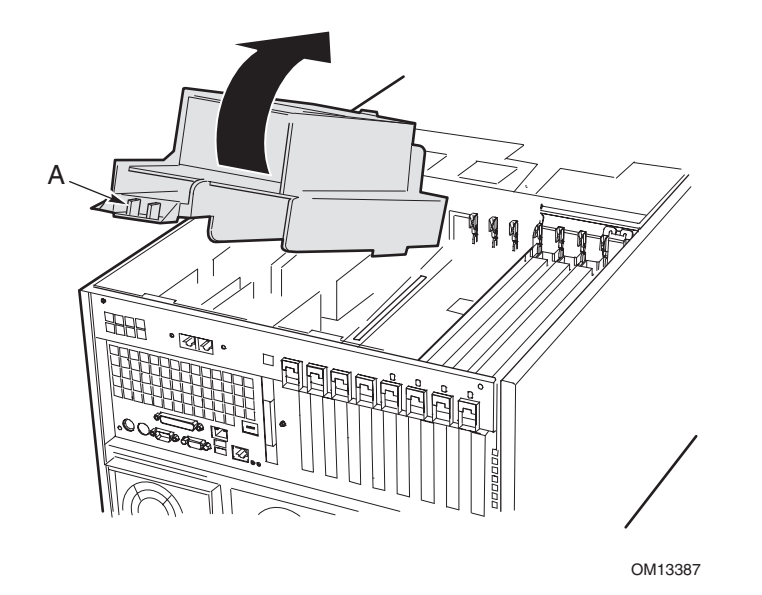

**Figura 8. Extracción del deflector de aire de la tarjeta del procesador** 

### **Instalación del deflector de aire de la tarjeta del procesador**

Para instalar el deflector de aire de la tarjeta del procesador:

- 1. Oriente el deflector de modo que las dos pestañas de liberación queden en frente de la parte posterior de la carcasa (Figura 9).
- 2. Con la parte posterior del deflector de aire levantada, inserte la pestaña de la parte frontal del deflector de aire en la ranura de la carcasa. Si sostiene el deflector con un ángulo de unos 30° podrá encajar la pestaña correctamente con más facilidad.
- 3. Gire hacia abajo el extremo posterior del deflector. Ajuste la posición del deflector hasta que se coloque en su lugar y las dos pestañas queden encajadas. No lo fuerce presionando hacia abajo.

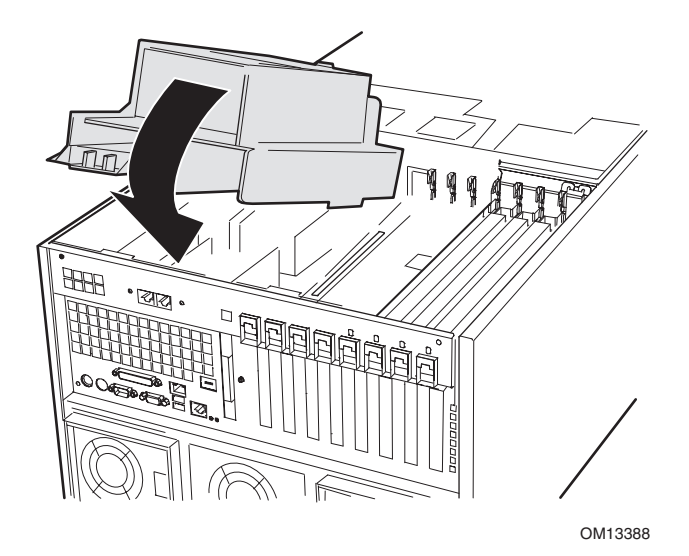

**Figura 9. Instalación del deflector de aire de la tarjeta del procesador** 

## <span id="page-74-0"></span>**Extracción de la tarjeta del procesador**

Para extraer la tarjeta del procesador:

- 1. Gire las asas del procesador hasta que se abran por completo (Figura 10).
- 2. Sosteniéndola por las asas, incline la tarjeta del procesador hacia arriba y extráigala de la carcasa.

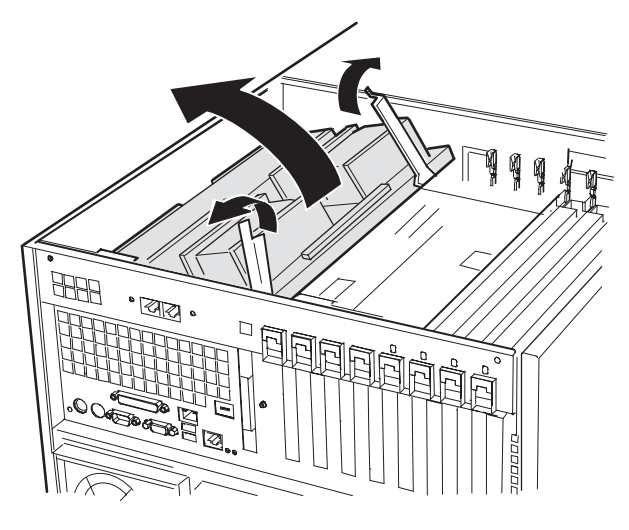

OM13389

**Figura 10. Extracción de la tarjeta del procesador** 

### **Instalación de la tarjeta del procesador**

Para instalar la tarjeta del procesador:

- 1. Inserte las pestañas de la tarjeta del procesador en las ranuras del soporte de la placa base (Figura 11, A).
- 2. Con las asas en posición abierta, baje la tarjeta del procesador hasta que se apoye en el soporte de la placa base.
- 3. Cierre las asas y presiónelas hacia abajo hasta que la tarjeta del procesador quede encajada por completo en los zócalos de la placa base.

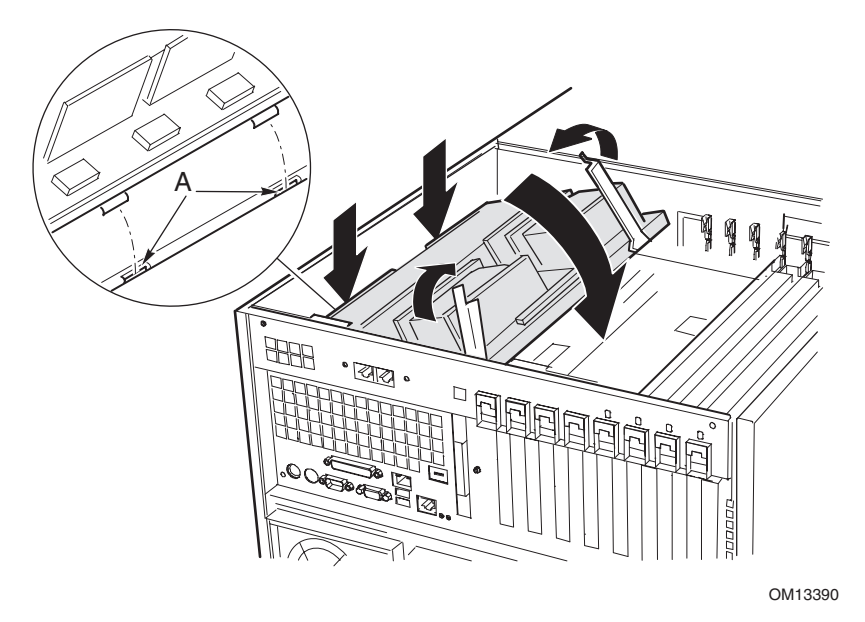

**Figura 11. Instalación de la tarjeta del procesador** 

### <span id="page-76-0"></span>**Extracción de la placa base**

Para extraer la placa base:

- 1. Desconecte todos los cables externos de los puertos de E/S de la placa base situados en la parte posterior de la carcasa.
- 2. Etiquete y desconecte todos los cables internos conectados a las tarjetas adicionales PCI.
- 3. Extraiga todas las tarjetas adicionales PCI (páginas [98](#page-97-0) y [100\)](#page-100-0).
- 4. Existen cortinas de plástico a lo largo del compartimento para electrónica que separan las tarjetas adicionales PCI. Extraiga las cortinas del siguiente modo:
	- a. Libere un extremo de la cortina del mecanismo de retención frontal. Levante el extremo libre lo suficiente para separarlo de la carcasa.
	- b. Desde el exterior de la parte posterior de la carcasa, empuje el otro extremo de la cortina y tire de su extremo libre para extraerlo de la carcasa.
- 5. Etiquete y desconecte todos los cables internos enchufados a los conectores de la placa. Si necesita un diagrama que muestre los conectores etiquetados, consulte la [Figura 58](#page-143-0) de la página [144.](#page-143-0) Retire todos cables del clip de retención de la parte frontal del compartimento para electrónica.
- 6. Existe un mecanismo de retención de plástico de las tarjetas adicionales PCI que está sujeto a la parte frontal del compartimento para electrónica mediante tres clips (Figura 12, A). Libere cada clip presionando hacia abajo la pestaña y quite el mecanismo de retención.

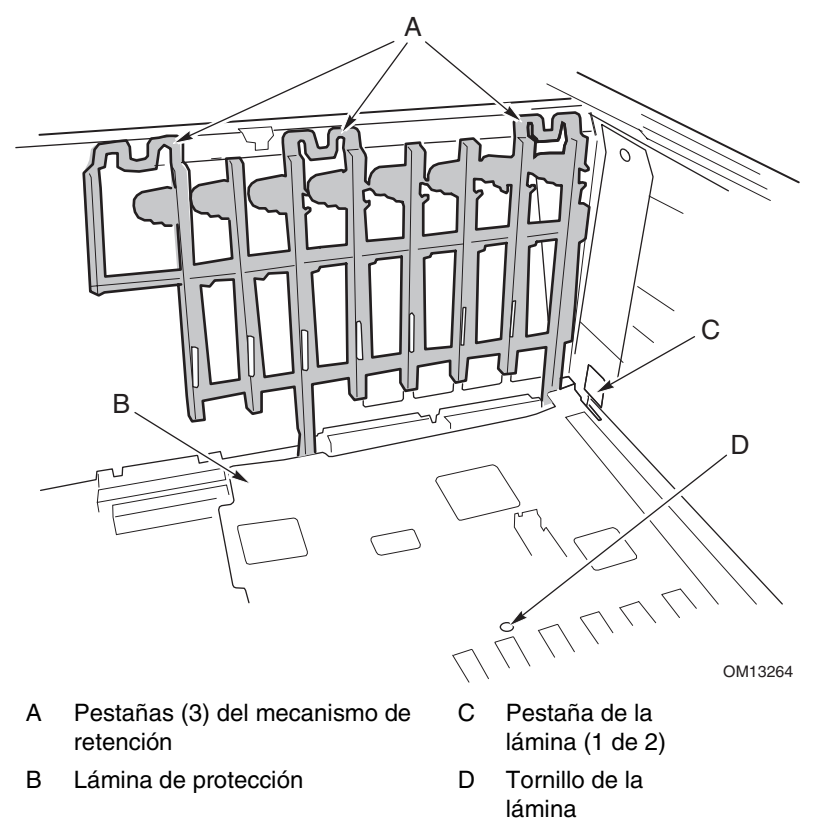

**Figura 12. Extracción del mecanismo de retención frontal** 

- <span id="page-77-0"></span>7. Retire la lámina de protección de plástico que cubre el área PCI de la placa del modo siguiente:
	- a. Desatornille el tornillo de sujeción que mantiene la lámina en su lugar ([Figura 12,](#page-76-0) D).
	- b. Cerca de la parte central de la placa base, levante el borde de la lámina hasta que se separe de los conectores de la placa ([Figura 12,](#page-76-0) B).
	- c. Deslice la lámina hacia la parte frontal del compartimento para electrónica y desengánchela de las dos pestañas ([Figura 12,](#page-76-0) C).
	- d. Retire la lámina.
- 8. Retire los seis tornillos, la lámina de plástico y los dos soportes de montaje de la tarjeta del procesador que sujetan la placa base al compartimento para electrónica (Figura 13, A).

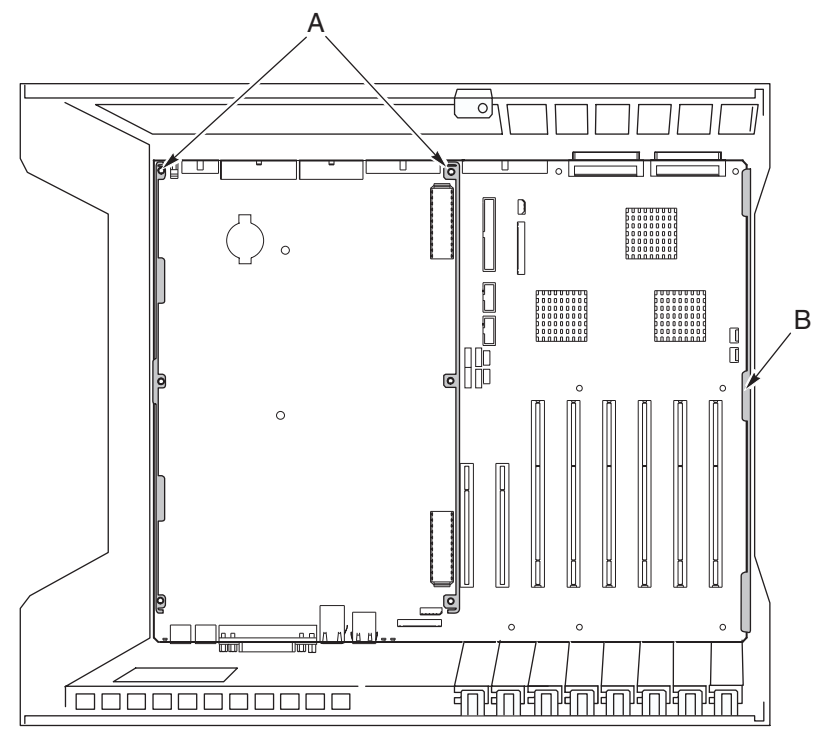

OM13265

#### **Figura 13. Montaje de la placa base**

- 9. Levante la placa ligeramente, deslícela hacia la parte frontal de la carcasa hasta que los puertos de E/S se separen de la carcasa.
- 10. En un lado de la carcasa, la placa está insertada en las ranuras de un panel de espuma (Figura 13, B). Levante el extremo opuesto de la placa y tire de su borde para extraerla de las ranuras del panel de espuma.
- 11. Extraiga la placa base del compartimento para electrónica levantándola y colóquela, con el lado de los componentes hacia arriba, en una superficie no conductora y sin carga estática (o en una bolsa antiestática).

### **Instalación de la placa base**

Para instalar la placa base:

- 1. Con la parte posterior del compartimento para electrónica más cercana a usted y la placa base orientada de modo que los conectores de E/S queden alineados con el recorte de la parte posterior izquierda de la carcasa ([Figura 13,](#page-77-0) anterior), baje el extremo derecho de la placa base introduciéndola en el compartimento para electrónica y deslice el borde de la placa dentro de las ranuras del panel de espuma ([Figura 13,](#page-77-0) B, anterior).
- 2. Baje el otro extremo de la placa base hasta el suelo del compartimento para electrónica y deslícelo hacia la parte posterior de la carcasa hasta que:
	- a. Los conectores de E/S se introduzcan por completo en sus aberturas correspondientes.
	- b. Los seis orificios de montaje ([Figura 13,](#page-77-0) A, anterior) de la placa base queden alineados con sus separadores de rosca correspondientes en el suelo del compartimento para electrónica.
- 3. Instale los soportes de montaje de la tarjeta del procesador y la lámina de plástico del lado del procesador del modo siguiente:
	- a. Alinee el soporte de montaje de la tarjeta del procesador para la parte central de la placa base con los tres orificios de montaje. Inserte un tornillo en cada orificio y enrosque parcialmente los tornillos en los separadores.
	- b. Alinee el otro soporte de montaje a lo largo del borde de la placa. Alinee la lámina de plástico con el soporte y con los dos pasadores de plástico. Inserte un tornillo en cada orificio de la lámina y del soporte de montaje y enrosque parcialmente los tornillos en los separadores.
	- c. Ajuste la posición de la placa según sea necesario y apriete los seis tornillos.
- 4. Instale la lámina de protección de plástico que cubre el área PCI de la placa del modo siguiente:
	- a. En la parte del compartimento para electrónica donde está insertado el borde de la placa base en la espuma, coloque las dos ranuras de la lámina sobre las pestañas encajadas [\(Figura 12,](#page-76-0) C, de la página [77\)](#page-76-0).
	- b. Deslice la lámina hacia la parte posterior de la carcasa para encajar las pestañas en las ranuras.
	- c. Ajuste con cuidado la lámina alrededor de los conectores de la placa base y apriétela contra ella.
	- d. Apriete los tornillos de sujeción que fijan la lámina en su lugar.
- 5. Instale el mecanismo de retención frontal de las tarjetas adicionales PCI en la pared frontal del compartimento para electrónica [\(Figura 12](#page-76-0) de la página [77\)](#page-76-0).
- 6. Conecte todos los cables internos a la placa base. Para asegurarse de que tiende los cables correctamente, consulte "[Cables del sistema"](#page-109-0) en la página [110.](#page-109-0) Si los cables no están tendidos correctamente, no podrá cerrar la parte frontal de la carcasa secundaria.
- 7. Instale las cortinas de la tarjeta adicional PCI de la siguiente manera:
	- a. En la parte posterior del compartimento para electrónica, deslice el extremo de una cortina con la pestaña de bloqueo dentro del orificio cuadrado superior contiguo a cada ranura de expansión adicional.
	- b. En la parte frontal del compartimento para electrónica, deslice la pestaña del otro extremo de la cortina dentro del clip del mecanismo de retención correspondiente.
- 8. Instale todas las tarjetas adicionales PCI y conecte los cables internos a las tarjetas.
- 9. Conecte los cables externos a los puertos de E/S de la placa base.

## **Procesadores**

En esta sección se incluyen instrucciones para la instalación y extracción de procesadores y disipadores de calor. Para obtener una lista de los procesadores compatibles, consulte al representante de servicio técnico o visite el sitio Web de soporte técnico de Intel:

*<http://support.intel.com/support/motherboards/server/ssh4/spsh4/>* 

### **Instalación de los procesadores**

Para instalar procesadores:

1. Tenga en cuenta en todo momento las precauciones relativas a la seguridad y a las descargas electrostáticas indicadas al principio de este documento.

#### ✏ **NOTA**

Debe instalar un procesador en el zócalo 1. Cuando instale varios procesadores, ocupe los zócalos de procesador en el orden que indica la Figura 14.

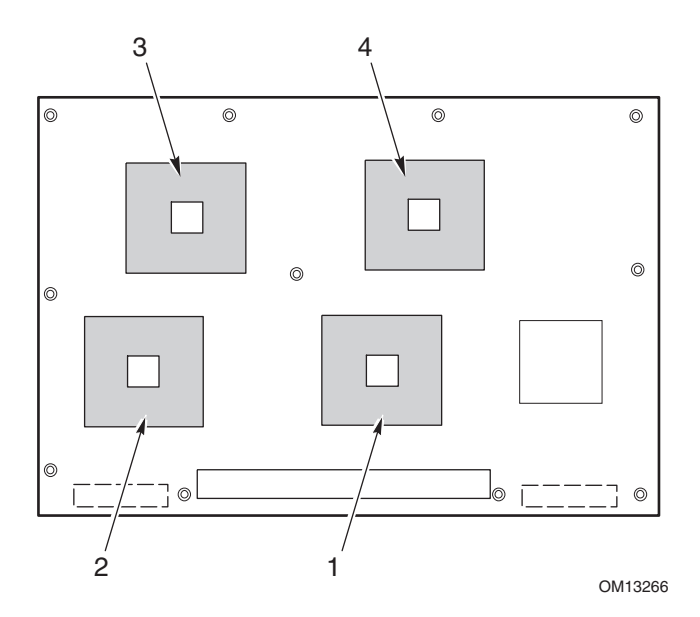

**Figura 14. Orden correcto para ocupar los zócalos de procesador** 

# **PRECAUCIÓN**

Si no utiliza los zócalos de procesador 3 y 4, deje en su sitio el bloque de espuma. El bloque es necesario para lograr una circulación de aire adecuada que refrigere los procesadores.

2. Levante la barra de cierre situada en el zócalo.

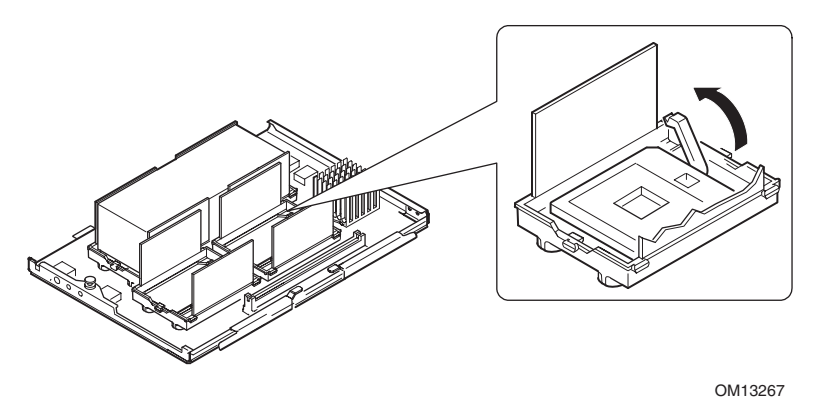

**Figura 15. Levantamiento de la barra de cierre** 

- 3. Oriente el procesador de modo que el triángulo de la esquina del procesador quede alineado con el triángulo de la esquina del zócalo (Figura 16).
- 4. Tras alinear las patillas del procesador con el zócalo, inserte el procesador en el zócalo. El procesador debe encajar dentro el zócalo sin que sea necesario utilizar la fuerza.
- 5. Baje completamente la barra de cierre.

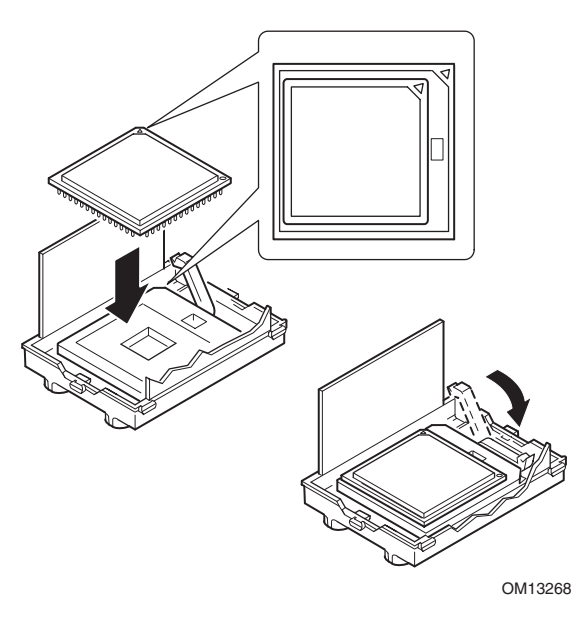

**Figura 16. Instalación de los procesadores** 

- 6. Siguiendo las instrucciones incluidas con el aplicador, aplique grasa térmica al procesador.
- 7. Inserte el disipador de calor en el deflector de aire y colóquelo en la parte superior del procesador (Figura 17, A).
- 8. Instale ambos clips del disipador de calor del modo siguiente:
	- a. Coloque el clip del disipador de calor en la pestaña central del módulo de retención y deslice el clip a la derecha para engancharlo en la pestaña central.
	- b. Cierre un extremo del clip sobre la pestaña correspondiente del módulo de retención.
	- c. Cierre el otro extremo del clip sobre la pestaña correspondiente.

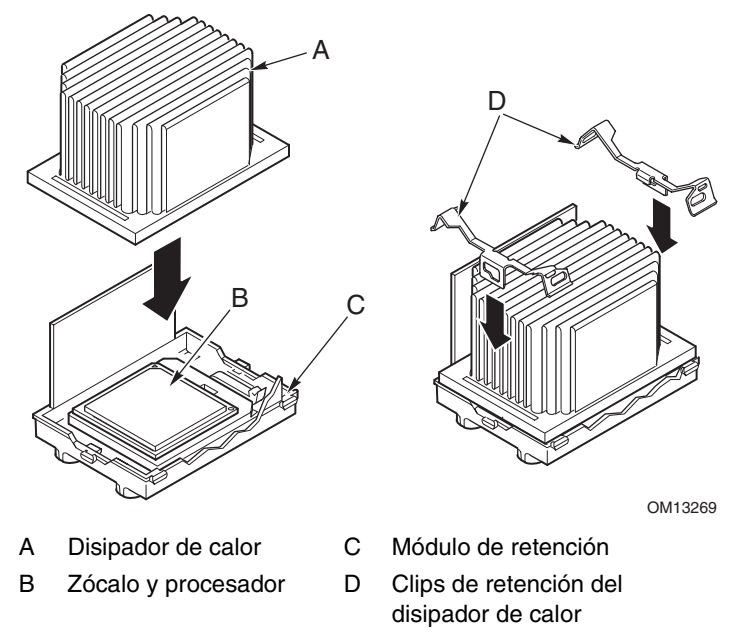

**Figura 17. Instalación del disipador de calor** 

### **Extracción de los procesadores**

Para retirar los procesadores:

- 1. Tenga en cuenta en todo momento las precauciones relativas a la seguridad y a las descargas electrostáticas indicadas al principio de este documento.
- 2. Extraiga ambos clips del disipador de calor del modo siguiente:
	- a. Inserte la herramienta de extracción del clip del disipador de calor (consulte ["Herramientas](#page-66-0)  [y elementos necesarios"](#page-66-0) en la página [67\)](#page-66-0) en la ranura en un extremo del clip (Figura 18).
	- b. Presione la herramienta hacia abajo hasta que el clip se separe del borde inferior de la pestaña del módulo de retención y gire la herramienta hasta que el extremo del clip se libere de la pestaña.
	- c. Mediante la herramienta de extracción del clip, libere el otro extremo del clip.
	- d. Deslice el clip a la izquierda para desengancharlo de la pestaña central del módulo de retención y extraiga el clip.
- 3. Levante el disipador de calor en línea recta para retirarlo del módulo de retención.
- 4. Levante la barra de cierre situada en el zócalo.
- 5. Extraiga el procesador del zócalo.

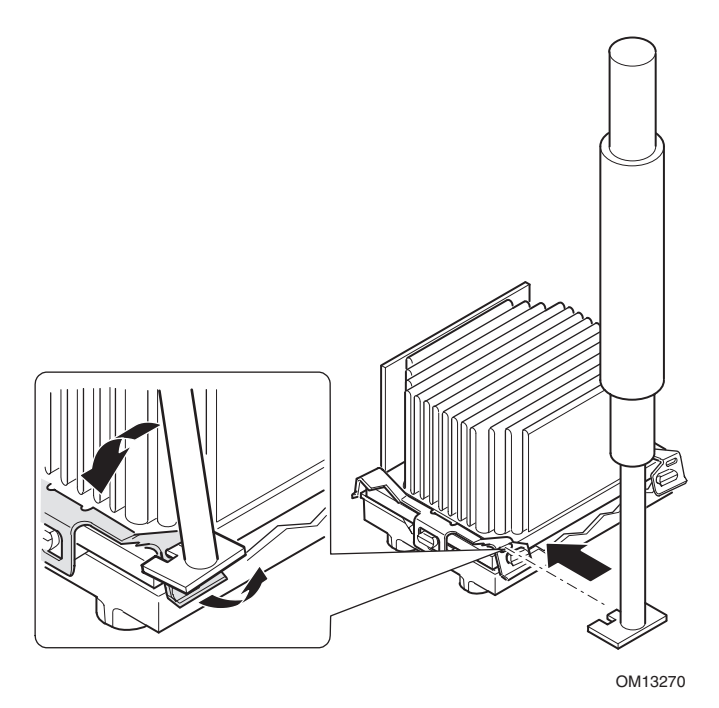

**Figura 18. Extracción de un procesador** 

# **Memoria**

En esta sección se incluyen instrucciones para la instalación y extracción de módulos DIMM en la tarjeta de memoria. Para obtener una lista de los dispositivos de memoria compatibles, consulte al representante de servicio técnico o visite el sitio Web de soporte técnico de Intel:

*<http://support.intel.com/support/motherboards/server/ssh4/spsh4/compat.htm>*

## **Instalación de módulos DIMM**

## **PRECAUCIÓN**

Tenga mucho cuidado cuando instale un módulo DIMM. Si aplica demasiada presión puede dañar el zócalo. Los módulos DIMM con indicadores físicos se insertan de una sola manera.

### ✏ **NOTA**

Inserte los módulos DIMM en el orden siguiente ([Figura 19\)](#page-84-0).

- 1. Banco 1: Módulos DIMM n.º 1, 2, 3 y 4
- 2. Banco 2: Módulos DIMM n.º 5, 6, 7 y 8
- 3. Banco 3: Módulos DIMM n.º 9, 10, 11 y 12

Rellene siempre los bancos por completo. El sistema pasa por alto los bancos rellenos parcialmente.

Use únicamente módulos DIMM aprobados que aparezcan en el sitio Web de soporte técnico de Intel:

*<http://support.intel.com/support/motherboards/server/ssh4/spsh4/compat.htm>*

Para instalar módulos DIMM:

- 1. Extraiga la tarjeta de memoria (página [71\)](#page-70-0), y colóquela con el lado de los componentes hacia arriba sobre una superficie no conductora y sin carga estática.
- 2. Sujete el módulo DIMM únicamente por sus bordes y extráigalo de su envoltorio antiestático.

<span id="page-84-0"></span>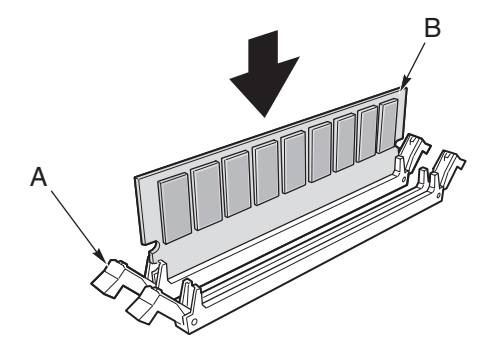

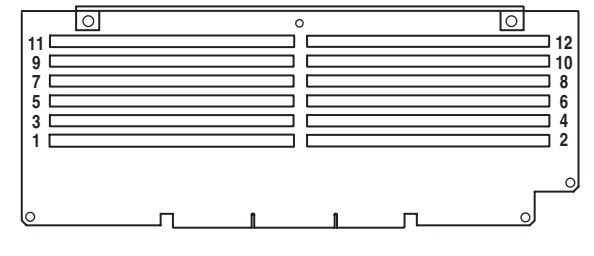

OM13272

**Figura 19. Instalación de memoria** 

- 3. Abra las palancas de extracción de plástico de cada extremo del zócalo DIMM de la tarjeta de memoria (Figura 19, A).
- 4. Oriente el módulo DIMM de manera que la muesca de su borde inferior esté alineada con la tarjeta de memoria.
- 5. Inserte el borde inferior del módulo DIMM en el zócalo y presione hacia abajo con fuerza el módulo hasta que se acople correctamente. Las palancas de extracción de plástico deben encajar en su lugar cuando se asiente el módulo DIMM.
- 6. Asegúrese de que las palancas de extracción de plástico de los extremos del zócalo estén cerradas por completo.
- 7. Vuelva a instalar la tarjeta de memoria (página [72\)](#page-71-0).

## **Extracción de módulos DIMM**

- 1. Extraiga la tarjeta de memoria (página [71\)](#page-70-0). Coloque la tarjeta con el lado de los componentes hacia arriba sobre una superficie no conductora y sin carga estática.
- 2. Localice el módulo DIMM que desee extraer y extráigalo presionando con cuidado hacia abajo las palancas de extracción de plástico (Figura 20, A) para sacar el módulo DIMM de su zócalo.
- 3. Sujete el módulo DIMM sólo por los bordes, con cuidado de no tocar ni sus componentes ni los conectores de borde dorados. Levántelo con cuidado extrayéndolo del zócalo y guárdelo en un envoltorio antiestático.

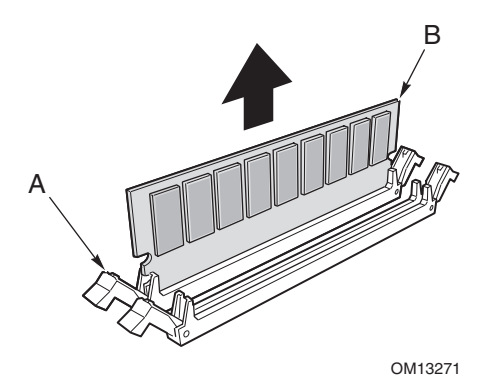

**Figura 20. Extracción de módulos DIMM** 

# **Unidades SCSI de intercambio activo**

Las unidades de intercambio activo se instalan en soportes que encajan en el compartimento de unidades de intercambio activo. En esta sección se describen los indicadores LED de estado de los compartimentos de unidades y proporciona instrucciones de cómo utilizar los soportes de unidades para instalar y extraer unidades.

## **Comprobación del indicador de estado de la unidad SCSI de intercambio activo**

Cada unidad SCSI de intercambio activo dispone de un LED que indica el estado de la unidad (Figura 21). Para ver los indicadores LED, abra la puerta de acceso frontal del bisel.

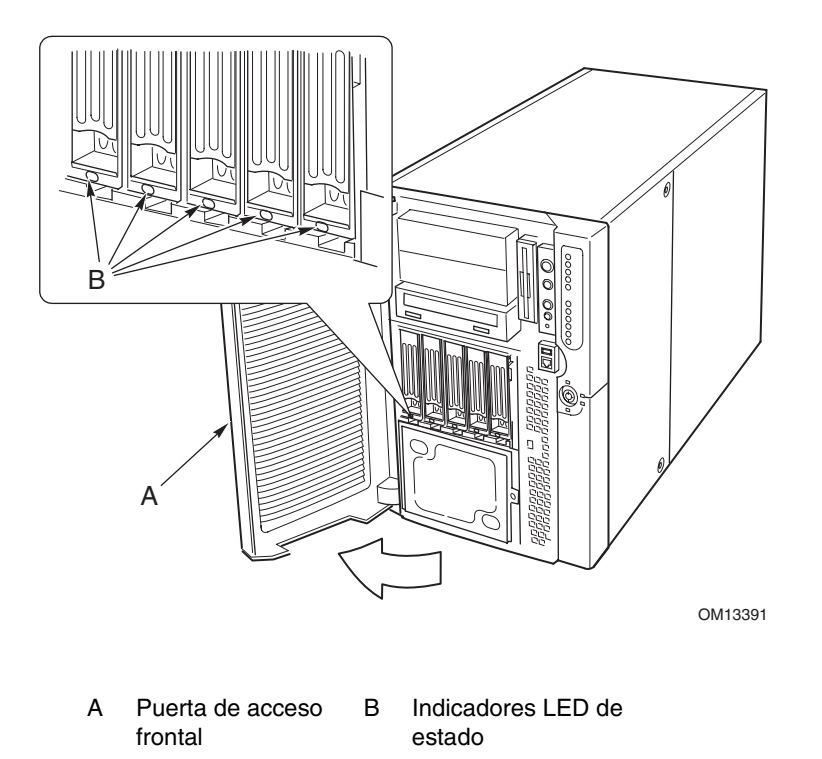

**Figura 21. Compartimento de unidades SCSI de intercambio activo e indicadores de estado** 

La Tabla 7 enumera los estados del LED y la situación de la unidad que indica cada estado.

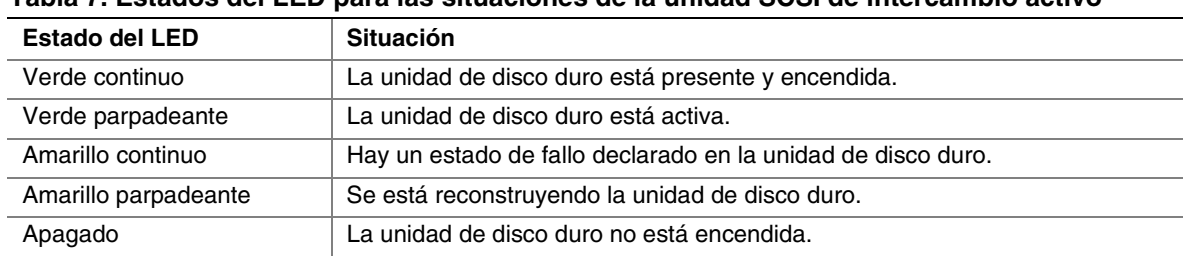

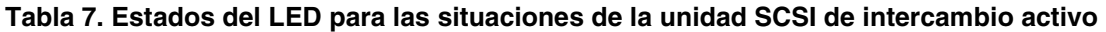

### <span id="page-87-0"></span>**Instalación de una unidad de intercambio activo en un soporte**

Para poder instalar una unidad en el compartimento de unidades de intercambio activo, primero debe instalar dicha unidad en un soporte de unidades. Para instalar una unidad de intercambio activo en un soporte:

1. Si el deflector de aire de plástico está instalado en el soporte, extraiga los cuatro tornillos que fijan el deflector de aire al soporte. Guarde el deflector de aire en caso de que extraiga una unidad más tarde.

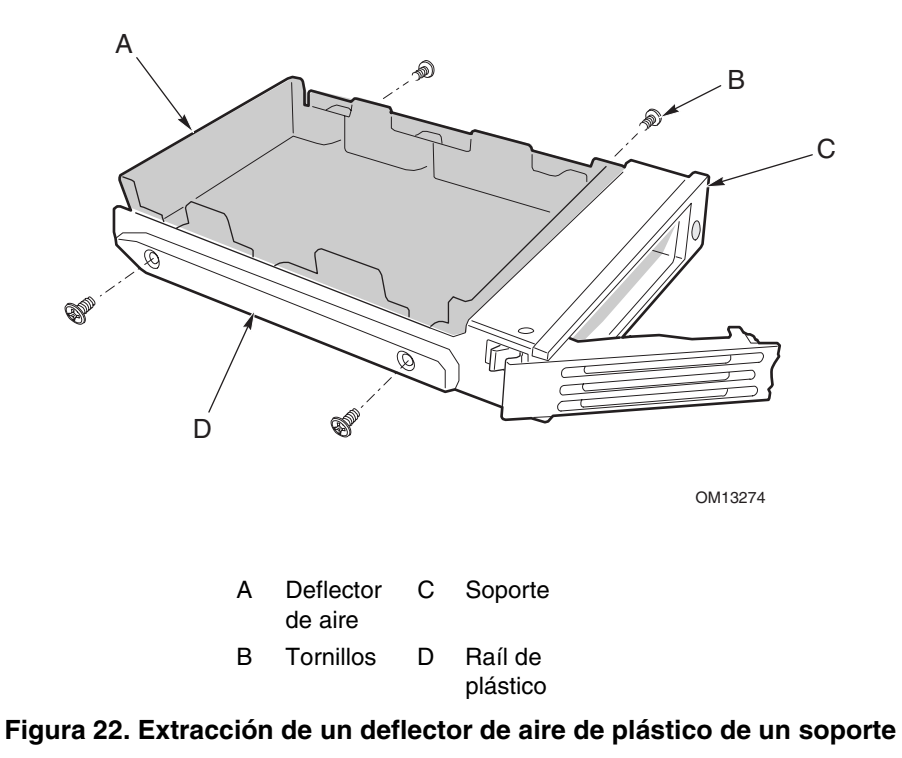

- 2. Extraiga la unidad de disco duro de su envoltorio y colóquela sobre una superficie antiestática.
- 3. Anote el modelo de la nueva unidad y el número de serie en la lista de dispositivos.
- 4. Coloque la unidad en el soporte con la parte de los componentes hacia abajo.
- 5. Con los cuatro tornillos extraídos anteriormente, fije la unidad al soporte.

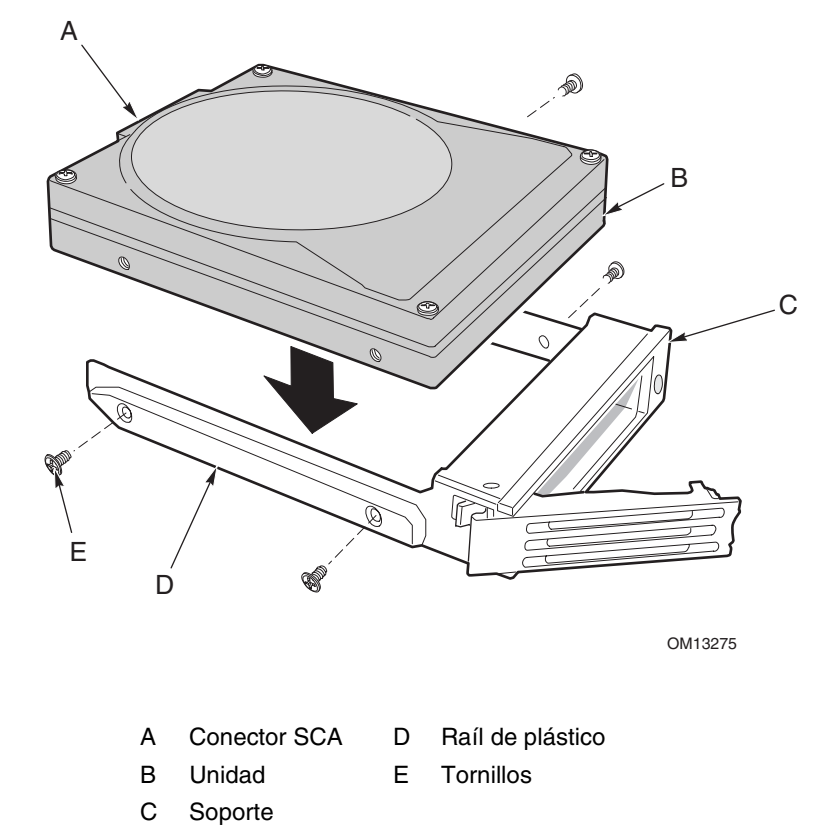

**Figura 23. Instalación de una unidad de disco duro SCSI en un soporte** 

### **Extracción de una unidad de intercambio activo de un soporte**

Para extraer una unidad de intercambio activo de un soporte:

- 1. Retire el soporte y la unidad del compartimento de unidades.
- 2. Quite los cuatro tornillos que fijan la unidad al soporte.
- 3. Coloque la unidad en una superficie antiestática.
- 4. Si va a volver a instalar el soporte sin ninguna unidad, primero deberá volver a colocar el deflector de aire en el soporte ([Figura 22\)](#page-87-0).

### **Extracción e instalación de una unidad de disco duro de intercambio activos**

# **PRECAUCIÓN**

No deje ranuras de unidad con soportes que no tengan instalados deflectores de aire o unidades. Un soporte vacío instalado en una ranura de unidad reduce la eficacia de la refrigeración y puede afectar al rendimiento o producir daños debido al recalentamiento.

Para sustituir una unidad de disco de intercambio activo:

1. Presione hacia abajo el clip verde del extremo del asa del soporte de plástico. Tire del asa hacia afuera para desenganchar el pestillo del asa del soporte de la ranura de bloqueo de la parte superior del compartimento de unidades (Figura 24, B y C).

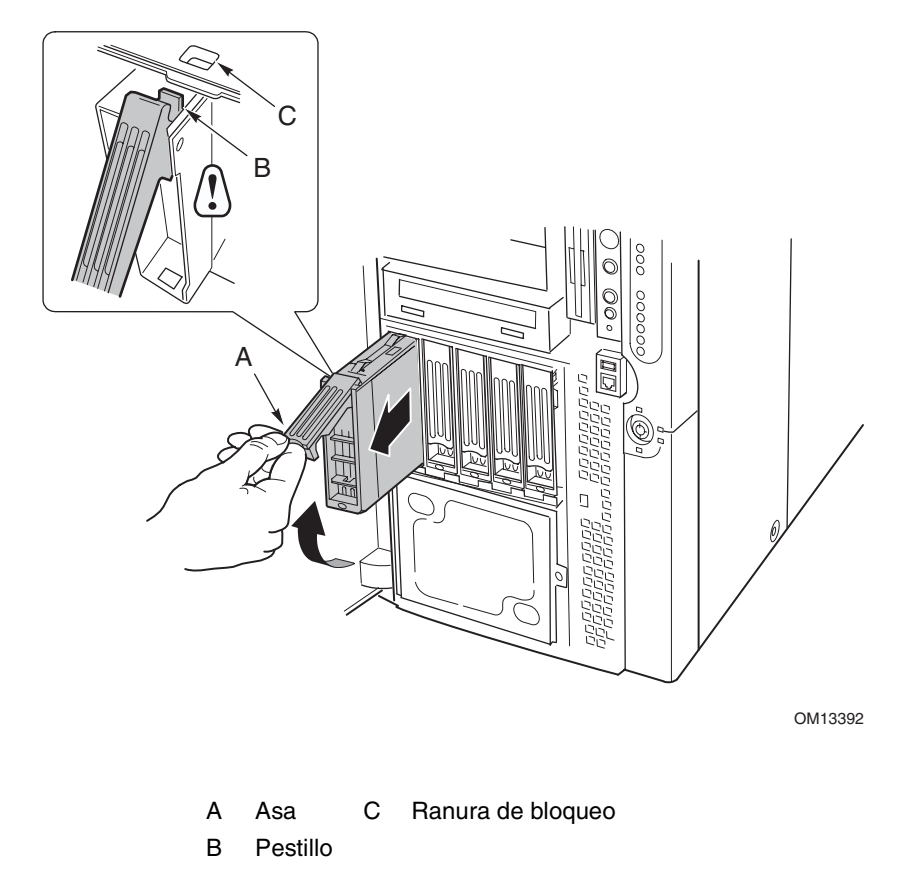

**Figura 24. Extracción de un soporte de unidad** 

- 2. Tire del asa del soporte con cuidado y deslice el soporte para extraerlo del compartimento.
- 3. Instale una nueva unidad en el soporte (página [88\)](#page-87-0).
- 4. Sujete el asa del soporte en posición totalmente abierta y deslice el soporte para insertarlo en el compartimento que desee.
- 5. Empuje el soporte dentro del compartimento de unidades hasta que el pestillo del asa del soporte encaje en la ranura de bloqueo situada en el borde del compartimento de unidades (Figura 25, C).
- 6. Cierre el asa empujándola hasta que encaje en su lugar.

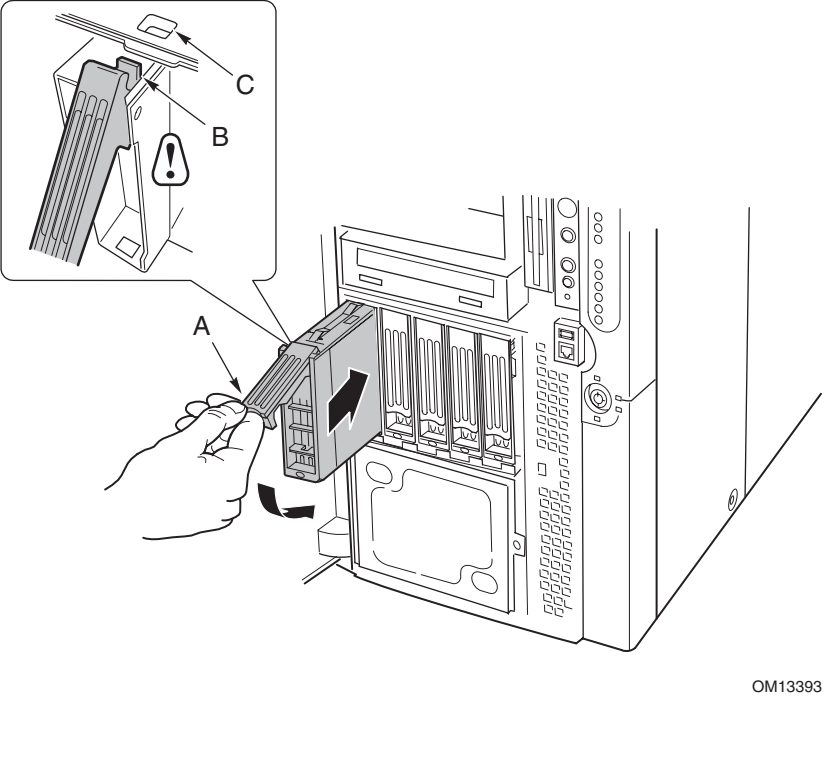

| A Asa      | C Ranura de bloqueo |
|------------|---------------------|
| B Pestillo |                     |

**Figura 25. Instalación de un soporte de unidad** 

# **Fuentes de alimentación de CC**

El compartimento de fuentes de alimentación acoge hasta tres módulos de fuente de alimentación. El compartimento contiene una tarjeta de distribución de la alimentación (PDB, Power Distribution Board), que gestiona la transmisión de la alimentación desde los módulos de fuente de alimentación.

## **Comprobación de los indicadores LED de estado de la alimentación**

La Figura 26 muestra los tres indicadores LED de estado de la fuente de alimentación.

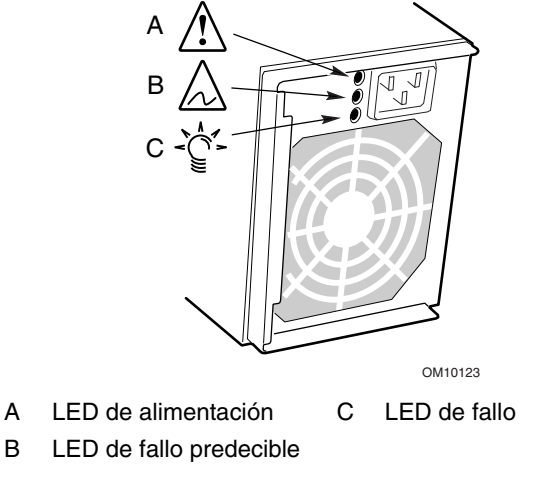

**Figura 26. Indicadores LED de alimentación y de espera** 

La Tabla 8 enumera los estados del LED y la situación de la fuente de alimentación que indica cada estado.

| Alimentación<br>(Verde) | Fallo<br>predecible<br>(Åmbar) | Fallo<br>(Ambar) | <b>Situación</b>                                                                     |
|-------------------------|--------------------------------|------------------|--------------------------------------------------------------------------------------|
| Apagado                 | Apagado                        | Apagado          | No llega alimentación a ninguna de las fuentes de<br>alimentación.                   |
| Apagado                 | Apagado                        | Encendido        | Hubo un fallo en la fuente de alimentación o no llega<br>alimentación a esta fuente. |
| Intermitente            | Apagado                        | Apagado          | Alimentación de CA presente, salidas en espera<br>activadas.                         |
| Encendido               | Apagado                        | Apagado          | Fuente de alimentación activada, salidas de CC<br>normales.                          |
| Encendido               | Apagado                        | Intermitente     | Límite de corriente.                                                                 |
| Encendido               | Encendido o<br>Intermitente    | Apagado          | Se predijo un fallo inminente; problema de<br>funcionamiento del ventilador.         |

**Tabla 8. Indicadores LED de estado de la fuente de alimentación** 

### ✏ **NOTA**

Si funcionan todos los módulos de fuente de alimentación y todos los cables de alimentación de la tarjeta de distribución de alimentación están conectados adecuadamente a la placa base y a los otros componentes, pero el servidor aún no se enciende, sustituya la tarjeta de distribución de alimentación (página [121\)](#page-120-0).

### **Extracción de un módulo de fuente de alimentación**

Para extraer un módulo de fuente de alimentación:

1. Desconecte el cable de alimentación de CA correspondiente a la fuente de alimentación de la toma de corriente de la pared o de la fuente de energía.

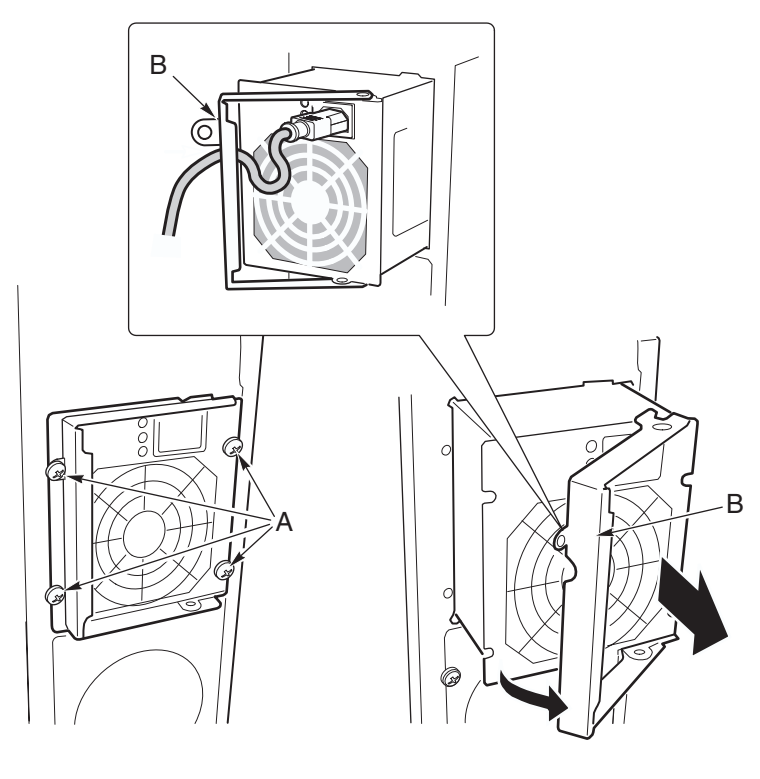

OM13394

A Tornillos B Asa del pestillo **Figura 27. Extracción de un módulo de fuente de alimentación** 

2. Quite los cuatro tornillos que fijan la fuente de alimentación (Figura 27).

# **PRECAUCIÓN**

Para evitar que se dañe el módulo de fuente de alimentación, no lo incline ni lo tuerza cuando tire de él para sacarlo del compartimento de fuentes de alimentación. Al desengancharse de su conector, el módulo provoca una resistencia inicial que puede que note. Tire uniforme y firmemente de la fuente.

- 3. Tire del asa del pestillo para liberar el módulo de fuente de alimentación y tire con cuidado del él para sacarlo del compartimento de fuentes de alimentación.
- 4. Desenchufe el cable de alimentación de la fuente de alimentación.
- 5. Si no va a instalar un módulo de recambio, deberá instalar un panel de relleno en la ranura vacía.

### **Instalación de un módulo de fuente de alimentación**

Para instalar un módulo de fuente de alimentación:

- 1. Si existe, retire el panel de relleno de la ranura vacía.
- 2. Sosteniendo el asa del pestillo de la fuente de alimentación en posición abierta, inserte el módulo de fuente de alimentación en la ranura vacía hasta que encuentre resistencia.

# **PRECAUCIÓN**

Al encajar en su conector, el módulo ofrece resistencia. Para evitar que se dañe el módulo de fuente de alimentación, no lo incline ni lo tuerza cuando lo empuje para enchufarlo al conector.

- 3. Pase el cable de alimentación por la muesca de protección contra tirones existente en el asa del pestillo y enchufe el cable en el conector de alimentación de CA situado en la parte posterior de la fuente de alimentación.
- 4. Presione hacia abajo el asa del pestillo para que encaje y sujete la fuente de alimentación a la carcasa.
- 5. Inserte y apriete los cuatro tornillos que fijan el módulo de fuente de alimentación a la carcasa.
- 6. Conecte el cable de alimentación de CA a la toma de corriente de la pared o a otra fuente de energía de CA.

El LED verde del módulo de la fuente de alimentación debe iluminarse.

## <span id="page-94-0"></span>**Tarjetas adicionales PCI**

El servidor SPSH4 admite cuatro tarjetas PCI de conexión en funcionamiento y otras cuatro tarjetas PCI sin conexión en funcionamiento.

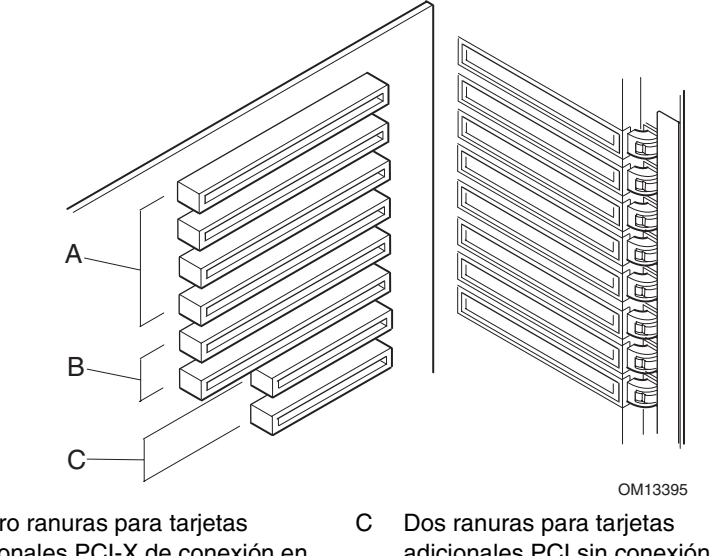

- A Cuatro ranuras para tarjetas adicionales PCI-X de conexión en funcionamiento a 100 MHz de 64 bits
- B Dos ranuras para tarjetas adicionales PCI-X sin conexión en funcionamiento a 100 MHz de 64 bits
- adicionales PCI sin conexión en funcionamiento a 33 MHz de 32 bits

#### **Figura 28. Ubicaciones de las placas adicionales PCI**

## **PRECAUCIÓN**

Asegúrese de que cada ranura de expansión vacía tiene instalada una cubierta de ranura. Una ranura de expansión abierta reduce la refrigeración y la integridad EMI del servidor y puede afectar al rendimiento y causar daños debido al recalentamiento.

### **Soporte del sistema operativo para tarjetas adicionales de conexión en funcionamiento**

Algunos sistemas operativos admiten tarjetas adicionales PCI de conexión en funcionamiento y otros no. El soporte del sistema operativo lo proporciona un controlador que debe instalar al configurar el servidor. Los controladores de conexión en funcionamiento están incluidos en el directorio Drivers del CD System Resource. Los archivos de los controladores del CD incluyen información sobre la instalación y el uso del software de conexión en funcionamiento.

Si no encuentra un controlador para su sistema operativo en el CD System Resource, puede buscar los controladores más recientes en el sitio Web del servicio de atención al cliente:

#### *<http://support.intel.com/support/motherboards/server/ssh4/spsh4/>*

Sin un controlador, el sistema operativo no admite la instalación ni la extracción con conexión en funcionamiento de tarjetas adicionales PCI. En ese caso, deberá tratar todas las ocho ranuras PCI como si no fueran de conexión en funcionamiento y seguir las instrucciones de las páginas [99](#page-98-0) y [101](#page-100-0)  para instalar y extraer todas las tarjetas adicionales PCI.

## **Comprobación de los indicadores de estado de tarjetas adicionales de conexión en funcionamiento**

Un banco de indicadores LED situado en el panel posterior del compartimento para electrónica indica el estado de las tarjetas adicionales PCI de conexión en funcionamiento (Figura 29).

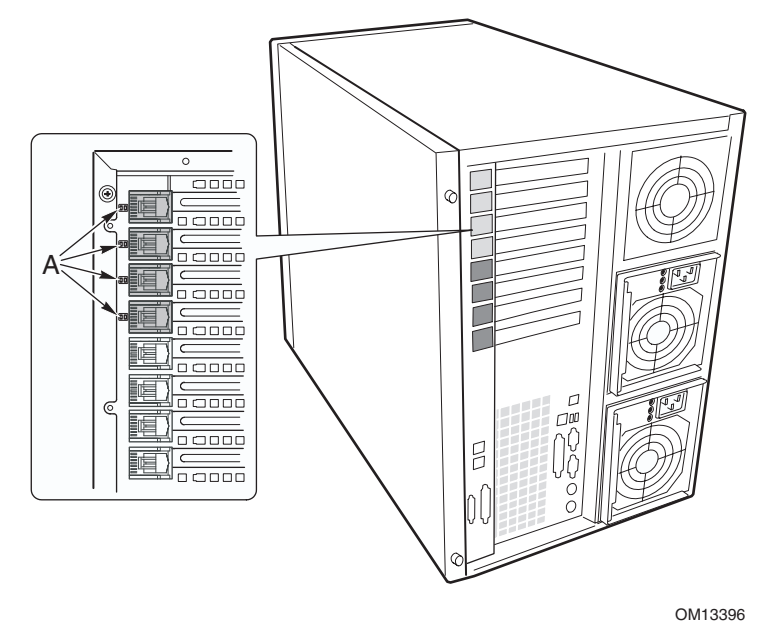

A Indicadores LED de estado

#### **Figura 29. Indicadores de estado de tarjetas adicionales PCI de conexión en funcionamiento**

La Tabla 9 enumera los estados del LED y la situación PCI de conexión en funcionamiento que indica cada estado.

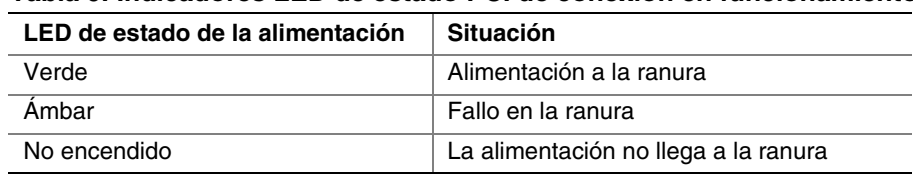

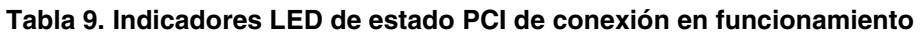

## <span id="page-96-0"></span>**Instalación de una tarjeta adicional PCI de conexión en funcionamiento**

Para instalar una tarjeta adicional PCI de conexión en funcionamiento:

- 1. Extraiga la cubierta de acceso posterior (página [68\)](#page-67-0).
- 2. Si el LED de la ranura indica que ésta recibe alimentación, desconéctela mediante el software de aplicaciones para conexión en funcionamiento PCI de su sistema (consulte "[Soporte del](#page-94-0)  [sistema operativo para tarjetas adicionales de conexión en funcionamiento"](#page-94-0) en la página [95\)](#page-94-0).

El LED que está junto a la ranura tendrá que estar apagado ahora.

- 3. Abra los pestillos del mecanismo de retención frontal y posterior (Figura 30, A y B).
- 4. Si es necesario, extraiga y guarde la cubierta de la ranura de expansión.
- 5. Prepare la nueva tarjeta PCI para su instalación:
	- a. Extraiga la tarjeta adicional del envoltorio protector. Tenga cuidado de no tocar los componentes ni los conectores de borde dorado. Coloque la tarjeta adicional con el lado de los componentes hacia arriba sobre una superficie antiestática.
	- b. Registre el número de serie de la placa adicional en la lista de dispositivos.
	- c. Configure los puentes o interruptores siguiendo las instrucciones del fabricante.

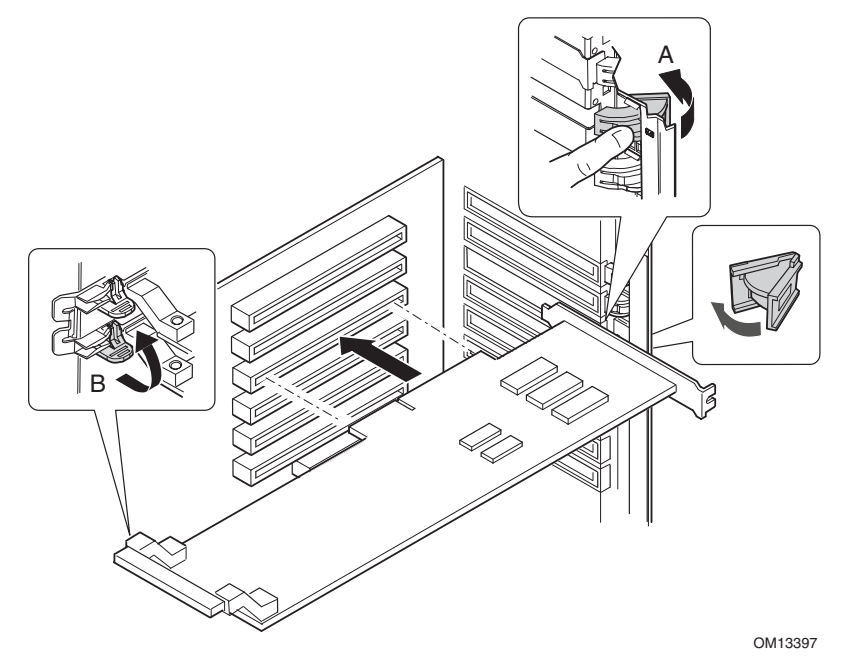

- A Pestillo, mecanismo de retención posterior
- B Pestillo, mecanismo de retención frontal

#### **Figura 30. Instalación de una tarjeta adicional PCI de conexión en funcionamiento**

- 6. En el borde opuesto a los conectores, sujete la tarjeta por sus vértices. Oriente la tarjeta hacia la ranura de conexión en funcionamiento vacía de modo que el soporte de retención de metal esté orientado hacia la parte posterior de la carcasa.
- 7. Inserte la tarjeta en el mecanismo de retención frontal y en el posterior. Presione con cuidado la tarjeta hasta que encaje y se asiente por completo en el conector de la ranura.
- <span id="page-97-0"></span>8. Cierre los pestillos frontales y posteriores.
- 9. Instale la cubierta de acceso posterior.
- 10. Active la alimentación de la tarjeta adicional mediante el software de aplicaciones para conexión en funcionamiento PCI de su sistema.

### **Extracción de una tarjeta adicional PCI de conexión en funcionamiento**

Para extraer una tarjeta adicional PCI de conexión en funcionamiento:

- 1. Extraiga la cubierta de acceso posterior (página [68\)](#page-67-0).
- 2. Si el LED de la ranura indica que ésta recibe alimentación, desconéctela mediante el software de aplicaciones para conexión en funcionamiento PCI de su sistema (consulte "[Soporte del](#page-94-0)  [sistema operativo para tarjetas adicionales de conexión en funcionamiento"](#page-94-0) en la página [95\)](#page-94-0). El LED que está junto a la ranura tendrá que estar apagado ahora.
- 3. Desconecte los cables que estén conectados a la placa que vaya a extraer.

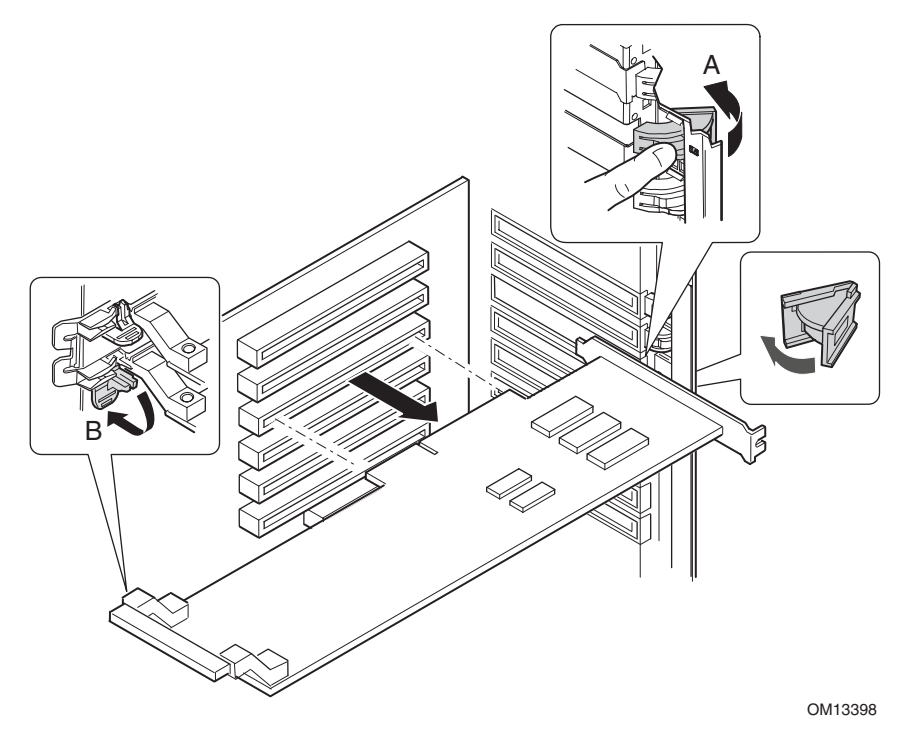

- A Pestillo, mecanismo de retención posterior
- B Pestillo, mecanismo de retención frontal

**Figura 31. Extracción de una tarjeta adicional PCI de conexión en funcionamiento** 

- <span id="page-98-0"></span>4. Libere los pestillos de los mecanismos de retención frontal y posterior ([Figura 31,](#page-97-0) A y B).
- 5. Sujete la tarjeta por sus esquinas, tire de ella para sacarla del conector de la ranura y retírela con cuidado de los mecanismos de retención. Guarde la tarjeta en un envoltorio protector antiestático.
- 6. Si no está instalando una tarjeta en la misma ranura, coloque una cubierta de ranura de expansión e instale la cubierta de acceso posterior. Si va a instalar una tarjeta nueva, siga las instrucciones de la página [97.](#page-96-0)

### **Instalación de una tarjeta adicional PCI en una ranura que no es de conexión en funcionamiento**

## **PRECAUCIÓN**

Las ranuras de tarjetas adicionales PCI situadas bajo la cubierta de acceso a la tarjeta del sistema no son ranuras de conexión en funcionamiento.

Para instalar una tarjeta adicional PCI en una ranura que no es de conexión en funcionamiento:

- 1. Desconecte los cables de alimentación de CA de la fuente de energía o de las tomas de alimentación de la pared.
- 2. Apague todos los dispositivos periféricos conectados al sistema del servidor.
- 3. Retire la cubierta de acceso posterior (página [68\)](#page-67-0) y la cubierta de acceso a la tarjeta del sistema (página [70\)](#page-69-0).
- 4. Si es necesario, extraiga y guarde la cubierta de la ranura de expansión.
- 5. Prepare la nueva tarjeta PCI para su instalación:
	- a. Extraiga la tarjeta adicional del envoltorio protector. Tenga cuidado de no tocar los componentes ni los conectores de borde dorado. Coloque la tarjeta con el lado de los componentes hacia arriba sobre una superficie antiestática.
	- b. Registre el número de serie de la nueva placa adicional en la lista de dispositivos.
	- c. Configure los puentes o interruptores siguiendo las instrucciones del fabricante.
- 6. Abra los pestillos del mecanismo de retención frontal y posterior (Figura 32, A y B).
- 7. En el borde opuesto a los conectores, sujete la tarjeta por sus vértices. Oriente la tarjeta hacia la ranura vacía de modo que el soporte de retención de metal esté orientado hacia la parte posterior de la carcasa.

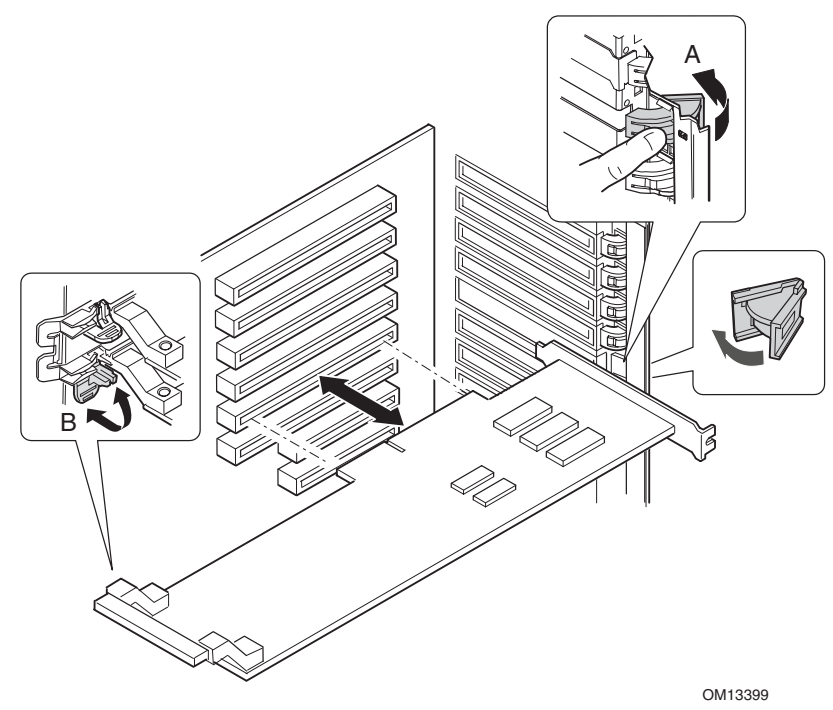

- A Pestillo, mecanismo de retención posterior
- B Pestillo, mecanismo de retención frontal

#### **Figura 32. Instalación y extracción de una tarjeta adicional PCI que no es de conexión en funcionamiento**

- 8. Inserte la tarjeta en los mecanismos de retención frontal y posterior. Presione con cuidado la tarjeta hasta que encaje y se asiente por completo en el conector de la ranura.
- 9. Cierre los pestillos frontales y posteriores.
- 10. Instale la cubierta de acceso a la tarjeta de sistema y la cubierta de acceso posterior.
- 11. Encienda los dispositivos periféricos conectados al sistema.
- 12. Enchufe el cable de alimentación y active la alimentación del servidor.

### <span id="page-100-0"></span>**Extracción de una tarjeta adicional PCI en una ranura que no es de conexión en funcionamiento**

# **PRECAUCIÓN**

Las ranuras de tarjetas adicionales PCI situadas bajo la cubierta de acceso a la tarjeta del sistema no son ranuras de conexión en funcionamiento.

Para extraer una tarjeta adicional PCI de una ranura que no es de conexión en funcionamiento:

- 1. Desconecte los cables de alimentación de CA de la fuente de energía o de las tomas de alimentación de la pared.
- 2. Apague todos los dispositivos periféricos conectados al sistema del servidor.
- 3. Retire la cubierta de acceso posterior (página [68\)](#page-67-0) y la cubierta de acceso a la tarjeta del sistema (página [70\)](#page-69-0).
- 4. Libere los pestillos de los mecanismos de retención frontal y posterior.
- 5. Sujete la tarjeta por su borde superior o por sus vértices, tire de ella con cuidado para sacarla del conector y retírela del soporte de retención.
- 6. Si va a instalar una tarjeta nueva, siga las instrucciones de la página [99.](#page-98-0) Si no va a instalar otra tarjeta adicional PCI, continúe con el siguiente paso.
- 7. Instale una cubierta en la ranura vacía del panel posterior.
- 8. Instale la cubierta de acceso a la tarjeta de sistema y la cubierta de acceso posterior.
- 9. Encienda los dispositivos periféricos conectados al sistema.
- 10. Enchufe el cable de alimentación y active la alimentación del servidor.

## **Ventiladores de refrigeración del sistema**

El servidor puede contener cuatro módulos de ventilación de intercambio activo.

# **PRECAUCIÓN**

No retire un módulo de ventilación mientras el servidor reciba alimentación a no ser que disponga de una unidad de recambio. Una vez que haya retirado un módulo de ventilación del sistema, sustitúyalo en cinco minutos. Los espacios vacíos alteran los esquemas de circulación de aire del sistema del servidor y pueden producir el sobrecalentamiento y el deterioro de los componentes del sistema.

### **Comprobación de los indicadores de estado de los ventiladores**

Los indicadores LED de fallo de cada módulo de ventilación están situados en la tarjeta de ventilación (Figura 33). Los indicadores LED son visibles a través de un orificio en el compartimento de cada módulo. La luz roja de un LED indica el fallo de un ventilador; durante el funcionamiento normal, los indicadores LED permanecen apagados. El fallo de un ventilador también lo indica el LED de fallo del sistema general situado en el panel frontal.

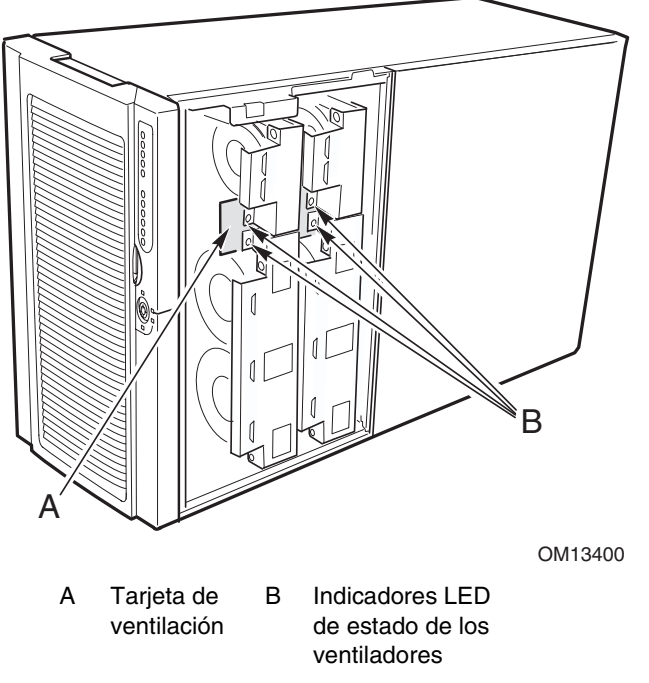

**Figura 33. Indicadores LED de estado de los ventiladores** 

### **Extracción de un módulo de ventilación**

Para extraer un módulo de ventilación:

- 1. Retire la cubierta de acceso frontal (página [69\)](#page-68-0).
- 2. Sujete el módulo de ventilación y tire de él en línea recta para sacarlo del deflector de espuma.

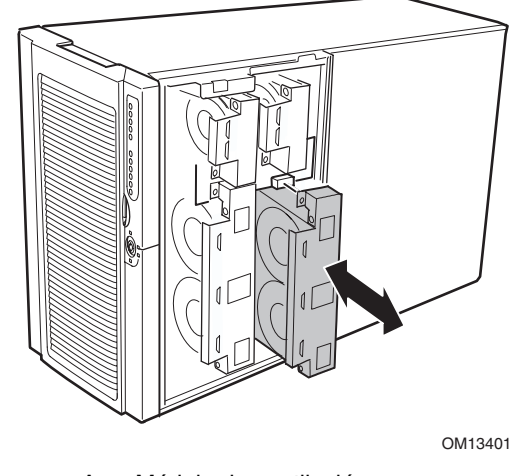

A Módulo de ventilación

**Figura 34. Extracción e instalación de un módulo de ventilación** 

### **Instalación de un módulo de ventilación**

### ✏ **NOTA**

Si va a sustituir un módulo de ventilación defectuoso, espere a que se apaguen los indicadores LED de estado de los ventiladores. Normalmente, esto suele tardar menos de diez segundos.

Para instalar un módulo de ventilación:

- 1. Retire la cubierta de acceso frontal (página [69\)](#page-68-0).
- 2. Inserte el módulo de ventilación en una ranura vacía del ensamblaje del ventilador de forma que el conector del ventilador coincida con el conector de la tarjeta de ventilación.
- 3. Presione hacia abajo con fuerza para encajar por completo el módulo de ventilación en el conector.
- 4. Compruebe el LED de estado del ventilador de recambio. Si la instalación se realizó correctamente, el indicador no se encenderá.
- 5. Instale la cubierta de acceso frontal.

## **Batería de reserva**

La batería de litio de la placa base alimenta el reloj de tiempo real (RTC, Real Time Clock) durante un máximo de 10 años en caso de que no haya alimentación eléctrica. Cuando la batería empieza a agotarse, pierde voltaje y la configuración del servidor almacenada en la memoria RAM CMOS del RTC (por ejemplo, la fecha y la hora) podría ser errónea.

Si desea consultar una lista de las baterías de reserva aprobadas, póngase en contacto con su representante del departamento de servicio al cliente o con su vendedor.

### **ADVERTENCIA**

Peligro de explosión en caso de sustitución incorrecta de la batería. Cámbiela únicamente por una del mismo tipo, u otro equivalente, recomendado por el fabricante. Para desechar las baterías usadas, siga las instrucciones del fabricante.

### **ADVARSEL!**

Lithiumbatteri - Eksplosionsfare ved fejlagtig håndtering. Udskiftning må kun ske med batteri af samme fabrikat og type. Levér det brugte batteri tilbage til leverandøren.

### A **ADVARSEL!**

Lithiumbatteri - Eksplosjonsfare. Ved utskifting benyttes kun batteri som anbefalt av apparatfabrikanten. Brukt batteri returneres apparatleverandøren.

### **VARNING!**

Explosionsfara vid felaktigt batteribyte. Använd samma batterityp eller en ekvivalent typ som rekommenderas av apparattillverkaren. Kassera använt batteri enligt fabrikantens instruktion.

### **VAROITUS!**

Paristo voi räjähtää, jos se on virheellisesti asennettu. Vaihda paristo ainoastaan laitevalmistajan suosittelemaan tyyppiin. Hävitä käytetty paristo valmistajan ohjeiden mukaisesti.

Para sustituir la batería:

- 1. Antes de iniciar el procedimiento, guarde su configuración personalizada del BIOS.
- 2. Desconecte los cables de alimentación de CA de la fuente de energía o de las tomas de alimentación de la pared.
- 3. Apague todos los dispositivos periféricos conectados al sistema del servidor.
- 4. Extraiga la cubierta de acceso posterior (página [68\)](#page-67-0), la cubierta de acceso a la tarjeta del sistema (página [70\)](#page-69-0), la tarjeta de memoria (página [71\)](#page-70-0), el deflector de aire (página [73\)](#page-72-0) y la tarjeta del procesador (página [75\)](#page-74-0).
- 5. Haga palanca sobre la batería en la dirección que muestra la Figura 35 para permitir que salga del zócalo.
- 6. Extraiga la batería del zócalo.

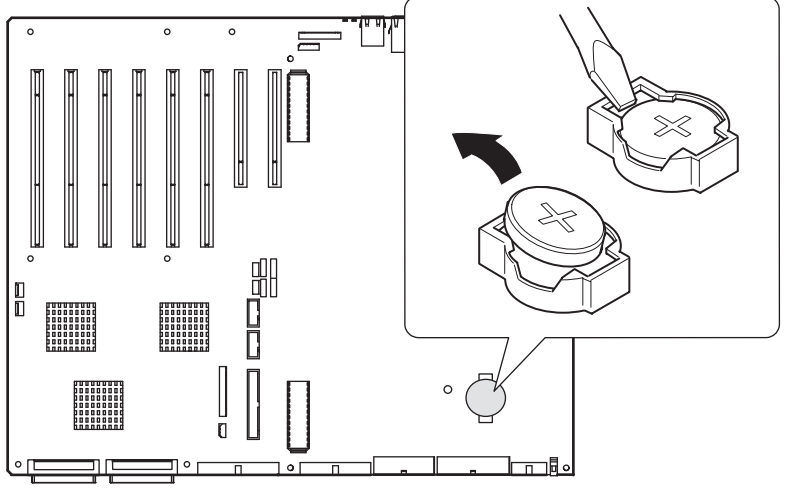

OM13287

#### **Figura 35. Sustitución de la batería de reserva**

- 7. Deseche la batería de acuerdo con las normas locales.
- 8. Desempaquete la nueva batería de litio.
- 9. Respete la polaridad correcta y coloque la batería en el zócalo, insertando uno de sus bordes bajo las pestañas grandes de las esquinas.
- 10. Presione hacia abajo la batería hasta que encaje en el zócalo.
- 11. Instale la tarjeta del procesador, el deflector de aire, la tarjeta de memoria, la cubierta de acceso a la tarjeta del sistema y la cubierta de acceso posterior.
- 12. Ejecute el programa Setup del BIOS para restablecer los valores de configuración del RTC.
- 13. Restablezca su configuración personalizada del BIOS.

# **Carcasa secundaria frontal y compartimento para electrónica posterior**

La carcasa del servidor se compone de tres elementos: la carcasa principal, una carcasa secundaria frontal (a veces llamada toldo en forma de C) y el compartimento para electrónica posterior. Tanto la carcasa secundaria frontal como el compartimento para electrónica posterior giran sobre un eje para abrirse. Además, puede extraerlos por completo para obtener acceso a los componentes internos del servidor. Puede abrir y extraer la carcasa secundaria frontal y el compartimento para electrónica con mayor facilidad si el sistema se asienta sobre uno de sus lados (la orientación del montaje en bastidor).

### **Apertura de la carcasa secundaria frontal y del compartimento para electrónica posterior**

### ✏ **NOTA**

Es necesario abrir ligeramente la carcasa secundaria frontal para poder abrir el compartimento para electrónica posterior, puesto que la carcasa se superpone al compartimento.

Para abrir la carcasa secundaria frontal y el compartimento para electrónica posterior:

- 1. Retire las cubiertas de acceso frontal y posterior (páginas [69](#page-68-0) y [68\)](#page-67-0).
- 2. Para abrir la carcasa secundaria frontal, sujete el borde del bisel y tire de la carcasa secundaria frontal hacia los lados hasta que el clip situado en la parte superior de la carcasa secundaria se abra ([Figura 36\)](#page-106-0).
- 3. Para abrir el compartimento para electrónica posterior:
	- a. Desconecte todos los cables enchufados a la placa base.
	- b. Sujete el borde interior del compartimento para electrónica ([Figura 36\)](#page-106-0) y tire de éste hacia los lados para sacarlo de la carcasa principal.

<span id="page-106-0"></span>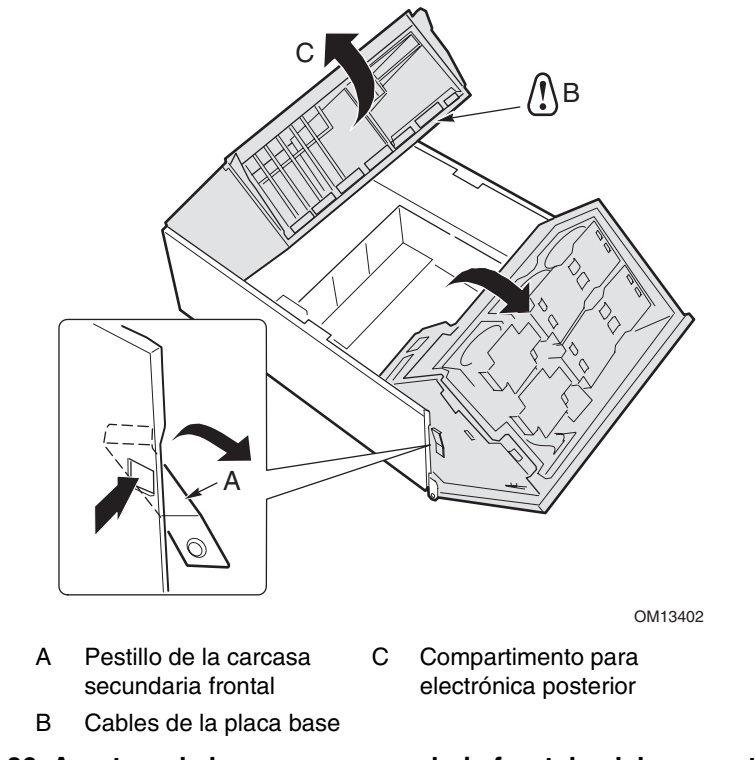

**Figura 36. Apertura de la carcasa secundaria frontal y del compartimento para electrónica posterior** 

## **Extracción de la carcasa secundaria frontal y del compartimento para electrónica posterior**

Para extraer la carcasa secundaria frontal:

- 1. Desconecte todos los cables enchufados a la tarjeta de distribución de la alimentación y a la placa base.
- 2. Con la carcasa secundaria frontal abierta, levántela en línea recta y retírela de la carcasa principal.

Para extraer el compartimento para electrónica:

• Con el compartimento para electrónica abierto, tire de él hacia la parte frontal de la carcasa y levántelo para retirarlo.

### **Instalación de la carcasa secundaria frontal y del compartimento para electrónica posterior**

Para instalar la carcasa secundaria frontal:

- 1. Con la carcasa secundaria frontal abierta e inclinada unos 30°, alinee la muesca de la carcasa secundaria con los pasadores de las bisagras de la carcasa principal (Figura 37).
- 2. Baje la carcasa secundaria en línea recta hasta que los pasadores de las bisagras encajen en las muescas.
- 3. Conecte todos los cables de la carcasa secundaria frontal a la tarjeta de distribución de la alimentación y a la placa base.

Para instalar el compartimento para electrónica:

- 1. Con el compartimento para electrónica abierto e inclinado unos 30°, alinee los pasadores del compartimento para electrónica con las muescas de la carcasa principal (Figura 37).
- 2. Baje el compartimento para electrónica hasta que los pasadores encajen en las muescas.

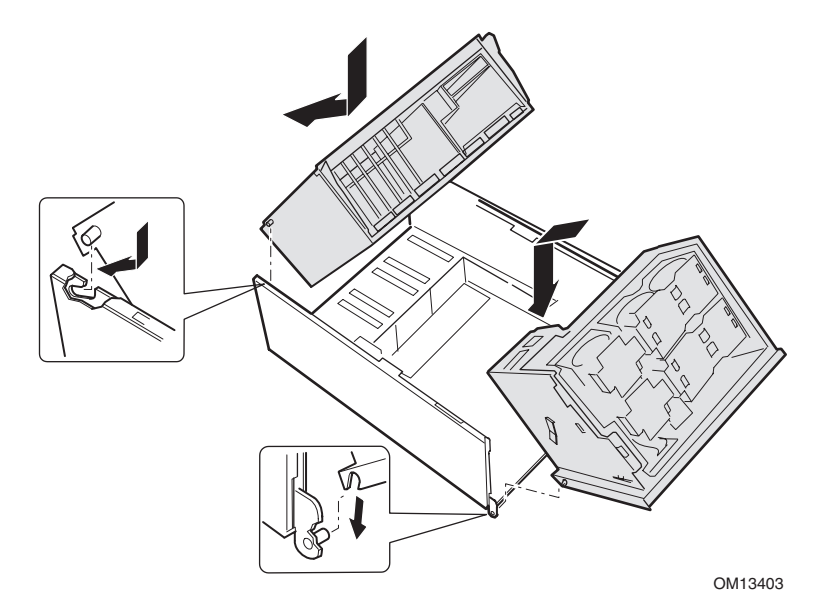

**Figura 37. Instalación de la carcasa secundaria frontal y del compartimento para electrónica posterior**
## <span id="page-108-0"></span>**Cierre de la carcasa secundaria frontal y del compartimento para electrónica posterior**

## $\sqrt{N}$  PRECAUCIÓN

Antes de cerrar la carcasa secundaria frontal y el compartimento para electrónica, asegúrese de que no haya cables atrapados o que obstruyan estos elementos. La tensión excesiva o el rozamiento de los cables puede hacer que se desconecten, que se doblen las patillas de los conectores o que se rompa el aislante de los cables.

Para cerrar la carcasa secundaria frontal y el compartimento para electrónica posterior:

- 1. Para cerrar el compartimento para electrónica posterior:
	- a. Sujete el borde interior del compartimento para electrónica y muévalo hacia los lados para introducirlo en la carcasa principal.
	- b. Conecte todos los cables a la placa base.
- 2. Para cerrar la carcasa secundaria frontal:
	- a. Sujete el borde de la carcasa secundaria frontal.
	- b. Presione y mantenga apretado el clip de expulsión (Figura 38, B) y mueva hacia los lados la carcasa secundaria frontal para introducirla en la carcasa principal.

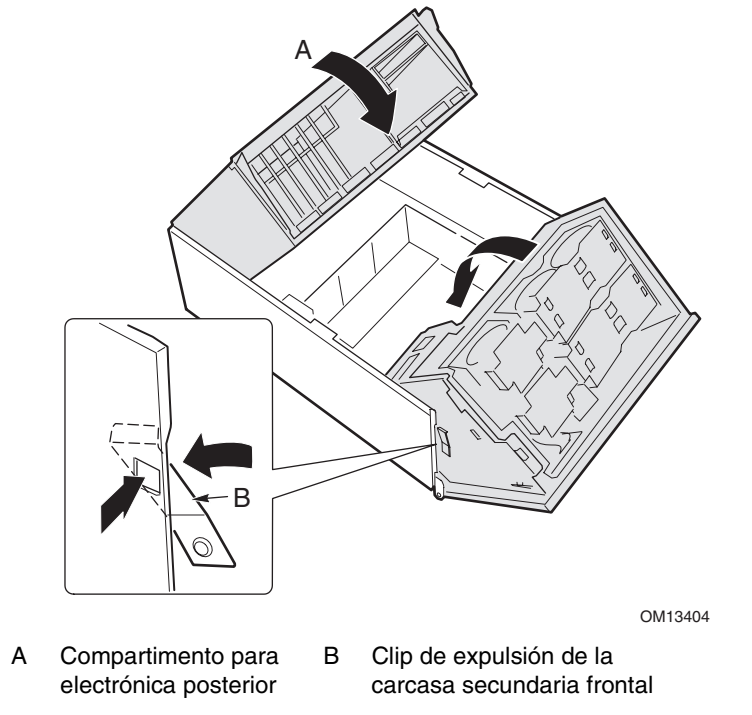

**Figura 38. Cierre de la carcasa secundaria frontal y del compartimento para electrónica posterior** 

## **Cables del sistema**

En esta sección se muestra el tendido correcto de los cables desde la placa base hasta la carcasa secundaria frontal.

## **PRECAUCIÓN**

Para evitar posibles daños en los cables o en los componentes internos, los cables se deben tender como muestran las siguientes ilustraciones.

La Figura 39muestra el tendido de los cables desde la placa base hasta los componentes de la carcasa secundaria frontal.

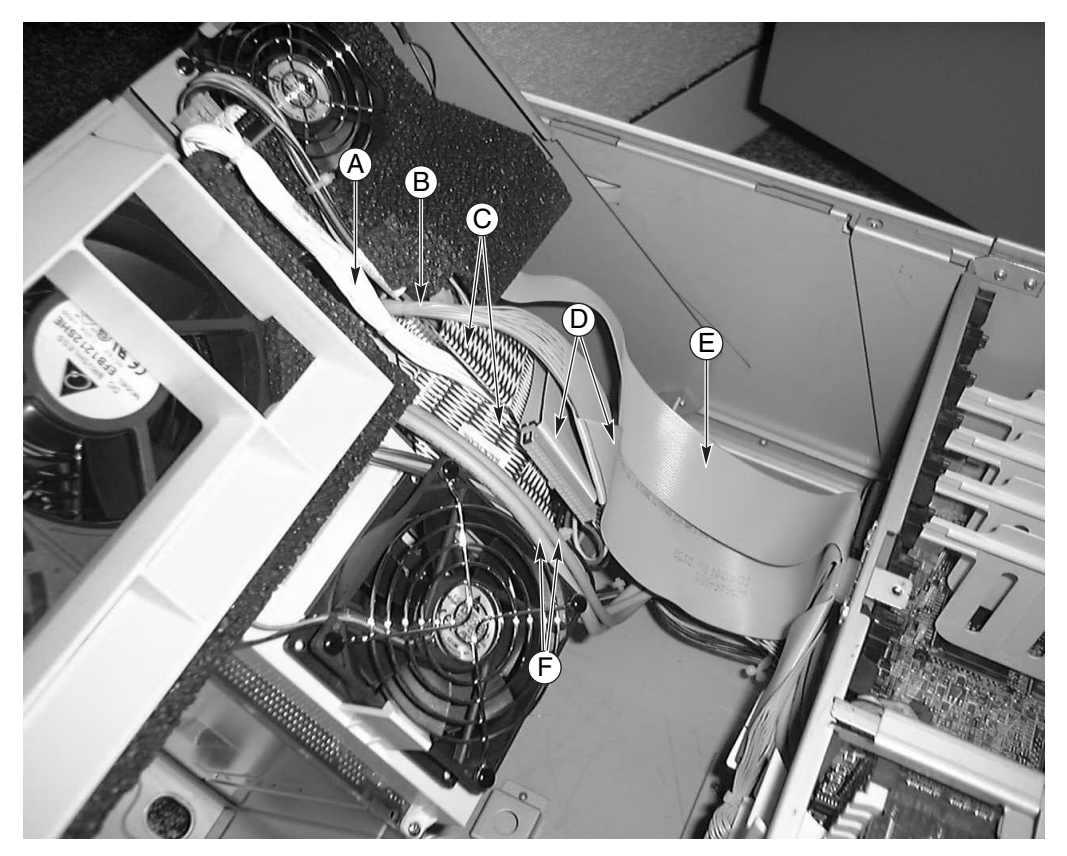

OM13405

- A Cable de la tarjeta de distribución de la ventilación
- B Cable de la tarjeta del panel frontal
- C Cable de la unidad de disco duro SCSI
- D Cable de periféricos IDE
- E Cable de la unidad de disquete
- F Cable USB y del puerto serie B

**Figura 39. Cables a la carcasa secundaria** 

<span id="page-110-0"></span>La Figura 40 muestra el tendido de los cables de cinta a través de la abrazadera para cables. Los cables adicionales se tienden por detrás de estos cables de cinta, como muestra la [Figura 41.](#page-111-0)

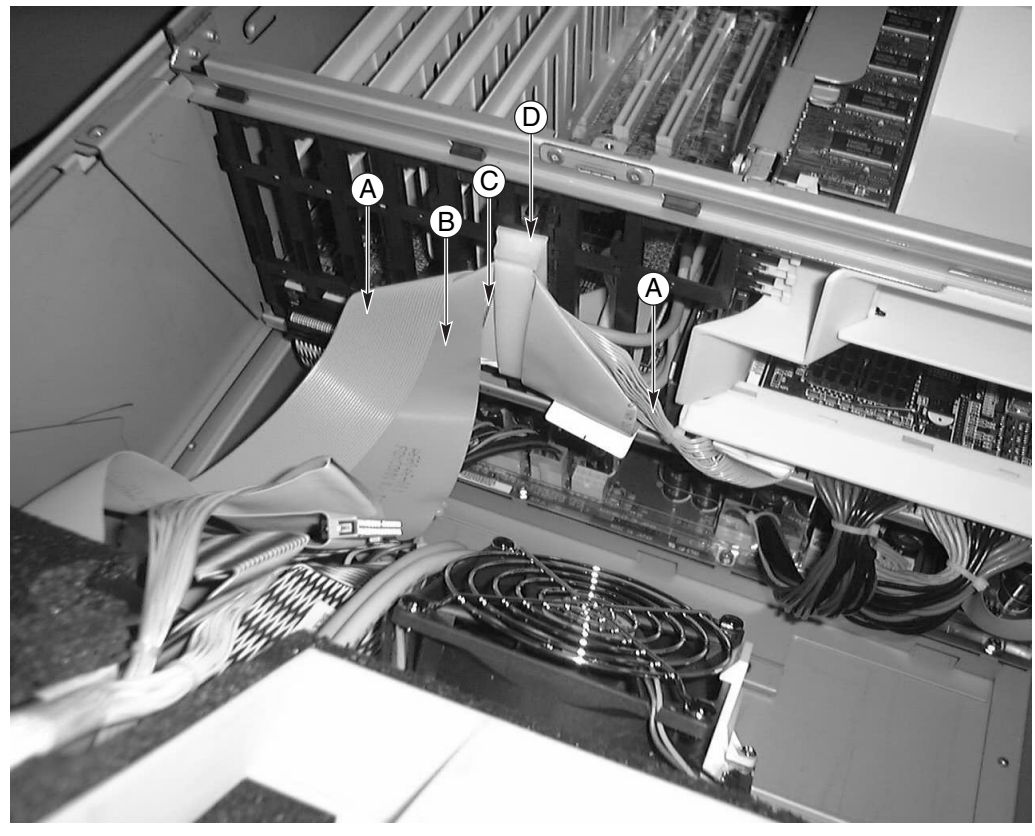

OM13406

- A Cable de la unidad de disquete
- C Cable de la tarjeta del panel frontal D Abrazadera para cables
- B Cable de periféricos IDE
- **Figura 40. Cables frontales en la abrazadera para cables**

<span id="page-111-0"></span>La Figura 41 muestra el tendido de los cables en la parte posterior de la abrazadera para cables, por detrás de los cables de cinta que aparecen en la [Figura 40.](#page-110-0)

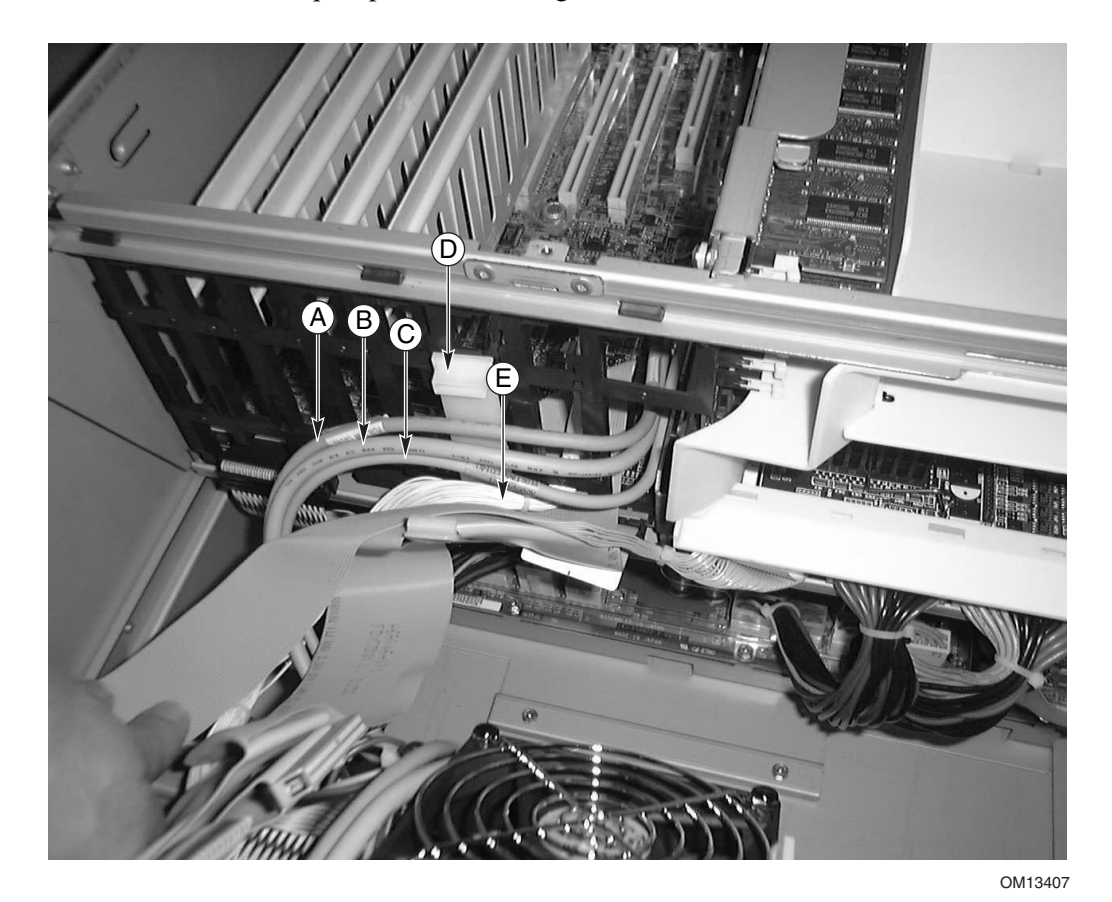

- A Cable del panel frontal D Abrazadera para cables
- B Cable del puerto serie B E Cable de la tarjeta de
- - distribución de la ventilación
- C Cable del backplane de intercambio activo

**Figura 41. Cables posteriores en la abrazadera para cables** 

# **Tarjeta del panel frontal**

Si desea obtener la descripción de las características de la tarjeta del panel frontal, consulte la página [139.](#page-138-0)

Para volver a colocar la tarjeta del panel frontal:

- 1. Interrumpa la alimentación del servidor y desconecte los cables de alimentación de CA de su fuente.
- 2. Retire la cubierta de acceso frontal (página [69\)](#page-68-0).
- 3. Extraiga los módulos de ventilación y el deflector de espuma de los ventiladores (página [123\)](#page-122-0).
- 4. Desenchufe los cables de la tarjeta del panel frontal: el cable de cinta de la tarjeta del panel frontal, los cables del interruptor contra aperturas no autorizadas, el cable USB y el cable del puerto serie (Figura 42).

Un extremo de la tarjeta del panel frontal se inserta en una ranura de la carcasa secundaria frontal y el otro se fija con un tornillo y un separador que se cierra en su parte superior.

- 5. Quite el tornillo que fija la tarjeta del panel frontal a la parte frontal de la carcasa.
- 6. Sujete el extremo de la tarjeta más cercano al lateral de la carcasa y tire para desenganchar la tarjeta del separador.
- 7. Deslice con cuidado la tarjeta para sacarla de la ranura de la carcasa secundaria frontal.

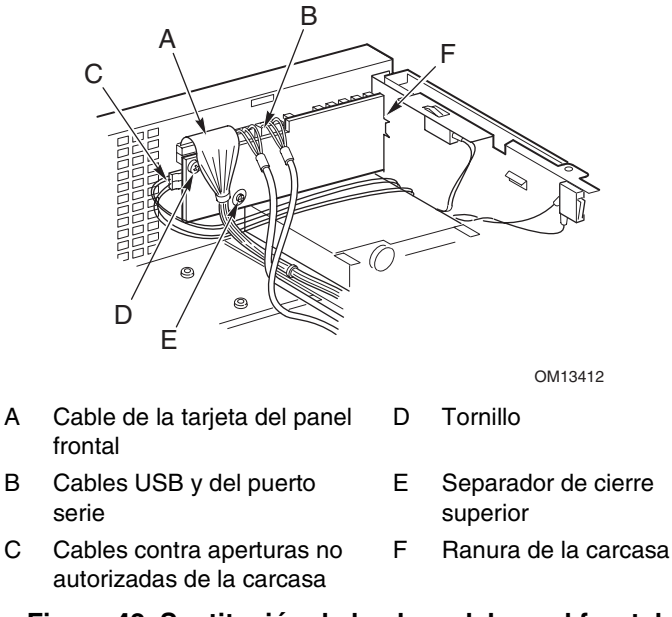

#### **Figura 42. Sustitución de la placa del panel frontal**

- 8. Deslice el extremo con muesca de la nueva tarjeta del panel frontal en la ranura de la carcasa secundaria frontal.
- 9. Sitúe la tarjeta de forma que el separador de cierre superior de la parte frontal de la carcasa quede alineado con el orificio de la tarjeta del panel frontal y presione la tarjeta sobre el separador.
- 10. Inserte y apriete el tornillo de montaje para fijar la tarjeta a la carcasa secundaria frontal.
- 11. Vuelva a enchufar los cables a la tarjeta del panel frontal: el cable de cinta de la tarjeta del panel frontal, los cables del interruptor contra aperturas no autorizadas, el cable USB y el cable del puerto serie.
- 12. Instale el deflector de espuma de los ventiladores y los módulos de ventilación.
- 13. Instale la cubierta de acceso frontal.

## **Unidad de disquete**

Para sustituir la unidad de disquete:

- 1. Interrumpa la alimentación del servidor y desconecte los cables de alimentación de CA de su fuente.
- 2. Retire la cubierta de acceso frontal (página [69\)](#page-68-0).
- 3. Extraiga los módulos de ventilación y el deflector de espuma de los ventiladores (página [123\)](#page-122-0).
- 4. Desconecte los cables de alimentación y de señal de la parte posterior de la unidad de disquete.
- 5. Retire el tornillo que fija el soporte de la unidad de disquete a la carcasa.
- 6. Extraiga el ensamblaje de la unidad y el soporte de la carcasa secundaria frontal.

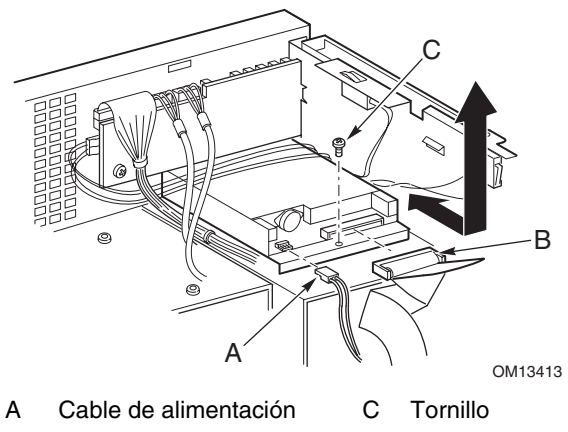

B Cable de datos

#### **Figura 43. Sustitución de la unidad de disquete**

- 7. Coloque la unidad y el soporte de forma que la parte inferior del soporte quede hacia arriba.
- 8. Sosteniendo la parte frontal de la unidad con una mano, incline la parte frontal del soporte hacia arriba para desenganchar las patillas de ubicación situadas a cada lado del soporte de la unidad.
- 9. Deslice el soporte hacia atrás y extráigalo de la unidad.

#### ✏ **NOTA**

Si no va a instalar un dispositivo de recambio, instale un protector metálico EMI en el compartimento para mantener una refrigeración y una protección EMI adecuadas.

- 10. Extraiga la nueva unidad de disquete de su envoltorio protector y colóquela sobre una superficie antiestática.
- 11. Registre el modelo de la unidad y los números de serie en la lista de dispositivos.
- 12. Configure los puentes o interruptores, si procede, siguiendo las instrucciones del fabricante de la unidad.
- 13. Sitúe la nueva unidad con el lado de los componentes hacia arriba y deslice su parte posterior debajo de las espigas del soporte (Figura 44).
- 14. Deslice el soporte hacia la parte frontal de la unidad y encaje las patillas de ubicación a ambos lados del soporte en los orificios de acoplamiento del marco de la unidad.

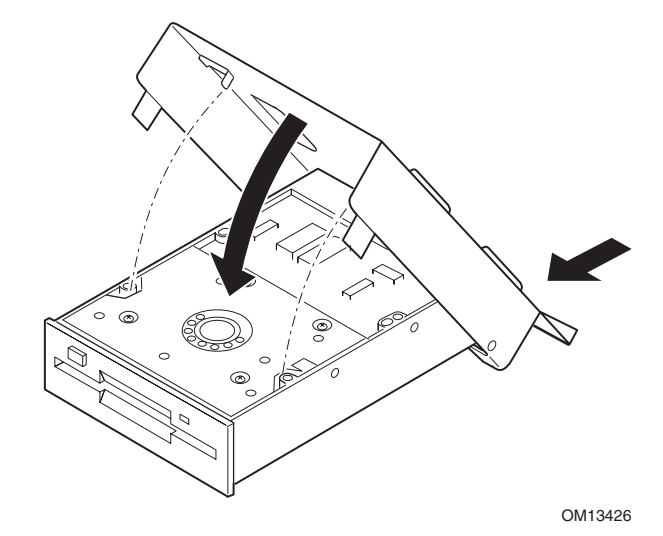

**Figura 44. Inserción de la unidad de disquete en el soporte** 

- 15. Coloque el soporte y la unidad de modo que la parte frontal de la unidad encaje correctamente en la apertura existente en la carcasa secundaria frontal y que el orificio del tornillo de montaje de la parte posterior del soporte esté alineado con el orificio de acoplamiento de la carcasa secundaria frontal.
- 16. Apriete el tornillo de montaje para fijar la unidad y el soporte a la carcasa secundaria frontal.
- 17. Conecte los cables de señal y de alimentación a la unidad. Los conectores tienen referencias físicas para que sólo se puedan insertar de un modo.
- 18. Instale el deflector de espuma y los módulos de ventilación.
- 19. Instale la cubierta de acceso frontal.

# **Unidades de periféricos de 5,25 pulgadas**

En esta sección se proporciona información e instrucciones para instalar y extraer dispositivos del compartimento de periféricos de 5,25 pulgadas.

## **Consideraciones preliminares**

## **PRECAUCIÓN**

Debe instalar unidades de disco duro en los compartimentos para unidades de periféricos de 5,25 pulgadas por dos razones:

- Las unidades no se pueden refrigerar de forma adecuada en esta ubicación.
- El EMI total del servidor no puede sobrepasar los límites permitidos ya que la unidad de disco duro genera EMI adicional.

#### **Cables de unidades**

En esta sección se resumen los requisitos y las limitaciones del cableado de unidades. El número de unidades de periféricos que puede instalar depende de:

- La cantidad que admita el bus
- El número de compartimentos de unidad disponibles
- La altura de las unidades en los compartimentos (1 pulgada o 1,6 pulgadas)
- La combinación de dispositivos SCSI e IDE

#### **Requisitos IDE**

El servidor incluye un controlador IDE y un cable que admite dos dispositivos. Uno de los dos conectores del cable ya lo utiliza la unidad de CD-ROM. La unidad de CD-ROM está configurada para CS (Cable Select, Selección de cable) y se encuentra en el extremo del cable; esto define la unidad de CD-ROM como el dispositivo IDE maestro. Si instala un segundo dispositivo IDE y tiene configurados los puentes para Cable Select, enchufe el dispositivo en el conector IDE central para configurar el dispositivo como IDE esclavo, o enchúfelo al final del cable para configurar el dispositivo para IDE maestro.

#### **Requisitos SCSI**

El servidor incluye un controlador SCSI de dos canales. Un canal se utiliza para el compartimento de unidad de intercambio activo. Si no utiliza el segundo canal para añadir un segundo compartimento de unidad de intercambio activo, podrá utilizar dicho canal para dispositivos SCSI del compartimento de periféricos. El cableado y las conexiones SCSI deben cumplir la especificación del bus SCSI. De lo contrario, el bus puede no ser fiable y los datos pueden dañarse, o el funcionamiento de los dispositivos puede no ser correcto.

#### **Compatibilidad electromagnética de los compartimentos para dispositivos de medios extraíbles de 5,25 pulgadas**

La integración del compartimento para unidades de periféricos de 5,25 pulgadas puede afectar a las normativas sobre compatibilidad electromagnética (EMC) y es una actividad regulada. Excepto que así se indique, cualquier cambio en la configuración del compartimento podría dar como resultado el incumplimiento de las normativas EMC locales.

## <span id="page-116-0"></span>**Extracción de una unidad de periféricos de 5,25 pulgadas**

Para extraer una unidad de periféricos:

- 1. Interrumpa la alimentación del servidor y desconecte los cables de alimentación de CA de su fuente.
- 2. Retire la cubierta de acceso frontal (página [69\)](#page-68-0).
- 3. Extraiga los módulos de ventilación y el deflector de espuma de los ventiladores (páginas [103](#page-102-0)  y [123\)](#page-122-0).
- 4. Desconecte los cables de alimentación y de datos de la parte posterior de la unidad.
- 5. Colóquese frente a la unidad y presione hacia adentro las dos lengüetas de plástico negro (una a cada lado de la unidad) para liberar la unidad del compartimento.
- 6. Deslice con cuidado la unidad para extraerla del compartimento y colóquela sobre una superficie antiestática.
- 7. Quite los cuatro tornillos que fijan los dos raíles de deslizamiento a la unidad. Guarde los tornillos y los raíles de deslizamiento.
- 8. Si va a instalar un dispositivo de recambio, pase al paso [6](#page-117-0) de la sección "[Instalación de una](#page-117-0)  [unidad de periféricos de 5,25 pulgadas"](#page-117-0), en la página [118 p](#page-117-0)ara instalar el dispositivo.
- 9. Instale el deflector de espuma de los ventiladores, los módulos de ventilación y la cubierta de acceso frontal.

#### ✏ **NOTA**

Si no va a instalar un dispositivo de recambio, instale un protector metálico EMI en el compartimento para mantener una refrigeración y una protección EMI adecuadas.

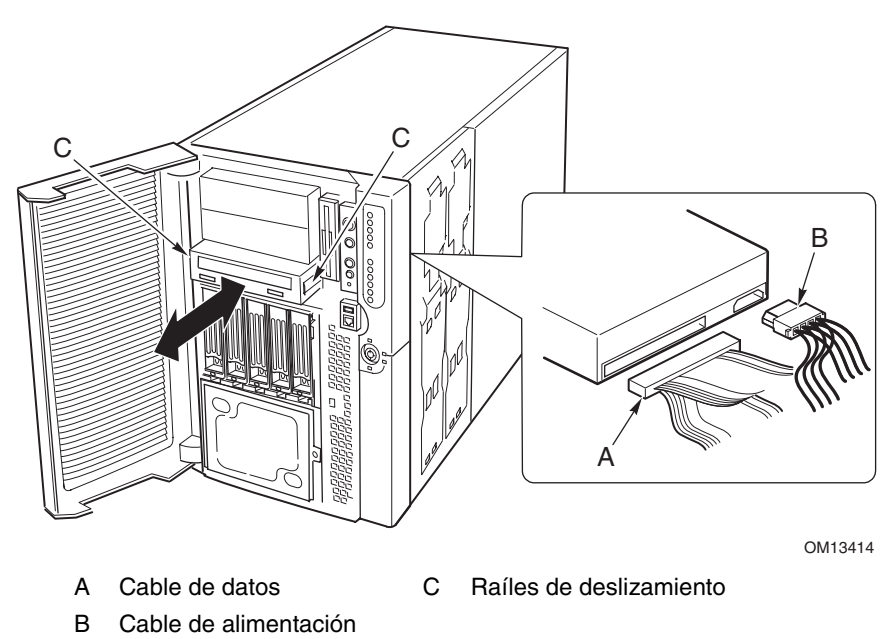

**Figura 45. Extracción de una unidad de periféricos de 5,25 pulgadas** 

## <span id="page-117-0"></span>**Instalación de una unidad de periféricos de 5,25 pulgadas**

## **PRECAUCIÓN**

Para evitar daños a la unidad de periféricos de 5,25 pulgadas, asegúrese de que la junta EMI existente en la parte frontal del compartimento inferior no hace puente ni causa un corto en cualquier circuito abierto en la unidad de periféricos. Si la unidad tiene circuitos abiertos, instálela en uno de los dos compartimentos superiores para unidades de periféricos.

Para instalar una unidad de periféricos:

- 1. Interrumpa la alimentación del servidor y desconecte los cables de alimentación de CA de su fuente.
- 2. Retire la cubierta de acceso frontal (página [69\)](#page-68-0).
- 3. Extraiga los módulos de ventilación y el deflector de espuma de los ventiladores (página [123\)](#page-122-0).
- 4. Si el compartimento de unidad está cubierto por un protector metálico EMI, inserte un dedo en el orificio grande de un extremo del protector y tire de él para extraerlo de la carcasa. Guarde el protector.
- 5. Si el compartimento de unidad ya tiene una instalada, retírela (página [117\)](#page-116-0), al igual que los raíles de deslizamiento sujetos a los lados de la unidad. Guarde los raíles y los tornillos.
- 6. Extraiga la nueva unidad de su envoltorio protector y colóquela sobre una superficie antiestática.
- 7. Registre el modelo de la nueva unidad y los números de serie en la lista de dispositivos.
- 8. Configure los puentes o interruptores de la nueva unidad siguiendo las instrucciones del fabricante.
- 9. Fije un raíl de deslizamiento a cada lado de la unidad mediante dos tornillos de montaje.

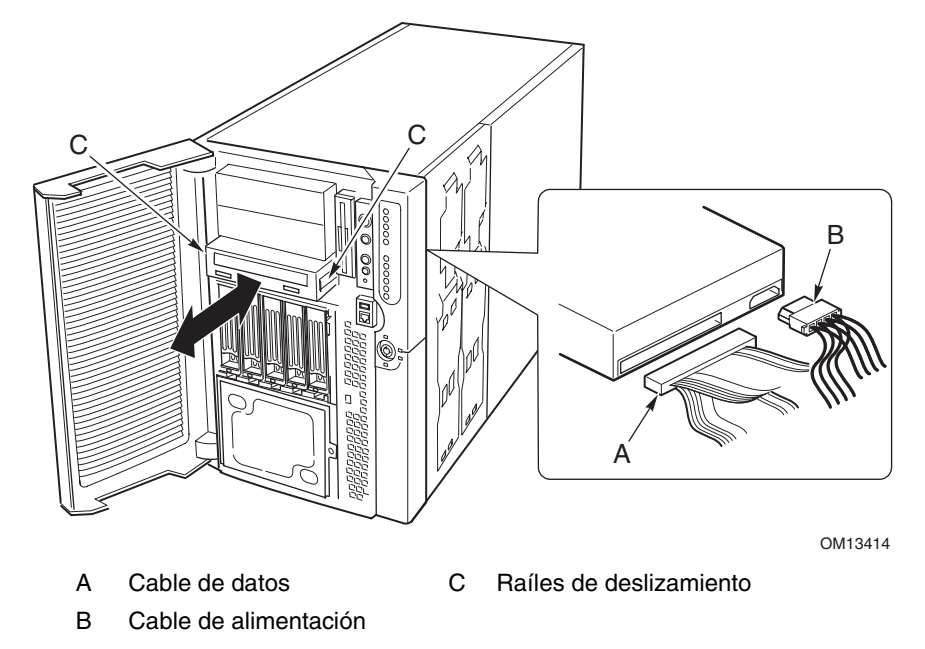

**Figura 46. Instalación de una unidad de periféricos de 5,25 pulgadas** 

- 10. Sitúe la unidad de modo que los raíles de deslizamiento de plástico encajen en los raíles de guía del compartimento de periféricos. Introduzca la unidad en el compartimento empujándola hasta que los raíles de deslizamiento encajen en su sitio.
- 11. Conecte los cables de señal y de alimentación a la unidad. Los conectores que incluyen referencias físicas sólo se pueden insertar de un modo.
- 12. Instale el deflector de espuma de los ventiladores, los módulos de ventilación y la cubierta de acceso frontal.

## **Compartimentos de unidad de intercambio activo**

Los ensamblajes de compartimentos de unidad de intercambio activo incluyen una tarjeta Backplane y un ventilador. Cada ranura de unidad contiene un soporte de unidad con un deflector de aire de plástico.

### **Extracción de un compartimento de unidad de intercambio activo**

Para extraer un compartimento de unidad de intercambio activo:

- 1. Interrumpa la alimentación del servidor y desconecte los cables de alimentación de CA de su fuente.
- 2. Abra y extraiga la carcasa secundaria frontal (página [106](#page-105-0) y [108\)](#page-107-0).
- 3. Extraiga los módulos de ventilación y el deflector de espuma de los ventiladores (página 110).
- 4. Quite los cuatro tornillos (dos a cada lado) que fijan el ensamblaje del compartimento de unidad a la carcasa secundaria frontal.

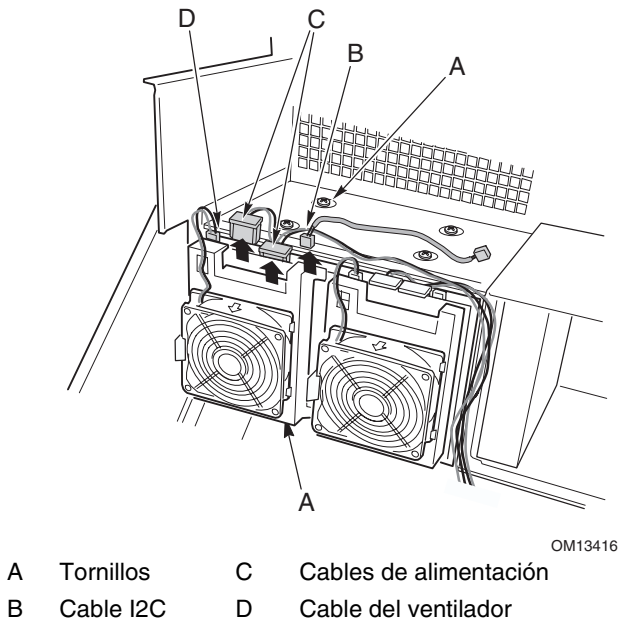

**Figura 47. Extracción de un compartimento de unidad de intercambio activo** 

#### ✏ **NOTA**

Aunque no es necesario, para trabajar con más comodidad, conviene extraer las unidades instaladas en el ensamblaje del compartimento de unidad antes de continuar.

- 5. Si están instalados ambos compartimentos de unidad de intercambio activo, afloje los dos tornillos que fijan un lateral del otro compartimento de unidad a la parte frontal de la carcasa secundaria. Si se afloja el otro compartimento de unidad, el chasis del compartimento de unidad se puede ensanchar ligeramente, facilitando la extracción del ensamblaje del compartimento de unidad.
- 6. Sujete el compartimento del ventilador situado en la parte posterior del ensamblaje del compartimento de unidad y tire de él para extraerlo de la parte trasera de la carcasa secundaria frontal.
- 7. Si va a instalar un compartimento de unidad de recambio, pase al paso 5 de la sección "Instalación de un compartimento de unidad de intercambio activo", en la página 120 para instalar el dispositivo.
- 8. Instale el deflector de espuma de los ventiladores y los módulos de ventilación.
- 9. Instale y cierre la carcasa secundaria frontal (página [108](#page-107-0) y [109\)](#page-108-0).
- 10. Instale la cubierta de acceso frontal (página [69\)](#page-68-0).

#### ✏ **NOTA**

Si no va a instalar un compartimento de unidad de recambio, instale el protector metálico EMI en la apertura de la parte frontal de la carcasa para lograr una refrigeración y protección EMI correctas.

### **Instalación de un compartimento de unidad de intercambio activo**

Para instalar un compartimento de unidad:

- 1. Interrumpa la alimentación del servidor y desconecte los cables de alimentación de CA de su fuente.
- 2. Abra y extraiga la carcasa secundaria frontal (página [106](#page-105-0) y [108\)](#page-107-0).
- 3. Extraiga los módulos de ventilación y el deflector de espuma de los ventiladores (página 110).
- 4. Si ya hay instalado otro compartimento de unidad de intercambio activo, afloje los dos tornillos que fijan un lateral del otro compartimento de unidad a la parte frontal de la carcasa secundaria. Si se afloja el otro compartimento de unidad, el chasis del compartimento de unidad se puede ensanchar ligeramente, facilitando la extracción del ensamblaje del compartimento de unidad.
- 5. En la parte posterior de la carcasa secundaria frontal, sujete el chasis del ventilador trasero y deslice con cuidado el extremo frontal del ensamblaje del compartimento de unidad para introducirlo en su compartimento.
- 6. Apriete los cuatro tornillos (dos a cada lado) que fijan el ensamblaje del compartimento de unidad a la carcasa secundaria frontal, así como los tornillos del otro ensamblaje del compartimento de unidad que se aflojaron en el paso 4.
- 7. Conecte los cables al backplane del ensamblaje del compartimento de unidad.
- 8. Instale el deflector de espuma de los ventiladores y los módulos de ventilación.
- 9. Instale y cierre la carcasa secundaria frontal (página [108](#page-107-0) y [109\)](#page-108-0).
- 10. Instale la cubierta de acceso frontal (página [69\)](#page-68-0).

# **Tarjeta de distribución de la alimentación**

Para sustituir la tarjeta de distribución de la alimentación:

- 1. Retire las cubiertas de acceso frontal y posterior (páginas [68](#page-67-0) y [69\)](#page-68-0).
- 2. Abra la carcasa secundaria frontal y extraiga el compartimento para electrónica (consulte ["Apertura de la carcasa secundaria frontal y del compartimento para electrónica posterior"](#page-105-0) y ["Extracción de la carcasa secundaria frontal y del compartimento para electrónica posterior"](#page-107-0) que comienza en la página [106\)](#page-105-0).
- 3. Extraiga parcialmente las fuentes de alimentación (página [93\)](#page-92-0) para desenganchar sus conectores de la tarjeta de distribución de la alimentación.
- 4. Desconecte los cables de la tarjeta de distribución de la alimentación.
- 5. Retire los cuatro tornillos que fijan la tarjeta de distribución de la alimentación a la carcasa principal.
- 6. Sujete el borde de la tarjeta de distribución de la alimentación y la lámina de plástico situada a lo largo del borde en donde se encuentran los orificios de los tornillos. Levante el borde, inclinando la tarjeta unos 30°. Tire hacia arriba de la tarjeta para liberar los orificios del borde opuesto de las pestañas de la carcasa y deslice la tarjeta hasta extraerla.
- 7. Retire los dos remaches de plástico y la lámina de plástico de la tarjeta de distribución de la alimentación.

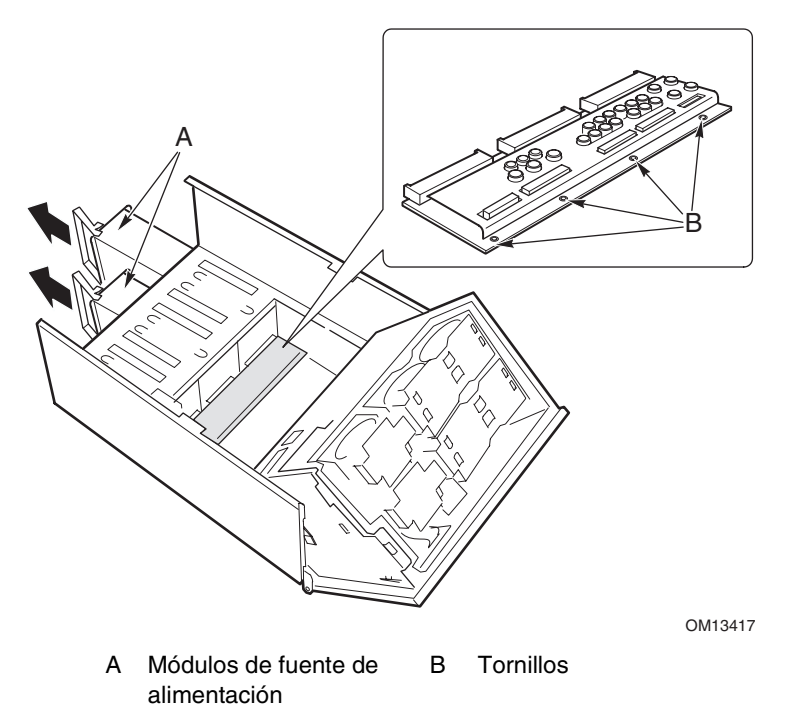

#### **Figura 48. Sustitución de una tarjeta de distribución de la alimentación**

- 8. Fije la lámina de plástico a la nueva tarjeta de distribución de la alimentación mediante los dos remaches de plástico.
- 9. Sujete la nueva tarjeta de distribución de la alimentación y la lámina de modo que los conectores queden frente a los compartimentos de las fuentes de alimentación.
- <span id="page-121-0"></span>10. Incline el borde de la tarjeta de distribución de la alimentación unos 30° y deslice con cuidado su borde para introducirlo en las cuatro ranuras de los compartimentos de las fuentes de alimentación.
- 11. Cuando la tarjeta esté insertada por completo en las ranuras, inclínela hacia abajo de modo que los cuatro orificios de montaje del borde de la tarjeta queden alineados con los orificios correspondientes de la carcasa principal.
- 12. Apriete los cuatro tornillos para fijar la tarjeta de distribución de la alimentación a la carcasa principal.
- 13. Instale las fuentes de alimentación.
- 14. Instale el compartimento para electrónica (página [108\)](#page-107-0).
- 15. Conecte los cables a la tarjeta de distribución de la alimentación y a la placa base.
- 16. Cierre la carcasa secundaria frontal y el compartimento para electrónica.
- 17. Instale las cubiertas de acceso frontal y posterior.

## **Tarjeta de distribución de la ventilación**

La tarjeta de distribución de la ventilación está situada en el deflector de espuma de los ventiladores y proporciona circuitos de alimentación y de señal para los ventiladores de intercambio activo.

Para sustituir la tarjeta de distribución de la ventilación:

- 1. Retire la cubierta de acceso frontal (página [69\)](#page-68-0).
- 2. Extraiga todos los módulos de ventilación del deflector de espuma de los ventiladores (página [103\)](#page-102-0).
- 3. Desconecte el cable de cinta de la placa base y el cable de alimentación de la tarjeta de distribución de la ventilación.
- 4. Presione suavemente hacia afuera las dos esquinas de la pieza de espuma (Figura 49, A) para abrir la ranura de la tarjeta de distribución de la ventilación situada en el ensamblaje de ventilación de espuma, gire el borde de la tarjeta para liberarlo y levante la tarjeta extrayéndola del deflector de aire de espuma.
- 5. Coloque la tarjeta de distribución de la ventilación con el lado de los componentes hacia arriba sobre una superficie no conductora y sin carga estática o en una bolsa antiestática.

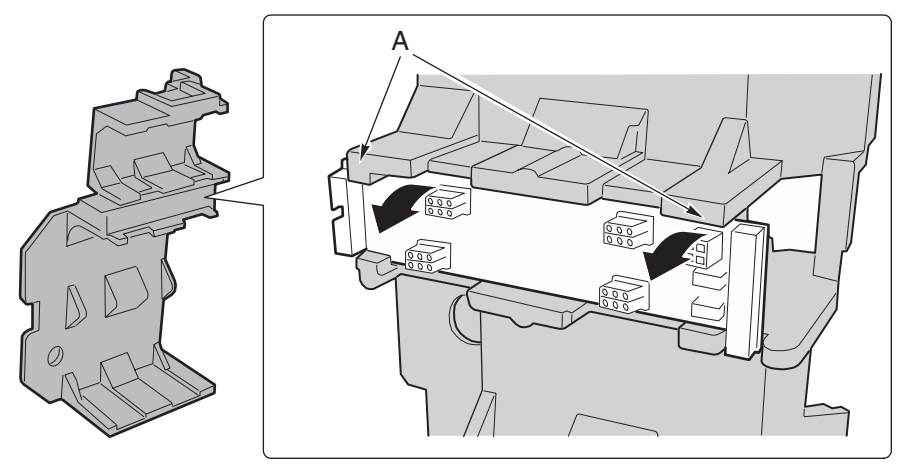

OM13418

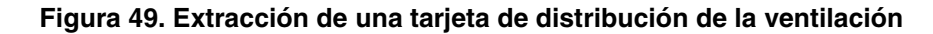

- <span id="page-122-0"></span>6. Sujete por los bordes y presione la nueva tarjeta de distribución de ventilación con el lado de los componentes hacia arriba y el extremo que tiene los conectores de alimentación y de la placa base frente a la parte posterior del servidor.
- 7. Incline un borde de la tarjeta unos 30° y deslice el otro borde hasta insertarlo en su lugar dentro del deflector de espuma de los ventiladores.
- 8. Presione suavemente hacia afuera las dos esquinas de la pieza de espuma ([Figura 49,](#page-121-0) A) para abrir la ranura de la tarjeta de distribución de la ventilación situada en el deflector de espuma de los ventiladores y gire la tarjeta para colocarla en su sitio.
- 9. Conecte el cable de cinta de la paca base y el cable de alimentación.
- 10. Instale los módulos de ventilación.
- 11. Instale la cubierta de acceso frontal.

## **Deflector de espuma de los ventiladores**

### **Extracción del deflector de espuma de los ventiladores**

Para extraer el deflector de espuma de los ventiladores:

- 1. Retire la cubierta de acceso frontal (página 61).
- 2. Extraiga todos los módulos de ventilación del deflector de espuma de los ventiladores (página 88).
- 3. Extraiga la tarjeta de distribución de la ventilación (página [122\)](#page-121-0).
- 4. Doble con cuidado los extremos del deflector de espuma (Figura 50, A) hacia dentro para liberar las muescas del deflector de las pestañas de la carcasa secundaria frontal.
- 5. Levante con suavidad el deflector de los ventiladores de la carcasa secundaria frontal.

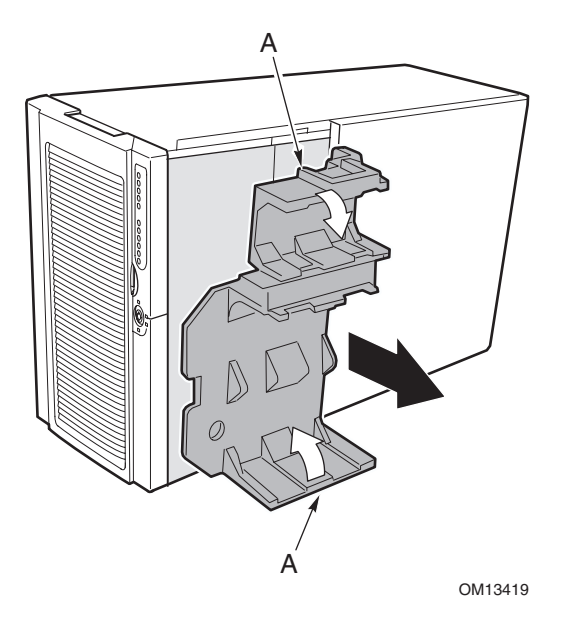

**Figura 50. Extracción del deflector de los ventiladores** 

## **Instalación del deflector de los ventiladores**

Para instalar el deflector de espuma de los ventiladores:

- 1. Coloque el deflector de los ventiladores de modo que los orificios de su parte inferior estén alineados con los cuatro tornillos (u orificios) de montaje del compartimento de unidad de intercambio activo de la carcasa secundaria frontal.
- 2. Doble hacia atrás con cuidado los extremos del deflector de espuma ([Figura 50,](#page-122-0) A) y presiónelo y deslícelo para introducirlo en la carcasa hasta que las pestañas de la carcasa secundaria frontal coincidan con las muescas correspondientes del deflector.
- 3. Instale la tarjeta de distribución de la ventilación.
- 4. Instale los módulos de ventilación.
- 5. Instale la cubierta de acceso frontal.

## **Tarjeta de indicadores de conexión en funcionamiento**

Para sustituir la tarjeta de indicadores de conexión en funcionamiento:

- 1. Retire la cubierta de acceso posterior.
- 2. Desconecte el cable de cinta del extremo de la tarjeta de indicadores de conexión en funcionamiento.
- 3. Extraiga los dos remaches de plástico que fijan la tarjeta al compartimento para electrónica (Figura 51, C).
- 4. El extremo de la tarjeta en el que se conecta el cable se inserta en una muesca de la carcasa. Incline hacia afuera el extremo libre de la tarjeta y levántela para separarla del soporte con muescas de la parte posterior del compartimento para electrónica. Dos engastes para los remaches de plástico quedarán en los orificios de montaje de la carcasa.

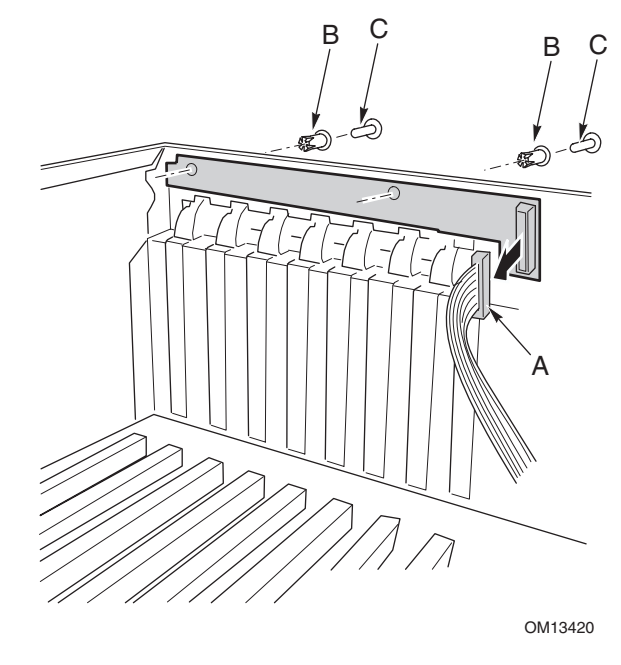

A Cable de cinta C Remache

B Manguito del remache

#### **Figura 51. Extracción de la tarjeta de indicadores de conexión en funcionamiento**

- 5. Coloque el borde de la nueva tarjeta de indicadores de conexión en funcionamiento en el soporte con muescas de la parte posterior del compartimento para electrónica.
- 6. Alinee los manguitos de los remaches de plástico del panel posterior de la carcasa con los dos orificios de montaje de la tarjeta y presione los manguitos para introducirlos en los agujeros.
- 7. Inserte los dos remaches de plástico en los manguitos de acoplamiento y cierre los remaches para sujetar la tarjeta al compartimento para electrónica.
- 8. Conecte el cable de cinta al conector de acoplamiento de la tarjeta de indicadores de conexión en funcionamiento.

# <span id="page-126-0"></span>**7 Solución de anomalías**

Este capítulo le ayudará a identificar y solucionar los problemas que puedan surgir mientras utiliza el sistema.

# **Reinicialización del sistema**

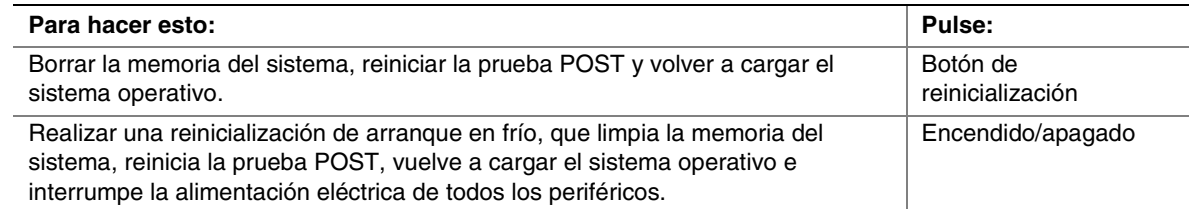

## **Encendido inicial del sistema**

Una instalación o configuración incorrecta normalmente causa problemas la primera vez que se enciende el sistema. Los fallos de hardware son una causa menos frecuente. Compruebe lo siguiente:

- $\Box$  ¿Están todos los cables conectados y fijados correctamente?
- □ ¿Están los procesadores completamente encajados en los zócalos de la tarjeta de servidor?
- $\Box$  ¿Están todas las tarjetas adicionales PCI completamente encajadas en las ranuras de la placa base?
- $\Box$  ¿Es correcta la configuración de todos los puentes e interruptores de las tarjetas adicionales y de los dispositivos periféricos? Para comprobar estos aspectos, consulte la documentación del fabricante. Si procede, asegúrese de que no existen conflictos de hardware (por ejemplo, que dos tarjetas adicionales compartan el mismo interruptor).
- $\Box$  ¿Están todos los módulos DIMM instalados correctamente?
- □ ¿Están todos los dispositivos periféricos instalados correctamente?
- $\Box$  *i*Están las unidades de disco duro formateadas o configuradas correctamente?
- $\Box$  *i*Están todos los controladores de dispositivos instalados correctamente?
- $\Box$  ¿Son correctos los valores de configuración realizados con la SSU?
- □ ¿Está cargado correctamente el sistema operativo? Consulte la documentación del sistema operativo.
- $\Box$  ¿Pulsó el interruptor de encendido y apagado del sistema situado en el panel frontal para encender el servidor (la luz de encendido debe estar iluminada)?
- $\Box$  *i*Están los cables de alimentación del sistema conectados correctamente al sistema y enchufados a una toma de corriente alterna NEMA 6-15R de 100-120 V∼ o de 200-240 V∼?
- $\Box$  *i*La toma de corriente de la pared dispone de corriente alterna?

Si todos los puntos anteriores son correctos, pero los problemas persisten, póngase en contacto con su representante del servicio técnico o con su distribuidor autorizado.

# **Ejecución de nuevo software de aplicaciones**

Los problemas que se producen al ejecutar un nuevo software de aplicaciones suelen estar relacionados con el software. Es mucho menos probable que haya fallos en el equipo, sobre todo si el resto del software funciona bien.

### **Lista de comprobación del software de aplicaciones**

- $\Box$  ¿El sistema cumple los requisitos mínimos de hardware para el software? Consulte la documentación del software.
- $\Box$  Si ejecuta el software desde un disquete, ¿se copiaron los archivos correctamente en el disquete?
- □ Si está ejecutando el software desde un CD-ROM, ¿está rayado o sucio?
- □ Si está ejecutando el software desde una unidad de disco duro, ¿está el software instalado correctamente? ¿Se siguieron todos los procedimientos necesarios y se instalaron todos los archivos?
- $\Box$  ¿Están instalados los controladores de dispositivos correctos?
- $\Box$  ¿Está el software configurado correctamente para el sistema?
- $\Box$  *i*Está utilizando el software correctamente?
- -Si los problemas continúan, póngase en contacto con el representante del departamento de servicio al cliente de la empresa distribuidora del software.

## **Después de que el sistema ha estado funcionando correctamente**

Los problemas que ocurren después de que el sistema ha estado funcionando correctamente sin que se realicen cambios en el hardware o el software, a menudo, indican que se trata de un fallo del equipo. Sin embargo, los cambios recientes realizados en el sistema, por ejemplo hardware o software que se haya agregado o extraído, también pueden ser fuente de problemas. Compruebe lo siguiente:

- -Si está ejecutando el software desde un disquete, pruebe con otra copia del software.
- □ Si está ejecutando el software desde un CD-ROM, pruebe con un disco diferente para comprobar si el problema sucede con todos los discos.
- □ Si está ejecutando el software desde una unidad de disco duro, intente ejecutarlo desde un disquete. Si el software funciona correctamente, puede ser un problema de la copia que se encuentra en la unidad de disco duro. Vuelva a instalar el software en la unidad de disco duro e intente volver a ejecutarlo. Asegúrese de instalar todos los archivos necesarios.
- □ Si los problemas son intermitentes, quizás puedan deberse a un cable suelto, a que el teclado esté sucio (si los datos introducidos desde el teclado son incorrectos), a una fuente de alimentación marginal o a otros fallos aleatorios de los componentes.
- -Si tiene la sospecha de que se ha producido una subida de tensión pasajera, un corte de la electricidad o una caída de tensión, vuelva a cargar el software e intente ejecutarlo otra vez. Entre los síntomas de las subidas de tensión se incluyen parpadeos de la pantalla de vídeo, el arranque repentino del sistema o que éste no responde a los comandos del usuario.

Si todos los puntos anteriores son correctos, pero los problemas persisten, póngase en contacto con su representante del servicio técnico o con su distribuidor autorizado.

## **Control de la prueba POST**

Al encender el sistema, la prueba POST muestra mensajes que ofrecen información sobre el sistema. Si se produce un fallo, la prueba POST emite códigos de señales acústicas que indican errores de hardware, software o microprogramación. Si la prueba POST puede mostrar un mensaje en la pantalla de vídeo, el altavoz emitirá la señal acústica dos veces a la vez que aparece el mensaje. Si desea obtener una lista completa de errores y códigos, consulte la página [153.](#page-158-0)

## **Comprobación del correcto funcionamiento de las luces clave del sistema**

Mientras la prueba POST determina la configuración del sistema, también comprueba la presencia de cada dispositivo de almacenamiento masivo instalado en el sistema. Mientras la prueba POST verifica cada dispositivo, la luz de actividad de dicho dispositivo se debe encender brevemente. Realice las siguientes comprobaciones:

- $\Box$  ¿Se enciende brevemente la luz de actividad de la unidad de disquete? Si no es así, consulte ["La luz de actividad de la unidad de disquete no se enciende"](#page-130-0) en la página [131.](#page-130-0)
- $\Box$  ¿Se enciende brevemente la luz de actividad de la unidad de disco duro del panel de control? Si no es así, consulte "[La luz de actividad de la unidad de disco duro no se enciende"](#page-131-0) en la página [132.](#page-131-0)

### **Confirmación de la carga de un sistema operativo**

Cuando el sistema arranca, en la pantalla aparecerá el símbolo del sistema operativo. Este símbolo puede variar en función del sistema operativo utilizado. Si el indicador del sistema operativo no aparece, consulte "[Encendido inicial del sistema"](#page-126-0) en la página [127.](#page-126-0)

## **Problemas específicos y acciones correctivas**

Esta sección ofrece posibles soluciones para los problemas específicos que se indican a continuación:

- La luz de alimentación no se enciende
- No se emite ninguna señal acústica o la frecuencia de la señales acústicas no es correcta
- No aparecen caracteres en la pantalla
- Los caracteres de la pantalla aparecen distorsionados o no son correctos
- Los ventiladores de refrigeración del sistema no giran
- La luz de actividad de la unidad de disquete no se enciende
- La luz de actividad de la unidad de disco duro no se enciende
- La luz de actividad de la unidad de CD-ROM no se enciende
- Problemas con software de aplicaciones
- No aparece en pantalla el indicador de inicio "Press <F2> key if you want to run Setup" (Pulse la tecla <F2> si desea ejecutar el programa Setup).
- No se detecta el CD-ROM de arranque

Intente aplicar las siguientes soluciones en el mismo orden indicado. Si no puede corregir el problema, póngase en contacto con su representante del servicio técnico o con su distribuidor autorizado.

### **La luz de alimentación no se enciende**

Compruebe lo siguiente:

- $\Box$  ¿Están enchufadas todas las fuentes de alimentación? ¿Está encendido el suministro eléctrico en la toma de corriente alterna o en la regleta de alimentación? ¿Se ha fundido un fusible o interruptor?
- $\Box$  ¿El sistema funciona con normalidad? En tal caso, el LED de alimentación puede estar defectuoso, el cable que va del panel frontal a la tarjeta del soporte del ventilador puede estar suelto, o el cable que va de la tarjeta del soporte del ventilador a la placa base puede estar suelto.
- $\Box$  ¿Existen otros problemas con el sistema? Si es así, compruebe los elementos que se enumeran en la sección "[Los ventiladores de refrigeración del sistema no giran correctamente"](#page-130-0) de la página [131.](#page-130-0)

Si todos los puntos anteriores son correctos, pero los problemas persisten, póngase en contacto con su representante del servicio técnico o con su distribuidor autorizado.

### **No se emiten códigos de señales acústicas**

Si el sistema funciona normalmente, pero no se emiten señales acústicas, el altavoz puede estar defectuoso. Si el altavoz está activado, pero no funciona, póngase en contacto con su representante del servicio técnico o con su distribuidor autorizado.

### **No aparecen caracteres en la pantalla**

Compruebe lo siguiente:

- □ ¿Funciona el teclado? Compruebe si funciona la luz de bloqueo numérico (Bloq Num).
- □ ¿Está enchufado y encendido el monitor de vídeo? Muchos monitores de vídeo se apagan cuando están inactivos y pueden necesitar un tiempo de calentamiento cuando se activan.
- □ ¿Están ajustados correctamente los controles de brillo y contraste del monitor de vídeo?
- $\Box$  ¿Es correcta la configuración del interruptor del monitor de vídeo?
- $\Box$  ¿Está instalado correctamente el cable de señal del monitor de vídeo?
- $\Box$  ¿Está activado el controlador de vídeo incorporado?

Si está utilizando una tarjeta del controlador de vídeo adicional, efectúe los siguientes procedimientos:

- 1. Compruebe que la tarjeta del controlador de vídeo está encajada completamente en el conector de la tarjeta adicional PCI (y verifique que el monitor de vídeo está conectado al controlador de vídeo activo).
- 2. Reinicie el sistema para actualizar los cambios.
- 3. Si siguen sin aparecer caracteres en la pantalla después de reiniciar el sistema y la prueba POST emite un código de señal acústica, tome nota del código emitido. Esta información será útil para el representante del servicio técnico.
- <span id="page-130-0"></span>4. Si no escucha ningún código de señal acústica ni aparecen caracteres en la pantalla:
	- a. Debe haber fallado el monitor de vídeo o el controlador de vídeo. Puede verificarlo probando el monitor en otro sistema o probando un monitor diferente en este sistema.
	- b. El sistema no encuentra una memoria válida instalada. Verifique que utiliza el tipo de memoria correcto para el sistema y que lo ha instalado correctamente (página [84\)](#page-83-0).

### **Los caracteres aparecen distorsionados o no son correctos**

Compruebe lo siguiente:

- □ ¿Están ajustados correctamente los controles de brillo y contraste del monitor de vídeo? Consulte la documentación del fabricante.
- $\Box$  ¿Están instalados correctamente los cables de alimentación y de señal del monitor de vídeo?

 $\Box$  ¿Están instalados el monitor y la tarjeta de vídeo correctos para el sistema operativo?

Si el problema continúa, puede que el monitor de vídeo tenga algún defecto o que no sea del tipo adecuado. Póngase en contacto con su representante del servicio técnico o con su distribuidor autorizado.

### **Los ventiladores de refrigeración del sistema no giran correctamente**

Si los ventiladores de refrigeración del sistema no giran correctamente, los componentes del sistema podrían resultar dañados.

Si el LED del sistema está encendido, pero los ventiladores no giran correctamente, compruebe lo siguiente:

- $\Box$  ¿Está encendido alguno de los indicadores de fallo del ventilador? Si es así, intente sustituir el módulo de ventilación correspondiente.
- $\Box$  ¿Está conectado el cable de la tarjeta del soporte del ventilador a la placa base?
- $\Box$  ¿Están bien conectados los cables de la fuente de alimentación a la placa base y al ensamblaje de la tarjeta del soporte del ventilador?
- □ ¿Hay algún cable en cortocircuito porque los cables estén atrapados o los conectores de alimentación estén insertados incorrectamente en los zócalos del conector de alimentación?

Si las conexiones son correctas, póngase en contacto con su representante del servicio técnico o con su distribuidor autorizado.

### **La luz de actividad de la unidad de disquete no se enciende**

Compruebe lo siguiente:

- $\Box$  ¿Están instalados correctamente los cables de alimentación y de señal de la unidad de disquete?
- $\Box$  ¿Están configurados correctamente los interruptores y puentes pertinentes de la unidad de disquete?
- $\Box$  ¿Está configurada correctamente la unidad de disquete?
- $\Box$  *i* Permanece encendida continuamente la luz de actividad de la unidad de disquete? Si es así, es posible que el cable de señal no esté enchufado correctamente.

<span id="page-131-0"></span>Si está utilizando el controlador de disquete incorporado, use el programa Setup del BIOS (página [42\)](#page-41-0) para asegurarse de que "Onboard Floppy" (Disquete incorporado) está definido como "Enabled" (activado). Si está utilizando un controlador de disquete adicional, asegúrese de que la opción "Onboard Floppy" (Disquete incorporado) esté configurada como "Disabled" (Desactivado).

Si el problema persiste, puede que haya algún problema en la unidad de disquete, la placa base o el cable de señal de la unidad. Póngase en contacto con su representante del servicio técnico o con su distribuidor autorizado.

### **La luz de actividad de la unidad de disco duro no se enciende**

Si ha instalado una o más unidades de disco duro en el sistema, realice las comprobaciones siguientes:

- $\Box$  ¿Están instalados correctamente los cables de alimentación y de señal de la unidad?
- $\Box$  ¿Están definidos correctamente los interruptores y puentes correspondientes de la unidad de disco duro y de la tarjeta del adaptador?
- $\Box$  ¿Está configurada correctamente la unidad de disco duro?

#### ✏ **NOTA**

#### **El LED del disco duro del panel frontal indica los dispositivos SCSI:** La

luz de actividad de la unidad de disco duro del panel frontal se enciende cuando se está utilizando un dispositivo SCSI gestionado por el controlador principal SCSI incorporado. Este LED no muestra la actividad del CD-ROM.

#### **La luz de actividad de la unidad de CD-ROM no se enciende**

Compruebe lo siguiente:

- $\Box$  ¿Están instalados correctamente los cables de alimentación y de señal de la unidad de CD-ROM?
- $\Box$  ¿Están configurados correctamente los interruptores y puentes pertinentes de la unidad?
- $\Box$  *i*Está configurada correctamente la unidad?
- □ ¿Está activado en el BIOS el controlador IDE incorporado?

### **Problemas de red**

#### **El servidor se bloquea al cargar los controladores.**

□ Cambie los valores de interrupción de PCI. Realice los procedimientos de la sección "Consejos [de instalación PCI"](#page-132-0) más adelante.

#### **El diagnóstico es correcto, pero la conexión falla.**

- -Compruebe que el cable de la red esté conectado correctamente.
- -Asegúrese de que especifica el tipo de marco correcto en el archivo NET.CFG.

#### **El LED de enlace no se enciende.**

- -Asegúrese de que ha cargado los controladores de red.
- -Compruebe todas las conexiones de los cables.
- -Pruebe otro puerto del concentrador o del interruptor.

<span id="page-132-0"></span>-Asegúrese de que tiene el tipo de cable correcto entre el adaptador y el concentrador o el interruptor. Algunos concentradores e interruptores requieren un cable de paso mientras que otros requieren un cable directo. Para obtener más información sobre cableado de paso, consulte la documentación del concentrador o del interruptor.

#### **El indicador LED de actividad no se enciende.**

- -Asegúrese de que ha cargado los controladores de red correctos.
- -La red puede estar inactiva. Intente acceder al servidor.

#### **El controlador de interfaz de red incorporado (NIC, Network Interface Controller ) dejó de funcionar al instalar un adaptador adicional.**

- -Asegúrese de que el cable esté conectado al puerto desde el NIC incorporado.
- □ Compruebe que el BIOS de PCI está actualizado. Realice los procedimientos de la sección "Consejos de instalación PCI" más adelante.
- -Asegúrese de que el otro adaptador admite interrupciones compartidas. Asimismo, asegúrese de que el sistema operativo admite las interrupciones compartidas; OS/2† no las admite.
- -Pruebe a asentar de nuevo el adaptador adicional.

#### **El adaptador adicional ha dejado de funcionar sin causa aparente.**

- -En primer lugar, intente volver a asentar el adaptador. Si no consigue solucionar el problema, pruebe a insertarlo en una ranura diferente.
- □ Es posible que los archivos del controlador de red estén dañados o se hayan borrado. Elimine los controladores y vuelva a instalarlos.
- □ Ejecute el programa de diagnóstico.

### **Consejos de instalación PCI**

Compruebe lo siguiente:

- -Algunos controladores pueden requerir interrupciones no compartidas con otros controladores PCI. La SSU puede usarse para ajustar los números de interrupción de los dispositivos PCI. Para determinados controladores puede ser necesario modificar los valores de forma que no se compartan las interrupciones.
- -Compruebe las interdependencias de interrupciones PCI entre ranuras y dispositivos incorporados.

### **Problemas con el software de aplicaciones**

Si tiene problemas con el software de aplicaciones, efectúe los siguientes procedimientos:

- -Compruebe que el software esté configurado correctamente para el sistema. Consulte en la documentación de instalación y funcionamiento del software las instrucciones de configuración y utilización del mismo.
- -Pruebe a utilizar una copia diferente del software para averiguar si el problema se encuentra en la copia que está usando.
- -Asegúrese de que todos los cables estén instalados correctamente.
- -Si el resto del software se ejecuta correctamente en el sistema, póngase en contacto con el distribuidor del software defectuoso.

Si el problema persiste, póngase en contacto con el representante del departamento de servicio al cliente de la empresa distribuidora del software.

## **No se detecta el CD-ROM de arranque**

Compruebe lo siguiente:

- $\Box$  ¿Está configurado el BIOS para que el CD-ROM sea el primer dispositivo de arranque?
- □ ¿Están configurados correctamente los puentes de la unidad de CD-ROM?
- $\Box$  ¿Están conectados correctamente los cables de alimentación y de datos?

En este capítulo se proporciona una descripción general del servidor SPSH4.

# **Resumen de características**

La Tabla 10 resume las características de la plataforma de servidor SPSH4 . La [Tabla 2](#page-29-0) de la página [30](#page-29-0) enumera las especificaciones físicas del servidor.

| Característica     | <b>Descripción</b>                                                                     |
|--------------------|----------------------------------------------------------------------------------------|
| Flexibilidad de    | Hasta cuatro procesadores de la familia Intel <sup>®</sup> Xeon™.                      |
| configuración      | Ocho ranuras PCI de longitud total (4 PCI-X con conexión en funcionamiento, 2 PCI-X    |
|                    | sin conexión en funcionamiento, 2 PCI sin conexión en funcionamiento).                 |
|                    | Dos o tres fuentes de alimentación.                                                    |
|                    | Dos canales SCSI Ultra160.                                                             |
|                    | Hasta diez unidades de disco duro SCSI Ultra160 de intercambio activo de una           |
|                    | pulgada.                                                                               |
|                    | Unidad de disquete de 3,5 pulgadas, unidad de CD-ROM, más dos compartimentos           |
|                    | para periféricos de 5,25 pulgadas.                                                     |
|                    | Soporte para memoria DRAM DDR de 24 GB.                                                |
|                    | E/S externa y expansión de disco.                                                      |
|                    | Controladores LAN 10/100 y Gbit incorporados.                                          |
|                    | Diseño para montaje en bastidor o en pedestal.                                         |
|                    | Bisel personalizable.                                                                  |
| Facilidad de       | Acceso frontal a las unidades de disco duro de intercambio activo.                     |
| mantenimiento      | Acceso posterior a las fuentes de alimentación de intercambio activo.                  |
|                    | Acceso lateral a las tarjetas PCI con conexión en funcionamiento y a los ventiladores  |
|                    | de intercambio activo.                                                                 |
|                    | Codificación con colores de todos los componentes reparables.                          |
|                    | Etiquetas de configuración detalladas en el sistema.                                   |
|                    | Indicadores de fallo y luz UID (ID de unidad) del sistema.                             |
| Disponibilidad     | Cuatro ranuras PCI-X con conexión en funcionamiento, a 100 MHz de 64 bits.             |
|                    | Hasta diez unidades de disco duro SCSI Ultra160 de intercambio activo de una           |
|                    | pulgada.                                                                               |
|                    | Tres módulos de fuente de alimentación de intercambio activo en una configuración      |
|                    | redundante 2+1 (el tercer módulo es opcional).                                         |
|                    | Módulos de ventilación de intercambio activo redundantes.                              |
| Facilidad de       | Compatible con IPMI 1.5.                                                               |
| gestión            | Compatible con WfM 2.0.                                                                |
|                    | Abundantes sensores del sistema y control exhaustivo.                                  |
|                    | Gestión remota y diagnóstico a través de un puerto LAN o serie.                        |
|                    | Gestión externa de la carcasa a través del ICMB.                                       |
| Interfaz del panel | Interruptores: Alimentación, Reinicialización, NMI, Reposo, ID de unidad.              |
| frontal            | Puertos: Puerto USB 3, puerto serie B RJ45.                                            |
|                    | Indicadores LED: Alimentación principal, Alimentación en espera, Actividad de la       |
|                    | unidad de disco duro, Actividad de LAN1, Actividad de LAN2, Fallo del sistema general, |
|                    | ID de unidad.                                                                          |

**Tabla 10. Resumen de características** 

## **Acceso a la carcasa**

El servidor SPSH4 proporciona fácil acceso para cambiar dispositivos de intercambio activo:

- Una puerta en el bisel da acceso a las unidades de disco de intercambio activo.
- A las fuentes de alimentación de intercambio activo se puede acceder desde la parte posterior del servidor.
- La cubierta de acceso posterior da acceso a las tarjetas PCI con conexión en funcionamiento.
- La cubierta de acceso frontal da acceso a los ventiladores de intercambio activo.

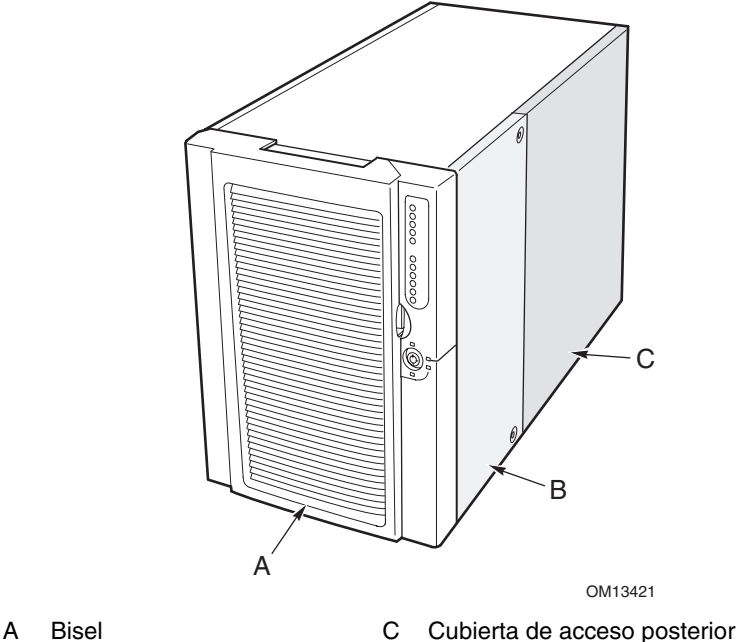

- 
- B Cubierta de acceso frontal

**Figura 52. Acceso de intercambio activo al servidor SPSH4** 

# **Componentes de la carcasa principal**

La Figura 53 muestra la carcasa sin las cubiertas de acceso.

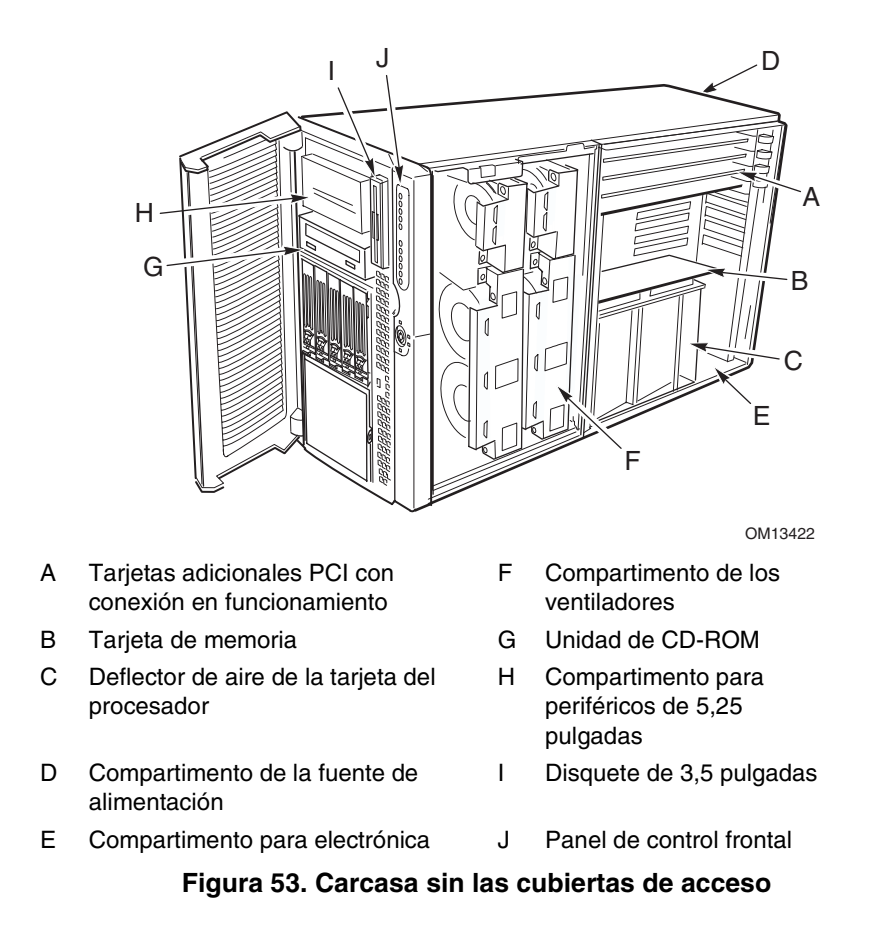

## **Componentes del compartimento para electrónica**

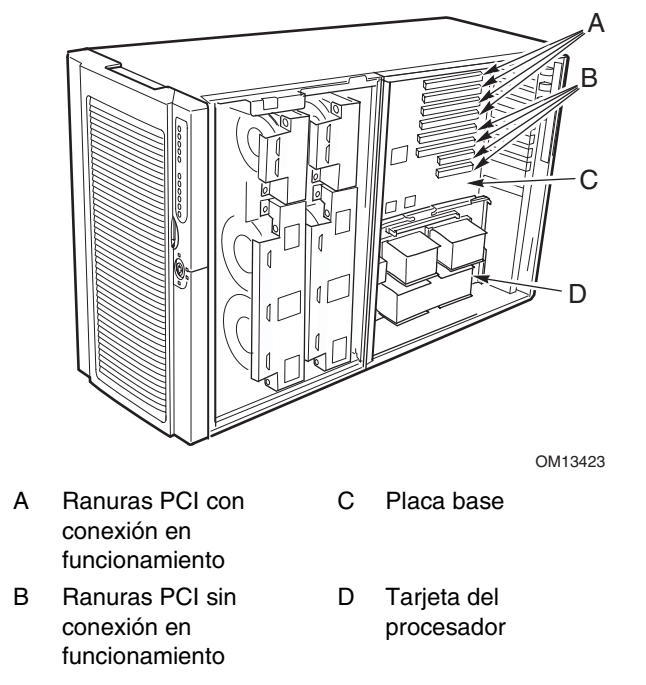

La Figura 54 muestra el compartimento para electrónica sin la cubierta de acceso, la tarjeta de memoria ni el deflector de aire.

**Figura 54. Componentes internos del compartimento para electrónica** 

# <span id="page-138-0"></span>**Panel de control frontal**

La Figura 55 y la Tabla 11 describen las funciones del panel de control frontal de la plataforma de servidor SPSH4.

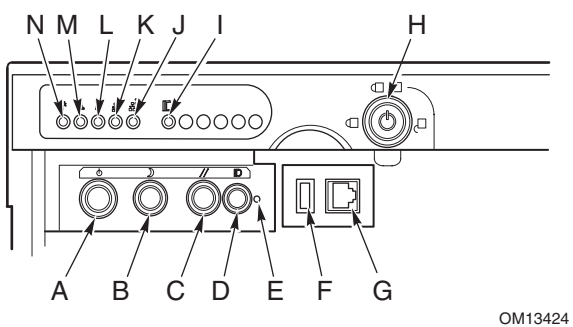

**Figura 55. Panel de control frontal del SPSH4** 

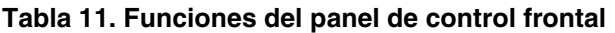

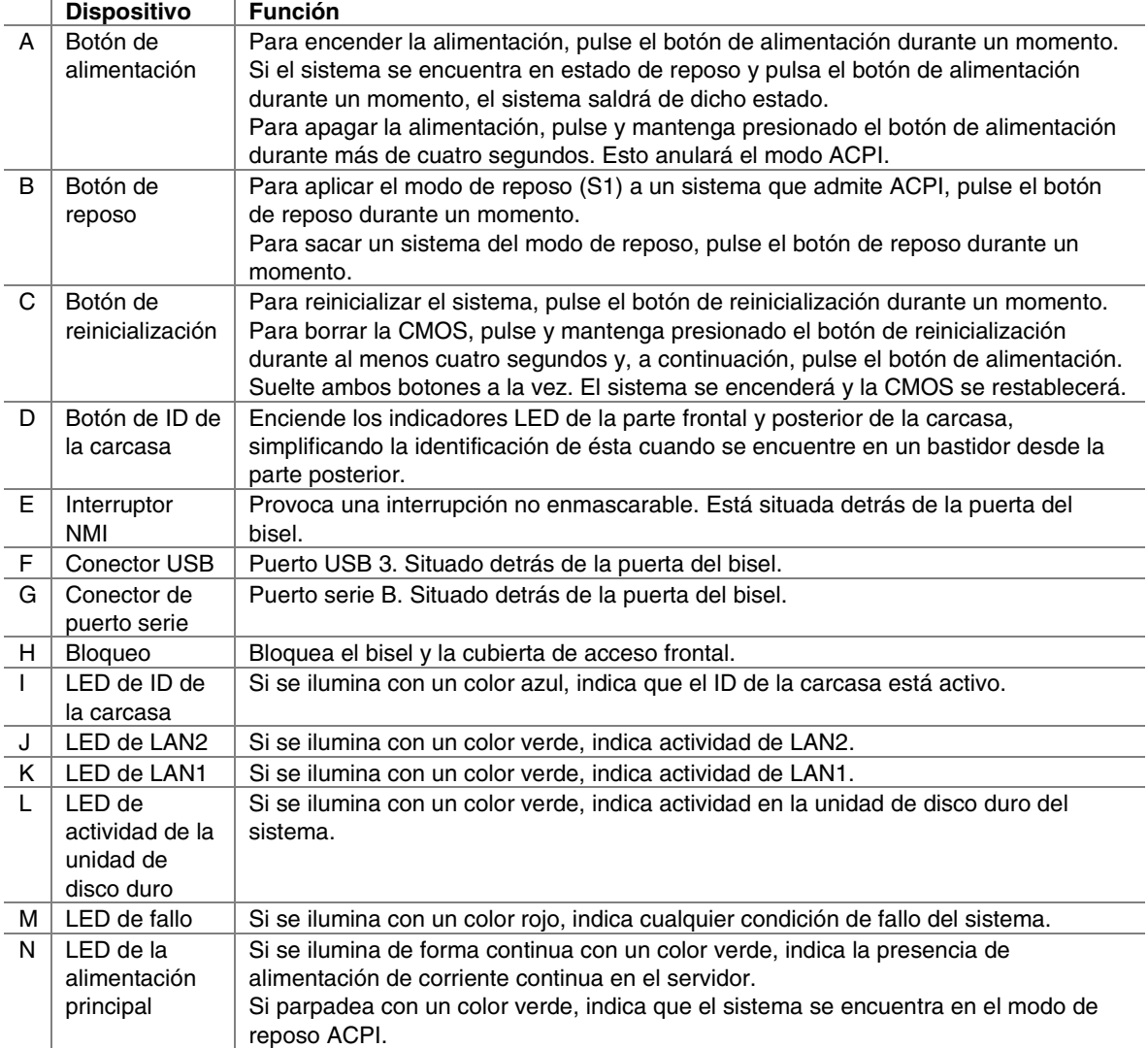

## <span id="page-139-0"></span>**Panel posterior**

La Figura 56 describe las características del panel posterior de la plataforma de servidor SPSH4.

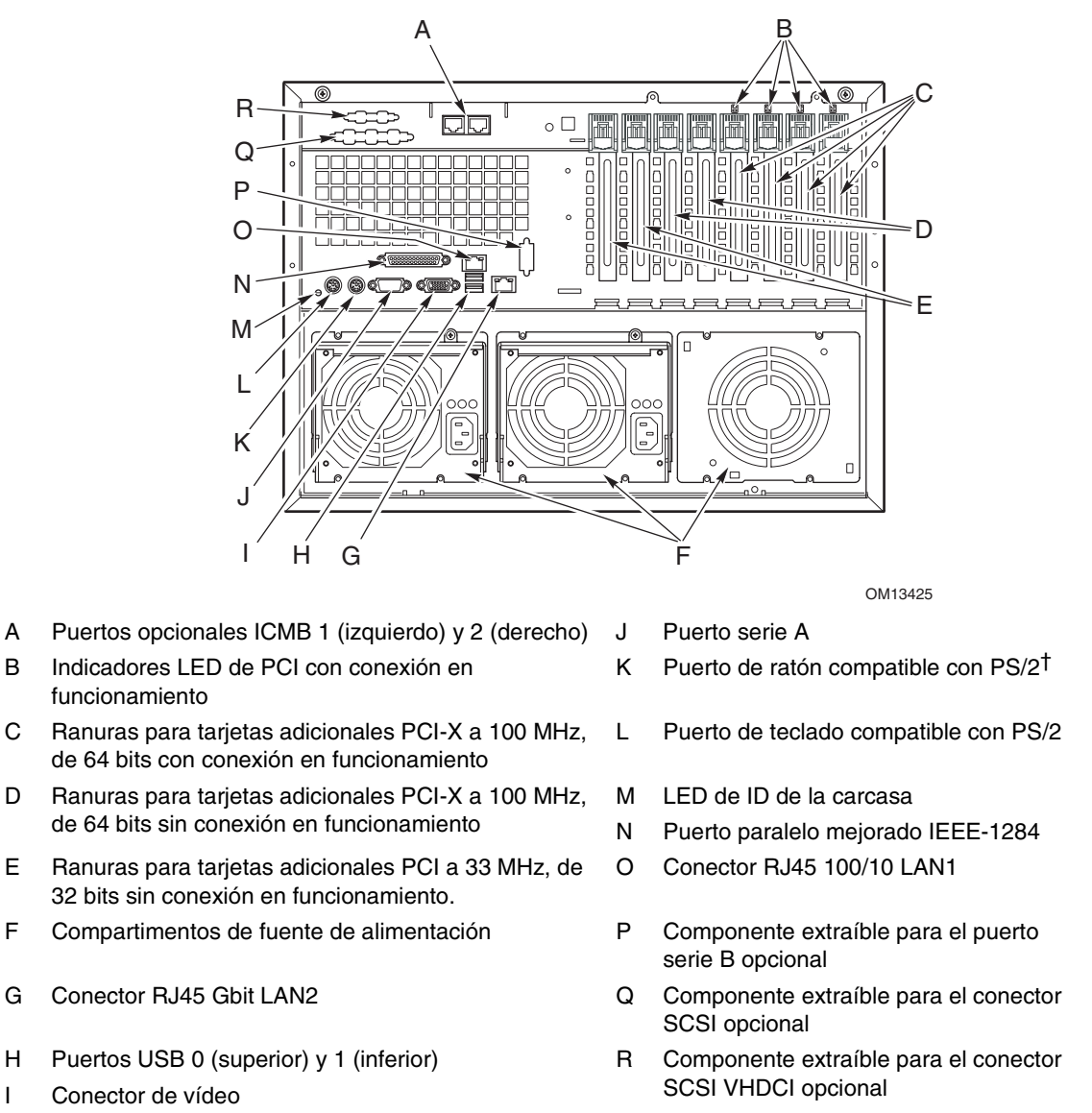

#### **Figura 56. Vista del panel posterior del SPSH4**

# **Compartimento de dispositivos periféricos**

Si se abre la puerta del bisel se puede acceder al compartimento de periféricos. El compartimento de periféricos consta de otros cuatro compartimentos de medios extraíbles.

- Un compartimento de 3,5 pulgadas viene con una unidad de disquete de 3,5 pulgadas instalada.
- Tres compartimentos de media altura pueden albergar unidades de 5,25 pulgadas. Un compartimento viene con una unidad de CD-ROM instalada.

## **PRECAUCIÓN**

Intel desaconseja la instalación de una unidad de disco duro en el compartimento de 5,25 pulgadas, debido a posibles limitaciones de refrigeración e interferencias electromágneticas (EMI).

## **Compartimento de unidades de disco duro de intercambio activo**

El servidor viene con un compartimento de unidades de disco duro de intercambio activo instalado. Existe un segundo compartimento como accesorio. Cada compartimento de unidades de disco duro admite hasta cinco discos duros SCSI Ultra160 de 3,5 por 1 pulgadas. Los compartimentos de unidades de disco duro también admiten tecnologías SCSI de unidades de disco duro, como Ultra2, que son más lentas que la tecnología SCSI Ultra160.

Cada unidad de disco duro está conectada a un backplane SCSI Ultra160 Adaptec de intercambio activo. El backplane proporciona conectores SCA-2 de 80 patillas para cada unidad de disco duro y acepta unidades de disco duro SCSI de 15.000 RPM o más lentas que consumen hasta 20 vatios de potencia.

Si abre la puerta del bisel, podrá acceder a las unidades de disco duro. Para permitir el intercambio activo, cada unidad de disco duro se monta en un soporte. Cuando se extrae una unidad de disco duro del sistema, se quita tanto el soporte como la unidad.

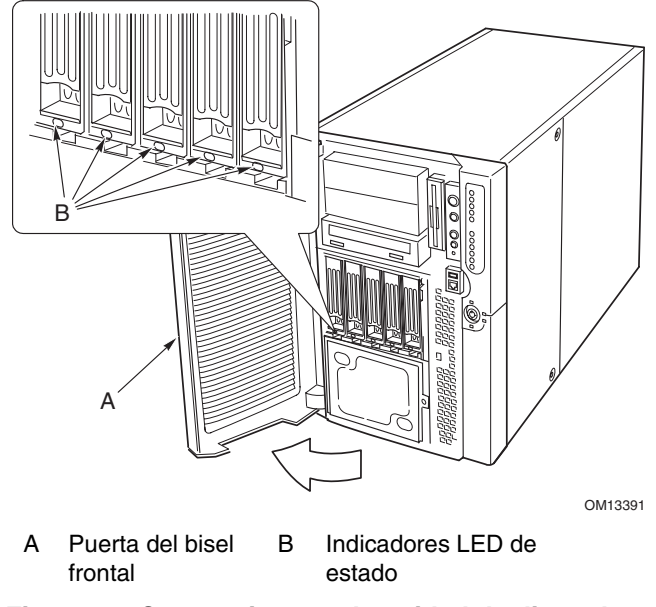

**Figura 57. Compartimento de unidad de disco duro** 

## **PRECAUCIÓN**

Debido a que cada unidad de disco duro tiene unas características de refrigeración, alimentación y vibración diferentes, Intel ha validado tipos de unidad de disco duro específicos en el servidor SPSH4. Para ver una lista de los fabricantes y tipos de discos duros validados, vaya a:

*<http://support.intel.com/support/motherboards/server/ssh4/spsh4/compat.htm>*

## **Fuentes de alimentación**

El compartimento de la fuente de alimentación viene con dos módulos de fuente de alimentación de 600 W y puede albergar un tercero para redundancia. Los módulos se conectan mediante la tarjeta de distribución de la alimentación (PDB, Power Distribution Board) y el voltaje de entrada de detección automática. La configuración de alimentación redundante (2+1) permite realizar un intercambio activo de una fuente de alimentación que ha fallado sin interrumpir el funcionamiento normal del sistema.

# **Refrigeración del sistema**

## $\hat{A}$  **PRECAUCIÓN**

El sistema debe tener todas sus cubiertas de acceso para que la refrigeración resulte adecuada.

Para asegurarse de que todos los componentes permanecen dentro de las especificaciones bajo todas las condiciones ambientales del sistema, no supere los cinco minutos para el intercambio activo de ventiladores o fuentes de alimentación.

El servidor se distribuye con cuatro módulos de ventilación. El aire entra a través del bisel, pasa por el compartimento de los ventiladores y el compartimento para electrónica y sale a través de la parte posterior de la carcasa. Los módulos de fuente de alimentación y los compartimentos de unidad de disco duro de intercambio activo incluyen sus propios ventiladores, que extraen aire a través de aquellos componentes y a través de los compartimentos periféricos.

Bajo condiciones normales del sistema, los ventiladores giran a una velocidad menor y menos ruidosa. Si se descubre un fallo de los ventiladores, no se detecta un ventilador o la temperatura ambiente sobrepasa un determinado límite, la velocidad de los ventiladores se establece demasiado alta.

Los indicadores LED indican si los ventiladores individuales no están operativos o no existen. Bajo las mismas condiciones de fallo de los ventiladores, se ilumina el LED de fallo del sistema general del panel frontal.

# **Características del conjunto de la tarjeta de servidor**

El conjunto de la tarjeta de servidor del SPSH4 consta de una placa base, una tarjeta de memoria y una tarjeta de procesador. La Tabla 12 enumera las características principales del conjunto de la tarjeta de servidor.

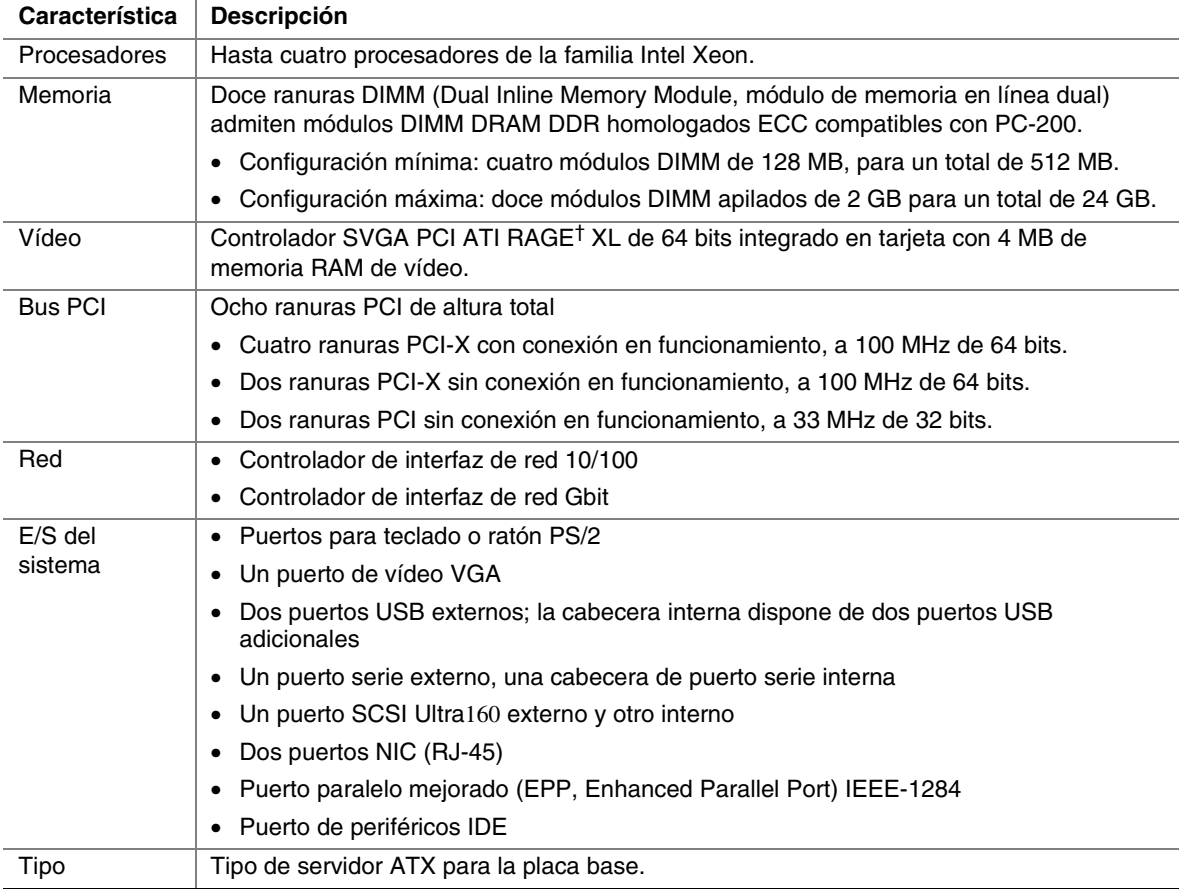

#### **Tabla 12. Características del conjunto de la tarjeta de servidor**

### **Ubicación de los conectores y componentes de la placa base**

La Figura 58 identifica los conectores y los componentes principales de la placa base SPSH4.

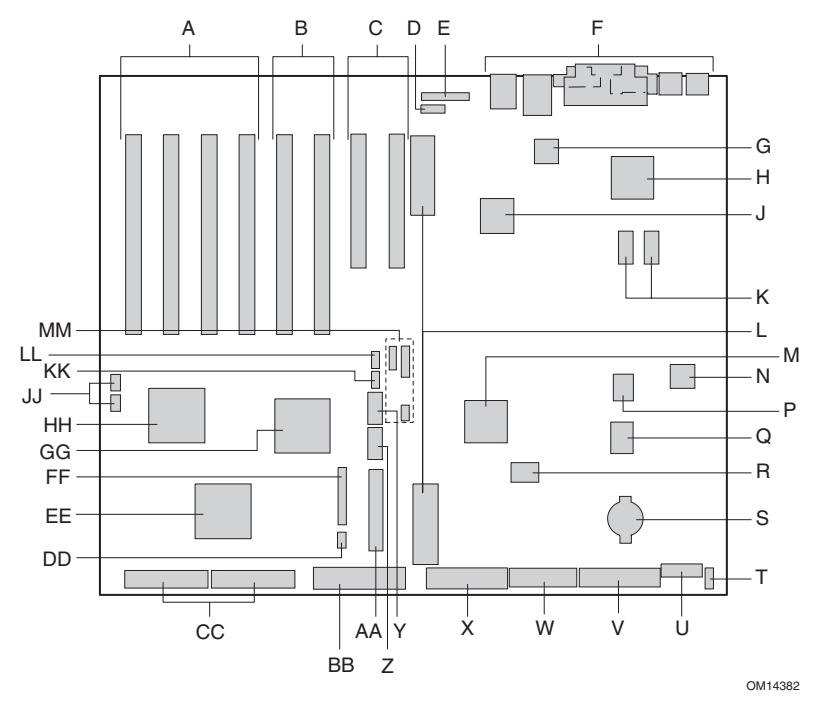

- A Ranuras PCI-X con conexión en funcionamiento, a 100 MHz de 64 bits
- B Ranuras PCI-X sin conexión en funcionamiento, a 100 MHz de 64 bits
- C Ranuras PCI sin conexión en funcionamiento, a 33 MHz de 32 bits
- D Conector ICMB (Intelligent Chassis Management X Conector de la unidad de disquete (P25) Bus, bus inteligente de gestión de la carcasa) (P24) Y Conector del puerto serie B (P17)
- E Conector HPIB (Hot-Plug Indicator Board, tarjeta de indicadores de conexión en funcionamiento) (P23)
- F Conectores de E/S del panel posterior (consulte la página [140\)](#page-139-0)
- 
- H Acelerador de gráficos ATI Rage XL 2D/3D
- $\mathbf{J}$ Controlador Ethernet Intel® 82544
- K RAM de vídeo (VRAM) (4 MB en total) EE Controlador SCSI Adaptec 7899
- L Conectores de la tarjeta del procesador (P21 y P22) FF Conector del ventilador (P11)
- 
- 
- 
- 
- 
- 
- T Conector de detección de aperturas no autorizadas de la carcasa (P36)
- U Conector de control de la alimentación de 14 patillas (P35)
- V Conector de alimentación de 24 patillas (P32)
- W Conector de alimentación de 20 patillas (P28)
	-
	-
	- Cabecera USB n.º 3 (P18)
- AA Cabecera del panel frontal (P19)
- BB Conector IDE (P13)

Z

- G Controlador Ethernet Intel<sup>®</sup> 82550 CC Conectores SCSI LVD (P4 y P7)
	- DD Conector de bus inteligente de gestión de plataforma (IPMB, Intelligent Platform Management Bus) (P12)
		-
		-
- M Controlador ServerWorks South Bridge (CSB5) GG Controlador de puente de bus PCI-X ServerWorks (CIOB30)
- N Componente BMC HH Controlador de puente de bus PCI-X ServerWorks (CIOB30)
- P Componente BIOS Flash JJ Conectores de LED RAID (P1 y P2)
- Q Controlador de E/S mejorado PC87417 KK Conector de backplane de intercambio activo (HSBP) (P16)
- R Componente BMC Flash LL Conector secundario HSBP (P15)
- S Batería **MM** Puentes

#### **Figura 58. Ubicación de los conectores y los componentes de la placa base**
### **Puentes de la placa base**

Los puentes de la placa base se organizan en tres grupos: puentes del bloque de arranque (JP3), puentes principales (JP4, JP5 y JP6) y puentes del puerto serie B (JP25). La Figura 59 identifica los bloques de puentes y los números de patilla. La función de cada par de patillas se describe en las secciones siguientes.

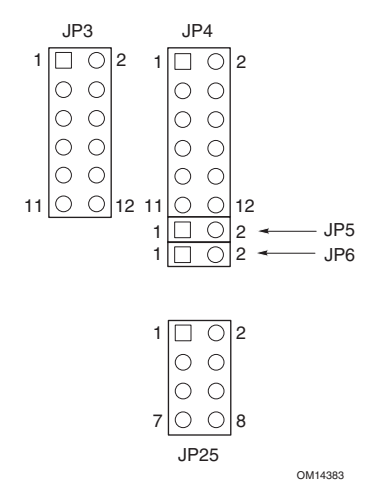

**Figura 59. Puentes de la placa base** 

#### **Puentes del bloque de arranque**

Los puentes del bloque de arranque se utilizan al actualizar el BIOS o la microprogramación del BMC en el caso improbable de que tenga que actualizarse el área del bloque de arranque. Estos puentes no se utilizan para actualizaciones rutinarias de la microprogramación. Use los puentes del bloque de arranque sólo cuando las instrucciones de la actualización de la microprogramación lo indiquen específicamente. Cuando necesite activar cualquiera de estas funciones, use uno de los puentes de recambio de las patillas JP4 1 y 2 o de las patillas JP25 7 y 8. La Tabla 13 identifica la función de cada par de patillas en JP3.

| <b>Bloque de</b><br>puentes | <b>Patillas</b> | Nombre del puente: efecto cuando se cortocircuitan.                                                                                                    |
|-----------------------------|-----------------|----------------------------------------------------------------------------------------------------|
|                             | 1-8             | Reservado.                                                                                                    |
| JP3                         | $9 - 10$        | Activación de la escritura del bloque de arrangue del BMC: permite que se<br>pueda sobrescribir el bloque de arranque del BMC al actualizar la<br>microprogramación del BMC. |
|                             | $11 - 12$       | Activación de la escritura del bloque de arrangue del BIOS: permite que se<br>pueda sobrescribir el bloque de arranque del BIOS al actualizar el BIOS.                       |

**Tabla 13. Descripciones de los puentes del bloque de arranque** 

#### **Puentes principales**

La Tabla 14identifica la función de cada par de patillas en los bloques de puentes principales (JP4, JP5 y JP6). Los puentes de recuperación del BIOS, borrado de la contraseña y borrado de la CMOS se describen detalladamente a lo largo de esta guía del producto (consulte la referencias de la Tabla 14). El puente de desactivación del temporizador FRB3 y el de actualización forzosa del BMC tienen un cometido especial y sólo deben utilizarse cuando lo indique un documento de servicio técnico de Intel. Cuando necesite activar cualquiera de esta funciones, use uno de los puentes de recambio de las patillas JP4 1 y 2 o de las patillas JP25 7 y 8.

|                 | $1-2$     | Puente de recambio.                                                                                                    |
|-----------------|-----------|----------------------------------------------------------------------------------------------------|
| JP4             | $3 - 4$   | Recuperación del BIOS: el sistema intentará recuperar el BIOS en el arranque<br>siguiente. Si desea más información, consulte la página 46.                |
|                 | $5-6$     | Reservado.                                                                                                    |
|                 | $7 - 8$   | Reservado.                                                                                                    |
|                 | $9 - 10$  | Borrado de la contraseña: la contraseña de usuario y administrador se borran en el<br>arranque siguiente. Si desea más información, consulte la página 38. |
|                 | $11 - 12$ | Borrado de la CMOS: la configuración de la CMOS se borra en el arrangue siguiente.<br>Si desea más información, consulte la página 42.                     |
| JP <sub>5</sub> | $1-2$     | Desactivación del temporizador FRB3: desactiva el temporizador de arrangue a prueba<br>de errores 3.                                                       |
| JP <sub>6</sub> | $1-2$     | Actualización forzosa del BMC: permite que un sistema que tenga una<br>microprogramación del BMC dañada arrangue para realizar una actualización.          |

**Tabla 14. Descripción de los puentes principales** 

#### **Puentes del puerto serie B**

La Tabla 15 identifica la función de cada par de patillas en el bloque de puentes del puerto serie B (JP25). Por defecto, el conector del puerto serie B es del tipo RJ45, que sólo tiene ocho patillas y no proporciona señales DCD y DSR independientes. Los puentes del puerto serie B permiten configurar las señales DCD y DSR que pasa el conector del puerto a las entradas del UART. La configuración por defecto tiene puentes instalados en las patillas 1 y 2, y en las patillas 3 y 4.

#### ✏ **NOTA**

No instale nunca puentes en las patillas 3 y 4 y en las patillas 5 y 6 a la vez. Si lo hace, las señales DCD y DSR procedentes del conector se pasarían a la vez a la entrada DCD del UART, lo que haría que las señales entraran en conflicto.

|      | $1-2$   | DSR a DSR: la señal DSR del conector se pasa a la entrada DSR del UART (RJ45 y<br>DB9). |
|------|---------|-----------------------------------------------------------------------------------------|
| JP25 | $3 - 4$ | DSR a DCD: la señal DSR del conector se pasa a la entrada DCD del UART (sólo<br>RJ45).  |
|      | $5-6$   | DCD a DCD: la señal DCD del conector se pasa a la entrada DCD del UART (sólo<br>DB9).   |
|      | 7-8     | Puente de recambio.                                                                     |

**Tabla 15. Descripción de los puentes del puerto serie B** 

## **Procesadores**

El servidor SPSH4 de uno a cuatro procesadores de la familia Intel Xeon. Para obtener una lista completa de procesadores compatibles, consulte:

*<http://support.intel.com/support/motherboards/server/ssh4/spsh4>* 

## **Memoria DIMM**

La tarjeta de memoria contiene doce ranuras DIMM de 168 patillas, cada una de las cuales tiene una capacidad para módulos DIMM DDR (Double Data Rate, frecuencia de datos doble) de 72 bits (64 bits de la memoria principal más ECC) con homologación ECC compatibles con PC-200. La memoria está dividida en particiones de tres bancos. Se puede instalar un mínimo de 512 MB (128 MB x 4) o hasta un máximo de 24 GB.

El controlador detecta, asigna tamaño e inicializa la matriz de memoria de manera automática en función del tipo, el tamaño y la velocidad de los módulos DIMM instalados. Asimismo, comunica al servidor el tamaño de la memoria y la asignación de la misma a través de los registros de configuración.

#### ✏ **NOTA**

Debe utilizar módulos DIMM en los que se haya comprobado la compatibilidad con el servidor SPSH4. Póngase en contacto con su representante de ventas o distribuidor para obtener una lista reciente de módulos de memoria aprobados, o visite el sitio Web de atención al cliente de Intel:

*<http://support.intel.com/support/motherboards/server/ssh4/spsh4/compat.htm>*

## **Vídeo incorporado**

La placa base incorpora un acelerador de gráficos PCI modelo ATI RAGE XL con memoria SDRAM de vídeo de 4 MB compatible con todos los modos estándar IBM VGA. El subsistema de vídeo SVGA incorporado admite:

- Resoluciones de hasta 1600 x 1200 píxeles (en 2D) y 1024 x 768 píxeles (en 3D)
- Monitores CRT y LCD con una tasa de regeneración de imagen vertical de hasta 100 Hz

La placa base admite la desactivación de la tarjeta de vídeo incorporada a través del programa Setup del BIOS o cuando se instala una tarjeta de vídeo adicional en cualquiera de las ranuras PCI.

## **Controlador SCSI**

La placa base incluye un controlador SCSI Adaptec 7899 incorporado, que contiene dos canales SCSI independientes. Puede desactivar el controlador SCSI en el programa Setup del BIOS. Ambos canales admiten operaciones SCSI LVD o SE de 16 bits a las siguientes velocidades:

- Ultra160 (160 MB/s.)
- Ultra2  $(80 \text{ MB/s.})$
- Ultra Wide SE (40 MB/s.)

La placa base proporciona terminadores activos, voltaje de terminación, fusibles reseteables y diodos de protección para ambos canales SCSI. Puede desactivar los terminadores incorporados en el programa Setup del BIOS.

## **Controladores de interfaz de red**

#### ✏ **NOTA**

Para asegurarse de que el sistema cumple con la normativa EMC del producto, se debe utilizar con cables de LAN blindado.

La placa base incluyes dos controladores de interfaz de red (NIC):

- El NIC Intel 82550 que admite redes 10Base-T y 100Base-TX
- El NIC Intel 82544 que admite redes 10Base-T, 100Base-TX y 1000BASE-T

El controlador 82550 es compatible con las siguientes características:

- Interfaz maestra CardBus PCI de 32 bits
- Subsistemas de red integrados 10Base-T y 100Base-TX IEEE 802.3 compatibles con PHY<sup>†</sup>
- Compatibilidad con autonegociación IEEE 820.3u
- Estructura de memoria encadenada similar a los procesadores 82559, 82558, 82557 y 82596
- Compatibilidad con funcionamiento dúplex integral a 10 Mbps y 100 Mbps
- Dispositivo de baja potencia de +3,3 V
- Descarga de sumas de verificación de IP

El NIC 1 se puede utilizar como interfaz de red y como interfaz de gestión de servidor.

El controlador 82544 es compatible con las siguientes características:

- Comunicación directa de 32/64 bits, a 33/66-MHz con el bus PCI
- IEEE 802.3 1000BASE-T, 100BASE-TX y 10BASE-T integrados
- MAC de tercera generación integrado y IEEE 803.3ab probado compatible con PHY
- Compatibilidad con funcionamiento dúplex integral a 10, 100 y 1000 Mpbs
- Arquitectura de gestión de llamadas al descriptor optimizada para ofrecer un alto rendimiento y eficacia del bus PCI/PCI-X
- Dispositivo de baja potencia de +3,3 V
- Descarga de sumas de verificación de IP y TCP/UDP

#### **Conector del NIC e indicadores LED de estado**

Los controladores NIC regulan los indicadores LED de los conectores de la interfaz de red que indican la existencia de enlaces o actividad en la LAN, así como el funcionamiento a 10 ó 100 Mbps. Cuando está encendido, el LED verde indica la existencia de una conexión de red; cuando parpadea, la existencia de actividad TX/RX. El LED amarillo indica funcionamiento a 100 Mbps cuando está encendido.

## **Características de combinación de red**

#### ✏ **NOTA**

La utilización de ambos NIC integrados en una combinación de red no permite el uso de NIC 1 para el acceso al administrador del servidor. Para que sea posible disponer tanto de las funciones de combinación de red como de las funciones de gestión de servidor, es necesario agregar un tercer NIC y combinarlo con el NIC 2.

El controlador de red incorpora varias opciones para incrementar el rendimiento y la tolerancia a fallos al ejecutar Windows NT† 4.0, Windows† 2000 o NetWare† 4.1x o posterior, o Linux†:

- Tolerancia a fallos del adaptador (Adapter Fault Tolerance, AFT): proporciona redundancia automática al adaptador. Si el adaptador principal falla, comenzará a funcionar el segundo. AFT funciona con cualquier concentrador o interruptor.
- Equilibrio de carga adaptable (Adaptive Load Balancing, ALB): crea un equipo de dos a ocho adaptadores para aumentar el rendimiento de las transmisiones e incluye AFT. Funciona con cualquier interruptor 10Base-TX o 100Base-TX.
- Fast EtherChannel<sup>†</sup> (FEC) o Intel<sup>®</sup> Link Aggregation (Agregado de enlaces Intel<sup>®</sup>) crea un conjunto de hasta 8 adaptadores para incrementar el rendimiento de las transmisiones y recepciones, e incluye AFT. Requiere un interruptor compatible con FEC.

Para configurar una opción, consulte las instrucciones en los archivos Léame de Windows NT 4.0 o NetWare 4.1x.

#### ✏ **NOTA**

Las versiones de Windows NT anteriores a la 4.0 no son compatibles con las opciones de combinación de adaptadores.

Las opciones de combinación de adaptadores requieren NT 4.0 con Service Pack 4.0 (o Service Pack 3.0, así como Windows Hot Fix†).

En Windows NT, las opciones de combinación no se pueden implementar en adaptadores que han sido configurados para las VLAN. NetWare es compatible con las opciones de combinación y las VLAN en los mismos adaptadores.

#### **Tolerancia a fallos del adaptador**

La tolerancia a fallos del adaptador (Adapter Fault Tolerance, AFT) es un método sencillo, eficaz y a prueba de errores para incrementar la fiabilidad de las conexiones de servidor. AFT ofrece la posibilidad de establecer la recuperación de enlaces en el adaptador del servidor en caso de que se produzca algún fallo en cables, puertos o tarjetas de interfaz de red. Con la asignación combinada de dos adaptadores de servidor, AFT permite mantener el funcionamiento de la red ininterrumpidamente.

AFT se implementa con dos adaptadores de servidor: un adaptador principal y un adaptador de reserva, o secundario. Durante el funcionamiento normal, las transmisiones del adaptador de reserva permanecerán desactivadas. Si el enlace con el adaptador principal falla, se establecerá automáticamente un enlace con el adaptador de reserva.

#### **Adaptador principal preferente**

En el caso de tener instalados varios adaptadores, el usuario puede especificar uno de ellos como el adaptador principal preferente. Por ejemplo, si hay un servidor con un adaptador de servidor Intel® PRO/1000 configurado como adaptador principal y un adaptador Intel® PRO/100+ configurado como secundario, se puede configurar el adaptador de servidor PRO/1000 como preferente. En una situación así, si el adaptador de servidor PRO/1000 falla, el PRO/100+ tomará el relevo. Más tarde, cuando se sustituya el adaptador de servidor PRO/1000 averiado por uno nuevo, automáticamente volverá a funcionar como preferente.

Si no se selecciona un adaptador principal preferente, Intel® PROSet intentará seleccionar el adaptador más conveniente en función del modelo de adaptador y de su velocidad.

#### **Equilibrio de carga adaptable**

El equilibrio de carga adaptable (Adaptive Load Balancing, ALB) es una manera sencilla y eficaz de aumentar el rendimiento de las transmisiones del servidor. Con ALB, el usuario puede combinar en grupos adaptadores de servidor con el objeto de incrementar la frecuencia de transmisión (hasta 8 Gbps) utilizando un máximo de ocho adaptadores. El software ALB analiza constantemente la carga de transmisión en cada adaptador y equilibra la frecuencia a través de los adaptadores según sea necesario. Los grupos de adaptadores combinados, configurados para ALB, también ofrecen las mismas ventajas que AFT. Las frecuencias de recepción se mantienen en 100 Mbps o 1 Gbps, en función de la capacidad del adaptador principal.

Para utilizar ALB debe tener instalados entre 2 y 8 adaptadores de servidor en el servidor o estación de trabajo, enlazados al mismo conmutador de red.

#### **Cisco**† **Fast EtherChannel**

Fast EtherChannel (FEC) es una tecnología de rendimiento desarrollada por Cisco para aumentar el rendimiento de los servidores. A diferencia de ALB, FEC se puede configurar para mejorar tanto los canales de recepción como los de transmisión entre el servidor y el interruptor. FEC funciona sólo con interruptores compatibles con FEC, como los de la serie Catalyst 5000. Con FEC, a medida que vaya agregando adaptadores al servidor, podrá irlos combinando en grupos para alcanzar un rendimiento de hasta 18 Gbps en modo dúplex integral, con un máximo de ocho adaptadores de servidor. El software FEC analiza constantemente la carga en cada adaptador y equilibra el tráfico de la red a través de los adaptadores según sea necesario. Los grupos de adaptadores configurados para FEC también ofrecen las ventajas de AFT.

Para utilizar FEC, es necesario tener 2, 4 u 8 adaptadores de servidor instalados en el servidor y enlazados al mismo al mismo conmutador compatible con FEC de Cisco.

## <span id="page-150-0"></span>**ACPI**

El servidor admite la Configuración avanzada e interfaz de alimentación (Advanced Configuration and Power Interface, ACPI) definida por las especificaciones ACPI 1 y PC97. Un sistema operativo compatible con ACPI puede poner el sistema en un estado en que las unidades de disco duro dejen de girar, se detengan los ventiladores del sistema y se interrumpa todo el proceso. No obstante, la alimentación eléctrica se mantendrá en funcionamiento y los procesadores continuarán disipando algo de energía, de modo que los ventiladores de la alimentación eléctrica posiblemente sigan funcionando.

El servidor admite los estados de reposo s0, s1, s4 y s5:

- s0: estado de funcionamiento normal.
- s1: estado de reposo del procesador. En este estado no se perderá ningún contexto y las memorias caché del procesador mantendrán la coherencia.
- s4: hibernación o guardar en disco. El estado de la máquina y la memoria se guardan en el disco. Al pulsar el botón de alimentación o efectuar otra acción de activación, se restaura el estado del sistema desde el disco y se reanuda el funcionamiento normal. Esto parte del supuesto de que no se han realizado modificaciones en el hardware del sistema mientras éste estaba apagado.
- s5: desactivación mediante software. En este estado, sólo se mantiene en funcionamiento la sección RTC de CSB y de BMC. El sistema operativo y el hardware no guardan ningún contexto.

## **PRECAUCIÓN**

El sistema quedará apagado sólo cuando el cable de alimentación de CA esté desenchufado.

## **Información sobre normativas legales del producto**

Se ha verificado que este producto cumple con los siguientes estándares o requisitos de seguridad:

## **Seguridad del producto**

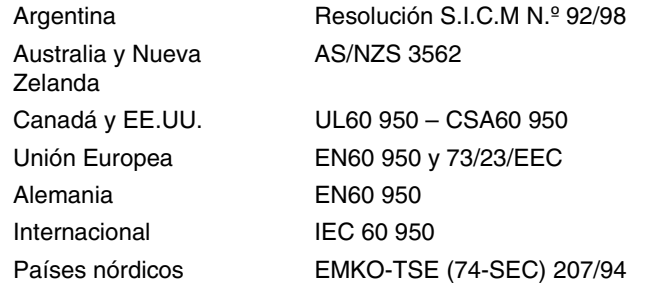

## **Compatibilidad electromagnética (EMC) - Emisiones**

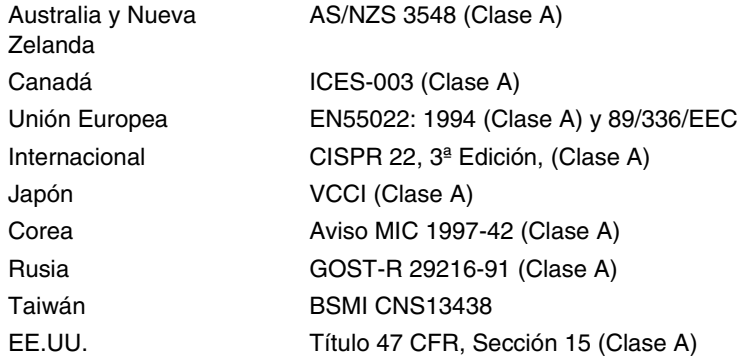

### **Compatibilidad electromagnética - Inmunidad**

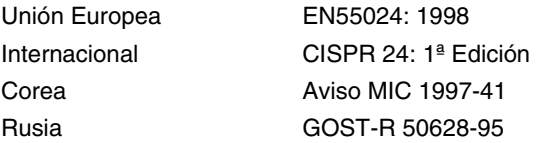

## **Armónicos de la red eléctrica / Fluctuaciones del voltaje**

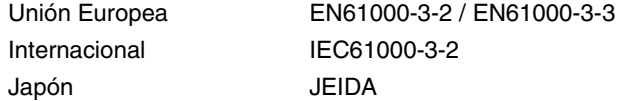

| País                               | Marcas en el producto o en el<br>embalaje                                                                                                    | Descripción de la marca                                                                                                    |
|------------------------------------|----------------------------------------------------------------------------------------------------|----------------------------------------------------------------------------------------------------|
| Alemania                           | igS                                                                                                    | Marca de certificación de seguridad del sistema                                                                                      |
| Argentina                          |                                                                                                    | Marca de certificación de seguridad IRAM                                                                                             |
| Australia y Nueva<br>Zelanda       |                                                                                                    | Marca de compatibilidad electromagnética. Nota:<br>tal como se muestra, indica que esta<br>compatibilidad está regulada en Australia |
| Canadá                             |                                                                                                    | Marca de certificación de seguridad del sistema<br>(lo mismo para EE.UU.)                                                            |
|                                    | <b>CANADA ICES-003 CLASE A</b>                                                                                                    | Marca de compatibilidad electromagnética                                                                                             |
| Corea                              |                                                                                                    | Marca de compatibilidad electromagnética                                                                                             |
|                                    |                                                                                                    | Marca de certificación de seguridad del sistema<br>(lo mismo para Canadá)                                                            |
| EE.UU.                             | This device complies with Part 15 of the FCC Rules. Operation<br>of this device is subject to the following two conditions:<br>(1) This device may not cause harmful interference, and<br>(2) This device must accept any interference received,<br>including interference that may cause undesired operation.<br>Manufactured by Intel Corporation | Declaración de compatibilidad electromagnética -<br>Productos de Clase A                                                             |
| Japón                              | この装置は、クラス A 情報技術<br>装置です。この装置を家庭環境で<br>使用すると電波妨害を引き起こす<br>ことがあります。この場合には使<br>用者が適切な対策を講ずるよう要<br>求されることがあります。VCCI-A                                                                                                    | Marca de compatibilidad electromagnética -<br>Clase A                                                                                |
| Rusia                              |                                                                                                    | Marca de certificación EMC y de seguridad                                                                                            |
|                                    | 檢磁 39121902                                                                                                    | Número de certificación BSMI                                                                                                    |
| Taiwán                             | 警告使用者:<br>這是甲類的資訊產品,在居住的環境中使用時,<br>可能會造成射頻干擾,在這種情況下,使用者會<br>被要求採取某些適當的對策                                                                                                    | Advertencia BSMI EMC para dispositivos de<br>Clase A                                                                                 |
| Unión Europea /<br>Países nórdicos |                                                                                                    | Marca de declaración de conformidad                                                                                                  |

**Tabla 16. Marcas de cumplimiento de normativas del producto** 

## **Información de compatibilidad electromagnética regional**

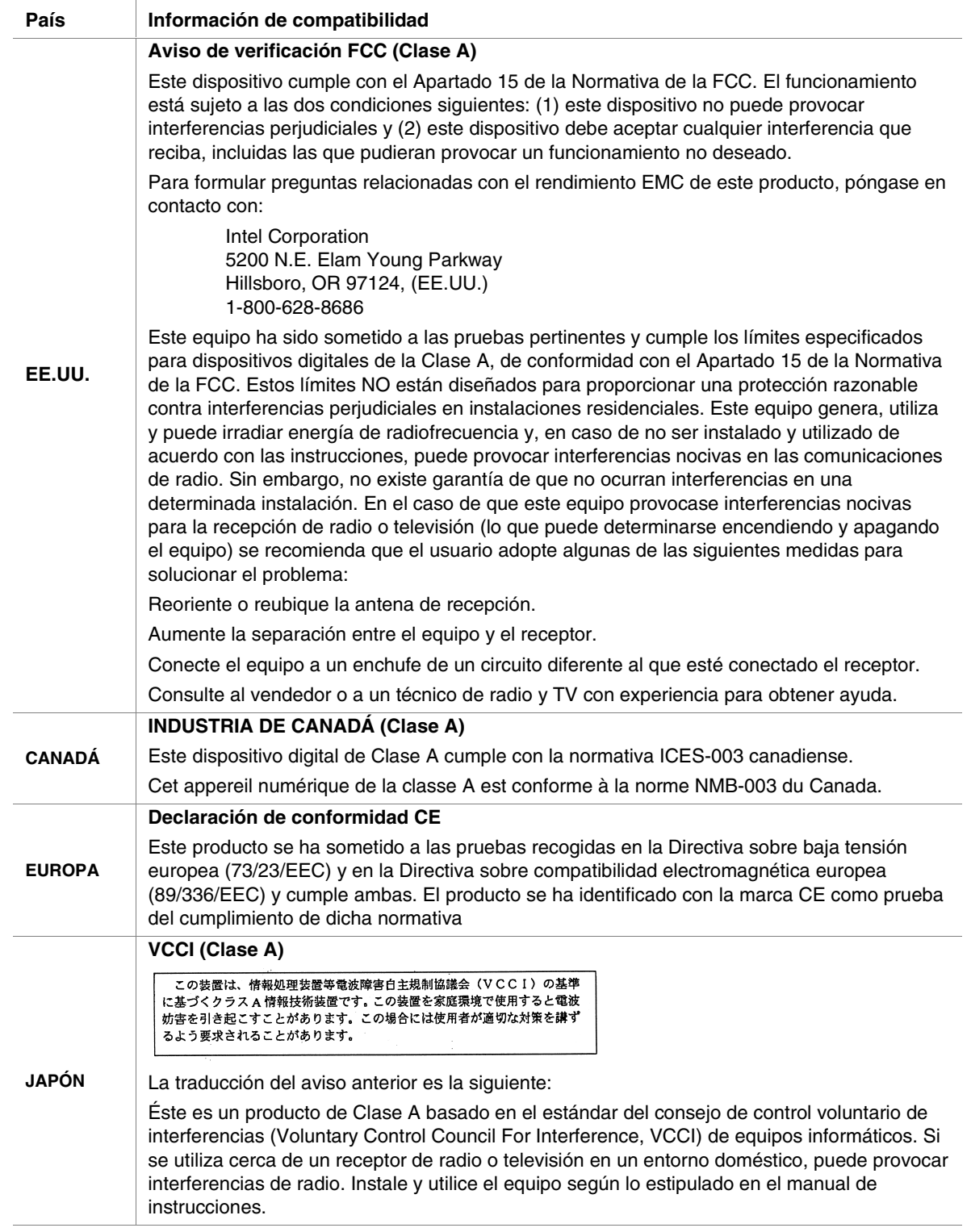

**Tabla 17. Información de compatibilidad electromagnética regional** 

| Información de compatibilidad                                                                                                    |  |  |
|----------------------------------------------------------------------------------------------------|--|--|
| Información de certificación BSMI                                                                                                    |  |  |
| El siguiente Número de certificación BSMI viene indicado en el producto:                                                                                                    |  |  |
| 檢磁 39121902                                                                                                    |  |  |
| La siguiente advertencia BSMI EMC viene indicada en el producto: El Nº de certificación<br>BSMI y la advertencia EMC son obligatorios para los productos de Clase A.                                                                                                    |  |  |
| 警告使用者:<br>這是甲類的資訊產品,在居住的環境中使用時,<br>可能會造成射頻干擾,在這種情況下,使用者會<br>被要求採取某些適當的對策                                                                                                    |  |  |
| Información de certificación RRL                                                                                                    |  |  |
| <b>MIC</b>                                                                                                    |  |  |
| La traducción al español de la información anterior es la siguiente:                                                                                                    |  |  |
| 1. Tipo de equipo (nombre del modelo): Server Plataforma de servidor SPSH4<br>2. Nº de certificado: representante de contacto de Intel<br>3. Nombre del destinatario de la certificación: Intel Corporation<br>4. Fecha de fabricación: consulte el código de fecha en el producto<br>5. Fabricante / País: Intel / Consulte la etiqueta del fabricante en el producto: |  |  |
|                                                                                                    |  |  |

**Tabla 17. Información de compatibilidad electromagnética regional** (continúa)

## **Documentación sobre ecología del producto**

## **Funciones de ahorro de energía**

Consulte la página [151.](#page-150-0)

## **Consideraciones de desechado**

Este producto contiene los siguientes materiales cuyo desechado puede que esté regulado:

Batería: consulte la página [104.](#page-103-0)

Soldaduras de plomo: las tarjetas de circuitos electrónicos del sistema podría contener soldaduras de plomo.

Intel ruega a sus clientes que reciclen sus productos y sus componentes (por ejemplo baterías y tarjetas) siempre que sea posible. En EE.UU., puede encontrar una lista de las compañías de reciclado de su zona en la dirección: *[http://www.eiae.org](http://www.eiae.org/)*. Si no tiene posibilidades de reciclado, los productos y sus componentes deben desecharse de acuerdo con las normas medioambientales locales aplicables.

## **Instrucciones de desmontaje**

Esta sección está pensada para ayudar a las compañías de reciclado electrónico en el desmontaje de los productos Intel.

#### **ADVERTENCIA**

Sólo deberá acceder a este producto, integrarlo, configurarlo, repararlo o desmontarlo personal técnico cualificado.

Herramientas necesarias: consulte la página [67.](#page-66-0)

Pasos para el desmontaje: consulte la página [67.](#page-66-0)

La Tabla 18enumera los códigos del puerto 80 que aparecen durante el proceso de arranque. Un código de señales acústicas es una serie de señales acústicas individuales que emite el altavoz del PC, cada una de igual duración. La Tabla 18 describe las condiciones de error asociadas con cada código de señales acústicas y el código de punto de comprobación de la prueba POST correspondiente visto por una tarjeta de puerto 80h. Por ejemplo, si ocurre un error en el punto de comprobación 22h, el BIOS emite el código de señales acústicas 1-3-1-1.

| СP | <b>Señales</b><br>acústicas | <b>Motivo</b>                                                                                                    |
|----|-----------------------------|----------------------------------------------------------------------------------------------------|
| 02 |                             | Verificar modo real                                                                                                    |
| 04 |                             | Obtener el tipo de procesador                                                                                                    |
| 06 |                             | Inicializar hardware de sistema                                                                                                    |
| 08 |                             | Inicializar los registros del conjunto de chips con valores iniciales de la prueba<br><b>POST</b>                                                      |
| 09 |                             | Configurado en el indicador de la prueba POST                                                                                                    |
| 0A |                             | Inicializar registros del procesador                                                                                                    |
| 0B |                             | Activar la memoria caché del procesador                                                                                                    |
| 0C |                             | Inicializar cachés con valores iniciales de la POST                                                                                                    |
| 0E |                             | Inicializar E/S                                                                                                    |
| 0F |                             | Inicializar el IDE del bus local                                                                                                    |
| 10 |                             | Inicializar la gestión de alimentación                                                                                                    |
| 11 |                             | Cargar registros alternos con valores iniciales de la prueba POST                                                                                      |
| 12 |                             | Restaurar la palabra de control del procesador durante el arranque en caliente                                                                         |
| 14 |                             | Inicializar el controlador de teclado                                                                                                    |
| 16 | $1 - 2 - 2 - 3$             | Suma de control de la ROM del BIOS                                                                                                    |
| 18 |                             | Inicialización de temporizador 8254                                                                                                    |
| 1A |                             | Inicialización del controlador DMA 8237                                                                                                    |
| 1C |                             | Restablecer el controlador de interrupción programable                                                                                                 |
| 20 | $1 - 3 - 1 - 1$             | Prueba de regeneración de la DRAM                                                                                                    |
| 22 | $1 - 3 - 1 - 3$             | Prueba del controlador de teclado 8742                                                                                                    |
| 24 |                             | Establecer el registro del segmento de ES en 4 GB                                                                                                    |
| 28 | $1 - 3 - 3 - 1$             | Configurar el tamaño de DRAM automáticamente, la BIOS del sistema detiene la<br>ejecución aquí si la BIOS no detecta ningún DIMM de memoria utilizable |
| 2A |                             | Borrar la memoria RAM base de 8 MB                                                                                                    |
| 2C | $1 - 3 - 4 - 1$             | Fallo base de la RAM, la BIOS detiene la ejecución aquí si toda la memoria está<br>en mal estado                                                       |
| 32 |                             | Comprobar la frecuencia del reloj del bus del procesador                                                                                               |
| 34 |                             | Prueba de la CMOS                                                                                                    |
| 35 |                             | Inicializar los registros alternos del conjunto de chips de la RAM                                                                                     |

**Tabla 18. Códigos estándar de la prueba POST del BIOS** 

|           | <b>Señales</b>  |                                                                                                    |
|-----------|-----------------|----------------------------------------------------------------------------------------------------|
| <b>CP</b> | acústicas       | <b>Motivo</b>                                                                                      |
| 36        |                 | Apagar arranque caliente                                                                           |
| 37        |                 | Reinicializar el grupo de chips                                                                    |
| 38        |                 | ROM del BIOS de sistema de copia                                                                   |
| 39        |                 | Reinicializar la memoria caché                                                                     |
| 3A        |                 | Configurar el tamaño de memoria caché automáticamente                                              |
| 3C        |                 | Configurar registros avanzados del conjunto de chips                                               |
| 3D        |                 | Cargar registros alternos con valores de la CMOS                                                   |
| 40        |                 | Configurar la nueva velocidad inicial del procesador                                               |
| 42        |                 | Inicializar vectores de interrupción                                                               |
| 44        |                 | Inicializar interrupciones del BIOS                                                                |
| 46        | $2 - 1 - 2 - 3$ | Comprobar la nota de copyright de la ROM                                                           |
| 47        |                 | Inicializar el administrador de las ROM de opciones PCI                                            |
| 48        |                 | Cotejar la configuración de vídeo con la CMOS                                                      |
| 49        |                 | Inicializar el bus y los dispositivos PCI                                                          |
| 4Α        |                 | Inicializar todos los adaptadores de vídeo del sistema                                             |
| 4B        |                 | Mostrar la pantalla QuietBoot (arranque silencioso)                                                |
| 4C        |                 | ROM del BIOS de vídeo de copia                                                                     |
| 4E        |                 | Mostrar nota de copyright                                                                          |
| 50        |                 | Mostrar el tipo y la velocidad del procesador                                                      |
| 52        |                 | Comprobar el teclado                                                                               |
| 54        |                 | Establecer pulsaciones de teclas, si está activado                                                 |
| 55        |                 | Inicialización de USB                                                                              |
| 56        |                 | Activar el teclado                                                                                 |
| 58        | $2 - 2 - 3 - 1$ | Comprobar interrupciones inesperadas                                                               |
| 5Α        |                 | Mostrar el mensaje "Press F2 to enter SETUP" (Pulse la tecla F2 para acceder al<br>programa SETUP) |
| 5C        |                 | Comprobar la memoria RAM de 512 a 640 Kb                                                           |
| 60        |                 | Comprobar la memoria extendida                                                                     |
| 62        |                 | Comprobar las líneas de dirección de la memoria extendida                                          |
| 64        |                 | Saltar a UserPatch1                                                                                |
| 66        |                 | Configurar registros de memoria caché avanzados                                                    |
| 68        |                 | Activar las memorias caché externa y del procesador                                                |
| 6A        |                 | Mostrar el tamaño de memoria caché externa                                                         |
| 6B        |                 | Cargar la configuración por defecto si es necesario                                                |
| 6C        |                 | Mostrar mensaje de copia                                                                           |
| 6E        |                 | Mostrar los segmentos no desechables                                                               |
| 70        |                 | Mostrar mensajes de error                                                                          |
| 72        |                 | Comprobar los errores de configuración                                                             |
| 74        |                 | Comprobar el reloj de tiempo real                                                                  |

**Tabla 18. Códigos estándar de la prueba POST del BIOS** (continúa)

| <b>CP</b>      | <b>Señales</b><br>acústicas | <b>Motivo</b>                                                                                                    |  |
|----------------|-----------------------------|----------------------------------------------------------------------------------------------------|--|
|                |                             |                                                                                                    |  |
| 76             |                             | Comprobar si hay errores de teclado                                                                                         |  |
| 7A             |                             | Comprobar si está activado el bloqueo de teclas                                                                             |  |
| 7D             |                             | Control inteligente del sistema                                                                                             |  |
| 7E             |                             | Comprobar el coprocesador, si existe                                                                                        |  |
| 82             |                             | Detectar e instalar puertos RS232 externos                                                                                  |  |
| 85             |                             | Inicializar dispositivos ISA PnP (Conectar y listo) compatibles con PC                                                      |  |
| 86             |                             | Reinicializar puertos de E/S de la placa                                                                                    |  |
| 88             |                             | Inicializar el área de datos del BIOS                                                                                       |  |
| 8A             |                             | Inicializar el área de datos extendida del BIOS                                                                             |  |
| 8C             |                             | Inicializar el controlador de disquete                                                                                      |  |
| 90             |                             | Inicializar el controlador de disco duro                                                                                    |  |
| 91             |                             | Inicializar el controlador de disco duro del bus local                                                                      |  |
| 92             |                             | Saltar a UserPatch2                                                                                                    |  |
| 93             |                             | Crear MPTABLE (tabla de multiprocesador) para placas multiprocesador                                                        |  |
| 94             |                             | Desactivar línea de dirección A20                                                                                           |  |
| 95             |                             | Instalar CD-ROM de arranque                                                                                                 |  |
| 96             |                             | Borrar el registro de gran tamaño del segmento de ES                                                                        |  |
| 98             | $1 - 2$                     | Búsqueda de ROM de opciones. Una señal acústica larga seguida de dos cortas<br>en caso de fallo de suma de verificación     |  |
| 9Α             |                             | ROMs de opciones de copia                                                                                                   |  |
| 9C             |                             | Configurar la gestión de alimentación                                                                                       |  |
| 9E             |                             | Activar interrupciones de hardware                                                                                          |  |
| A0             |                             | Establecer la hora del día                                                                                                  |  |
| A2             |                             | Comprobar el bloqueo de teclas                                                                                              |  |
| A <sub>4</sub> |                             | Inicializar la velocidad de autorepetición de teclas                                                                        |  |
| A8             |                             | Borrar mensaje de F2                                                                                                    |  |
| AA             |                             | Explorar la pulsación de la tecla F2                                                                                        |  |
| AC             |                             | Acceder al programa SETUP                                                                                                   |  |
| AE             |                             | Borrar el indicador de la prueba POST                                                                                       |  |
| B0             |                             | Comprobar los errores                                                                                                    |  |
| B2.            |                             | La prueba POST se ha realizado; todo está listo para arrancar el sistema operativo                                          |  |
| B4             | 1                           | Una señal acústica de corta duración antes del arranque                                                                     |  |
| B5             |                             | Mostrar el menú MultiBoot (arranque múltiple)                                                                               |  |
| B6             |                             | Comprobar la contraseña; la contraseña se comprueba antes de la exploración de<br>la ROM de opciones<br>Inicialización ACPI |  |
| B7             |                             |                                                                                                    |  |
| B8             |                             | Borrar la tabla del descriptor global                                                                                       |  |
| ВC             |                             | Borrar los controladores de paridad                                                                                         |  |
| BE             |                             | Borrar la pantalla (opcional)                                                                                               |  |
| BF             |                             | Comprobar los avisos de virus y copia de seguridad                                                                          |  |

**Tabla 18. Códigos estándar de la prueba POST del BIOS** (continúa)

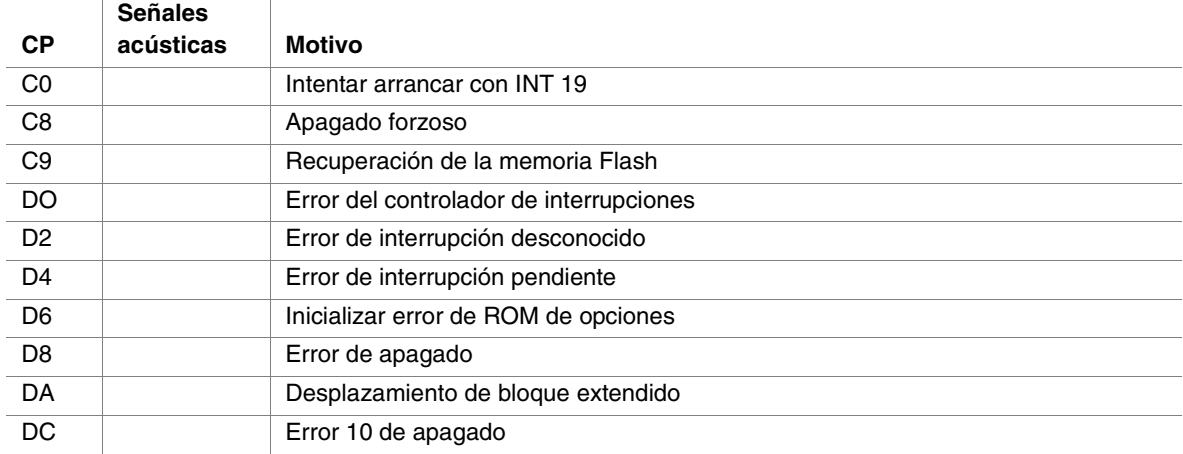

#### **Tabla 18. Códigos estándar de la prueba POST del BIOS** (continúa)

La Tabla 19 enumera los códigos del puerto 80 que aparecen durante el proceso de arranque de recuperación.

|                | <b>Señales</b> |                                               |
|----------------|----------------|-----------------------------------------------|
| <b>CP</b>      | acústicas      | <b>Motivo</b>                                 |
| E <sub>0</sub> |                | Inicializar el grupo de chips                 |
| E1             |                | Inicializar el puente                         |
| E2             |                | Inicializar el procesador                     |
| E <sub>3</sub> |                | Inicializar el temporizador                   |
| F <sub>4</sub> |                | Inicializar el sistema de E/S                 |
| E <sub>5</sub> |                | Comprobar el arranque de recuperación forzoso |
| E <sub>6</sub> |                | Validar la suma de verificación               |
| E7             |                | Ir al BIOS                                    |
| E <sub>8</sub> |                | Inicializar los procesadores                  |
| E <sub>9</sub> |                | Establecer límites de segmento de 4 GB        |
| EA             |                | Realizar la inicialización de la plataforma   |
| EB             |                | Inicializar PIC y DMA                         |
| <b>EC</b>      |                | Inicializar el tipo de memoria                |
| <b>ED</b>      |                | Inicializar el tamaño de la memoria           |
| <b>EE</b>      |                | Copiar el bloque de arranque                  |
| EF             |                | Comprobar la memoria del sistema              |
| F <sub>0</sub> |                | Inicializar los servicios de interrupción     |
| F1             |                | Inicializar el reloj de tiempo real           |
| F <sub>2</sub> |                | Inicializar el vídeo                          |
| F <sub>3</sub> |                | Inicializar el emisor de señales acústicas    |
| F4             |                | Inicializar el arranque                       |
| F <sub>5</sub> |                | Restaurar los límites de segmentos a 64 KB    |
| F <sub>6</sub> |                | Arrancar mini DOS                             |
| F7             |                | Arrancar el DOS completo                      |

**Tabla 19. Códigos de recuperación de la prueba POST del BIOS** 

La Tabla 20 enumera los códigos de señales acústicas generados por el BMC.

| <b>Señales</b><br>acústicas | Motivo                                                                                                    |
|-----------------------------|----------------------------------------------------------------------------------------------------|
| $1 - 5 - 1 - 1$             | Fallo FRB (fallo del procesador)                                                                                     |
| $1 - 5 - 4 - 2$             | Fallo de la alimentación: se perdió la alimentación de CC inesperadamente (fallos del<br>control de la alimentación) |
| $1 - 5 - 4 - 3$             | Fallo de control del grupo de chips                                                                                  |
| $1 - 5 - 4 - 4$             | Fallo de control de la alimentación                                                                                  |

**Tabla 20. Códigos de señales acústicas del BMC** 

La Tabla 21 enumera los códigos de error de la prueba POST y sus mensajes asociados. El BIOS pide al usuario que pulse una tecla en caso de errores graves. Algunos mensajes de error van precedidos de la cadena "Error" para resaltar el hecho de que los mensajes indican un sistema que puede funcionar mal. Todos los errores y advertencias de la prueba POST se registran en el registro de eventos del sistema.

| Código | Mensaje de error                                                                                                    | Descripción del fallo                                      |
|--------|----------------------------------------------------------------------------------------------------|------------------------------------------------------------|
| 0200:  | <b>Failure Fixed Disk</b><br>(Error en el disco duro)                                                                                      | Error del disco duro                                       |
| 0210:  | Stuck Key<br>(Tecla atascada)                                                                                                    | Error de conexión del teclado                              |
| 0211:  | Keyboard error<br>(Error de teclado)                                                                                                    | Fallo del teclado                                          |
| 0212:  | Keyboard Controller Failed<br>(Fallo del controlador de teclado)                                                                           | Falló del controlador de teclado                           |
| 0213:  | Keyboard locked - Unlock key switch<br>(Teclado bloqueado: desbloquee el teclado)                                                          | Teclado bloqueado                                          |
| 0220:  | Monitor type does not match CMOS - Run<br><b>SETUP</b><br>(El tipo de monitor no coincide con el de la<br>CMOS: ejecute el programa Setup) | El tipo de monitor no coincide con la<br><b>CMOS</b>       |
| 0230:  | System RAM Failed at offset<br>(La RAM del sistema ha fallado en el<br>desplazamiento)                                                     | Error de la RAM del sistema<br>Dirección de desplazamiento |
| 0231:  | Shadow RAM Failed at offset<br>(La RAM de copia ha fallado en el<br>desplazamiento)                                                        | Falló la RAM de copia<br>Dirección de desplazamiento       |
| 0232:  | Extend RAM Failed at address line<br>(La RAM extendida ha fallado en la línea de<br>dirección)                                             | Falló la RAM extendida<br>Dirección de desplazamiento      |
| 0233:  | Memory type mixing detected<br>(Se detectaron tipos de memoria mezclados)                                                                  | Se detectaron unos tipos de memoria<br>mezclados           |
| 0234:  | Single - bit ECC error<br>(Error ECC de un solo bit)                                                                                       | Se detectó un error de un solo bit de<br>memoria           |

**Tabla 21. Códigos y mensajes de error** 

| Código   | Mensaje de error                                                                                                    | Descripción del fallo                                          |
|----------|----------------------------------------------------------------------------------------------------|----------------------------------------------------------------|
| 0235:    | Multiple- bit ECC error<br>(Error ECC de varios bits)                                                                                                    | Se detectó un error de varios bits de<br>memoria               |
| 0250:    | System battery is dead - Replace and run<br><b>SETUP</b><br>(La batería del sistema se ha agotado:<br>sustitúyala y ejecute el programa Setup)                         | La batería NVRAM se ha agotado                                 |
| 0251:    | System CMOS checksum bad - Default<br>configuration used<br>(Error de suma de verificación de la CMOS del<br>sistema: se ha utilizado la configuración por<br>defecto) | Error de la suma de verificación de la<br><b>CMOS</b>          |
| 0252:    | Password checksum bad - Passwords cleared<br>(Contraseña de suma de verificación errónea -<br>Contraseñas borradas)                                                    |                                                                |
| 0260:    | System timer error<br>(Error en el temporizador del sistema)                                                                                                    | Error del temporizador del sistema                             |
| 0270:    | Real-time clock error<br>(Error en el reloj de tiempo real)                                                                                                    | Error del RTC                                                  |
| 0271:    | Check date and time settings<br>(Compruebe los valores de fecha y hora)                                                                                                | Error de ajuste de hora del RTC                                |
| 02B0:    | Diskette drive A error<br>(Error de la unidad de disquete A)                                                                                                    |                                                                |
| 02B2:    | Incorrect Drive A type - run SETUP<br>(Tipo de unidad A: incorrecto: ejecute el<br>programa SETUP)                                                                     | Tipo incorrecto de unidad A                                    |
| 02D0:    | System cache error - Cache disabled<br>(Error en la caché del sistema: caché<br>desactivada)                                                                           | Error de la caché de la CPU                                    |
| 0B00:    | Rebooted during BIOS boot at Post Code<br>(Se volvió a arrancar durante el arranque del<br>BIOS en el código POST)                                                     |                                                                |
| OB1B:    | PCI System Error on Bus/Device/Function<br>(Error de sistema PCI en<br>Función/Dispositivo/Bus)                                                                        | Error de sistema PCI en la función, el<br>dispositivo o el bus |
| $0B1C$ : | PCI Parity Error in Bus/Device/Function<br>(Error de paridad PCI en<br>Función/Dispositivo/Bus)                                                                        | Error de sistema PCI en la función, el<br>dispositivo o el bus |
| 0B50:    | Processor 1 with error taken offline<br>(Se sacó de línea el procesador 1 con un error)                                                                                | El procesador 1 falló, se detectó un<br>error.                 |
| 0B51:    | Processor 2 with error taken offline<br>(Se sacó de línea el procesador 2 con un error)                                                                                | El procesador 2 falló, se detectó un<br>error.                 |

**Tabla 21. Códigos y mensajes de error** (continúa)

| Código | Mensaje de error                                                                                                    | Descripción del fallo                                              |
|--------|----------------------------------------------------------------------------------------------------|--------------------------------------------------------------------|
| 0B52:  | Processor 3 with error taken offline<br>(Se sacó de línea el procesador 3 con un error)                                                                 | El procesador 3 falló, se detectó un<br>error.                     |
| 0B53:  | Processor 4 with error taken offline<br>(Se sacó de línea el procesador 4 con un error)                                                                 | El procesador 4 falló, se detectó un<br>error.                     |
| 0B5F:  | Forced to use CPU with error<br>(Obligado a utilizar la CPU con un error)                                                                               | Se detectó un error en toda la CPU.                                |
| 0B60:  | DIMM bank 1 has been disabled<br>(Se ha desactivado el banco 1 de módulos<br>DIMM)                                                                      | Error de memoria, falló el banco 1 de<br>memoria                   |
| 0B61:  | DIMM bank 2 has been disabled<br>(Se ha desactivado el banco 2 de módulos<br>DIMM)                                                                      | Error de memoria, falló el banco 2 de<br>memoria                   |
| 0B62:  | DIMM bank 3 has been disabled<br>(Se ha desactivado el banco 3 de módulos<br>DIMM)                                                                      | Error de memoria, falló el banco 3 de<br>memoria                   |
| OB6F:  | DIMM bank with error is enabled<br>(Se activó el banco de módulos DIMM con<br>errores)                                                                  | Se detectó un error en toda la memoria                             |
| 0B70:  | The error occurred during temperature sensor<br>reading<br>(El error ocurrió durante la lectura del sensor de<br>temperatura)                           | Ocurrió un error al detectar un fallo de<br>temperatura.           |
| 0B71:  | System temperature out of the range<br>(Temperatura del sistema fuera de rango)                                                                         | Se detectó un error de temperatura.                                |
| 0B74:  | The error occurred during voltage sensor reading<br>(El error ocurrió durante la lectura del sensor de<br>voltaje)                                      | El error ocurrió al detectar el voltaje                            |
| 0B75:  | System voltage out of the range<br>(Voltaje del sistema fuera de rango)                                                                                 | Error de voltaje del sistema                                       |
| 0B7C:  | The error occurred during redundant power<br>module confirmation<br>(El error ocurrió durante la confirmación del<br>módulo de alimentación redundante) | El error ocurrió al recuperar la<br>información de la alimentación |
| 0B80:  | <b>BMC Memory Test Failed</b><br>(Falló la prueba de memoria del BMC)                                                                                   | Falló el dispositivo (chip) del BMC                                |
| 0B81:  | BMC Firmware Code Area CRC check failed<br>(Falló la comprobación CRC del área de código<br>de la microprogramación del BMC)                            | Falló el dispositivo (chip) del BMC                                |
| 0B82:  | <b>BMC core Hardware failure</b><br>(Fallo de hardware principal del BMC)                                                                               | Falló el dispositivo (chip) del BMC                                |
| 0B83:  | BMC IBF or OBF check failed<br>(Falló la prueba de BMC IBF o OBF)                                                                                       | Falló el acceso a la dirección del BMC                             |
| 0B90:  | BMC Platform Information Area corrupted.<br>(Se dañó el área de información de la plataforma<br>del BMC)                                                | Falló el dispositivo (chip) del BMC                                |

**Tabla 21. Códigos y mensajes de error** (continúa)

| Código | Mensaje de error                                                                                           | Descripción del fallo                                                                                  |
|--------|----------------------------------------------------------------------------------------------------|----------------------------------------------------------------------------------------------------|
| 0B91:  | BMC update firmware corrupted.<br>(Se dañó la microprogramación de actualización<br>del BMC)               | Falló el dispositivo (chip) del BMC                                                                    |
| 0B92:  | Internal Use Area of BMC FRU corrupted.<br>(Se dañó el área de uso interno de FRU del                      | Falló la información de la carcasa de<br>almacenamiento SROM                                           |
|        | BMC)                                                                                                    | (Disponible su uso excepto para la<br>función de puerto de gestión de<br>emergencia y comando de FRU)  |
| 0B93:  | BMC SDR Repository empty.<br>(Repositorio SDR del BMC vacío)                                               | Falló el dispositivo (chip) del BMC                                                                    |
| 0B94:  | IPMB signal lines do not respond.<br>(No responden las líneas de señal IPMB)                               | Falló el SMC (Satellite Management<br>Controller, controlador de gestión de<br>satélites)              |
|        |                                                                                                    | (Disponible su uso excepto para la<br>función de acceso al SMC vía IPMB)                               |
| 0B95   | <b>BMC FRU device failure.</b><br>(Fallo del dispositivo FRU del BMC)                                      | Falló la información de la carcasa de<br>almacenamiento SROM                                           |
|        |                                                                                                    | (Disponible su uso excepto para la<br>función de puerto de gestión de<br>emergencia y comando de FRU). |
| 0B96   | BMC SDR Repository empty.<br>(Fallo del repositorio SDR del BMC)                                           | Falló el dispositivo (chip) del BMC                                                                    |
| 0B97   | BMC SEL device failure.<br>(Fallo del dispositivo SEL del BMC)                                             | Falló el dispositivo (chip) del BMC                                                                    |
| OBBO:  | SMBIOS - SROM data read error<br>(SMBIOS: error de lectura de los datos SROM)                              | Error de lectura de los datos SROM                                                                     |
| OBB1:  | SMBIOS - SROM data checksum bad<br>(SMBIOS: suma de verificación errónea de los<br>datos SROM)             | Suma de verificación errónea de los<br>datos SROM                                                      |
| OBD0:  | 1st SMBus device address not acknowledged.<br>(No reconocida la dirección del primer dispositivo<br>SMBus) | Falló algún dispositivo (chip) SMBus                                                                   |
| OBD1:  | 1st SMBus device Error detected.<br>(Detectado error del primer dispositivo SMBus)                         | Falló algún dispositivo (chip) SMBus                                                                   |
| OBD2:  | 1st SMBus timeout.<br>(Período de inactividad del primer dispositivo<br>SMBus)                             | Falló algún dispositivo (chip) SMBus                                                                   |
|        | Expansion ROM not initialized<br>(No se ha inicializado la memoria ROM de<br>expansión)                    | No se puede inicializar la tarjeta de<br>memoria ROM de expansión PCI                                  |
|        | Invalid System Configuration Data<br>(Datos de configuración del sistema no válidos)                       | Se destruyeron los datos de<br>configuración del sistema                                               |
|        | System Configuration Data Read Error<br>(Error de lectura de los datos de configuración del<br>sistema)    | Error de lectura de los datos de<br>configuración del sistema                                          |

**Tabla 21. Códigos y mensajes de error** (continúa)

| Código | Mensaje de error                                                                                           | Descripción del fallo                                                    |
|--------|----------------------------------------------------------------------------------------------------|--------------------------------------------------------------------------|
|        | <b>Resource Conflict</b><br>(Conflicto de recursos)                                                        | La tarjeta PCI de recursos no está<br>asignada correctamente             |
|        | System Configuration Data Write error<br>(Error de escritura de los datos de configuración<br>del sistema) | Error de lectura de los datos de<br>configuración del sistema            |
|        | Warning: IRQ not configured<br>(Advertencia: IRQ no configurado)                                           | La interrupción PCI no está configurada<br>correctamente.                |
| 8503:  | Incorrect memory speed in location:<br>(Velocidad de memoria incorrecta en la<br>ubicación: XX, XX,        | Se han instalado módulos DIMM que no<br>son PC200 en las ranuras XX, XX, |

**Tabla 21. Códigos y mensajes de error** (continúa)

# **D Lista de dispositivos y hojas de trabajo de configuración**

## **Lista de dispositivos**

Use la lista de dispositivos en blanco que se ofrece a continuación para registrar información sobre el sistema. Parte de esta información puede ser necesaria cuando se ejecute la utilidad de configuración del sistema (SSU, System Setup Utility).

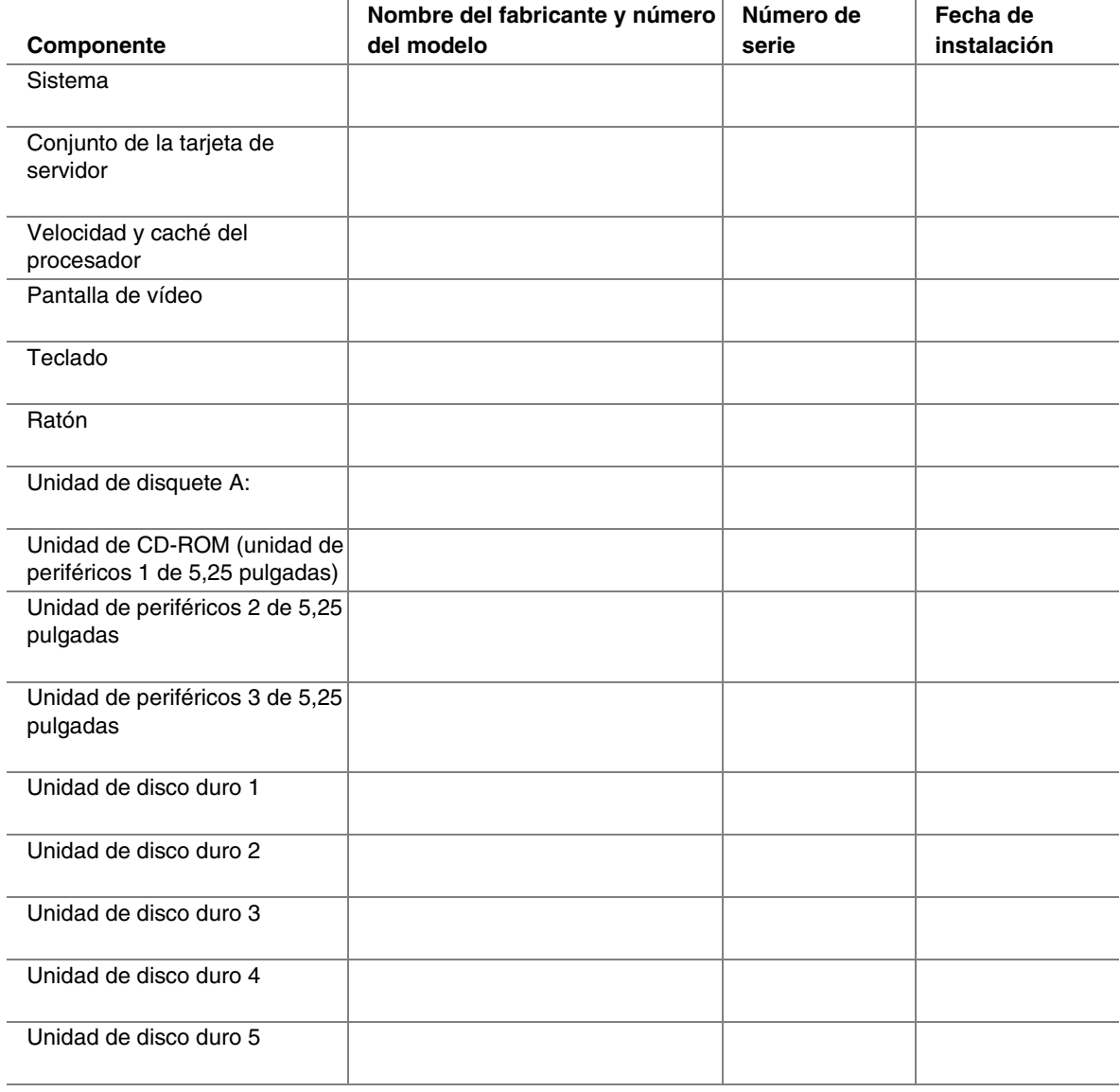

**Lista de componentes** (continúa)

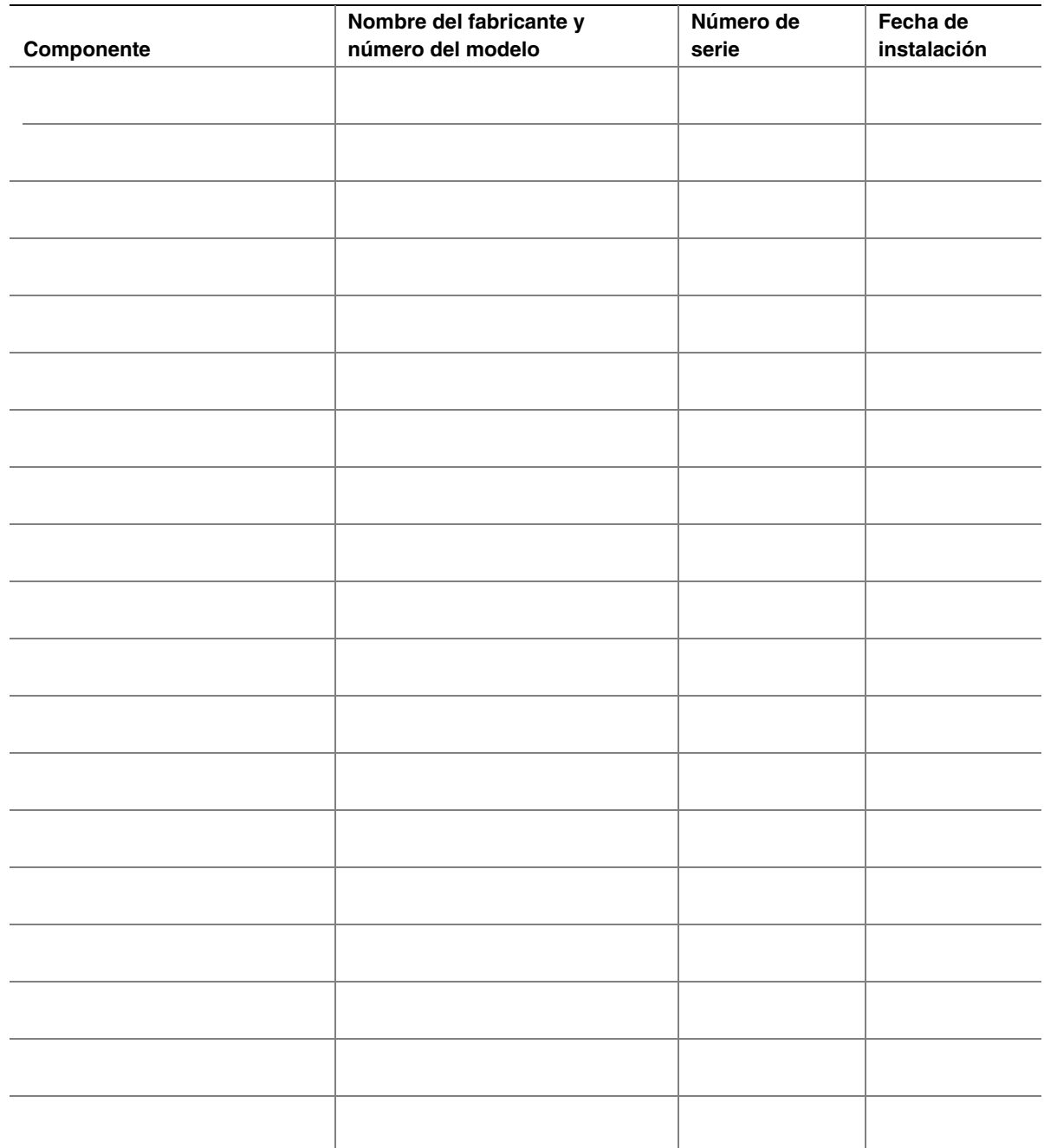

## **Cálculo del consumo de energía**

La potencia total combinada de la configuración del sistema debe ser inferior a la salida de las fuentes de alimentación. Use las dos hojas de trabajo de esta sección para calcular la energía que utiliza el sistema. Si desea obtener información sobre los requisitos de intensidad y tensión de las tarjetas adicionales y los periféricos, consulte la documentación de sus respectivos fabricantes.

#### **Cálculo del consumo de CC**

- 1. Indique la intensidad de cada tarjeta y dispositivo en la columna de nivel de tensión pertinente.
- 2. Sume la corriente de cada columna. A continuación, pase a la siguiente hoja de trabajo.

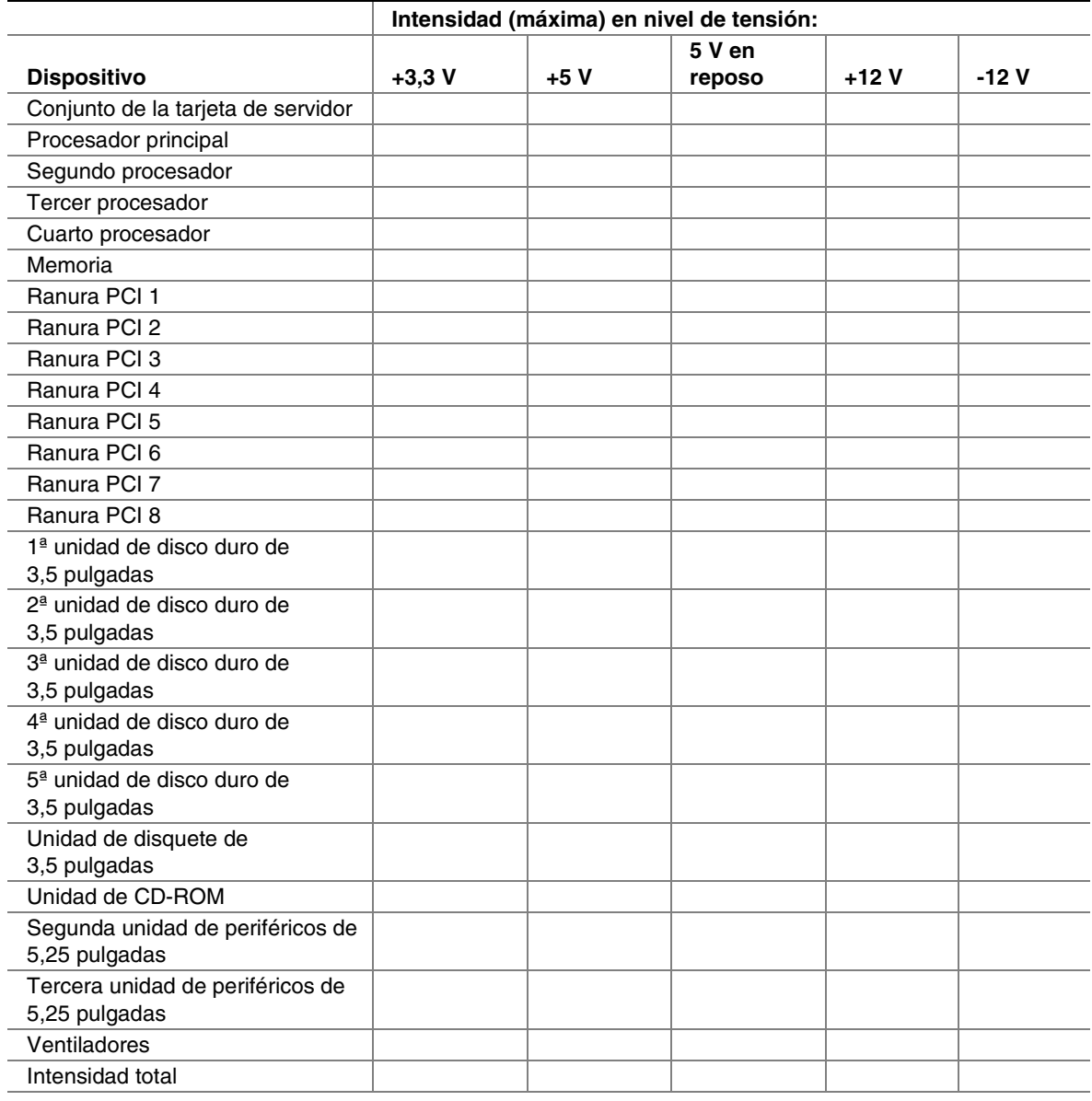

#### **Tabla 22. Hoja de trabajo de consumo de energía 1**

#### **Consumo de energía total combinado del sistema**

- 1. Utilizando los datos de la hoja de trabajo anterior, escriba la intensidad total para cada columna.
- 2. Multiplique la tensión (V) por la intensidad total para obtener la potencia total en vatios (W) de cada nivel de tensión.
- 3. Sume la potencia total (W) de cada nivel de tensión (V) para obtener el consumo de energía total en la fuente de alimentación.

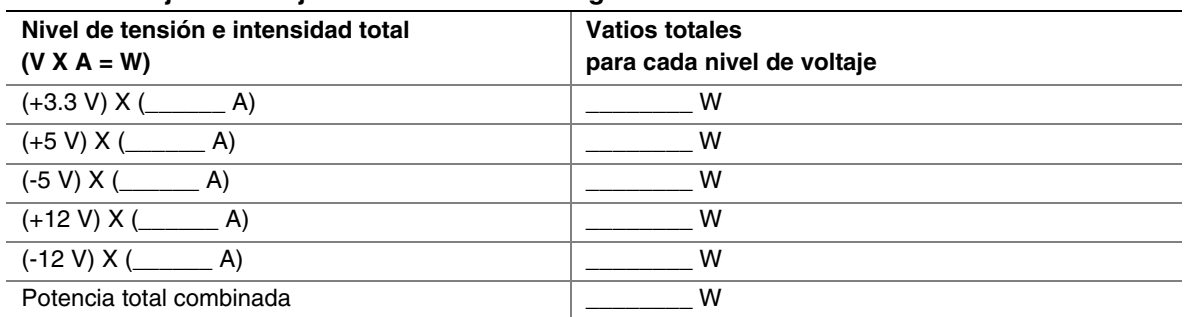

#### **Tabla 23. Hoja de trabajo de consumo de energía 2**

# **Índice**

## **A**

acceso a la carcasa, 136 acceso remoto, 62, 63 acceso remoto a la LAN, 62 acceso remoto mediante cable serie, 63 acceso remoto mediante módem, 63 acelerador de gráficos ATI Rage XL, 144, 147 ACPI, 151 actividad de la unidad de disco duro, LED, 139 actualizaciones de la microprogramación, 46, 57 actualizaciones de la utilidad FRU/SDR, 47 actualizaciones de software, 44, 57 Adaptec, controlador SCSI, 43 ahorro de energía, 151 alertas LAN, 51, 61 alertas LAN del BMC, 51 Alimentación, botón ubicación, 139 Alimentación, LED, 139 armónicos de la red eléctrica, 153 arranque del servidor, 32 partición de servicio, 33 prioridad de los dispositivos de arranque, 54 solución de problemas, 127 teclas de acceso directo, 33, 34 arranque en modo de seguridad, 37 avisos de eventos, 51 avisos de eventos de plataforma, 51, 60

## **B**

batería sustitución, 104 ubicación de la placa base, 144 BIOS actualizaciones, 45, 57 cambio del idioma de la interfaz, 46 códigos de la prueba POST, 159

códigos de recuperación de la prueba POST, 162 componente memoria flash, 144 puente de activación de escritura del bloque de arranque, 145 puente de borrado de contraseña, 146 puente de recuperación, 146 recuperación, 46 bloqueo del bisel, 139 BMC actualización de la microprogramación, 46 códigos de señales acústicas, 163 componente memoria flash, 144 definición, 49 puente de activación de escritura del bloque de arranque, 145 puente de actualización forzosa, 146 puente de actualización forzosa del BMC, 146 ubicación de la placa base, 144 botón de alimentación, inhibición, 38

## **C**

cables carcasa secundaria frontal, 110 sistema, 110 unidades de periféricos, 116 cables de alimentación, 12 cálculo del consumo de energía, 171 cambio de lugar del servidor, 15 características conjunto de la tarjeta, 143 servidor, 135 carcasa secundaria frontal apertura, 106 cierre, 109 extracción, 108 instalación, 108 CD System Resource, 35 CISCO Fast EtherChannel, 150

CMOS almacenamiento y restauración, 58 borrado, 42 puente de borrado, 146 códigos y mensajes de error, 159 compartimento de dispositivos periféricos, 141 compartimento de unidades de intercambio activo descripción del compartimento de unidades de disco duro, 141 extracción, 119 instalación, 120 compartimento para electrónica posterior apertura, 106 cierre, 109 extracción, 108 instalación, 108 compartimentos de fuente de alimentación, 140 compatibilidad electromagnética (EMC), 153, 155 componentes del servidor, 27 componentes internos del compartimento para electrónica, 138 comprobación de la memoria, interrupción, 33 conector de alimentación, placa base, 144 conector de backplane de intercambio activo, 144 conector de bus inteligente de gestión de plataforma (IPMB) de la placa base, 144 conector de detección de aperturas no autorizadas de la carcasa, 144 conector de la tarjeta de indicadores de conexión en funcionamiento (HPIB), 144 conector de la unidad de disquete, 144 conector de puerto serie B, 139 conector de ratón, 140 conector de teclado, 140 conector de vídeo, 140 conector del puerto de impresora, 140 conector del puerto paralelo, 140 conector del puerto serie A, 140 conector del puerto serie B, 140, 144 conector del ventilador de la placa base, 144 conector ICMB de la placa base, 144 conector IDE, 144 conector SCSI externo, 140

conectores panel frontal, 139 panel posterior, 140 placa base, 144 conectores de la tarjeta del procesador placa base, 144 conectores de LED RAID, 144 conectores USB, 139, 144 conexión de redes CISCO Fast EtherChannel, 150 combinación de red, 149 controladores de interfaz de red, 144, 148 controladores Ethernet, 144 equilibrio de carga adaptable, 150 tolerancia a fallos del adaptador, 149 conexión en funcionamiento, *Véase* intercambio activo *o* tarjetas adicionales PCI conexión en red, solución de problemas, 132 configuración avanzada e interfaz de alimentación, 151 configuración del servidor, 16, 29 consideraciones de desechado, 157 contenido del paquete, 27 contraseña al arrancar, 37 contraseñas, 38, 54 controlador de E/S, 144 controlador de E/S mejorado, 144 controlador de gestión de la placa base, *Véase* **BMC** controlador de intercambio activo, actualización de la microprogramación, 46 controlador de puente, 144 controlador de puente PCI-X, 144 controlador de puente ServerWorks, 144 controlador de vídeo, 144, 147 controlador Ethernet 82544, 148 controlador Ethernet 82550, 144, 148 controlador SCSI, Adaptec, 43 controlador SCSI Adaptec, 144, 147 controles del panel frontal, 139 cubierta de acceso a las tarjetas del sistema, 70 cubierta de acceso frontal, 69 cubierta de acceso posterior, 68 cubiertas de acceso, 13, 67, 136 cubiertas, carcasa, *Véase* cubiertas de acceso cumplimiento de normativas, 153

## **D**

deflector de aire de la tarjeta del procesador, 73 deflector de los ventiladores, sustitución, 123 descarga electrostática (ESD), 14 desembalaje del servidor, 27 disquetes, creación de disquetes de arranque, 44

## **E**

ecología, 157 Entorno de la ejecución anterior al arranque, 33 equilibrio de carga adaptable, 150 especificaciones, 135 alimentación, 30 conjunto de la tarjeta de servidor, 143 criterios de elección de la ubicación, 30 físicas, 30 memoria DIMM, 147 procesadores, 147 unidades de disco duro SCSI, 141 especificaciones físicas, 30

## **F**

Fallo, LED, 139 Fast EtherChannel, 150 fluctuaciones del voltaje, 153 FRB3 puente de desactivación del temporizador, 146 fuentes de alimentación, 13

## **G - H**

gestión de eventos de la plataforma, 50, 59, 62 gestión del sistema, 49 herramientas, 67 HSC, actualización de la microprogramación, 46

### **I**

ICMB, puertos, 140 ID de la carcasa, botón, 139 ID de la carcasa, LED, 139, 140 IFLASH, utilidad de actualización del BIOS, 45 indicadores LED LAN, 148 módulos de fuente de alimentación, 92 panel frontal, 139 panel posterior, 140 tarjetas adicionales PCI, 96 unidades de disco duro, 87 ventiladores, 102 indicadores LED de intercambio activo y de conexión en funcionamiento módulos de fuente de alimentación, 92 tarjetas adicionales PCI, 96, 140 unidades de disco duro, 87 ventiladores, 102 información de normativas, 153 información de seguridad, 11 configuración del servidor, 16 cumplimiento de normativas, 153 inspección del servidor, 27 instalación en bastidor, 15, 39 Intel Server Management, 51

## **K - L**

Kit de accesorios del sistema, 27 LAN1, conector, 140 LAN1, LED, 139 LAN2, conector, 140 LAN2, LED, 139 levantamiento del servidor, 15 lista de dispositivos, 169

#### **M**

memoria, 84, 147 modo de seguridad, 37 módulos de fuente de alimentación, 92 descripción de la alimentación del sistema, 142 especificaciones, 30 extracción, 93 fusibles, 13 indicadores LED, 92 instalación, 94

módulos DIMM especificaciones, 147 extracción, 86 instalación, 84 monitor, 32

## **N - O**

NMI (interrupción no enmascarable), botón, 139 notificación de eventos, 51 opciones de seguridad, establecimiento, 55

#### **P**

panel de control, 139 panel posterior, 140 Paquete de actualización de software, 45 partición de servicio instalación, 34 tecla de acceso directo, 33 placa base extracción, 77 instalación, 79 ubicación de los conectores y los componentes, 144 POST, 32 teclas de acceso directo, 33, 34 precauciones descarga electrostática, 14 unidades de periféricos, 116 ventiladores, sustitución, 101 procedimientos iniciales, 29 procesadores especificaciones, 147 extracción, 83 instalación, 80 Programa Setup del BIOS, 41 Protección contra escritura del sector de arranque del disco fijo, 38 proteger contra escritura el sector de arranque, 38 Prueba automática de encendido, Véase POST prueba POST códigos de la prueba POST del BIOS, 159 códigos de recuperación de la prueba POST del BIOS, 162

códigos y mensajes de error, 163, 164, 165, 166, 167 solución de problemas, 129 puente de borrado de contraseña, 146 puente de desactivación del temporizador FRB3, 146 puentes de configuración del puerto serie B, 146 puentes, placa base, 144, 145 puerto de gestión de emergencia, 51, 60, 63 puerto serie B puentes de configuración, 146

## **Q - R**

Quick Start Users Guide, 27 RAM de vídeo, 144 ratón, 32 reciclado, 157 refrigeración, Véase ventiladores registro de eventos del sistema definición, 50 visualización, 56 registros de datos del sensor definición, 50 visualización, 57 reinicialización del sistema, 127 Reinicialización, botón, 139 Reposo, botón, 139 requisitos de alimentación, 29 requisitos de espacio, 29

## **S**

**SCSI** conector de la placa base, 144 conector externo, 140 conector VHDCI, 140 controlador Adaptec, 147 unidades de disco de intercambio activo, 87 SCSI*Select*, utilidad, 34, 43 sector de arranque, protección contra escritura, 38 seguridad bloqueos mecánicos, 36 software, 36 selección de una ubicación, 29 sistema operativo, 35

solución de anomalías, *Véase* solución de problemas solución de problemas, 127 encendido, 127 la luz de actividad de la unidad de CD-ROM no se enciende, 132 la luz de actividad de la unidad de disco duro no se enciende, 132 la luz de actividad de la unidad de disquete no se enciende, 131 la luz de alimentación no se enciende, 130 los caracteres aparecen distorsionados o no son correctos, 131 no aparecen caracteres en la pantalla, 130 no se detecta el CD-ROM de arranque, 134 no se emiten códigos de señales acústicas, 130 problemas de red, 132 prueba POST, 129 reinicialización del sistema, 127 software de aplicaciones, 128, 133 ventiladores del sistema, 131 soportes de unidades, 88 SSU Configuration Save/Restore (Guardar o restaurar la configuración), 58 contraseñas, 54 creación de disquetes, 52 ejecución, 53 FRU Manager (Administrador de la FRU), 56 Multiboot Options (Opciones de arranque múltiple), 54 personalización de la interfaz, 54 Platform Event Manager (Administrador de eventos de plataforma), 59, 62 SDR Manager, 57 SEL Manager, 56 System Update (Actualización del sistema), 57 System Resource, CD, 35

## **T**

tarjeta de distribución de la alimentación, sustitución, 121 tarjeta de distribución de la ventilación, sustitución, 122

tarjeta de indicadores de conexión en funcionamiento, sustitución, 125 tarjeta de memoria, 71 tarjeta del panel frontal, 113 tarjeta del procesador extracción, 75 instalación, 76 tarjetas adicionales PCI extracción, 98, 101 indicadores LED, 96 instalación, 97, 99 soporte del sistema operativo para tarjetas adicionales de conexión en funcionamiento, 95 tipos, 95 teclado, 32 teclas de acceso directo, POST, 33, 34 tolerancia a fallos del adaptador, 149 tomas de corriente, 13

### **U**

unidad de disquete, 114 unidades de disco duro, 87 especificaciones, 141 indicadores LED, 87 soportes de unidades, 88 unidades de periféricos, 116 consideraciones sobre el cableado, 116 extracción, 117 instalación, 118 unidades reemplazables de campos definición, 50 visualización, 56 USB, conectores, 140 Utilidad de carga FRU/SDR, 64 utilidades System Setup, *Véase* SSU

## **V**

ventiladores, 101 cómo evitar daños, 14 descripción del sistema de refrigeración, 142 extracción de módulos de ventilación, 103 indicadores LED, 102 instalación de módulos de ventilación, 103